# **Travelport** MyLearning

# **Galileo for Travel Professionals**

**Using Travelport Smartpoint 6.0** 

Course Book v1.0

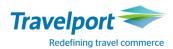

# **Revision History**

| Date   | Version | Authors            | Reason / Description of Change                                                                                                    |
|--------|---------|--------------------|----------------------------------------------------------------------------------------------------|
| Dec 14 | V5.0    | Learning Solutions | Modularized for download speed / Customer navigation ease.                                                                                                    |
| Dec 14 | V5.0    | Learning Solutions | 5.0 Enhancements to include Rich Content and Branding, Ancillary services, paid seats.                                                                                                    |
| May 15 | V6.0    | Learning Solutions | 6.0 Enhancements to include: Branded fares and ancillaries accessible from Availability and Fare Quote Bringing the availability and shopping flows together for Direct Payment Carriers Ability to use debit cards and agency form of payment in the Lowcost Selling Screen |
|        |         |                    |                                                                                                    |

# **Contents**

| Module 1: Getting Started                                   | 20 |
|-------------------------------------------------------------|----|
| Introduction                                                | 20 |
| Learning Galileo Class Objectives                           | 20 |
| Moving to Galileo Class Objectives                          | 20 |
| Module Objectives                                           | 21 |
| Launching Travelport Smartpoint and Signing-on to Galileo   | 21 |
| Creating your Password                                      | 22 |
| Service Bureau                                              | 23 |
| Re-launching Travelport Smartpoint                          | 23 |
| Switching between Travelport Smartpoint and Galileo Desktop | 23 |
| Moving between Terminal Work Areas                          | 23 |
| Using Command Shortcuts in the Terminal Window              | 24 |
| Language Translations, Keyboard Mapping and GDS Connection  | 24 |
| Working in the Terminal Window                              | 25 |
| Screen Icons in the Terminal Window                         | 28 |
| QuickCommands                                               | 28 |
| Replay                                                      | 28 |
| Print                                                       | 30 |
| Queues                                                      | 31 |
| Smartpanel                                                  | 37 |
| Launching Smartpanel                                        | 37 |
| Identifying Elements in the Menu Bar                        | 37 |
| Application Menu                                            | 38 |
| Application Settings                                        | 38 |
| General Settings                                            | 39 |
| Other Options                                               | 39 |
| Windows Management                                          | 40 |
| Removing a Window                                           | 40 |
| Changing the Font and Font Size                             | 41 |
| Selecting your Connection                                   | 42 |
| Other Features                                              | 42 |
| Terminal Menu                                               | 43 |
| History Menu                                                | 44 |
| Windows                                                     | 44 |
| PNR                                                         | 45 |

| Search                                            | 45 |
|---------------------------------------------------|----|
| Sell                                              | 45 |
| Tools                                             | 46 |
| QuickCommands                                     | 46 |
| Open Quick Commands panel                         | 48 |
| Configuring Quick Commands                        | 49 |
| Programmable Keys Editor                          | 52 |
| Help                                              | 53 |
| Using the PNR Viewer Window                       | 53 |
| Quick Access Buttons in the PNR Viewer Window     | 54 |
| PNR Viewer Window Icons                           | 54 |
| Recent PNRs                                       | 56 |
| PNR Tools Icon                                    | 59 |
| Edit PNR                                          | 62 |
| Create/Edit Customer Information                  | 62 |
| Create/Edit Booking File Remarks                  | 63 |
| Create/Edit Special Services                      | 64 |
| Assign/Edit Seat Assignments                      | 65 |
| Accessing Online Help                             | 66 |
| Accessing ASK Travelport                          | 68 |
| Creating a New Account in ASK Travelport          | 69 |
| Searching for Answers                             | 71 |
| Providing Feedback                                | 72 |
| Conversion References                             | 72 |
| How to Determine Airline, City, and Airport Codes | 73 |
| Encoding Airlines                                 | 73 |
| Decoding Airlines                                 | 74 |
| Encoding Cities and Airports                      | 74 |
| Decoding Cities and Airports                      | 75 |
| Locating Nearest Airport to a City                | 75 |
| Identifying your Pseudo City Code                 | 76 |
| Ticketing Date Calculator                         | 77 |
| Signing-off from Galileo                          | 77 |
| Summary                                           | 77 |
| Module Review                                     | 78 |

| Module 2: Module 2: Checking Flight Availability and Selling Flights | 79  |
|----------------------------------------------------------------------|-----|
| Module Objectives                                                    | 79  |
| Airline Participation in Galileo                                     | 79  |
| Full Participation                                                   | 80  |
| Booking Participation                                                | 80  |
| Basic Booking                                                        | 80  |
| Guarantee                                                            | 81  |
| Record Locator Return                                                | 81  |
| Displaying Availability                                              | 81  |
| Galileo Assumptions                                                  | 81  |
| Displaying Basic Availability                                        | 81  |
| Availability Modifier Toolbar and More Flights                       | 85  |
| Outbound and Return Availability                                     | 86  |
| Using the Air Availability Search Option on the Toolbar              | 87  |
| Searching for Availability using the Calendar                        | 88  |
| Identifying Travelport Sponsored Flights                             | 89  |
| Branded Fares                                                        | 90  |
| Using Availability Modifiers                                         | 93  |
| Selling Flights                                                      | 94  |
| Selling a Flight                                                     | 94  |
| Understanding the Sell Response                                      | 96  |
| Using Cryptic Formats                                                | 98  |
| Selling Connecting Flights                                           | 98  |
| Waitlisting Flights                                                  | 99  |
| Selling a Flight from a Branded Fares                                | 100 |
| Displaying Inflight Service                                          | 101 |
| Inflight Service from Availability                                   | 102 |
| Guaranteed Payment Airlines                                          | 104 |
| Guaranteed Payment Process                                           | 104 |
| Booking Best Practice                                                | 104 |
| Ticketless Airlines                                                  | 105 |
| Ticketless Process                                                   | 105 |
| Displaying the Booking File                                          | 105 |
| Ignoring a Transaction                                               | 106 |
| Cancelling Flights                                                   | 106 |
| Cancelling a Flight                                                  | 106 |
| Cancelling and Rebooking                                             | 107 |

| Inserting and Re-sequencing Segments | 107 |
|--------------------------------------|-----|
| Adding Flight Segments               | 108 |
| Adding Surface Segment / ARNK        | 108 |
| Re-sequencing Segments               | 108 |
| Module Review                        | 109 |
| Module 3: Building a Booking File    | 110 |
| Module Objectives                    | 110 |
| Required Booking File Fields         | 110 |
| Name Field                           | 110 |
| Passenger Type Codes                 | 111 |
| Name Remarks                         | 112 |
| Children and Infants                 | 112 |
| Changing/Deleting the Name Field     | 113 |
| Name change on an Ended Booking File | 114 |
| Phone Field                          | 114 |
| Agency phone number                  | 115 |
| Changing/Deleting the Phone field    | 115 |
| E-mail address                       | 116 |
| Ticketing Field                      | 116 |
| Future Ticketing Date                | 116 |
| Already Ticketed                     | 118 |
| Changing the Ticketing Field         | 118 |
| Received Field                       | 118 |
| Changing the Received Field          | 119 |
| Ending the Booking File              | 119 |
| Ending Transaction                   | 119 |
| Ignoring Transaction                 | 119 |
| Retrieving a Booking File            | 120 |
| End and Retrieve                     | 120 |
| Ignore and Retrieve                  | 120 |
| Retrieve by Last Name                | 121 |
| By Similar Name List                 |     |
| Retrieve by Record Locator           | 122 |
| Summary                              | 122 |
| Module Review                        | 123 |

| Module 4: Adding Optional Booking File Fields          | 124 |
|--------------------------------------------------------|-----|
| Module Objectives                                      | 4   |
| Form of Payment12                                      | :4  |
| Adding a Form of Payment                               | 4   |
| Changing and Deleting a Form of Payment                | :6  |
| Mileage Membership                                     | 17  |
| Adding Mileage Membership12                            | 28  |
| Cross Accrual                                          | .8  |
| Displaying Mileage Membership12                        | :9  |
| Changing/Deleting Mileage Membership12                 | :9  |
| Seat Assignments                                       | 0   |
| Requesting Seats                                       | 1   |
| Selecting Seats from a Seat Map13                      | 1   |
| Displaying a Seat Map13                                | 1   |
| Displaying Seat Assignments                            | 4   |
| Changing and Deleting Seat Assignments                 | 4   |
| Paid Seat (Ancillary Service)13                        | 5   |
| Paying for Paid Seats13                                | 7   |
| Partial booking13                                      | 8   |
| Cancelling a Paid Seat                                 | 8   |
| Customer Address and Delivery Address Fields           | 9   |
| Customer Address Field                                 | 9   |
| Delivery Address Field                                 | 9   |
| Displaying Customer and Delivery Address Fields14      | 0   |
| Changing/Deleting Customer and Delivery Address Fields | 0   |
| E-Mail Field                                           | 0   |
| Adding an E-Mail Address14                             | 0   |
| Changing/Deleting an E-Mail Address14                  | 1   |
| Service Requests                                       | 2   |
| Special Service Request (SSR)                          | 3   |
| Adding an SSR                                          | 3   |
| Displaying an SSR                                      | 6   |
| Deleting an SSR                                        | 6   |
| Secure Flight                                          | 7   |
| Other Services Information (OSI)                       | 8   |
| Adding an OSI14                                        | 9   |
| Displaying an OSI15                                    | 1   |

| Changing/deleting an OSI                           | 151 |
|----------------------------------------------------|-----|
| Remarks Fields                                     | 152 |
| Notepad Remarks                                    | 153 |
| Adding a Notepad Remark                            | 153 |
| Displaying Notepads                                | 153 |
| Amending/Deleting Notepads                         | 154 |
| Itinerary Remarks                                  | 154 |
| Associated Remarks                                 | 155 |
| Adding an Associated Remark                        | 155 |
| Changing and Re-associating Remarks                | 156 |
| Unassociated Remarks                               | 156 |
| Displaying/Changing/Deleting Remarks               | 157 |
| Invoice Remarks                                    | 158 |
| Adding Invoice Remarks                             | 158 |
| Displaying Invoice Remarks                         | 160 |
| Changing/Deleting Invoice Remarks                  | 160 |
| Canned Remarks                                     | 161 |
| Adding Canned Remarks                              | 161 |
| Displaying Canned Remarks                          | 161 |
| Changing/Deleting Canned Remarks                   | 162 |
| Review Bookings                                    | 162 |
| Adding Review Bookings                             | 162 |
| Displaying Review Bookings                         | 164 |
| Changing/Deleting Review Bookings                  | 164 |
| Summary                                            | 165 |
| Module Review                                      | 166 |
| Module 5: Working with Client Files                | 167 |
| Module Objectives                                  | 167 |
| Agency, Business, Personal Files                   | 167 |
| Agency File                                        | 167 |
| Business File                                      | 167 |
| Personal File                                      | 167 |
| Displaying Profiles                                | 168 |
| Search and Move                                    | 171 |
| Moving Client File Information into a Booking File | 171 |
| Agency File Move                                   | 171 |
| Business File Move                                 | 171 |

| Personal File Move                          | 172 |
|---------------------------------------------|-----|
| Moving from a Displayed File                | 172 |
| Moving Selected Lines from a Displayed File | 172 |
| Client File Association                     | 173 |
| Client File Disassociation                  | 173 |
| Summary                                     | 173 |
| Module 6: Fare Display                      | 174 |
| Module Objectives                           | 174 |
| Identifying Classes of Service              | 174 |
| Economy Class                               | 175 |
| Business Class                              | 175 |
| First Class                                 | 175 |
| Identifying Fare Types                      | 175 |
| Normal Fares                                | 175 |
| Point to Point Fares                        | 176 |
| Excursion Fares                             | 176 |
| APEX Fares                                  | 176 |
| PEX and Super-PEX Fares                     | 176 |
| International Fare Display                  | 177 |
| Fare Rules                                  | 179 |
| Displaying the Penalties Rule               | 180 |
| Advance Purchase Information                | 180 |
| Booking Class Information                   | 181 |
| Routing and Mileage Information             | 182 |
| Fare Display Search Qualifiers              | 184 |
| Journey Type Qualifier                      | 185 |
| Passenger Type Code Qualifiers              | 185 |
| Passenger type codes with age requirements  | 186 |
| Fare Basis Code Qualifier                   | 187 |
| Combining Search Qualifiers                 | 187 |
| Fare Display Search Qualifiers Formats      | 188 |
| Fare Display Follow-up Entries              | 188 |
| Historical Fare Display                     | 189 |
| Summary                                     | 189 |
| Module Review                               | 190 |
| Module 7: Fare Quoting an Itinerary         | 191 |
| Module Objectives                           | 191 |

| Galileo Pricing Assumptions                                          | 191               |     |
|----------------------------------------------------------------------|-------------------|-----|
| Fare Quote as Booked                                                 | 192               |     |
| Filed Fares                                                          | 193               |     |
| Fare Quote Best Buy (FQBB)                                           | 196               |     |
| Fare Quote Best Buy in Cabin                                         | 197               |     |
| Working with Branded Fares                                           | 198               |     |
| Displaying Fare Rules                                                | 200               |     |
| Fare Quote Status Codes                                              | 202               |     |
| Pricing Modifiers                                                    | 202               |     |
| Name Select                                                          | 203               |     |
| Segment Select                                                       | 203               |     |
| Passenger Type Codes (PTC)                                           | 204               |     |
| Passenger Type Codes with an Age Requirement                         | 205               |     |
| Discount                                                             | 205               |     |
| Booking Identification Code                                          | 206               |     |
| Combining Pricing Modifiers                                          | 206               |     |
| Summary                                                              | 207               |     |
| Module Review                                                        | 208               |     |
| Module 8: Manual Fare Build                                          | 2                 | 209 |
| Module Objectives                                                    | 209               |     |
| Creating a Manual Fare Build                                         | 209               |     |
| Step 1: Creating the Fare Build                                      | 210               |     |
| Step 2: Entering Fare Information                                    | 212               |     |
| Step 3: Filing the Manual Fare Build                                 | 216               |     |
| Multiple Passengers / Different Passenger Descriptions               | 217               |     |
| Fare Build Ignore                                                    | 220               |     |
| Amending a Filed Fare                                                | 220               |     |
| Amending                                                             | 220               |     |
| Deleting                                                             | 220               |     |
| Summary                                                              | 220               |     |
| Module Review                                                        | 221               |     |
| Module 9: Fare Shopping                                              |                   |     |
|                                                                      | 2                 | 223 |
| Module Objectives                                                    |                   | 223 |
| Module Objectives  Using Focalpoint Shopping with a Booked Itinerary | 223               | 223 |
| ·                                                                    | 223               | 223 |
| Using Focalpoint Shopping with a Booked Itinerary                    | 223<br>224<br>225 | 223 |

| W   | orking with Branded Fares                                       | . 232          |    |
|-----|-----------------------------------------------------------------|----------------|----|
| U:  | sing Focalpoint Shopping without a Booked Itinerary             | . 236          |    |
| U:  | sing the Calendar                                               | . 238          |    |
| Fi  | lter shopping results                                           | . 239          |    |
| U   | sing Smartpanel                                                 | . 240          |    |
|     | Launching Smartpanel                                            | . 240          |    |
| Di  | rect Payment Carriers                                           | . 245          |    |
| Sι  | ummary                                                          | . 246          |    |
| M   | lodule Review                                                   | . 247          |    |
| Mod | dule 10: Ancillary Services for GDS Carriers                    | 24             | 18 |
| M   | lodule Objectives                                               | . 248          |    |
| Di  | isplaying Available Ancillaries before End Transact             | . 248          |    |
|     | Details Display                                                 | . 250          |    |
|     | Booking Ancillary Service Before End Transact                   | . 252          |    |
|     | Displaying and Booking Available Ancillaries after End Transact | . 254          |    |
| Aı  | mending an existing Ancillary Service                           | . 256          |    |
| Ca  | ancelling an Ancillary Service                                  | . 256          |    |
| Di  | isplaying and Booking Paid Seats                                | . 257          |    |
| M   | lodule Review                                                   | . 260          |    |
| Mod | dule 11: Selling Hotels                                         | 20             | 51 |
| M   | lodule Objectives                                               | . 261          |    |
| Н   | otel Participation Levels                                       | . 261          |    |
|     | Inside Shopper                                                  | . 261          |    |
|     | Inside Availability                                             | . 261          |    |
|     | Complete Pricing                                                | . 262          |    |
|     | Complete Pricing Plus                                           | . 262          |    |
|     | Best Available Rate (BAR) Program                               | . 262          |    |
|     | Lowest Public Rate (LPR) Program                                | . 262          |    |
| Er  | ncoding and Decoding                                            | . 262          |    |
|     | Finding a Hotel Company Code                                    | . 262          |    |
|     | Finding a Hotel Company Name                                    | . 263          |    |
| St  | eps to Selling a Hotel                                          | . 263          |    |
| St  | •                                                               |                |    |
|     | ep 1: Display Hotel Availability                                | . 263          |    |
|     |                                                                 |                |    |
|     | ep 1: Display Hotel Availability                                | . 263          |    |
|     | ep 1: Display Hotel Availability                                | . 263<br>. 264 |    |

|    | Updating Availability                              | . 270 | )        |
|----|----------------------------------------------------|-------|----------|
|    | Hotel Availability Map                             | . 270 | )        |
|    | Step 2: Display Complete Availability              | . 272 | 2        |
|    | Trip Advisor Ratings                               | . 274 | 1        |
|    | Step 3: Display Room Rate Rules                    | . 275 | 5        |
|    | Step 4: Sell the Hotel Segment                     | . 276 | 5        |
| ı  | Modifying a Hotel Segment                          | . 278 | 3        |
| (  | Cancelling a Hotel Segment                         | . 280 | )        |
| ı  | Displaying a Hotel Index                           | . 280 | )        |
|    | Requesting an Index                                | . 281 | L        |
| 9  | Summary                                            | . 282 | <u> </u> |
| ı  | Module Review                                      | . 283 | 3        |
| Mo | odule 12: Selling Rental Cars                      |       | . 284    |
| ı  | Module Objectives                                  | . 284 | 1        |
| (  | Car Company Participation Level                    | . 284 | ļ        |
|    | Inside Availability                                | . 284 | 1        |
| ı  | Determining Car Company Codes and Names            | . 285 | 5        |
|    | Finding a Car Code                                 | . 285 | 5        |
|    | Finding a Car Name                                 | . 286 | 5        |
| (  | Car Types                                          | . 287 | 7        |
| ı  | Direct Selling a Rental Car with a CD Number       | . 288 | 3        |
|    | With Air Segments                                  | . 288 | 3        |
|    | Without Air Segments                               | . 288 | 3        |
| 9  | Selling a Rental Car from Low-to-High Availability | . 289 | )        |
| 9  | Step 1: Display Low-to-High Availability           | . 289 | )        |
|    | With air segments                                  | . 289 | )        |
|    | Without air segments                               | . 290 | )        |
|    | Car Availability Results Screen                    | . 293 | 3        |
|    | With a CD number                                   | . 294 | 1        |
|    | One-way rental                                     | . 294 | 1        |
|    | Updating an availability display                   | . 295 | 5        |
| 9  | Step 2: Display the Rate Rules                     | . 296 | 5        |
|    | From a sold car segment                            | . 297 | 7        |
| 9  | Step 3: Sell Rental Car                            | . 297 | 7        |
| (  | Cancelling a Car Segment                           | . 300 | )        |
| ı  | Modifying a Car Segment                            | . 300 | )        |
| ı  | Displaying Car Company Description and Policy      | . 301 | L        |

| From Availability                                                   | 301 |
|---------------------------------------------------------------------|-----|
| From a Booking File                                                 | 302 |
| By Car Rental Company                                               | 302 |
| By Car Rental Company and City                                      | 302 |
| Displaying a Car Index                                              | 303 |
| By Airport Code                                                     | 303 |
| By City                                                             | 304 |
| By Reference Point                                                  | 304 |
| Redisplaying the Last Index                                         | 305 |
| Summary                                                             | 305 |
| Module Review                                                       | 306 |
| Module 13: Managing Booking Files in Queues                         | 307 |
| Module Objectives                                                   | 307 |
| Types of Queues                                                     | 307 |
| Programmatic Queues                                                 | 308 |
| Special Queues                                                      | 309 |
| Non-Programmatic Queues                                             | 309 |
| Queue Categories                                                    | 309 |
| Queue Management                                                    | 310 |
| Counting Booking Files in Queue                                     | 310 |
| Counting all Queues                                                 | 314 |
| Queue Categories                                                    | 314 |
| Listing Booking Files in a Specific Queue                           | 315 |
| Accessing Booking Files in Queue                                    | 316 |
| Placing Booking Files on Queue                                      | 318 |
| Placing Booking Files on a Specific Queue                           | 319 |
| Placing Booking Files on a Specific Queue and Category              | 319 |
| Placing Booking Files on a Specific Queue, Category, and Date Range | 319 |
| Placing Booking Files on Multiple Queues, Specific Categories       | 320 |
| Working Booking Files in Queue                                      | 320 |
| Status Codes and Advice Codes                                       | 320 |
| Updating Advice Codes                                               | 321 |
| Ending Transaction                                                  | 322 |
| Ending transaction and redisplaying                                 | 322 |
| Ending transaction and removing                                     | 322 |
| Ignoring                                                            | 322 |
| Ignoring and redisplaying                                           | 322 |

| Ignoring and placing at the bottom of queue         | 322 |
|-----------------------------------------------------|-----|
| Exiting the Queue                                   | 323 |
| End of Queue Markers                                | 323 |
| Turning on queue markers                            | 323 |
| Turning off queue markers                           | 324 |
| Queue Bounce                                        | 324 |
| Additional Queue Formats                            | 324 |
| Summary                                             | 325 |
| Module 14: Issuing Travel Documents                 | 326 |
| Module Objectives                                   | 326 |
| Printer Status                                      | 326 |
| Ticket and Invoice Tables                           | 327 |
| Preparation for Ticket Issue                        | 328 |
| E-Ticketing Inter–Airline Agreement Table           | 329 |
| Issuance Activities                                 | 329 |
| Accounting Information                              | 330 |
| Fare Validation                                     | 330 |
| Validation of Airline Plating                       | 330 |
| Form of Payment                                     | 331 |
| Electronic Tickets                                  | 332 |
| Electronic Ticket Record                            | 334 |
| Display the Electronic Ticket Record                | 334 |
| Display Electronic Ticket Record History            | 335 |
| Retransmitting Electronic Ticket Support Documents  | 335 |
| Paper Tickets                                       | 335 |
| Paper Ticket for Carrier Offering E-ticketing       | 335 |
| Paper Ticket for Carrier Not Offering E-ticketing   | 336 |
| Issuing Tickets for Specific Passengers/Filed Fares | 336 |
| Specific Document Type Production                   | 337 |
| TINS Report                                         | 337 |
| Voiding Tickets                                     | 338 |
| Exchanging Tickets                                  | 338 |
| Additional Collection – Unused Ticket               | 340 |
| Even Exchange                                       | 342 |
| Exchange with Partial Refund                        | 342 |
| Refunding an e-Ticket                               | 343 |

| Module 15: Booking File History and Troubleshooting | 347      |
|-----------------------------------------------------|----------|
| Module Objectives                                   | ,        |
| Booking File History                                | ,        |
| How to Read Booking File History348                 | }        |
| History Codes349                                    | )        |
| Selective History Display349                        | )        |
| Copy Terminal Content as Text351                    | -        |
| Need Help with Galileo?352                          | <u>}</u> |
| ASK Travelport352                                   | <u>}</u> |
| Check Galileo Product Advisories                    | }        |
| Contact the Help Desk                               | }        |
| Travelport Training Services353                     | }        |
| Summary                                             | ļ        |
| Module Review355                                    | ;        |
| Module 16: Time Savers                              | 356      |
| Module Objectives                                   | ;        |
| Shortcuts for Building Bookings                     | ;        |
| Creating a Repeat Booking356                        | ;        |
| Booking segments357                                 | ,        |
| Booking data357                                     | ,        |
| Dividing a Booking358                               | }        |
| Divide Results                                      | )        |
| Claiming a Booking                                  | )        |
| Claim Process                                       | )        |
| Booking File Lend                                   | -        |
| Building Passive Segments                           | -        |
| Miscellaneous Time Savers                           | }        |
| Displaying Local Time                               | }        |
| Displaying Flight Information using Timetables      | }        |
| Displaying Inflight Service                         | ļ        |
| Advanced Galileo Products                           | ļ        |
| Agency Private Fares                                | ļ        |
| TravelScreen365                                     | ;        |
| Custom Check                                        | ;        |
| Script Writer Plus                                  | ;        |
| Focalpoint Companions                               | ,        |
| Programmable Keys367                                | ,        |

| Creating Programmable Keys                           | 368 |
|------------------------------------------------------|-----|
| Saving Programmable Keys                             | 373 |
| Other P-Key Options                                  | 374 |
| Replay Entries                                       | 374 |
| Recent Bookings/PNRs                                 | 375 |
| QuickCommands                                        | 376 |
| Itinerary Capture                                    | 378 |
| Notepad                                              | 379 |
| Calculator                                           | 379 |
| Options                                              | 380 |
| Summary                                              | 381 |
| Module 17: Direct Payment Carriers                   | 382 |
| Module Objectives                                    | 382 |
| Travelport Aggregated Shopping (TAS)                 | 383 |
| Without a Booked Itinerary                           | 383 |
| Trip Quote                                           | 385 |
| Details Display                                      | 388 |
| Rules                                                | 388 |
| With a Booked Itinerary                              | 389 |
| Neutral Availability                                 | 390 |
| Displaying Basic Availability                        | 390 |
| Decoding Items                                       | 392 |
| Carrier Specific Availability                        | 392 |
| Selling a Seat                                       | 393 |
| Selling a Seat from a Fare Shop without an itinerary | 393 |
| Selling a Seat from a booked shop                    | 394 |
| Selling a Seat from Neutral Availability             | 395 |
| Selling from Carrier Specific Availability           | 396 |
| Booking Formats                                      | 397 |
| Pricing an Itinerary                                 | 397 |
| Pricing Formats                                      | 399 |
| Working with Branded Fares                           | 400 |
| Accessing Branded Fares from Fare Quote              | 403 |
| Ancillary Services                                   | 406 |
| Optional Services Formats                            | 410 |
| Direct Sell Optional Services Formats:               | 410 |
| Required Passenger Data                              | 411 |

| Passenger Title                                            | 411 |
|------------------------------------------------------------|-----|
| Phone Field                                                | 412 |
| Ticket Field                                               | 412 |
| Address Line                                               | 412 |
| Email Address                                              | 412 |
| APIS / Secure Flight                                       | 413 |
| Form of Payment                                            | 413 |
| Modify and Cancel                                          | 415 |
| Summary                                                    | 416 |
| Module Review                                              | 417 |
| Appendix A: Answer Key                                     | 418 |
| Module 1: Getting Started                                  | 418 |
| Module 2: Checking Flight Availability and Selling Flights | 418 |
| Module 3: Building a Booking File                          | 419 |
| Module 4: Adding Optional Booking File Fields              | 419 |
| Module 6: Fare Display                                     | 419 |
| Module 7: Fare Quoting an Itinerary                        | 420 |
| Module 8: Working with Manual Fare Build                   | 421 |
| Module 9: Fare Shopping                                    | 421 |
| Module 11: Selling Hotels                                  | 421 |
| Module 12: Selling Cars                                    | 422 |
| Module15: Booking File History and Troubleshooting         | 422 |
| Appendix B: Format Summaries                               | 423 |
| Air Availability and Timetable                             | 423 |
| Availability entries                                       | 423 |
| Availability Follow-up                                     | 424 |
| Timetable Display                                          | 424 |
| Booking File Fields                                        | 425 |
| Name Field                                                 | 425 |
| Phone Field Codes                                          | 425 |
| Phone Field                                                | 426 |
| Ticketing                                                  | 426 |
| Received Field                                             | 426 |
| Form of Payment                                            | 427 |
| Email                                                      | 427 |
| Review Booking File                                        | 428 |
| Notepad                                                    | 428 |

| Vritten Address                                           | 429                                                                                                    |
|-----------------------------------------------------------|----------------------------------------------------------------------------------------------------|
| Delivery Address                                          | 429                                                                                                    |
| Aileage Membership                                        | 430                                                                                                    |
| pecial Service Requests                                   | 430                                                                                                    |
| Other Service Requests                                    | 431                                                                                                    |
| Advanced Seat Assignment                                  | 431                                                                                                    |
| nhanced Booking File Servicing - Keywords                 | 432                                                                                                    |
| nhanced Booking File Servicing (RQ requests)              | 432                                                                                                    |
| /endor Remarks                                            | 433                                                                                                    |
| Booking an Itinerary                                      | 433                                                                                                    |
| nding and Ignoring Transaction                            | 434                                                                                                    |
| Retrieving a Booking File                                 | 435                                                                                                    |
| ileo Fares                                                | 435                                                                                                    |
| are Display                                               | 435                                                                                                    |
| are Display Modifiers                                     | 436                                                                                                    |
| are Display follow-up formats                             | 436                                                                                                    |
| are Display follow-up formats                             | 437                                                                                                    |
| are Notes                                                 | 437                                                                                                    |
| are Quote                                                 | 438                                                                                                    |
| are Quote Best Buy                                        | 438                                                                                                    |
| are Quote Shopping (Booked Itinerary)                     | 439                                                                                                    |
| are Quote Shopping (Unbooked Itinerary)                   | 439                                                                                                    |
| ollow-up entries                                          | 440                                                                                                    |
| iled Fares                                                | 440                                                                                                    |
| Jpdating Flight Status                                    | 441                                                                                                    |
| Jpdating SSR Items                                        | 441                                                                                                    |
| Jpdating Seat Requests                                    | 442                                                                                                    |
| Jpdating Flights, SSRs and Seats                          | 442                                                                                                    |
| nesavers                                                  | 442                                                                                                    |
| Divide Booking File                                       | 442                                                                                                    |
| Procedure to Divide                                       | 442                                                                                                    |
| Repeat Bookings (Enter received field prior to the entry) | 443                                                                                                    |
| Booking File History                                      | 443                                                                                                    |
| Galileo Information System                                | 443                                                                                                    |
| imatic                                                    | 444                                                                                                    |
| imatic Scrolling                                          | 444                                                                                                    |
|                                                           | relivery Address Alleage Membership pecial Service Requests Alther Service Requests Advanced Seat Assignment Inhanced Booking File Servicing - Keywords Inhanced Booking File Servicing (RQ requests) Inhanced Booking File Servicing (RQ requests) |

| Appendix C: Galileo Information System and Timatic4 | 145 |
|-----------------------------------------------------|-----|
| Galileo Information System (GIS)                    |     |
| Displaying the Index                                |     |
| Displaying a Chapter446                             |     |
| Displaying a Page                                   |     |
| Airline chapters                                    |     |
| GIS Formats                                         |     |
| Working with Timatic                                |     |
| Visa Information                                    |     |
| Timatic Scrolling                                   |     |
| Health Information                                  |     |
| Country Information                                 |     |
| Timatic Formats452                                  |     |

# **Module 1: Getting Started**

Welcome to Galileo for Travel Professionals using the Travelport Smartpoint course book. This is designed for both Learning Galileo and Moving to Galileo students.

Throughout this course book, there are references to HELP and ASK Travelport where you can find more information on each topic.

HELP provides a list of formats. ASK Travelport provides more extensive answers to questions about Galileo products and services.

As both resources are constantly updated, some references may occasionally change.

#### Introduction

Travelport Smartpoint has been created as an add-on application for Galileo Desktop that combines the cryptic environment with point and click navigation.

Graphical user interfaces (GUIs) reduce keystrokes, speed up the booking process and reduce call-handling time.

# **Learning Galileo Class Objectives**

Upon completion of this course, you will be able to:

- Locate and display information from Galileo online resources
- Create, change, and retrieve Booking Files
- Quote and store air fares based on customers' needs
- Issue tickets and itineraries to meet customers' needs
- Sell, modify, and cancel rental cars and hotel rooms

# **Moving to Galileo Class Objectives**

Upon completion of this course you will be able to:

- Create, change, and retrieve Booking Files
- Quote and store air fares based on customers' needs
- Locate and display information from Galileo online resources
- Issue tickets and itineraries to meet customers' needs
- Sell, modify, and cancel rental cars and hotel rooms
- Use queues to manage Booking Files for reservation follow-up
- Process exchanges, service fees and MCOs
- Troubleshoot Booking Files and get help using Galileo tools
- Identify Focalpoint platform products and advanced Galileo products that enhance job performance

# **Module Objectives**

On completion of this module, you will be able to:

- Launch Travelport Smartpoint and Sign-on to Galileo
- Use Command Shortcuts
- Work in the Terminal Window
- Identify Elements in the Menu Bar
- Use the PNR Viewer Window
- Access Online Help
- Access ASK Travelport
- Sign-off from Galileo

# **Launching Travelport Smartpoint and Signing-on to Galileo**

Travelport Smartpoint is automatically launched when you open Galileo Desktop.

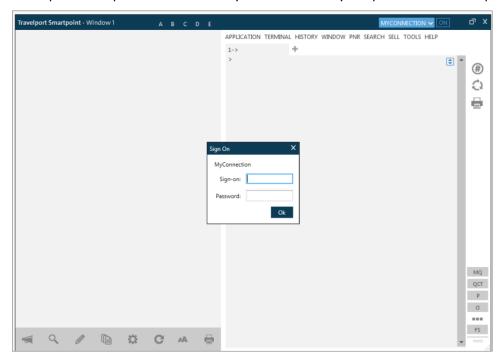

Travelport Smartpoint provides:

The Terminal window to enter formats and obtain general responses to the right The PNR Viewer window that automatically refreshes the Booking File to the left When you sign into Travelport Smartpoint you will also sign into Galileo Desktop.

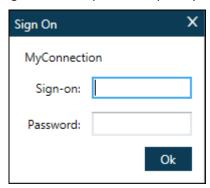

Enter your agent sign-on and password.

**Note:** Do not include the SON format in the Sign-on box.

Your agency manager or secondary authorizer assigns your agent signon.

#### Example screen response:

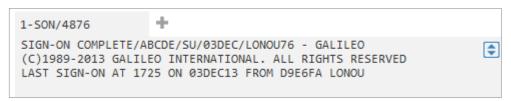

**Note:** The response may include "Front Page News" which can contain new Galileo information, vendor promotions, or important industry or government news.

Front Page News usually directs you to where you can find more information about the news item.

# **Creating your Password**

Passwords must be:

- Seven to ten characters in length.
- Alpha numeric (at least one letter and one number)
- Changed every 90 days

The Galileo system prompts you when you need to assign yourself a new password. You *cannot* use the same password for five consecutive changes and you *cannot* use the following as your password:

- Agent sign-on
- Agent name
- Days of week
- Names of months.

When you sign on for the first time, you use a temporary password. You are then prompted to change it to a permanent one and to set a keyword.

You are now live in Galileo and ready to work.

#### Service Bureau

If you have a Service Bureau sign on, you must emulate the Pseudo City Code (PCC) in which you need to work.

The following dialog box will be automatically displayed if you have a Service Bureau sign on.

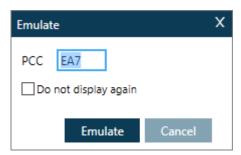

**Note:** The cryptic format to emulate another pseudo city is: **SEM/XXXX/AG** (XXXX is the PCC).

**Note:** If you do *not* use your Galileo workstation for a period of 120 minutes, Galileo automatically signs you out and you lose any unfinished transactions.

# **Re-launching Travelport Smartpoint**

To re-launch Travelport Smartpoint in the event you close the application, click the

Travelport Smartpoint icon shown on the Galileo Desktop Custom Toolbar.

**Note:** On successful installation, the Travelport Smartpoint icon automatically installs onto the toolbar.

# **Switching between Travelport Smartpoint and Galileo Desktop**

To move between the two applications use the keyboard shortcut Ctrl+F12.

#### **Moving between Terminal Work Areas**

Just like in other computer reservation systems, Galileo gives you multiple areas so you can work on more than one Booking File simultaneously.

These work areas are called Terminal work Areas. There are five areas - A, B, C, D, and E.

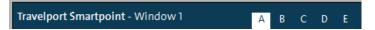

Work area A is the default and is highlighted at the top of your Window 1 or PNR Viewer Window. You can click back and forth within the five work areas.

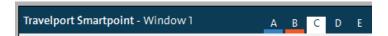

The active work area is highlighted in white (area C).

A work area that contains an active PNR/Booking File is underlined in orange (area B). A work area that does not contain an active PNR/Booking File, but where you have emulated, is underlined in light blue (area A).

If you hover your mouse over the work area a thumbnail will appear to show the content of the PNR/Booking File.

**Note:** The manual entry **SA, SB, SC, SD, SE** will access work areas A, B, C, D, and E.

# **Using Command Shortcuts in the Terminal Window**

**HELP MD** 

The following table lists some command shortcuts that you may use when working in the Terminal window.

| То:                                                      | Press:            |
|----------------------------------------------------------|-------------------|
| Move up (MU)                                             | Page Up           |
| Move down (MD) Page Down                                 |                   |
| Move forward between tab stops                           | Tab               |
| Move backward between tab stops Shift + Tab              |                   |
| Scroll through commands in reverse order Ctrl + up arrow |                   |
| Scroll through commands in order entered                 | Ctrl + down arrow |

# Language Translations, Keyboard Mapping and GDS Connection

Travelport Smartpoint has a valuable feature that can be used to help transition you from one GDS system to another.

It allows you to mix and operate with multiple system languages in the same record. This translation feature supports a Primary and Secondary Language and can be configured by clicking on the MYCONNECTION drop down menu above the terminal window.

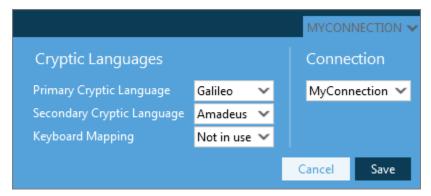

Travelport Galileo and Apollo systems are the choices available as the primary languages.

Galileo, Apollo, Worldspan, Amadeus, Sabre and Abacus are available as the Secondary Cryptic Language options.

There is also the option to map the keyboard to include keystrokes relevant to the reservation system.

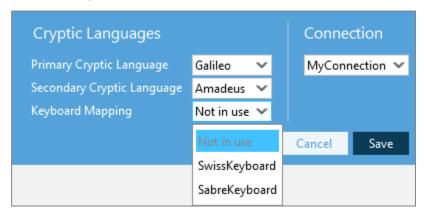

Finally each terminal window can use a different Client ID or connect to a different host GDS if required. Use the Connection Switcher to select available connections in Galileo Desktop (if applicable).

You can then use the Application Menu, select Application settings to configure individual window connections.

# **Working in the Terminal Window**

Travelport Smartpoint supports multiple terminal windows that can be configured independently. For example, a Terminal window can have its own font settings or use a different connection to a different host if needed.

The layout defined can be saved so that Travelport Smartpoint uses it each time upon start up.

The following screenshot and subsequent explanation shows how the Terminal Window is structured.

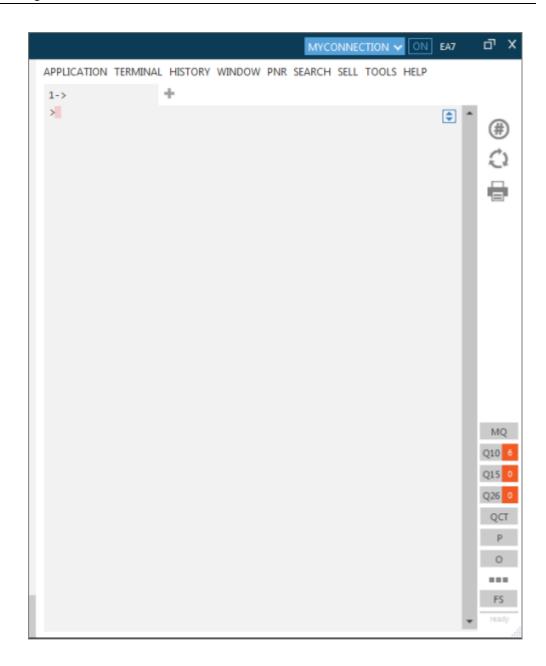

# Screen explanation:

| Item:                                                   | Explanation:                                                                                                    |
|---------------------------------------------------------|----------------------------------------------------------------------------------------------------|
| Application Menu  APPLICATION TERMINAL  1->             | Provides access to terminal and window configuration options.                                                                          |
| Terminal window tabs  APPLICATION TERMINAL HISTORY  1-> | Support for multiple tabs                                                                                                    |
| View Switch                                             | Divides the terminal window into one or two terminal partitions (belonging to the same work area)                                      |
| Quick Commands toolbar                                  | Tool bar for quick commands                                                                                                    |
| Replay icon                                             | Terminal entries are captured and can be replayed by simply selecting the entry and sending it                                         |
| Print icon                                              | This controls print and copy functions:  -Take a window snapshot  - Copy content as image  - Copy content as text  - Print this window |
| Queue Functions  MQ Q10 6 Q15 0 Q26 0 QCT P             | Click on an icon to initiate a function                                                                                                |
| Smartpanel                                              | Opens up the Shopping Panel                                                                                                    |
| Status area                                             | Activity indicator. Status include:<br>Ready or Processing                                                                             |
| Window control buttons                                  |                                                                                                    |
| Close                                                   | Close Smartpoint                                                                                                    |

# **Screen Icons in the Terminal Window**

The following icons are available in the Terminal Window.

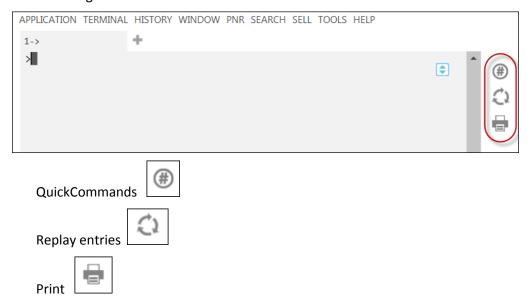

# QuickCommands

This icon launches the QuickCommands search panel to enable you to search for a specific topic.

**Note**: QuickCommands are explained in the Menu items section.

# Replay

This icon initiates replay functionality.

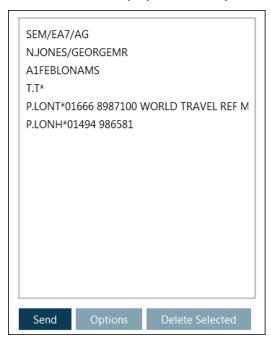

Terminal entries are captured and you can replay them by simply selecting the entry and clicking 'Send'.

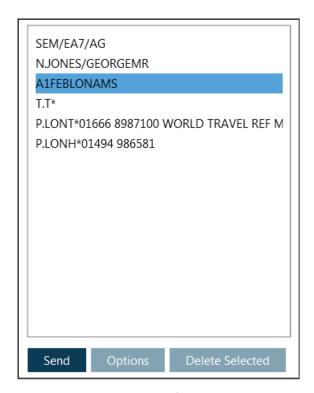

**Note**: To remove an entry from the list, select the item and click 'Delete Selected'.

# **Replay Options**

Click 'Options' to locate the file location. You can export the entry to list and save to a file location if required.

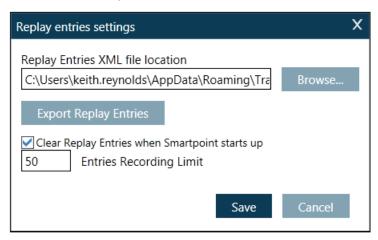

Note: You are permitted to capture a maximum of 999 entries. Check the box if you wish the list to be cleared each time you start up Travelport Smartpoint. Be sure to click 'Save' to save your settings.

#### Print

This icon enables a variety of print options.

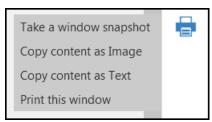

Refer to the following examples:

# Take a window snapshot

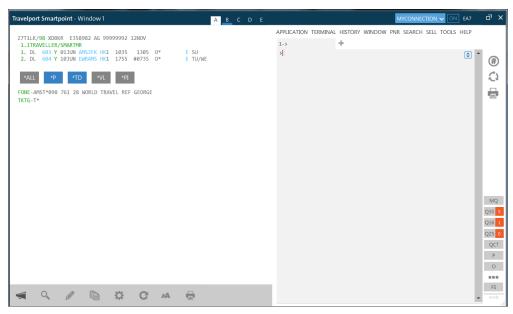

# Copy content as Image

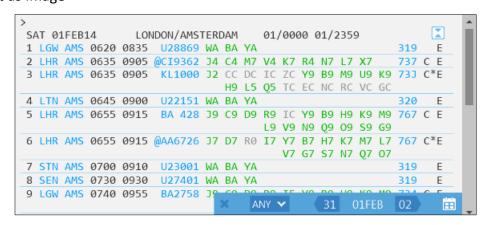

# Copy content as Text

SAT 01FEB14 LONDON/AMSTERDAM 01/0000 01/2359 1 LGW AMS 0620 0835 U28869 WA BA YA 319 E 2 LHR AMS 0635 0905 @CI9362 J4 C4 M7 V4 K7 R4 N7 L7 X7 737 C E 3 LHR AMS 0635 0905 KL1000 J2 CC DC IC ZC Y9 B9 M9 U9 K9 73J C\*E H9 L5 Q5 TC EC NC RC VC GC 4 LTN AMS 0645 0900 U22151 WA BA YA 320 E 5 LHR AMS 0655 0915 BA 428 J9 C9 D9 R9 IC Y9 B9 H9 K9 M9 767 C E L9 V9 N9 Q9 O9 S9 G9 6 LHR AMS 0655 0915 @AA6726 J7 D7 R0 I7 Y7 B7 H7 K7 M7 L7 767 C\*E V7 G7 S7 N7 Q7 O7 7 STN AMS 0700 0910 U23001 WA BA YA 319 E 8 SEN AMS 0730 0930 U27401 WA BA YA 319 E 9 LGW AMS 0740 0955 BA2758 J9 C9 D9 R9 I5 Y9 B9 H9 K9 M9 734 C E L9 V9 N9 Q9 O9 S9 G9 10 LHR AMS 0825 1045 BA 430 J9 C9 D9 R9 IC Y9 B9 H9 K9 M9 320 C E L9 V9 N9 Q9 O9 S9 G9 11 LHR AMS 0825 1045 @AA6502 J7 D7 R0 I7 Y7 B7 H7 K7 M7 L7 320 C\*E V7 G7 S7 N7 Q7 O7 12 LHR AMS 0840 1110 KL1002 J5 C1 D1 IC Z1 Y9 B9 M9 U9 K9 73H C\*E H9 L9 Q9 T9 E9 N9 R6 VC GC 13 LCY AMS 0925 1135 @AF5183 J2 CC DC IC ZC OC W9 S9 A9 Y9 AR8 C\*E B9 M9 U9 K9 H9 L9 Q9 T9 E9 N9 R9 X2 GR 14 LCY AMS 0925 1135 @KL2454 J2 CC DC ZC W9 S9 A9 Y9 B9 M9 AR8 C\*E U9 K9 H9 L9 Q9 T9 E9 N9 R9 G2 15 LCY AMS 1135 1350 @AF5185 J2 CC DC IC ZC OC W9 S9 A9 Y9 AR8 C\*E B9 M9 U9 K9 H9 L9 Q9 T9 E9 N9 R9 X4 GR 16 LCY AMS 1135 1350 @KL2456 J2 CC DC ZC W9 S9 A9 Y9 B9 M9 AR8 C\*E U9 K9 H9 L9 Q9 T9 E9 N9 R9 G4 «More Flights»

#### Print this window

This option allows you to send the window content to an appropriate printer.

# Queues

You can manage work to be done on PNRs/Booking Files by performing various queue counts. In addition, you may view a list of PNRs/Booking Files in a queue. These functions are important factors in increasing office productivity.

The following icons are available in the Terminal Window to allow you to work with, and manage queues.

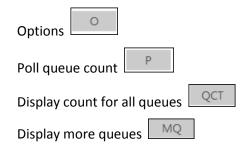

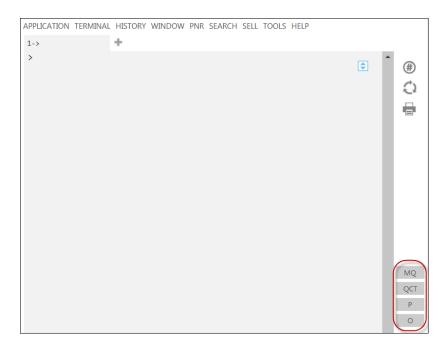

# **Queue Options**

To help you manage your queues, you can set up a maximum of 10 Quick View queues or queue categories.

Select the Options icon:

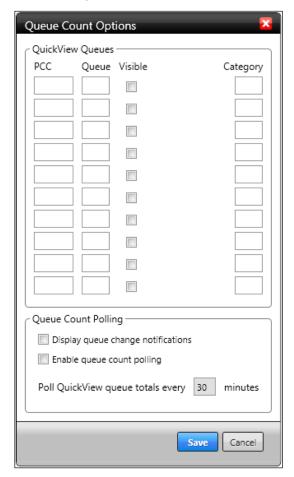

**Note:** You can also select Queue Count Options from the Tools menu if required.

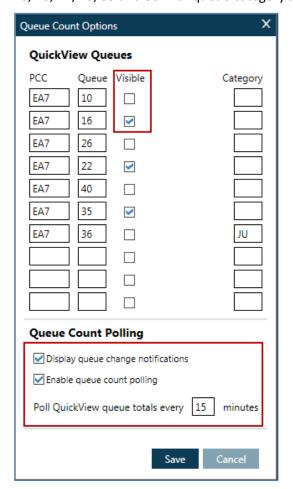

Refer to the following completed example, specifying pseudo EA7 and queues 10, 16, 26, 22, 40, 35 and 36 with queue category JU.

Check the Visible box so that queues 16, 22 and 35 are visible at the bottom of the Travelport Smartpoint Terminal Window.

If you check 'Display queue change notifications', Travelport Smartpoint will automatically advise you when PNRs/Booking Files are added to a queue.

Check the box to 'Enable queue count polling' and specify that you wish your queues to be polled every 30 minutes.

#### Points to note:

The minimum polling time is 15 minutes

You can select a maximum of five visible queues

When you click 'Save', the MQ button at the bottom of the screen is activated:

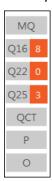

The three queues that you made 'visible' (16, 22 and 25) show the numbers of PNRs/Booking Files that are currently on those queues highlighted in an orange box.

Click on the icon to display the numbers of PNRs/Booking Files on your selected queues.

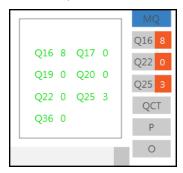

# Poll queue count

You can click the **P** icon if you wish to poll your queues at any time.

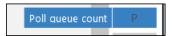

# Counting all Queues

You can click on the **QCT** icon to display the queue count for *all* queues.

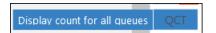

#### Example screen response:

```
EA7
SPV MSG
Q02 ... 1 - SEATING REPLIES Q10 ....1 - TICKET REVIEW TAU
Q16 ... 8 - VENDOR REMARKS Q25 ....3 - SERVICE INFO ADVICE
Q30 ... 6 - QUEUE 30 Q50*...1 - QUEUE 50
```

A queue number with an asterisk identifies a queue with categories.

Screen example:

```
Q10 ....4 - TICKET REVIEW TAU
Q38*...5 - SPECIAL SERVICES
Q41 ....1 - CUSTOMER SERVICE
Q50*...9 - SEATS AND SI RMKS
Q60*...3 - HOTEL DESK
Q65*...6 - CITI MANAGERS
Q71 ....1 - QUEUE 71
Q75 ....9 - MSC ETKT REFUNDS
```

Click on the blue asterisk to display the categories and the Booking File count.

```
Q56*... 16 - CITI CENTRAL
CC....3 - CCD DECLINED
HO....5 - ON HOLD
WL....8 - WAITLISTS
```

Note: Click on the asterisk again to close the display.

#### Listing Booking Files in a Specific Queue

Click on one of the queue numbers to display the PNRs/Booking Files on that queue in a separate window.

Example screen response:

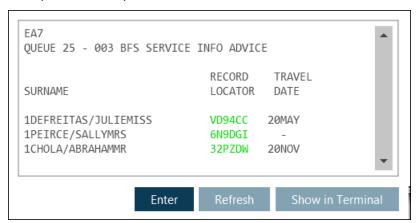

Note: Click 'Show in Terminal' to display the list in the Terminal Window.

Click on a Booking File record locator to take you into the queue and open the booking in the PNR Viewer Window.

# Example screen response:

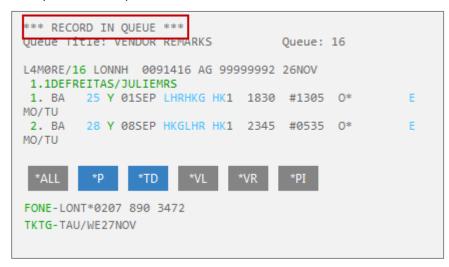

When you access a Booking File on queue, new buttons become available at the bottom of the active window. These enable you to work the queue quickly and easily.

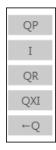

Click the **QP** button to retrieve the previous Booking File on queue.

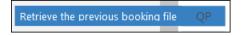

Click the I button to ignore the current Booking File and retrieve the next one.

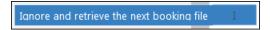

Click the **QR** button to remove the booking from queue.

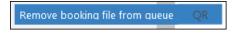

Click the **QXI** button to ignore the booking and sign out of the queue.

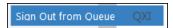

Click the  $\leftarrow$ Q button to take you back to the queue buttons.

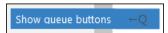

## **Smartpanel**

Smartpanel is a component of Travelport Smartpoint. Smartpanel applies pre-set parameters, such as classes of service, departure time windows or account code, via a fill in-format to perform a fares-led search.

### **Launching Smartpanel**

Click on the button located at the bottom of the active Window, and the following pop up box will launch.

**Note:** Alternatively, you can launch Smartpanel via the Search menu or by entering the quick command **#FS** 

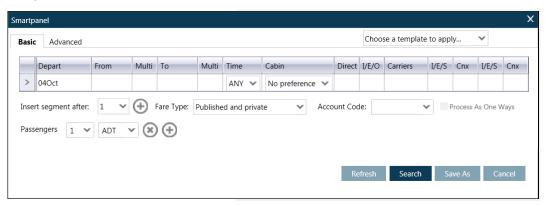

Smartpanel contains a Basic and Advanced tab.

More information is contained in Section 6.

# **Identifying Elements in the Menu Bar**

The Main Menu Bar drop down is composed of eight elements:

Application
Terminal
History
Window
PNR
Search

Tools

Help

**Note:** Some menu items show a keyboard shortcut that can be used. This provides an alternative to using the mouse.

# **Application Menu**

The Application Menu provides access to terminal and window configuration options.

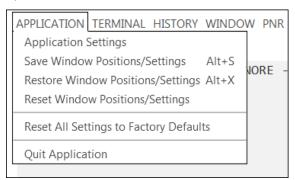

From this drop-down menu, you can customize the appearance of the Terminal Window.

## **Application Settings**

Travelport Smartpoint supports multiple terminal windows that can be configured independently. For example, a terminal window can have its own font settings.

The Application Settings drop-down menu enables you to customize display options including language, theme and color scheme. In addition, you can create additional windows and change font type and font size, and select a GDS connection.

There is an auto receive field which will automatically enter on end transaction.

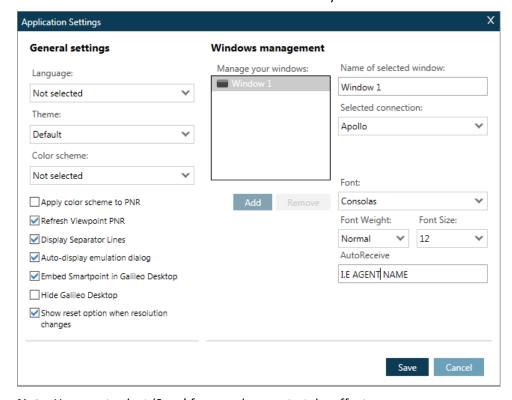

Note: You must select 'Save' for any changes to take effect.

## **General Settings**

Click the drop-down menus to select your required settings for language, theme and color scheme.

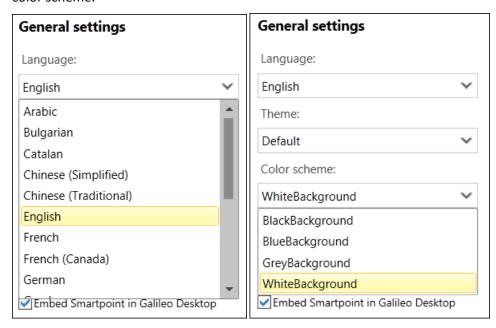

Click 'Save' at the bottom of the screen for changes to take effect.

## **Other Options**

The following features are also available.

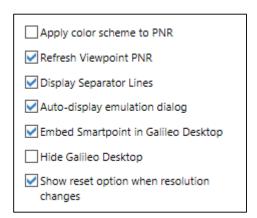

Explanation:

| Menu Item:                             | Explanation:                                                                                                |
|----------------------------------------|----------------------------------------------------------------------------------------------------|
| Apply color scheme to PNR              | Applies color scheme to PNR Viewer                                                                          |
| Refresh Viewpoint PNR                  | Check this box if you want the Viewpoint PNR to refresh automatically when PNR/Booking File content changes |
| Display Separator Lines                | Check this box if you wish to see separator lines in the host results such as flight availability           |
| Embed Smartpoint in Galileo<br>Desktop | Galileo Desktop windows and menu items will not be visible if this option is checked                        |
| Hide Galileo Desktop                   | Galileo Desktop will be hidden when launched on start up.                                                   |
| Auto-display emulation dialog          | Check this box if you wish to see the emulation dialog box displayed when you are not emulating a PCC.      |

## **Windows Management**

You can easily create additional windows if required. Click 'Add' and specify a unique name if required in the 'Name of selected window' box.

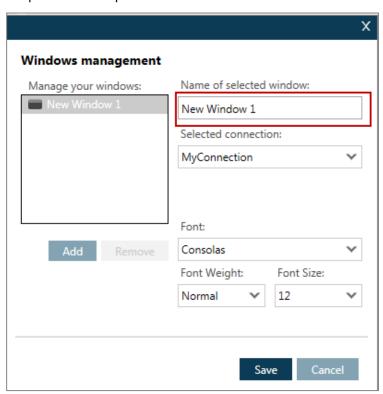

Click 'Save' at the bottom of the screen for changes to take effect.

## **Removing a Window**

To remove a window, simply highlight it and click 'Remove'.

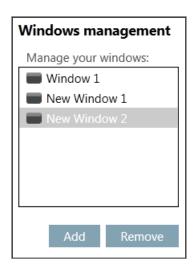

Click 'Save' at the bottom of the screen for changes to take effect.

Example display of three windows:

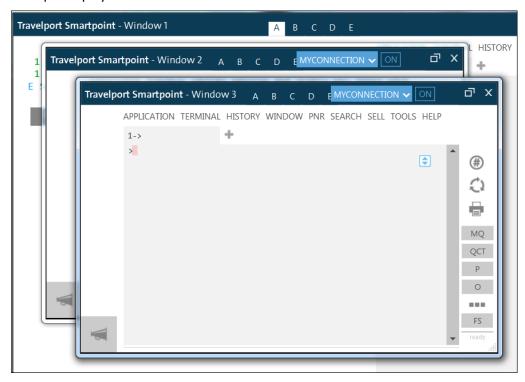

Click on WINDOW on the Toolbar and select the window in which you wish to work.

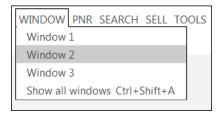

## **Changing the Font and Font Size**

Select the required Font, Font Weight and Font Size.

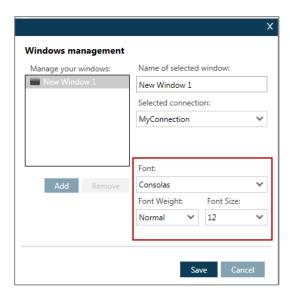

Click 'Save' to save your required settings.

**Note**: You can select the Font icon at the bottom of the PNR Viewer Window to amend the font size in the PNR Viewer Window.

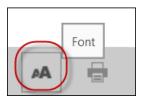

## **Selecting your Connection**

Each terminal window can use a different Client ID or connect to a different host GDS if required. You can use the Connection Switcher to select available connections in Galileo Desktop (if applicable).

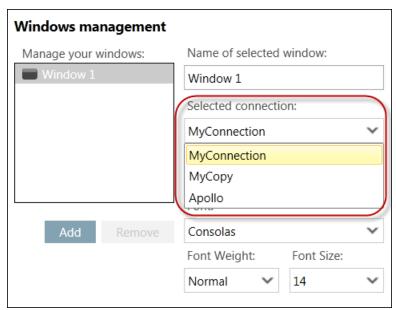

Click on the drop-down to make the appropriate selection and click 'Save' to save your selection.

## **Other Features**

The Application menu also allows you to:

Save Window Positions/Settings

**Restore Window Positions/Settings** 

**Reset Window Positions/Settings** 

Reset All Settings to Factory Defaults

### Menu display

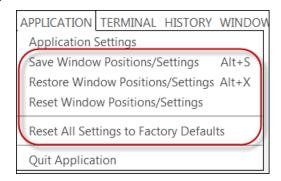

**Note**: Select 'Reset All Settings to Factory Defaults' if Travelport Smartpoint does not open up correctly. The configuration files may have become corrupted in some way.

#### **Terminal Menu**

This menu option allows you to manipulate the Terminal Window Tab functionality as detailed in the menu items below:

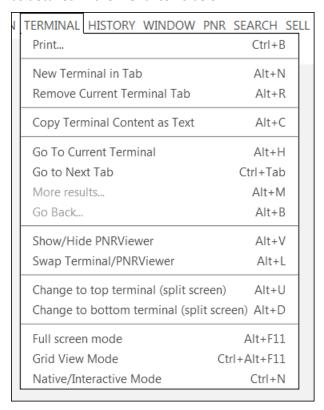

## **History Menu**

This menu option allows you to review the terminal responses that have been displayed. Response history can be retrieved for the previous five responses.

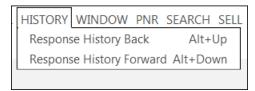

Use Alt + Up arrow to go back to previous interactive response from the response history

Use Alt + Down arrow to go the next interactive response from the response history.

## Windows

This drop-down menu allows you to switch between windows if you have created additional windows.

Example menu display:

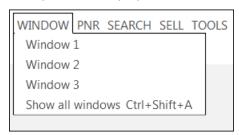

If you select 'Show all windows', Window 1 plus any additional windows you have created will be displayed.

Example response:

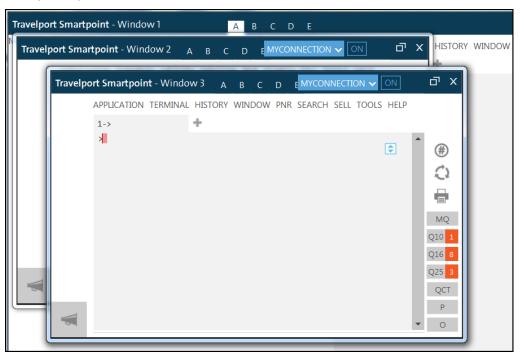

## **PNR**

This drop-down menu allows you to open dialog boxes that will help to create or edit a PNR/Booking File.

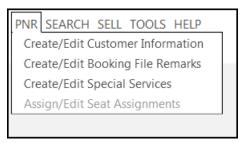

## Search

This drop-down menu allows you to open a pop up box to search for Air, Hotel, Cars, Flight Shopping, and a combined Flight Shopping and Hotel search.

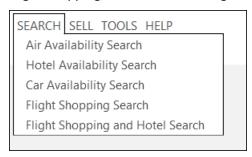

Note: The options in this menu are explained in detail in Module 2

#### Sell

This drop-down menu allows you to open a pop up box to direct sell air, hotel and car reservations.

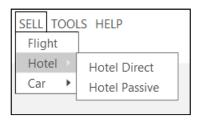

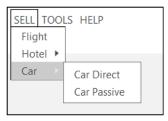

**Note:** You have the option of direct selling hotel and car segments or creating passive segments. These options are explained in detail in Section 6.

## **Tools**

This drop-down menu provides access to a variety of functions, including Queue Count Options, Replay Entries, Smartpanel (GUI used for Fare Shopping), Programmable Keys Editor, Recent PNRs, Calendar and Calculator.

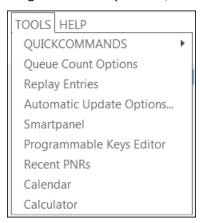

**Note:** Select Automatic Update Options to check if you are running the latest version of Travelport Smartpoint.

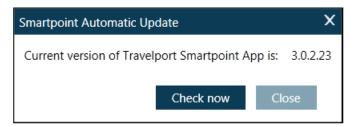

## QuickCommands

'QuickCommands' is an easy way to access Relay, which is a series of Windows-based tools that quickly accomplish complex and time-consuming Galileo tasks.

It provides you with several productivity tools with an easy-to-use interface. When you want to perform daily tasks, use one or more of the Relay tools.

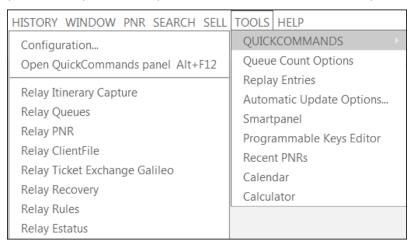

You can also launch 'QuickCommands' by using the icon on the right-hand side of the Terminal Window.

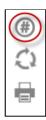

The following table lists Relay tools and their description.

| This tool:                       | Does this:                                                                                                    |
|----------------------------------|----------------------------------------------------------------------------------------------------|
| Relay Itinerary Capture          | Collects itinerary data and sends it to other destinations.                                                                                    |
| Relay Queues                     | Helps monitor and maintain agency queues.                                                                                                    |
| Relay PNR                        | Creates a Business File or a Personal File from data stored in a booking.                                                                      |
| Relay Client File                | Provides the ability to cut, copy, and paste information to and from Windows-based applications to create or update a profile.                 |
| Relay Ticket Exchange<br>Galileo | Determines exchange type based on booking information. Provides graphic of ticket coupon to identify additional information on current ticket. |
| Relay Recovery                   | Simplifies linking and de-linking printers, clearing printer buffers, and managing TINS tables.                                                |
| Relay Rules                      | Provides the ability to copy and change rules for point-of-sale booking quality control check.                                                 |
| Relay E-Status                   | Automated way to track status of unused electronic tickets.                                                                                    |

### **Open Quick Commands panel**

This option enables you to search for a specific topic for which there is a QuickCommand.

Refer to the following example to search for 'queues':

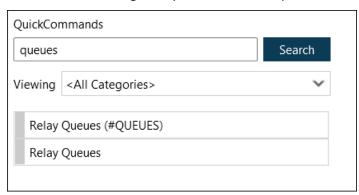

Click on a topic or type **#QUEUES** and enter to display Relay Queue Manager.

Example screen response:

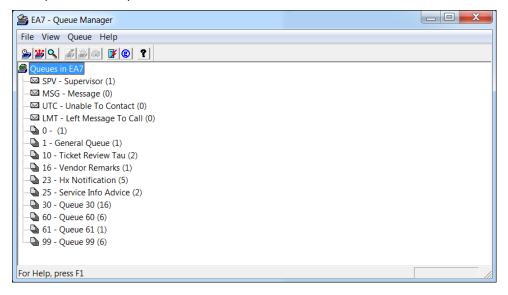

## **Configuring Quick Commands**

The Travelport QuickCommands Configuration dialog allows you to create, modify or delete Quick Commands in Travelport Smartpoint.

You are able to define the name, the type of resource, the terminal command and generate a menu item if you wish.

Refer to the following example to create a Quick Command to access the website for IATA (www.iata.org).

- 1. Launch the Quick Command dialog box.
- 2. Click on Add.

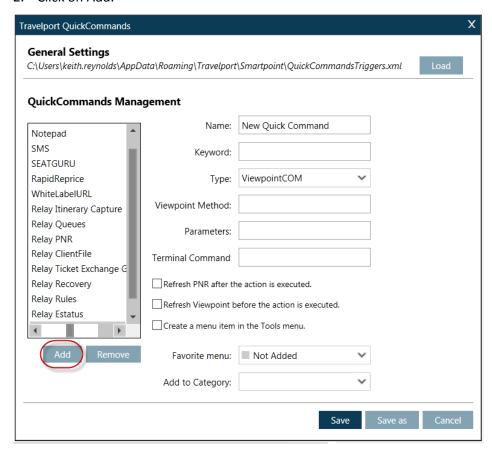

3. Complete and specify the following items:

Name

Keyword

Type:

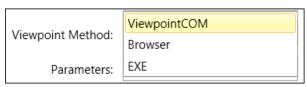

- Select ViewpointCOM to launch a Viewpoint dialog box
- Select Browser to launch a web site
- Select EXE to launch an executable file

Url

**Terminal Command** 

Check the 'Launch website in external browser' box.

Completed screen example:

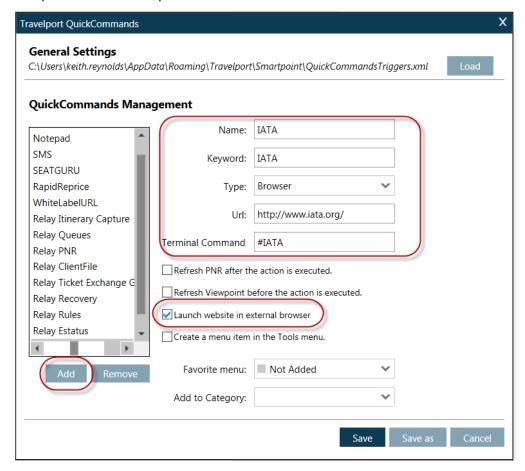

4. Click 'Save' to save the quick command.

**Note**: Check the 'Create a menu item in the Tools menu' box if you wish to create a menu item.

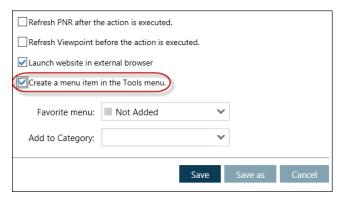

### Adding to the Favorite menu

You can identify an item as a 'favorite' by adding it to the Favorite menu. There are four levels:

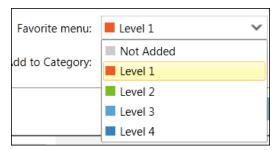

Refer to the following example to specify the Quick Command for IATA as a 'level 1' favorite and add to category 'Air'.

- 1. Select IATA from the list on the left of the display and click the drop-down and select Level 1.
- 2. Select Air from the 'Add to Category' drop-down.

Completed screen example:

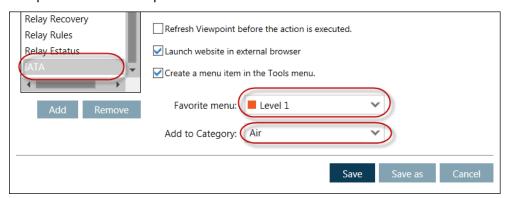

**Note**: Click 'Save' to save the settings.

When you open the Quick Commands panel, IATA is flagged in red as a 'favorite':

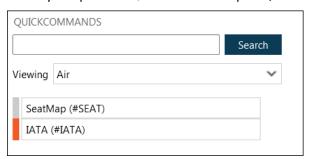

## **Programmable Keys Editor**

You can set up and edit Programmable Keys in Travelport Smartpoint. Select Programmable Keys Editor from the TOOLs menu.

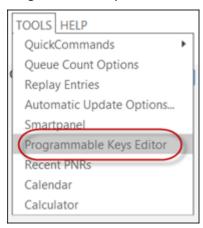

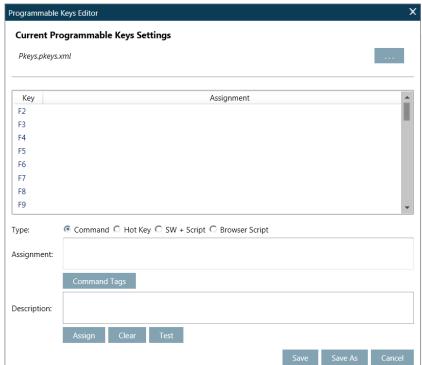

**Note**: Most Programmable Keys will work in Travelport Smartpoint, but some will not if they contain commands that are specific to the Focalpoint multi-window terminal emulation environment.

For example, you could create a Programmable Key that contains the command <ReDir3> which means 'redirect the entry to window 3', but this will not work in Travelport Smartpoint as Smartpoint has no concept of 'window 3'. The <ReDir3> command will simply be ignored by Travelport Smartpoint.

# Help

Help gives you access to the Travelport Smartpoint User Guide and the eNett Virtual Account Number (VAN) User Guide.

Help also provides a link to a series of training videos and to ASK Travelport.

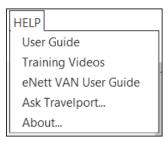

Note: Click About... to check which version of Smartpoint you are running.

# **Using the PNR Viewer Window**

The PNR Viewer Window provides an instant view of the PNR/Booking File. It shows all relevant PNR/Booking File information and is grouped in sections that can be accessed via a simple mouse click on the associated Quick Access Button.

Example Booking File:

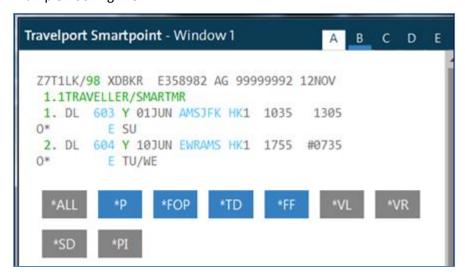

**Note**: Hover text displays over the Quick Access buttons.

Example screen display:

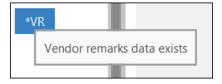

### **Quick Access Buttons in the PNR Viewer Window**

Except for passenger names and itinerary, all Booking File fields are displayed at any time via the configurable PNR Quick Access blue buttons. Click on a Quick Access button to display all of the data applicable to that Booking File field.

Once a specific field is retrieved, it can be closed by clicking on the same Quick Access button again or by hovering over the data field and clicking the Close button.

Your PNR Viewer buttons will pick up what GDS you are using, either Galileo or Apollo. For example:

\*ALL This button displays complete PNR/Booking File information with all fields.

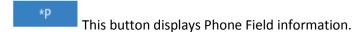

Blue buttons indicate that content for the PNR/Booking File field is visible in the current display.

**Note**: The abbreviations on some Quick Access buttons are displayed differently in the Galileo and Apollo systems. Hover your mouse over a button to check the content. The examples in this guide feature buttons displayed in the Galileo system.

Some Apollo buttons are displayed below:

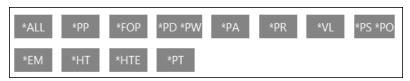

### **PNR Viewer Window Icons**

The PNR Viewer Window provides the following icons:

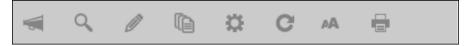

### Advertisements

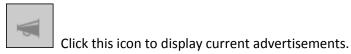

Find

Click this icon to launch a search panel at the bottom of the PNR Viewer window to search for content in a PNR.

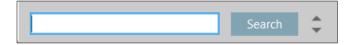

### **Edit PNR**

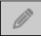

Click this icon to launch the following menu options:

Create/Edit Customer Information
Create/Edit Booking File Remarks
Create/Edit Special Services
Assign/Edit Seat Assignments

#### **Recent PNRs**

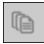

Click this icon to display a list of recently viewed PNRs/Booking Files.

#### **PNR Tools**

Click this icon to display a window to enable you to hide certain PNR/Booking File fields.

#### Refresh

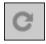

Click this icon to refresh the PNR/Booking File content.

#### Font Size

Click this icon to display a slide-rule to enable you adjust the font size in the PNR Viewer window.

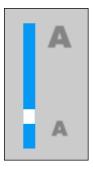

#### Print

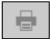

Click this icon to print the PNR.

#### **Recent PNRs**

Travelport Smartpoint allows you to view and subsequently display recently viewed PNRs.

Click on TOOLS on the menu bar and select Recent PNRs.

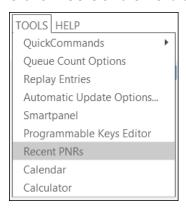

Alternatively, click on the Recent PNRs icon at the bottom of the PNR Viewer window:

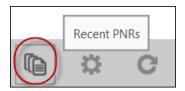

### Example screen response:

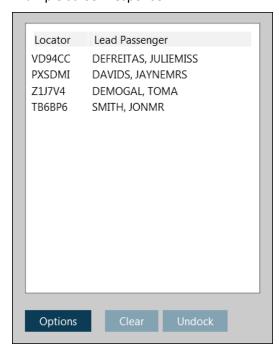

The display shows the record locator and first named passenger in the PNR.

You can scroll down and select a name and double-click to open the PNR in the PNR Viewer window.

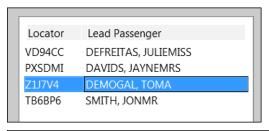

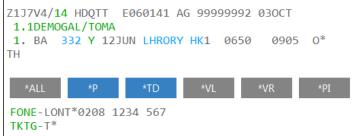

### Screen explanation:

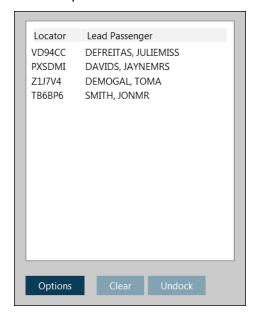

### **Recent PNR Options**

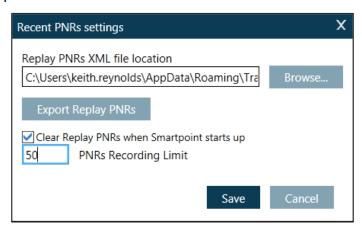

Click on Options to display the settings. You can save the PNR list to an XML file and specify the PNR recording limit, up to a maximum of 999.

Check the 'Clear Replay PNRs when Smartpoint starts up' box to clear the list each time you launch Travelport Smartpoint.

#### Clear

Click 'Clear' to clear the list of PNRs.

#### Undock

Click Undock k to undock the window.

Select the PNR/Booking File you wish to look at, and the display will show you the first few lines of the PNR/Booking File.

Example screen response:

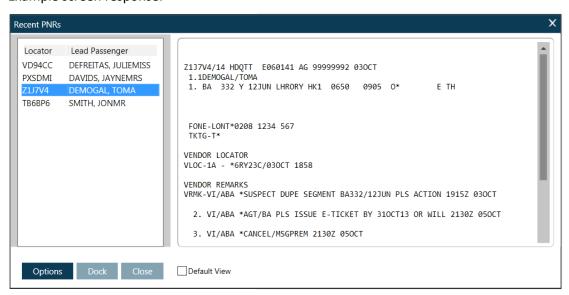

**Note**: When you have finished click on the Dock button to take you back to the list view display.

#### **PNR Tools Icon**

The PNR Tools Icon is located at the bottom of the PNR Viewer window.

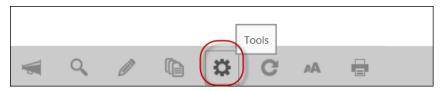

Click on the icon to display the following window:

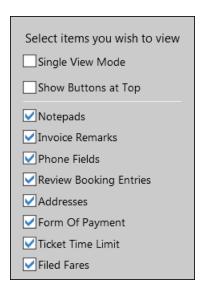

It gives you the option to remove certain PNR fields displayed in the PNR Viewer window.

When you uncheck 'Single View Mode', you can select the PNR fields that will be displayed in an automatic and unhidden mode.

Except for passenger names and itinerary, you can display all PNR/ Booking File fields at any time via the configurable PNR Quick Access buttons.

Click on a Quick Access button to display all of the PNR / Booking File data applicable to that PNR field.

## Refer to the following example PNR:

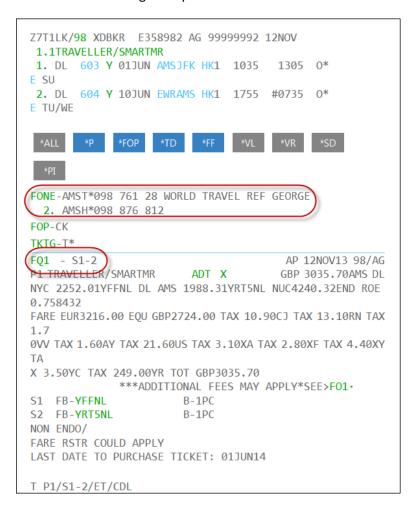

The Phone field and Filed Fare field are highlighted.

If you uncheck the box in the PNR Tools window, those items are removed from the PNR display.

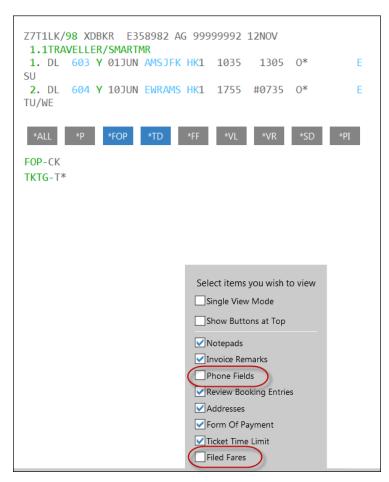

You also have the options of 'Single View Mode' and displaying the PNR field buttons at the top of the PNR Viewer window. By default, name and itinerary are automatically retrieved. Other buttons must be clicked to retrieve other fields

Example Galileo screen display:

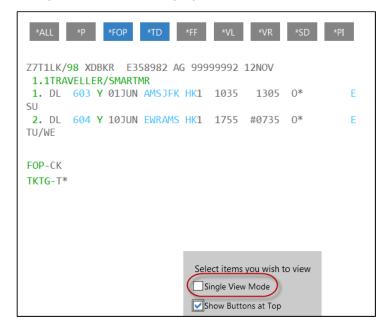

#### **Edit PNR**

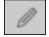

Click this icon to launch the following menu options:

### **Create/Edit Customer Information**

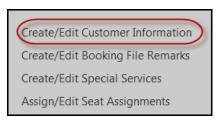

Click this option to display the Customer Information dialog box:

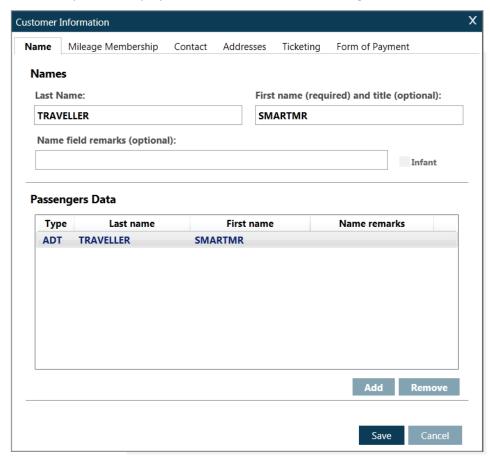

This dialog box enables you to create or edit the content of the Booking File.

**Note**: If a Booking File is active in the PNR Viewer window, relevant fields are populated with the Booking File content.

## **Create/Edit Booking File Remarks**

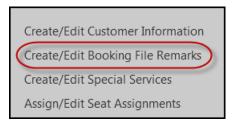

Click this option to display the Booking File Remarks dialog box:

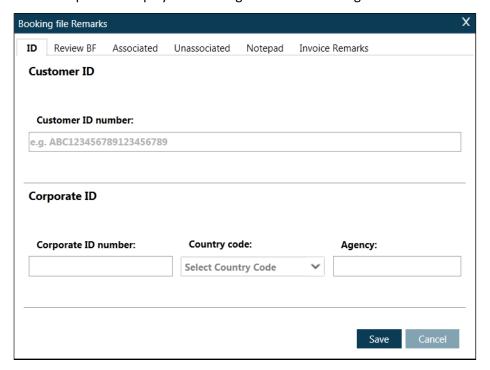

This dialog box enables you to create or edit Booking File Remarks.

**Note:** If a Booking File is active in the PNR Viewer window, relevant fields are populated with the Booking File content.

## **Create/Edit Special Services**

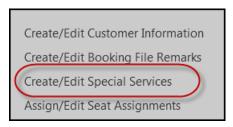

Click this option to display the Special Services dialog box:

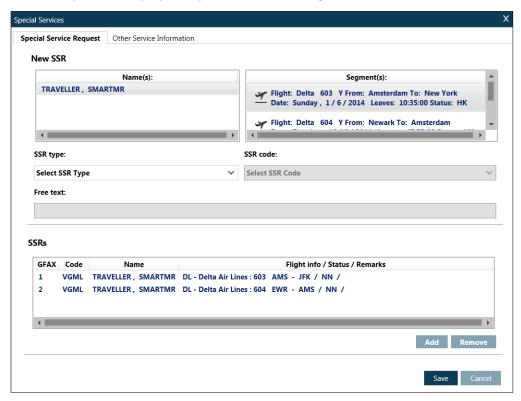

This dialog box enables you to create or edit Special Service Information –SSRs and OSIs.

**Note:** If a Booking File is active in the PNR Viewer window, relevant fields are populated with the Booking File content.

### Assign/Edit Seat Assignments

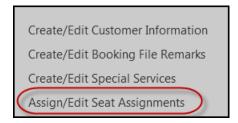

Click this option to display the Seat Map dialog box:

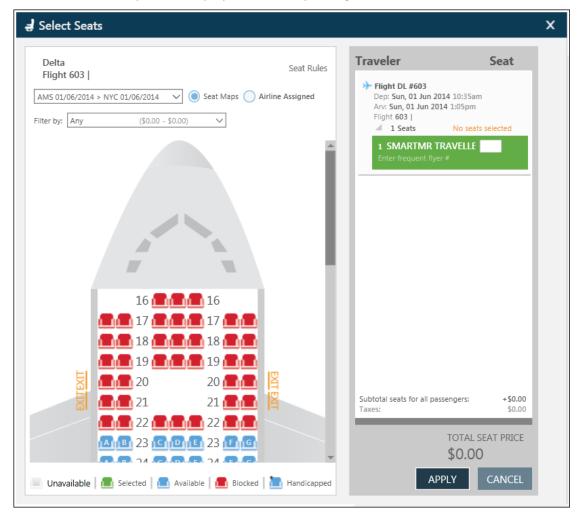

This dialog box enables you to create or edit a seat assignment.

**Note:** If an airline is unable to offer a seat map, the following message is displayed: 'Seat map data not available'

## **Accessing Online Help**

Galileo Help is your online resource for Galileo formats, procedures, and enhancements. The Help system is continuously monitored to ensure that new or updated information is available.

| Format:         | Explanation:                                          |
|-----------------|-------------------------------------------------------|
| HELPT or HELP/T | Display index of subjects beginning with T            |
| H/FARES         | Display help pages for fares                          |
| H/N.            | Display help pages for format code N                  |
| H/              | Display applicable help pages after an error response |

H/Name or H/N. will return help on the name field. Simply scroll to the end or use MU, MD commands.

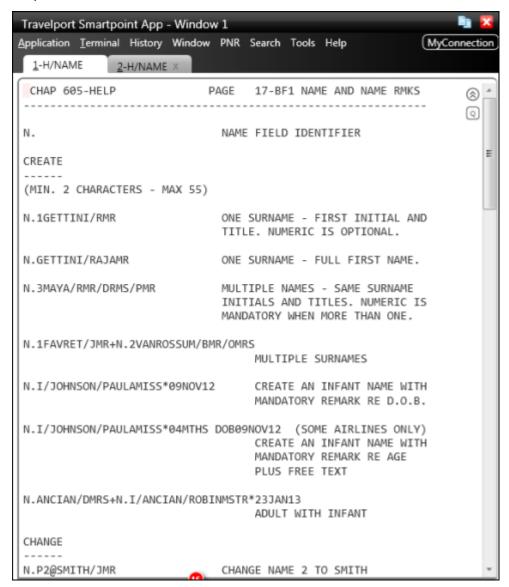

Depending on the topic used to find Help, the system displays in a tab format making it easy to access the help page.

#### H/FARE

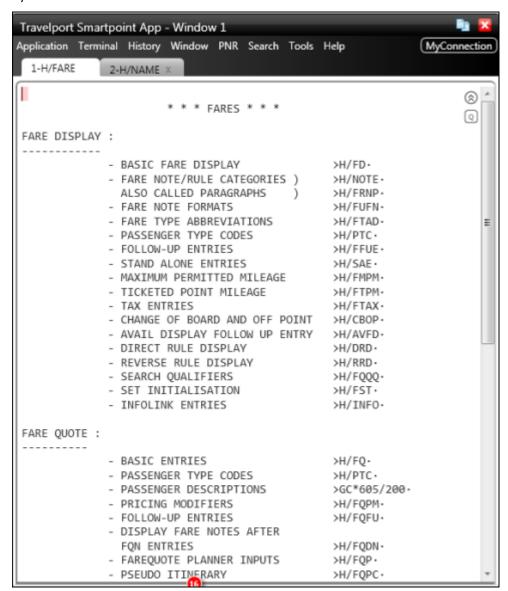

## **Accessing ASK Travelport**

ASK Travelport is a fast, easy-to-use tool that enables you to find answers to your questions just a mouse click away.

There is no need to call or e-mail the help desk when the answer is right there in ASK Travelport.

The first time you access ASK Travelport, you create an account. On subsequent visits, log on with your User ID and password.

Click on the Help menu in Travelport Smartpoint, and select Ask Travelport.

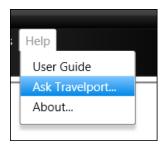

The link to ASK Travelport opens in a new window:

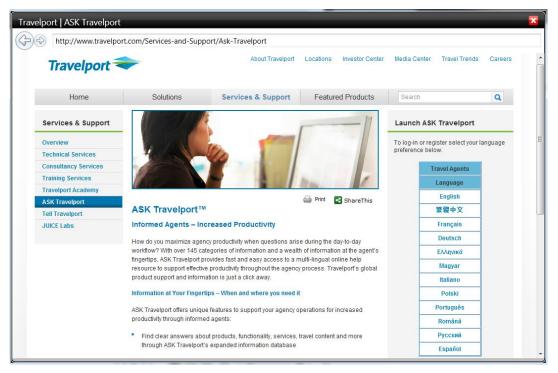

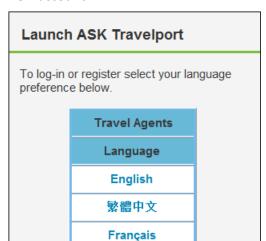

Click on your required language to login to ASK Travelport or register a new account.

The Ask Travelport Login screen appears and this is also where new accounts can be created.

## **Creating a New Account in ASK Travelport**

Click Create Account at the top right of the ASK Travelport Login screen.

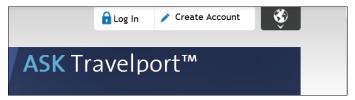

Refer to the following completed example.

#### Step1:

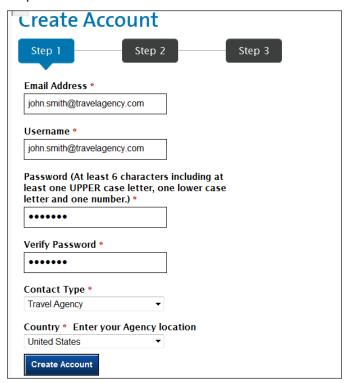

Step 2:

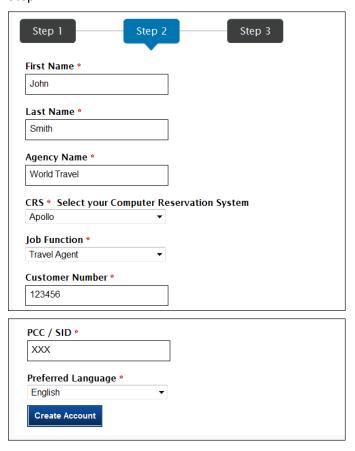

Step 3:

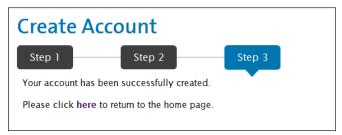

**Important note**: When you create your account, be sure to use a valid email address and pseudo city code. ASK Travelport uses this information when replying to certain queries.

It is recommended that you use your email address as your User ID.

### **Searching for Answers**

To search for answers, either:

Enter a complete question (How do I add a phone field?) or

Enter keywords (phone) or

Enter an answer number

Then click the Search button.

Here is an example of the first few questions returned for this search:

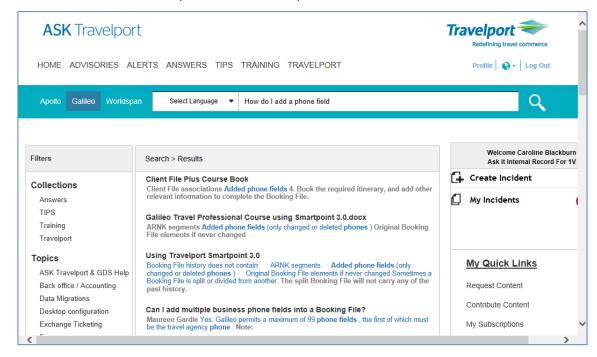

Read the answers and click the question that best meets your request.

Here is an answer.

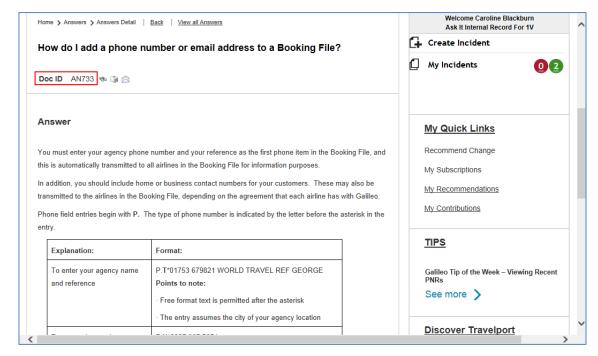

Notice the answer number under the question. If you need to find the same answer again, make a note of the answer number. Searching by the number is the fastest way to find the same answer again.

Answers may include graphics, and links to other answers, demos, and documents.

There is also an opportunity to email or print the answer and request a notification when the answer is updated:

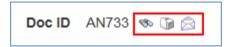

You may also see related answers and previously viewed answers by you or other users.

## **Providing Feedback**

There is also the opportunity for you to provide feedback.

Your feedback is vital to ensure that Travelport provides answers to all your important questions.

Please provide feedback on as many questions as you can.

ASK Travelport has a feedback tool built within each answer.

# My Quick Links

Recommend Change

My Subscriptions

My Recommendations

Click Recommend Change and complete the dialogue box with how we can make this answer more useful.

Please enter your comments and click Submit.

#### **Conversion References**

There are also conversion references available in Help and ASK Travelport. The online references translate formats from your previous GDS into Galileo formats.

Refer to:

HELP SABRE (ASK Answer ID 10223)

HELP WORLDSPAN (ASK Answer ID 11627)

HELP AMADEUS (ASK Answer ID 10224)

## **How to Determine Airline, City, and Airport Codes**

HELP ENCODE HELP DECODE

You probably will memorize the codes that you use regularly. Others you may need to encode or decode.

You can use Galileo to encode and decode airlines, cities and airports (including some cities that have more than one airport associated with them).

**Encode:** Convert a name to its assigned code and display additional information.

**Decode:** Convert assigned code to its name and display additional information.

### **Encoding Airlines**

You may need to know the code of an airline that you do *not* book very often. Encoding an airline provides you with the airline code and its BSP/IATA number.

To encode an airline name, enter .AE followed by the airline name

Example entry: .AE QANTAS

Example screen response:

```
ENCODE AIRLINES /QANTAS
QF QFA 081 QANTAS AIRWAYS LTD
```

**Note**: Spaces are optional, for example .**AEBRITISHAIRWAYS** will return the same response as .**AE BRITISH AIRWAYS** 

#### **Similar Titles List**

If the airline name used in an encode format is either misspelled *or* is one that Galileo does *not* recognize, a Similar Titles list appears. The list includes names that are similar to what was requested in the format.

Example entry: .AE QUANTAS

A Similar Titles list appears.

```
ENCODE AIRLINES /QUANTAS

***** QUANTAS NOT IN TABLE
QF QFA 081 QANTAS AIRWAYS LTD
QO 263 QUANTUM AIR
```

### **Decoding Airlines**

You may see an airline code in Galileo that you do *not* recognize. Decoding an airline provides you with the airline name and BSP code.

To decode an airline code, type .AD followed by the airline code.

Example entry: .AD AC

The following Air Canada information screens appear.

```
AC ACA 014 AIR CANADA
```

## **Encoding Cities and Airports**

You use city and airport codes to display availability in Galileo. Like airline codes, you know the codes for cities and airports to which your customers frequently travel. However, you may *not* always remember those city and airport codes that are infrequently used. Galileo can help you encode the city or airport name for displaying availability.

To determine the three-letter code for a city or airport, enter .CE followed by the city or airport name.

### Example entry: .CEROME

| ENCO | DING | CITIES | /ROME |    |    |
|------|------|--------|-------|----|----|
| ROM  | М    | ROME   | ,     | IT |    |
| REO  |      | ROME   |       | US | OR |
| RME  |      | ROME   |       | US | NY |
| RMG  |      | ROME   |       | US | GA |
| UCA  |      | -ROME  |       | US | NY |

The **M** indicates that Rome, Italy is a multi-Airport city.

### **Similar City Names List**

If you misspell the city name used in an encode format *or* it matches more than one city name, a Similar Titles List appears. The list contains names that are similar to the original format request.

Example entry: .CEABERDEN

ABERDEN is spelt incorrectly therefore you get the response "ABERDEN not in Table".

| ENCODING | CITIES /ABE | RDEN | I  |       |    |    |
|----------|-------------|------|----|-------|----|----|
| ***** A  | BERDEN      | NOT  | IN | TABLE |    |    |
| ABZ M    | ABERDEEN    |      |    |       | GB |    |
| ZXA-ABZ  | ABERDEEN    |      |    |       | GB |    |
| ABR      | ABERDEEN    |      |    |       | US | SD |
| APG      | ABERDEEN    |      |    |       | US | MD |
| HQM      | -ABERDEEN   |      |    |       | US | WA |
| SOP      | -ABERDEEN   |      |    |       | US | NC |
| ABD      | ABADAN      |      |    |       | IR |    |
| AUE      | ABU RUDEIS  |      |    |       | EG |    |
| ADG      | ADRIAN      |      |    |       | US | MI |
| AUN      | AUBURN      |      |    |       | US | CA |
| AUO      | AUBURN      |      |    |       | US | AL |

### **Decoding Cities and Airports**

You may see a city or airport code that you do *not* recognize. Alternatively, perhaps you need information regarding a city, such as driving directions to the airport or the airport's distance from the city's downtown area. Decoding a city or airport provides you with the airport name and additional information.

To determine which city or airport is represented by the code YWG, enter .CD followed by the city code.

Example entry: .CDYWG

A screen with information for Winnipeg, Manitoba, appears. This includes the airport code, railway station code and country name.

```
>.CD YWG
YWG WINNIPEG CANADA
XEF WINNIPEG RAIL STATION MANITOBA
YWG A YWG/WINNIPEG
```

### **Locating Nearest Airport to a City**

You can also find the closest airport to a city without an air service. You can use **C\*MAP/UNITED KINGDOM-AAAA** for a list of cities in United Kingdom that begin with letter A and the airport closest to each of them.

```
MAP /WORLD MAPS/UNITED KINGDOM-AAAA
PERSONALFILE
FOR COUNTRY MAP SEE: >C*MAP/UNITED KINGDOM-
                  : >S*MAP/UNITED KINGDOM-
ABBERLEY / BHX 38MI / BRS 65MI /
ABBOTSINCH SCOTLAND / GLA 6MI /
ABERAMAN WALES / CWL 17MI / BRS 66MI /
ABERAVON WALES / CWL 35MI / BRS 80MI /
ABERCARN WALES / CWL 24MI / BRS 52MI /
ABERDARE WALES / CWL 40MI / BRS 68MI /
ABERDEEN SCOTLAND / ABZ 6MI /
ABERDOVEY WALES / BRS 112MI / MAN 120MI /
ABERGAVENNY WALES / CWL 40MI / BRS 60MI /
ABERGELE WALES / LPL 54MI / MAN 64MI /
ABERKENFIG WALES / CWL 20MI / BRS 61MI
ABERSYCHAN WALES / CWL 44MI / BRS 52MI /
ABERTILLERY WALES / CWL 40MI / BRS 62MI /
ABERYSTWYTH WALES / CWL 120MI / BHX 126MI /
ABINGDOM / LHR 40MI / LGW 65MI / LCY 68MI / STN 75MI
ABRAM / MAN 18MI / LPL 29MI /
ACCRINGTON / BLK 20MI / MAN 38MI /
ACKWORTH MOORE TOP / HUY 34MI / LBA 37MI /
ADDLESTONE / LHR 12MI / LGW 25MI / LCY 34MI / STN 63MI
ADLINGTON / MAN 28MI /
ADWICK LE STREET / LGA 33MI / MAN 60MI /
AIRDRIE SCOTLAND / GLA 20MI /
AIRTH SCOTLAND / GLA 40MI /
ALBRIGHTON / BHX 30MI /
ALCESTER / BHX 25MI /
ALDEBURGH / STN 70MI / LCY 95MI / LHR 102MI/ LGW 115MI
ALDERLEY / MAN 7MI /
ALDERLEY EDGE / EMA 41MI / LPL 60MI / BHX 62MI
```

**Note**: The system response indicates that the town of ABBERLEY is 38 miles from Birmingham airport and 65 miles from Bristol airport. Scroll down to view additional cities beginning with A.

### Using this entry within the United States C\*MAP/FLORIDA-AAAA

```
«Show Line Numbers»
                                                                   Q
MAP /WORLD MAPS/FLORIDA-BBBB
PERSONALFILE
STATE MAP: >C*MAP/UNITED STATES-FLORIDA.
         : >S*MAP/UNITED STATES-FLORIDA.
BAL HARBOUR FL / MIA 15MI
BARTOW FL / TPA 34MI
BASSVILLE PARK FL / MCO 47MI
BAYONET POINT FL / TPA 33MI
BAY PINES FL / TPA 22MI
BAYSHORE GARDENS FL / SRQ 3MI
BEACON SQUARE FL / TPA 22MI
BEAR LAKE FL / MCO 20MI
BEE RIDGE FL / SRQ 11MI / TPA 55MI
BELLAIR FL / JAX 21MI
BELLEAIR FL / TPA 19MI-
BELLEAIR BLUFFS FL / TPA 19MI
BELLE GLADE FL / PBI 40MI/ FLL 36MI
BELLE ISLE FL / MCO 8MI
BELLEVIEW FL / GNV 50MI / MCO 58MI
BELVEDERE HOMES FL / PBI 2MI / FLL 48MI
BETMAR ACRES FL / TPA 27MI
BIG PINE KEY FL / MTH 20MI/ EYW 27MI/ MIA 125MI
BISCAYNE GARDENS FL / MIA 12MI
BISCAYNE NATIONAL PARK FL / MIA 38MI
BISCAYNE PARK FL / MIA 10MI
BITHLO FL / MCO 28MI
BLOUNTSTOWN FL / TLH 48MI
BOCA RATON FL / FLL 23MI / PBI 26MI / MIA 53MI
BOCA WEST FL / FLL 22MI
BONAVENTURE FL / FLL 15MI
BONIFAY FL / DHN 53MI / PFN 66MI
BONITA BEACH FL / APF 10MI / RSW 21MI
```

# **Identifying your Pseudo City Code**

The Galileo system recognizes your agency by a Pseudo city code. You may need to know what this is.

To find your Pseudo city code enter: C\*

EA7 is the PCC; other information can be added by using Client File entries.

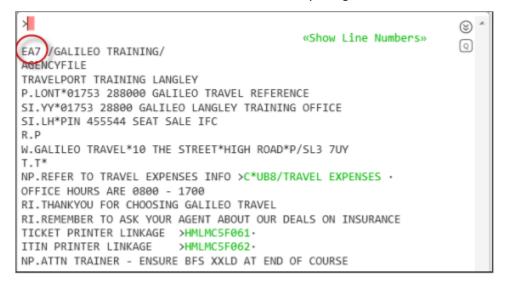

# **Ticketing Date Calculator**

The ticketing date calculator may be used to determine a start date for fare or ticketing purposes.

For a departure of 01 November and a 30-day advance purpose use the following entry. The last ticketing date is 02 Oct

Example entry \*TAA/1NOV/30

TAA DATE 020CT

To determine the validity of a ticket with a departure date of 01 November and a maximum stay of 180 days use the following entry.

The maximum validity of the ticket is 02 Apr.

Example entry \*TAA/1NOV/+180

TAA DATE 30APR

# Signing-off from Galileo

**HELP SIGN** 

To leave Galileo you must sign off from the system.

To sign off all areas in Galileo, enter: SOF

The response is: SIGN-OFF COMPLETE/03APR-GALILEO

**Note:** If a Booking File is present, Galileo prompts you to finish or ignore the transaction before signing off.

# Summary

In this module, you learned how to:

- Launch Travelport Smartpoint and Sign-on to Galileo
- Use Command Shortcuts
- Work in the Terminal Window
- Identify Elements in the Menu Bar
- Use the PNR Viewer Window
- Access Online Help
- Access ASK Travelport
- Sign-off from Galileo

# **Module Review**

| 1. | Wł                                              | What is the entry to find help in Galileo for these subjects?                                                    |  |  |  |
|----|-------------------------------------------------|----------------------------------------------------------------------------------------------------|--|--|--|
|    | a.                                              | Cars                                                                                                    |  |  |  |
|    | b.                                              | Phone                                                                                                    |  |  |  |
|    | c.                                              | Frequent flyer numbers                                                                                           |  |  |  |
|    | d.                                              | Client Files                                                                                                    |  |  |  |
|    | e.                                              | History                                                                                                    |  |  |  |
| 2. | Wh                                              | nat is the three-letter code for Pensacola, FL?                                                                  |  |  |  |
| 3. | Which airline is represented by the code HA?    |                                                                                                    |  |  |  |
| 3. |                                                 | nat entry will display information on the 3-letter code for Denpasar and in which country is it ated?            |  |  |  |
| 4. | What does clicking on the icon allow you to do? |                                                                                                    |  |  |  |
| 5. |                                                 | nich menu option in Travelport Smartpoint Terminal window allows you to review the five evious system responses? |  |  |  |
| 6. | Но                                              | w do you display previous entries that you made?                                                                 |  |  |  |
|    |                                                 |                                                                                                    |  |  |  |

# Module 2: Module 2: Checking Flight Availability and Selling Flights

Availability responses in Travelport Smartpoint, come via a direct carrier link, and automatically populate the availability screen with last seat availability for over 300 participating airlines.

It is not necessary to request a Direct Access availability display to validate last seat availability before selling.

# **Module Objectives**

Upon completion of this module, you will be able to:

- Describe airline participation levels in Galileo
- Display availability
- Identify Travelport Sponsored Flights
- Identify Branded Fares
- Use availability modifiers
- Sell flights
- Sell connecting flights
- Display inflight service
- Book Guaranteed Payment airlines
- Book Ticketless airlines
- Display the Booking File
- Ignore a transaction
- Cancel flights
- Add and re-sequence segments

# **Airline Participation in Galileo**

Airlines can offer their flights and services through Galileo at different participation levels.

These levels are:

- Full
- Booking
- Basic

The participation level determines the degree of access you have in Galileo to an airline's flight inventory.

### **Full Participation**

Airlines that have full participation in Galileo offer the best level of access.

Being a Full Participation carrier, allows an airline to make real time changes.

Full participation airlines can offer other services to you such as special service requests and advance seat assignments.

It is possible to identify these carriers by the presence of a "C" link indicator in the availability display.

#### Indicator: C

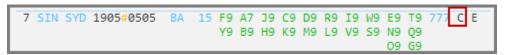

## **Booking Participation**

Airlines that have booking participation in the Galileo system offer booking capabilities *without* providing access to current availability.

When you request availability, the Galileo system sends a message to the airline's system requesting seats on a flight. The airline's system then returns a message to the Galileo system, either accepting or rejecting the request.

Booking participation level carriers can also handle other airline services, such as wheelchair requests.

It is possible to identify these carriers by the presence of a "B" link indicator in the availability display.

### **Indicator: B**

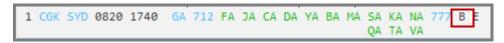

## **Basic Booking**

Basic booking level supports those carriers who operate in a ticketless environment. These carriers typically do *not* participate in BSP or other Bank Settlement Plans nor do they issue any travel documents.

They are sometimes referred to as "ticketless carriers", and no electronic tickets are issued.

Basic Booking carriers do *not* display a link indicator on the availability display.

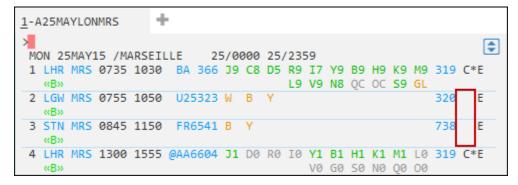

#### Guarantee

Travelport Smartpoint returns the segment a guarantee if the Sell entry has returned seats. Airlines that display with a "B" or "C" will return the Sell with an "O" indicating guaranteed sell.

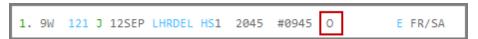

#### **Record Locator Return**

Record Locator Return allows the airline to return its record locator to Galileo once the PNR appears in their system. The record locator is a unique series of letters and/or numbers that identifies a PNR/Booking File in a computer reservation system – and then attaches itself to the Galileo Booking File.

# **Displaying Availability**

**HELP AVAIL** 

You can check airline availability for your customer in Galileo using a basic air availability display. You first need to know the assumptions the Galileo system makes about the flights that display on the screen.

# **Galileo Assumptions**

When you request basic availability, Galileo uses the following assumptions.

Galileo displays:

Nonstop flights first, followed by direct and connecting flights (based on the shortest time it takes to get from origin to destination)

Flights with a preferred departure of midnight for all possible travel options from 0001 through 1159

Applicable flights of all participating airlines

# **Displaying Basic Availability**

A basic availability display provides a list of flights between cities of travel based on the assumptions described above.

To display air availability, enter **A** followed by the departure date, origin city or airport, and destination city or airport.

Refer to the following example, to display flight availability from Paris to New York for 12 April.

Enter: A12APRPARNYC

#### Example screen response:

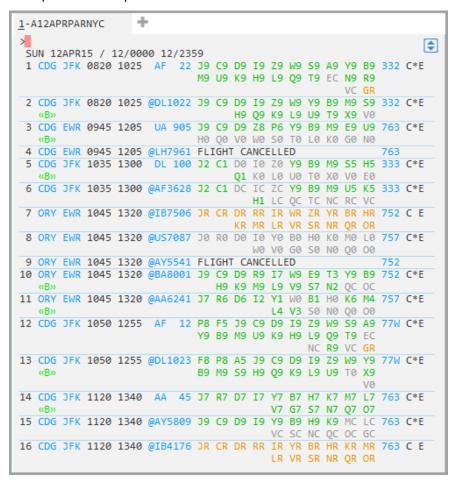

The following table lists the components of this availability screen and the components of line 2 of the display.

| Component:                                                                                                    | Description:                                                                            |  |
|----------------------------------------------------------------------------------------------------|-----------------------------------------------------------------------------------------|--|
| Header line Shows the day of week, date and origin and destination and the 24-hour period for which availability is disp |                                                                                         |  |
| 1 Line reference number.                                                                                                 |                                                                                         |  |
| CDG JFK                                                                                                    | Airport codes                                                                           |  |
| 0820 1025 Flight departure and arrival times (in local time fo city)                                                     |                                                                                         |  |
| AF 22 Airline two-character code and flight number.  Note: @ indicates a code share.                                     |                                                                                         |  |
| J9 C9 D9 I9<br>etc.                                                                                                    | Classes of service (booking codes) and number of seats available to sell in each class. |  |
| Code for type of aircraft (equipment).                                                                                   |                                                                                         |  |

| Component:    | Description:                                                                                                    |  |
|---------------|----------------------------------------------------------------------------------------------------|--|
| С             | Carrier Specific Display – Full Participation Carrier                                                                                         |  |
| *             | The carrier is able to identify where the request has come from, and returns the most up to date and appropriate availability to the display. |  |
| E             | e-ticket available                                                                                                    |  |
| < <b>&gt;</b> | Branded Fares Available                                                                                                    |  |

Travelport Smartpoint availability responses come from the direct carrier link, and automatically populate the availability screen with last seat availability for over 300 participating airlines.

Depending on the selected colors in the Application settings, the display is interactive.

**Black:** Items in black on the availability display indicate static information with no interactive capability.

Green: Class available

Grey: Closed or zero seats available

Orange: Waitlist

Blue: Click on or hover for more information

### **Decoding Items**

Hover the mouse over items in blue to decode them and to provide further information. You can also click to expand an item.

Hover over a 3-letter code to decode an airport.

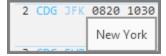

Hover the mouse over the carrier code to decode the carrier.

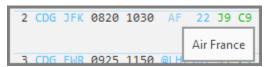

Hover the mouse over the flight number to display terminal information and the elapsed flying time.

```
SUN 12APR15 / 12/0000 12/2359

1 CDG JFK 0820 1025 AF 22 J9 C9 D9 I9 Z9 W9 S9 A9 Y9 B9 332 C*E

Departs CDG Terminal 2E - Arrives JFK Terminal 1
Elapsed Flying Time: 08:05
```

The @ symbol in front of a flight number indicates the flight is a codeshare. Hover the mouse over the symbol to identify the operating carrier.

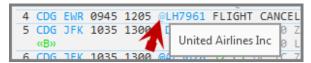

Hover the mouse over the equipment code to identify the aircraft type.

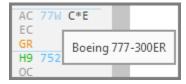

## Seat Availability

Seat availability is color-coded to enable you to distinguish between:

Available seats shown in green

Waitlist closed shown in grey

Seats on request or available to waitlist shown in orange

### Connecting Flights and Flying Times

Refer to the example to display flight availability from London to Sydney for 1 November.

#### Enter: A1NOVLONSYD

```
2 LHR1SYD01/ 2155*0700 BA 15 F9 A4 J9 C9 D9 R5 IC W9 E7 777 C E
                              T2 Y9 B9 H9 K9 M9 L7 V6 S7
                                             NC OC OC G0
3 LHR1SYD01/ 2115*0650 OF 2 FL AL PC JL CL DL IL UC W9 388 C*E
                              RL TL ZC Y9 B9 H9 K9 M9 L9
                                 VC SC NC QC QC GL XC EL
4 LHR DEL01/ 2150#1135 VS 300 J9 C9 D9 I9 Z2 W9 S8 H0 K0 789 C*E
                              Y9 B9 R9 L9 U9 M9 E9 Q9 X9
                                                   NØ 00
      SYD02/ 1315#0610 AI 302 C4 D4 J4 Z4 Y9 B9 M9 H9 K9 788 C*E
                              Q9 V9 W9 G9 L9 U9 T9 S9 E9
6 LHR DEL01/ 2130#1035 AI 112 F4 A4 C4 D4 J4 Z4 Y9 B9 M9 77W C*E
                              H9 K9 O9 V9 W9 G9 L9 U9 T9
                                                S9 F9 NC
      SYD02/ 1315#0610 AI 302 C4 D4 J4 Z4 Y9 B9 M9 H9 K9 788 C*E
                              Q9 V9 W9 G9 L9 U9 T9 S9 E9
```

Direct flights are displayed on lines 2 and 3.

Connecting flights via Delhi (DEL) are displayed on lines 4 and 5. This is known as an interline connection as there are different airlines (VS, AI)

Line numbers 6 and 7 are known as an online connection as the flights are operated by the same airline (AI).

The asterisk (\*) between the departure and arrival time indicates that the flight arrives two days after departure.

An end item between the times indicates that the flight arrives the following day, and a minus symbol indicates the flight arrives the day before the departure date.

A number (1) between the departure and arrival airports indicates that the flight stops once en-route. Click on the number for more information.

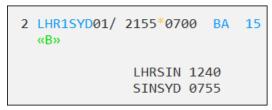

In this example, the flight touches down in Singapore.

Click on the number again to close the information display.

## **Availability Modifier Toolbar and More Flights**

The Availability Modifier toolbar allows you to change dates and the number of passengers after an initial availability has been performed.

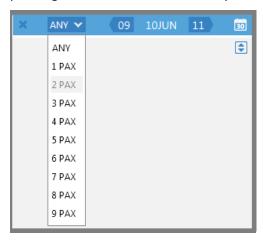

This allows quick access to the same availability request for the day before or the day after, or for a different number of passengers up to a maximum of nine. To minimize the toolbar, simply click on the calendar on the right of the toolbar.

The "More Flights" link at the bottom of the display returns more air availability.

```
«More Flights»
```

You can use the keyboard shortcut **ALT + M** if you wish, instead of clicking with the mouse.

**Note:** Clicking on the More Flights link or using **ALT + M** does not remove the original 16 flight options. You can scroll up and down to view **all** availability options that have been displayed.

### **Outbound and Return Availability**

Travelport Smartpoint enables you to search for outbound and return flights in a single transaction. Outbound and return availability displays are shown using the upper and lower terminal partitions.

Outbound and Return Availability is displayed from a single entry using "++".

If you require the same routing in reverse for the return there is no need to add the routing after ++. Just add the return date.

Refer to the example to display flight availability for travel from Los Angeles to New York on 1August and returning 8 August.

#### Enter: A1AUGLAXNYC++8AUG

This will display availability for 1 August from LAX to NYC in the upper partition and availability for 8 August NYC to LAX in the lower partition.

Example screen display:

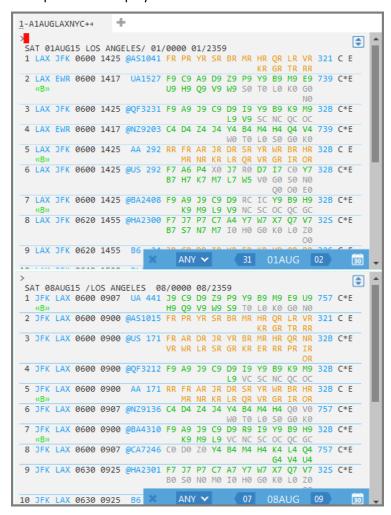

Each partition has the previous and next day date choices, and number of passengers. As you select the number of passengers for the outbound flight, the return alters accordingly.

Refer to the following screen display:

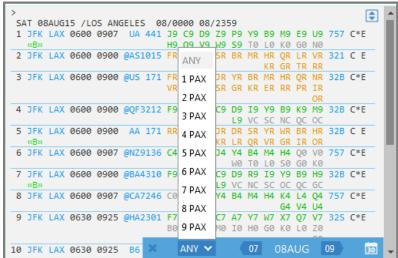

**Note:** If you wish to display a specific carrier on both the outbound and return journey, you must add it to each leg.

For example, enter: A1AUGLAXNYC+UA++8AUG+UA

### Using the Air Availability Search Option on the Toolbar

Another way of searching for availability is to use the Air Availability Search option from the toolbar.

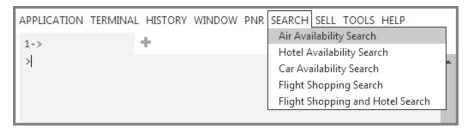

A fill-in format displays for you to complete with the search criteria:

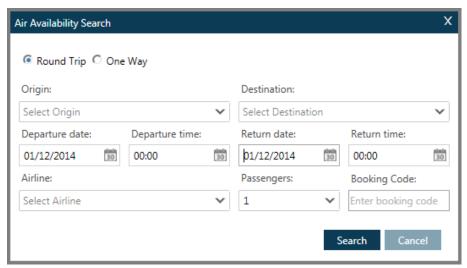

**Note:** Round Trip is the default. You can select a one-way journey if required.

You can enter either city codes or the city name. The required option will appear at the bottom of the list. Hit enter to populate the fill in box or arrow down in the list to select a city and enter.

To enter dates either overtype or click the calendar icon. A specific carrier can be added by typing in either the carrier code or carrier name. The required option will appear at the bottom of the list. Hit enter to select it.

It is also possible to select the number of passengers, preferred departure times and the preferred booking class code. The results returned will show only the booking class code requested.

Refer to the following completed example for travel from Seattle to San Diego departing 1 June and returning 6 June for two passengers.

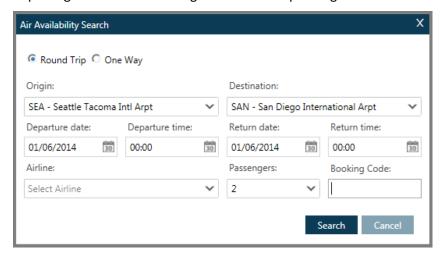

**Note:** Click Search when you have completed the fill in format.

### Searching for Availability using the Calendar

Another way to search for availability is to use the calendar. To access this click on the TOOLS option on the tool bar and select Calendar.

**Note:** When you have opened the calendar, scroll down to display the maximum number of months that you can book in advance. The calendar can be expanded by dragging the outer edge.

Click on the required outbound date. If you also require return availability, click on the relevant date. The duration of the trip will be shown on the calendar.

Right-click the mouse to access the context-sensitive menu.

Example screen display:

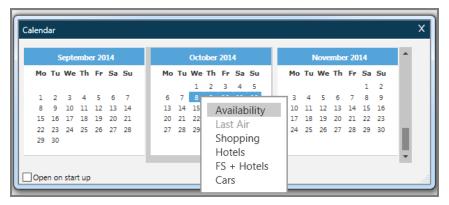

Note that there are two relevant options to choose from - Availability and Last Air.

### **Availability Option**

If you choose Availability, the fill in format displays, with the dates pre-populated. The routing will be pre-populated with the last routing you searched for. Overtype this with the city name or code that is now required, along with other search criteria.

### Last Air Option

To search for different dates for the same last routing used, then select the Last Air option. This will apply the new date range to that same routing and present the relevant availability display.

**Note:** If the last routing was a one-way journey and you now select a date range, the results will not present the return availability. Return availability will only be displayed if the last availability displayed was for a round trip.

Once availability is displayed, close the Calendar by clicking the red X.

### Frequently Used Availability Formats

The following table lists frequently used formats.

| Item:                                                                      | Use this format: |
|----------------------------------------------------------------------------|------------------|
| Redisplay previous availability                                            | Α                |
| Display Return availability departure time (1700) same day                 | AR1700           |
| Display opposite availability Date (November 15) and departure time (1700) | AR15NOV1700      |

# **Identifying Travelport Sponsored Flights**

### **ASK Answer ID 27494**

Sponsored Flights are flights that appear above the neutral air availability display. Typically, participating airlines use Travelport Sponsored Flights to promote a new service or promotional fares in the availability display in order to highlight flights you may not otherwise notice.

The Sponsored Flights section of the availability display automatically appears **above** the neutral availability display.

The neutral display remains separate and lists the same number of flights as it did previously.

Refer to the following screen example:

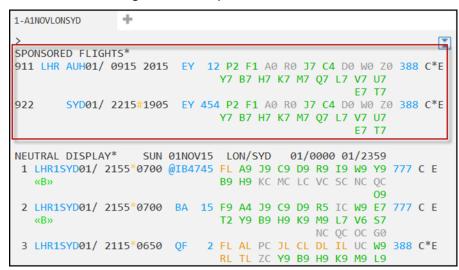

**Note**: There may be a maximum of three Sponsored Flights in a display.

### **Branded Fares**

Fare types and fare families are displayed in the GDS and identified as Branded Fares.

If an airline has filed their fares with branding information, the indicator <<B>> is displayed below the line of flight information. Click on that to display Branded Fare information.

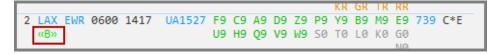

**Note**: For multi-segment flights, the indicator will only appear once for the first line of the group.

Refer to the example to display flight availability from New York to Boston.

#### **A20JUNNYCBOS**

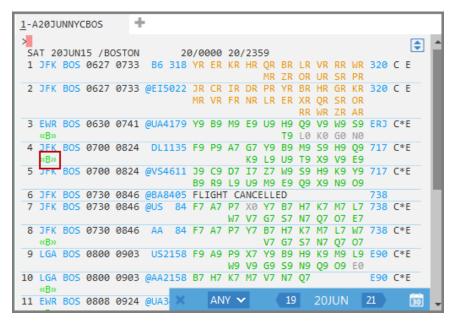

Click on the indicator <<B>> (or tab to the indicator) to view Branded Fares for Delta Air Lines flight 1135.

Example screen response:

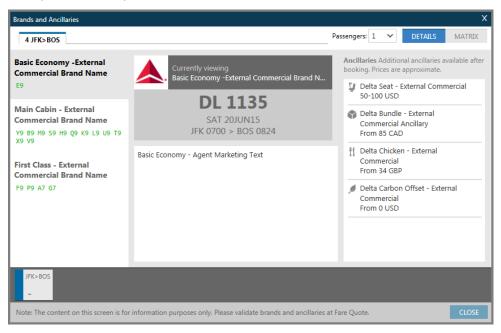

**Note**: Smartpoint will be unlocked and accessible, even when the Branded Fares Window is open. The Branded Fares window can be dragged to another location.

The display may vary depending on the way the airline files or associates their booking codes to brands, and booking classes may be grouped differently.

If the airline didn't associate any codes to their brands, they will appear above the brand information, as shown in the red highlighted square below. When fares have been branded, it will be easy to identify which booking class relates to which cabin class.

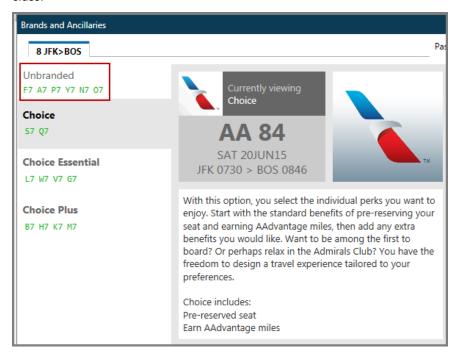

As each Brand is selected, information relevant to the service included will be displayed in the middle of the screen. The example below refers to the Brand type 'Basic Economy'.

Information is displayed on the right of the screen detailing Ancillaries available for each brand, if applicable. However, these cannot be selected at this time.

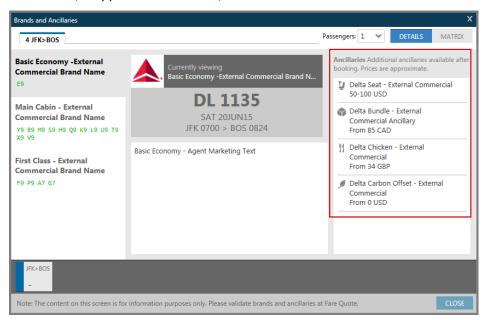

Click the tab at the top right of the screen to display a matrix view of what is included for the highlighted fare family/type. Each column header has an icon over which you can hover to show a tool tip to explain the icon. A green tick indicates items are included in the ticket price, a red cross means that the item is not available for that brand, and a currency code indicates this is an item which can be purchased.

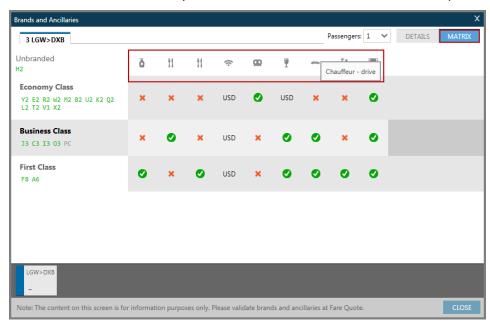

To exit this screen, click on either CLOSE or X.

**Note:** Occasionally the indicator <<**B>>**branded fares will display but Branded Fares may not be available at that time. In this case you will see the following message:

```
«B» LR QR VR GR
BRAND FAMILY INFORMATION IS NOT AVAILABLE FOR THIS OPTION
```

# **Using Availability Modifiers**

**HELP AVAIL** 

You may need to check availability for flights and override the Galileo default display. To do so, you can add modifiers to your availability format.

This section shows how to use some common modifiers. You can choose to:

Use a single modifier.

Combine modifiers in a single entry.

The following table lists some frequently used modifiers.

| To check availability for:                                          | Use this format:                                        |  |
|---------------------------------------------------------------------|---------------------------------------------------------|--|
| Specific departure time                                             | A6JUNMOWCDG1900                                         |  |
| Specific airlines                                                   | A6JUNSYDSIN/QF/BA                                       |  |
| Specific departure time and specific airline                        | A6JUNDXBDEN1400/DL                                      |  |
| Specific airport of multi-airport city                              | A6JUNPARLHR#                                            |  |
| Specific connection city                                            | A6JUNPARSYD.SIN                                         |  |
| Two connection cities                                               | A6JUNPARLAX.NYC.STL                                     |  |
| Online connection                                                   | A12SEPBGOMNL/YY#                                        |  |
| Availability by Journey time                                        | AJ12SEPAMSMNL                                           |  |
| First available from 22 DEC on direct                               | AF22DECLONBGI/VS.D                                      |  |
| flights                                                             | <b>Note:</b> Searches forward for all direct VS flights |  |
| First available from 22 DEC on direct flight in Specific Class (C). | 1. AF22DECLONBGI/VS.D<br>@C                             |  |

Note: You can also use modifiers with opposite availability (AR) formats.

# **Selling Flights**

After determining which flight is best for your customer, you are ready to sell the flight.

This section explains when and how to:

Sell a flight

Interpret a sell response from Galileo

Display a Booking File to see how Galileo organizes it

## Selling a Flight

Display flight availability for travel from MAD to ROM, departing 1 November and returning 6 November.

#### Enter: A1NOVMADDXB++6NOV

The Terminal window will now partition showing the outbound sector in the top partition and the return in the lower partition.

Example screen response:

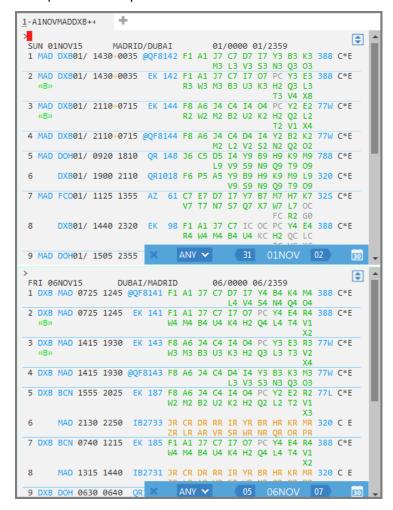

**Note:** If you require availability for the next or previous day, you can use the options in the availability modifier tool bar at the bottom of each partition to make any changes.

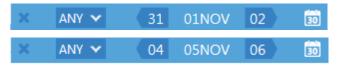

Click on the drop-down to specify the number of passengers required before selling the seats.

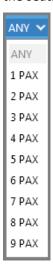

To sell seats, click once on the required booking class in each availability display.

The sold seats will display in the PNR Viewer window on the left of your screen.

#### Example screen display:

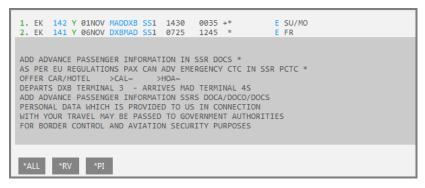

## **Understanding the Sell Response**

The following table lists the components of the sell response.

| Component:                              | Description:                                           |
|-----------------------------------------|--------------------------------------------------------|
| 1                                       | Number of this flight segment in itinerary             |
| EK                                      | Airline                                                |
| 142 Y                                   | Flight number and class of service                     |
| 01NOV                                   | Date of departure                                      |
| MADDXB                                  | Origin and destination airports                        |
| SS2                                     | Sold segment (SS) and number of seats (2)              |
| 1430 0035                               | Departure and arrival times (local time for each city) |
| *                                       | Indicates sold through Inside Link.                    |
| Е                                       | Electronic ticketing available for this flight         |
| SU/MO                                   | Day of the week                                        |
| ADD ADVANCE PASSENGER INFORMATION       | Alert to add Secure Flight information                 |
| DEPART DXB TERM 3<br>ARRIVES MAD TERM4S | Airport terminal information                           |

### **Further Information**

As with the availability screen, information is color-coded. Click on the line number to add a hotel or car to your booking.

```
1. EK 142 Y 01NOV MADDXB SS1 1430 0035 +* E SU/MO
2. EK 141 Y 06NOV DXBMAD SS1 0725 1245 * E FR
```

The booking class code gives access to the seat map (if available) for the booked class of service.

```
1. EK 142 Y 01NOV MADDYR SS1 1430 0035 +* E SU/MO
2. EK 141 Y Click to view seat map 725 1245 * E FR
```

Click on the flight number to display flight service information.

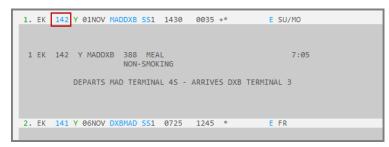

**Note:** Click X to close the display.

Click on an airport code to display detailed airport information.

```
1. EK 142 Y 01NOV MAD DXB SS1 1430 0035 +* E SU/MO

MAD / MADRID SPAIN

AIRPORT NAME. . . . MADRID ADOLFO SUAREZ-BARAJAS APT AIRPORT CODE. . . . MAD / LINEAR CITY CODE . . MAD PORT OF ENTRY . . . YES AIRPORT ADDRESS . . .

AIRPORT LOCATION. . 10 MILES NE OF CITY AREA/CITIES SERVED. . MADRID AND SUBURBS ALTERNATE AIRPORTS. . GVA 661 MI NE/MIL 743 MI NE ZRH 794 MI NE CURRENCY CODE/NAME . EUR/ EURO ISO CODE. EU BUFER ZONE . . . . N/A TELEPHONE CODES . . . COUNTRY: 34 CITY: 1
```

Hover the mouse over the booking status codes for an explanation.

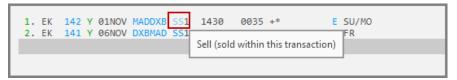

**Note:** When the booking is ended, the status code changes to **HK** (holding confirmed) to indicate that the booking is confirmed.

The \*ALL button below the itinerary displays all information in a Booking File. As more information is added, additional buttons will be displayed.

### **Using Cryptic Formats**

You can also use cryptic formats to sell seats.

Enter N1B6 to sell one seat in B class from line 6 of the availability.

If you have searched for outbound and return flights and wish to use cryptic entries to sell, you must place the cursor in the top partition for the outbound flight and in the bottom partition for the return flight.

Enter N1B4 in the lower partition to sell one seat in B class from line 4.

Enter N1B1Y2 to book 1 seat in B class in line 1 and Y class in line 2.

Enter N1B1\* to book all connecting flights from line 1 in B class

### **Selling Connecting Flights**

Check availability for travel from Atlanta to Sydney, departing on 1 November and returning 20 November.

Enter: A1NOVATLSYD++20NOV

Connecting flights are displayed.

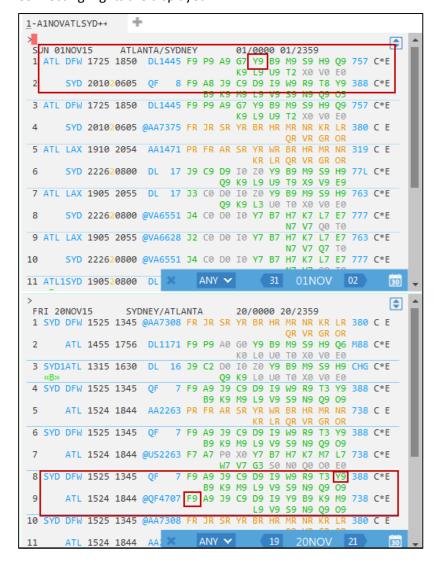

If there is a connection and the same booking class is required for each flight, double click on the booking class code to sell the entire routing in the same class. For example, for the outbound journey, double-click on Y class for segment 1 and 2.

To book a different class of service from connecting flights for the journey, click once on the desired class from each leg. For example, click on Y for segment 1 and **F** for segment 2.

Once classes have been chosen for all legs, the sell results will display in the PNR Viewer window.

Example screen display:

```
1. DL 1445 Y 01NOV ATLDFW SS1 1725 1850 * E SU
2. QF 8 Y 01NOV DFWSYD SS1 2010 0605 2* E SU/TU
3. QF 7 Y 20NOV SYDDFW SS1 1525 1345 * E FR
4. QF 4707 F 20NOV DFWATL SS1 1524 1844 * E FR
OPERATED BY AMERICAN AIRLINES

*ALL *RV *PI
```

### **Waitlisting Flights**

Waitlisting is a system used within the airline industry when flights and booking classes do not have seats available. It is quite common for passengers to cancel confirmed seats before departure, so airlines maintain a list of passengers who wish to be confirmed if seats become available.

When the status of a flight is waitlist only, the passenger will be waitlisted when you make the entry to sell the seat.

If the airline is able to confirm the seat, they advise you by changing the status code in the itinerary and updating the Booking File.

The Class may display"0" or "L" to enable wait listing.

```
7 LHR MIA 1045 1500 @AA6160 F0 P0 A0 J1 R1 I2 D0 Y1 W0 B1 744 C*E

«B» H0 K0 M0 L0 V0 G0 S0 N0 Q0 O0

8 LHR MIA 1045 1500 @AY5507 F9 A8 J9 C9 D5 IC W7 E1 TC Y9 744 C*E

B9 H9 K9 M9 L9 V9 SC N5 Q2 OC

GL
```

Carriers may also have interactive waitlist so that when an interactive sell is requested and seats are not available a carrier may return the sell entry with the following messages:

```
0. GF 500 T 20JUN BAHDXB LL 0155 0405
*0 AVAIL/WL CLOSED*
```

If the waitlist is closed then no further action can be taken, but if the waitlist is open, the seat may be waitlisted with the following entry:

### N1Q1LL

If the carriers are not using Interactive Waitlist, you must click on the class and the system will automatically return **LL** (waitlist) status.

Check flight availability for travel from London to Miami.

Enter: A15APRLONMIA

### Example screen response:

```
7 LHR MIA 1045 1500 @AA6160 F0 P0 A0 J1 R1 I2 D0 Y1 W0 B1 744 C*E

«B» H0 K0 M0 L0 V0 G0 S0 N0 Q0 O0
```

As "F" class displays 0 seats available, click on the class and the system will automatically waitlist the flight.

```
1. AA 6160 F 15APR LHRMIA LL1 1045 1500 * E WE
OPERATED BY BRITISH AIRWAYS
```

# Selling a Flight from a Branded Fares

Seats can be sold from the Branded Fares window, by clicking on the required class on the display. Remember to select the number of passenger required from the drop down within the window before selecting the seats.

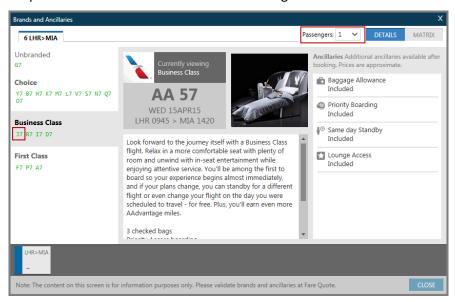

Sell results look no different than if sold from an availability display.

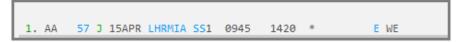

Seats can also be selected from within the Matrix view of the Branded Fares window, remember to select number of passengers from the drop down before selecting the required booking class.

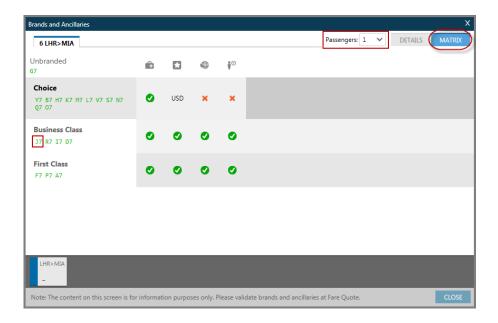

# **Displaying Inflight Service**

**HELP \*SVC** 

You can access additional information such as meal services, flight times or terminal information, for any flight in a Booking File or from an availability display.

The services can be displayed for entire itineraries or for specific flights.

```
1. KL 661 Y 10JUN AMSIAH SS1 0955 1300 * E WE
2. UA 1018 C 10JUN IAHCUN SS1 1423 1636 * E WE
3. UA 1047 Y 20JUN CUNEWR SS1 1200 1658 * E SA
4. KL 6178 C 20JUN EWRAMS SS1 1758 0745 +* E SA/SU
OPERATED BY DELTA AIR LINES

*ALL *RV *PI
```

The function identifier for displaying inflight service information is \*SVC

This displays all segments in the itinerary.

**\*SVC** gives a general overview of the itinerary showing the flight time of each segment, which meal is served and the departure/arrival terminal.

### Example screen display:

```
1 KL 661 Y AMSIAH 74E MEAL
                                                        10:05
                    ADDITIONAL SERVICE(S) EXIST/NON-SMOKING
                                   ARRIVES IAH TERMINAL D
          TSA SECURED FLIGHT
2 UA 1018 C IAHCUN 739 REFRESHMENTS
                                                         2:13
                    NON-SMOKING
          DEPARTS IAH TERMINAL E - ARRIVES CUN TERMINAL 3
          TSA SECURED FLIGHT
3 UA 1047 Y CUNEWR 739 FOOD TO PURCHASE
                                                         3:58
                    NON-SMOKING
         DEPARTS CUN TERMINAL 3 - ARRIVES EWR TERMINAL B
         TSA SECURED FLIGHT
4 KL 6178 C EWRAMS 76W DINNER
                                                         7:47
                    NON-SMOKING
         OPERATED BY DELTA AIR LINES
         DEPARTS EWR TERMINAL B
         TSA SECURED FLIGHT
```

Use the following entry to view individual segments within a Booking File.

### TTB1 (segment 1)

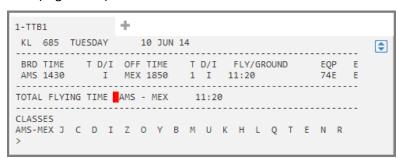

The information shows the board time and terminal and arrival time and terminal. EQP is the type of aircraft.

The total flying time displays the flying time without including any stopover time.

Similar information can be obtained by hovering over the flight number in the itinerary; however, this information is more detailed.

### **Inflight Service from Availability**

To display inflight service information for a flight from availability, enter **TTL1**, for Line 1 of the availability.

Example entry: TTL1 (for line 1).

Example screen response:

```
1-TTL1

BA 15 TUESDAY 10 JUN 14

BRD TIME T D/I OFF TIME T D/I FLY/GROUND EQP E
LHR 2115 5 I SIN 1730 # 1 I 13:15/ 1:35 777 E
SIN 1905 # 1 I SYD 0505 * 1 I 8:00 777 E

TOTAL FLYING TIME LHR - SYD 21:15
TOTAL GROUND TIME LHR - SYD 1:35
TOTAL JOURNEY TIME LHR - SYD 22:50

CLASSES
LHR-SIN F A J C D R I W E T Y B H K M L V S
SIN-SYD F A J C D R I W E T Y B H K M L V S
```

The following table lists the components of the response.

| Component:       | Description:                                                               |
|------------------|----------------------------------------------------------------------------|
| BA 15            | Airline 2-character code and flight number                                 |
| BRD              | Boarding point                                                             |
| TIME             | Departure time (local time)                                                |
| T –Terminal      | Terminal number                                                            |
| D/I              | Domestic or International                                                  |
| OFF Time         | Arrival time at destination                                                |
| 21:35/1.35/22.50 | Total flying time from origin to destination/Ground time/Total flying time |
| *                | Arrival 2 days after departure date                                        |
| #                | Arrival 1 day after departure date.                                        |
| -                | Arrival previous day                                                       |
| TSA (if shown)   | Indicates US government secured flight                                     |

## **Guaranteed Payment Airlines**

HELP LCC

**ASK Answer ID 252** 

Some airlines choose to settle with travel agencies outside of the Airline Reporting Corporation (ARC) or the Bank Settlement Plan (BSP). These airlines work in an environment without paper or electronic tickets. Airlines who settle with agencies outside of ARC or BSP require payment before you end the Booking File. You send them a credit card number in an SSR and they respond with a confirmation number and the fare.

## **Guaranteed Payment Process**

The guaranteed payment process includes the following steps.

Galileo alerts you at the time of sell and end transaction that an airline requires immediate payment.

You send the airline an SSR with the customer's credit card number.

The airline debits the credit card and sends an SSR back to you to confirm the booking.

### **Booking Best Practice**

To book a Guaranteed Payment airline, use the following steps.

1. Sell the air segments.

An alert appears indicting that payment is required at time of booking. This alerts you to enter an SSR guarantee or payment, **SSR GUAR** or **SSR EPAY**.

Add an SSR with a credit card number to pay for the air segments.

Example entry:

### SI.SSRGUARYYNN1VI123456789123456/D1215/JOHN WATSON

Complete the Booking File and end transaction.

The guaranteed payment airline:

Validates and debits the credit card.

Returns an SSR message with the airline's record locator and the fare.

Add an itinerary remark to the Booking File with the airline's record locator.

Example: RI.AIRLINE RECORD LOCATOR: A12345

### **Ticketless Airlines**

#### **ASK Answer ID 5191**

Ticketless airlines also settle with travel agencies outside of the Airline Reporting Corporation (ARC) or the Bank Settlement Plan (BSP). These airlines work *without* paper or electronic tickets and require payment after end transaction of a Booking File.

"Ticketless" payment refers to the process in which you send the airline credit card payment via an OTHS SSR.

#### **Ticketless Process**

The ticketless payment process includes the following steps.

- 1. You make a booking on the ticketless airline and end transaction.
- 2. After a few seconds, the airline sends an SSR message in the Booking File indicating that payment is required in order to confirm the booking as follows:

GFAX-SSROTHS1G 19 ITIN CONFIRMED- MUST PROVIDE PAYMENT

2 SSROTHS1G I9 SUBJ CXL ON/BEFORE 16NOV WITHOUT PYMT

3 OSIYY CONF NBR I1YSF0

3. Re-retrieve the Booking File and send the airline a Vendor Remark with the customer's credit card number before the deadline as follows:

Example Vendor remark:

### V.AXX\*VI4434260000000008/D0513/SMITH JOHN

The airline debits the credit card and sends an SSR back to you to confirm.

Retrieve the Booking File after sending payment to ensure that the airline has accepted payment.

# **Displaying the Booking File**

#### **HELP DISPLAY**

When you sell a flight, you create an itinerary – one of the mandatory parts of a Booking File. You can display the Booking File at any time during the selling process.

The PNR Viewer provides an instant view of the Booking File.

Information in a Booking File is grouped in sections that can be accessed via a simple mouse click on the associated Quick Access Button.

Note: The function identifier to display the Booking File is: \*R

Enter \*I to display only the itinerary segments.

### Example screen display:

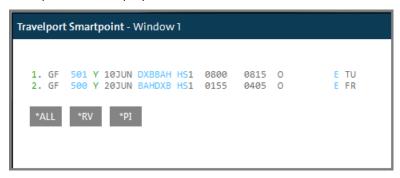

# **Ignoring a Transaction**

You can disregard an action or series of actions that you have performed in a Booking File by *ignoring the transaction*. Ignoring a transaction lets you "start from scratch."

The function identifier to ignore a transaction is: I

To ignore a transaction, enter the function identifier I.

The Galileo system ignores the transaction.

# **Cancelling Flights**

#### **HELP CANCEL**

There are several reasons why you may need to cancel all or part of an itinerary. For example, a customer may change their travel plans or a better flight may become available.

This section explains when and how to cancel a segment as well as an entire itinerary.

# **Cancelling a Flight**

There are a few points to remember regarding canceling segments. Any flight or flights that you sell directly after you cancel a segment automatically *replace* the canceled segment. This continues until you display the Booking File (\*R) and Galileo renumbers the segments in the itinerary. This can be important when you cancel a flight in the middle of an itinerary.

The function identifier to cancel flights is: X

To cancel a segment, enter the function identifier followed by the segment number.

Example entry: X1

Galileo responds with NEXT REPLACES 1 in the Booking File.

**Note:** NEXT REPLACES 1 means that the *next segment* you sell becomes segment number 1.

To cancel an entire itinerary, enter the function identifier followed by the letter I.

Example entry: XI

Galileo responds with ITINERARY CANCELLED in the Booking File.

### **Cancelling and Rebooking**

In Galileo, you can cancel and rebook a flight in a single entry. The following table lists the most frequently used entries.

| To cancel:                                                     | Use this format: |
|----------------------------------------------------------------|------------------|
| Segment 1 and rebook in a different class of service           | @1/V             |
| Segment 2 and rebook same flight for a different date          | @2/23JUN         |
| Segments 1 and 2 and rebook same flights for a different date. | @1-2/24JUN       |
| Air segments <i>only</i>                                       | XA               |

It is also possible to change the number of seats booked when creating a Booking File. Using the Entry @1/2 change segment 1 to 2 seats, or @A/3 change all segments to 3 seats.

This entry must be performed prior to ending the booking.

```
1. GF 501 Y 10JUN DXBBAH HS1 0800 0815 0 E TU
2. GF 500 Y 20JUN BAHDXB HS1 0155 0405 0 E FR
```

### Example Entry: @1/2

| 1. GF 501 Y 10JUN DXBBAH HS | 2 0800 0815 O E TU |
|-----------------------------|--------------------|
| 2. GF 500 Y 20JUN BAHDXB HS | 2 0155 0405 O E FR |

**Note**: This function is not available with all airlines and you may receive an error response: UNABLE – DUPLICATE SEGMENT.

# **Inserting and Re-sequencing Segments**

#### **HELP INSERT**

An itinerary should be in city and date sequential order. There may be times, however, when you need to insert a segment or re-sequence segments in the itinerary.

Travelers sometimes add a side trip to an existing itinerary or fly into a city and then continue their journey by flying out of a different city. When that happens, the portion of the journey between those two cities that is *not* flown is called the surface portion or ARNK that stands for *arrival unknown*.

This section explains how to add flight segments, insert an ARNK, and re-sequence flight segments in an itinerary.

The function identifier to insert a flight segment or ARNK is: /

### **Adding Flight Segments**

You can insert flights into an existing itinerary.

To insert a flight segment, use the following steps:

1. Enter the function identifier followed by the segment number after which it is to be inserted.

Example: /2

Note: /0 inserts before the first segment in the itinerary.

- 2. Display a basic availability for the new flight.
- 3. Sell the new flight.

Display the Booking File to renumber the segments in the itinerary.

The new segments appear numbered sequentially.

## **Adding Surface Segment / ARNK**

You can insert ARNK into an existing itinerary in a single format.

To insert ARNK, enter the function identifier (/) followed by the segment number it is to be inserted after, end item, and the letter Y.

Example entry: /3+Y

ARNK now appears in the itinerary.

## **Re-sequencing Segments**

You can change the order of segments in an itinerary. This is useful for itineraries where the segments are *not* in sequential order.

To re-sequence the segments in an existing itinerary, enter the function identifier (/) followed by the segment number it is to be inserted after (3), slash (/), and the segment number to insert (2).

Example entry: /3S2

(Insert segment 2 after segment 3.)

## **Module Review**

2. How do you book one seat in B class from lines 3 and 4 of the following availability display?

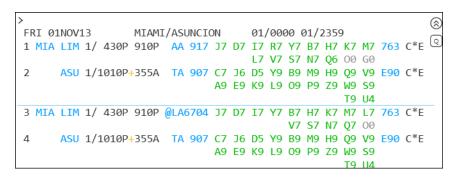

- 3. What is the format to display flight details for segment 3 in a booked Booking File?
- 4. What is the format to re-order segment 2 after segment 5 in a Booking File?
- 5. What is the format to cancel an itinerary?

# Module 3: Building a Booking File

This module covers the steps to complete a Booking File/Passenger Name Record (PNR) in Travelport Smartpoint.

## **Module Objectives**

Upon completion of this module, you will be able to:

Identify required Booking File fields.

End a Booking File.

Retrieve a Booking File.

# **Required Booking File Fields**

Every time you book an itinerary in Galileo, you build a Booking File for your customer. Galileo stores travel information in two types of Booking File fields: required and optional.

Galileo will not save the Booking File unless it includes all the required fields. In addition to the itinerary, there are four other required fields:

Name

Phone

**Ticketing** 

Received

**Note:** An easy way to remember Booking File required fields is to think of the word PRINT: Phone, Received, Itinerary, Name and Ticketing.

#### Name Field

### H/NAME

The Booking File must contain the names of all passengers for whom you are making reservations. You must include infants, even though they do not occupy a seat. A maximum of 99 passenger names may be included in a Booking File.

If you have more than nine passengers travelling together in a Booking File, it is considered a group booking, and seats must be requested from the airline.

When making airline reservations or issuing tickets, the passenger name is added in a specific format: Family name, first name, title

#### Points to note:

Use recognized titles, such as Mr, Mrs, Ms, etc.

Do not use hyphens or spaces

The passenger' name that you enter into the Booking File must be exactly the same as the name shown in the passenger's photo documentation.

## **Passenger Type Codes**

You can add a Passenger Type Code (PTC) to a Name field in the Name field remarks box. PTCs are used to facilitate pricing when discounted/special fares are applicable to certain passenger categories.

When the PTC is present in the Name field remarks, it is not necessary to repeat the PTC in the pricing format. If both the Name field and pricing format contain a PTC, the PTC in the pricing format overrides the PTC in the Name field.

A list of PTCs can be accessed by typing **H/PTC**. The prefix for adding the PTC is P-followed by the code. For example a child of 7 years old, would have the entry P-C07 in the name remarks.

To add a passenger name(s) to a Booking File you can select from the PNR drop down menu to Create/Edit Customer Information.

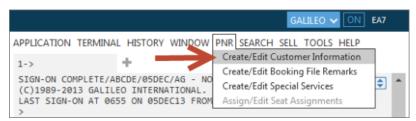

Alternatively, click on the local icon at the bottom of the PNR Viewer window.

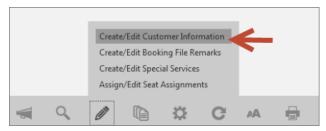

## A dialog box opens:

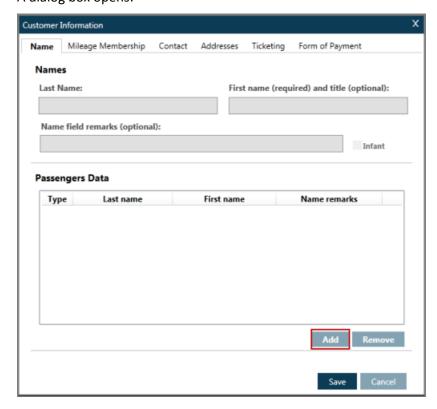

To add a name, click the Add button to enable the name field. Click the Add button for each name added.

#### **Example:**

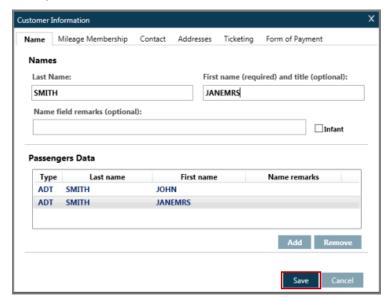

Click on the Save button, this action adds the names to the Booking File.

#### **Name Remarks**

You may add name remarks to a passenger name, these name remarks print on the ticket, required for certain tickets such as a date of birth for senior citizen fares.

#### **Children and Infants**

The IATA definition of a child is a person who has reached their  $2^{nd}$  birthday but not their  $12^{th}$  birthday.

On adding a child's name, include the title MSTR for a boy, or MISS for a girl. Add the age of the child to the Name remarks section in the following format: **P-CNN** (replace NN with the age of the child, for example 08).

For an infant add the date of birth to the Name remarks section.

### **Example:**

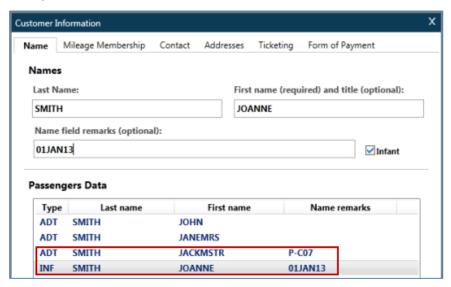

#### Points to note:

A name remark may be added to any passenger name. Other examples could be the date of birth for a youth passenger, DOB 10JUN98 or accounting details regarding a corporate account.

When an infant is added to a Booking File, a servicing message is automatically sent to all airlines included in the itinerary. Click in the box marked Infant to have this properly recognized and fare quoted within the booking file.

The child will initially display as an ADT. Once the save button has been pressed the child PTC will change to CHD as long as the correct name remark is present.

## **Changing/Deleting the Name Field**

Each carrier has their own policies and procedures regarding name changes, and most of them require approval or authorization to process a name change. Refer to ASK ID 874.

From the screenshot below, names display in green, this means they are interactive. When you click on a name, it launches the Create/Edit Customer Information dialog box.

Alternatively click on the icon at the bottom of the PNR viewer window or click on PNR from the tool bar & select the menu option Create/Edit Customer Information.

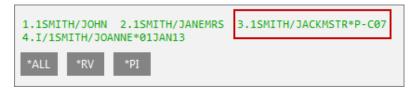

To change the name simply select the passenger and overtype the data in the name field boxes.

Should the passenger be no longer required in the Booking File, highlight the passenger and click the Remove button:

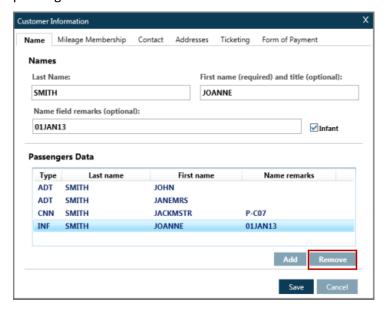

# Name change on an Ended Booking File

The majority of airlines do not permit name changes to be made after a Booking File has been ticketed. Check in Ask Travelport for guidelines. If the airline does *not* permit a name change, the system will respond as follows:

#### NAME CHANGE NOT ALLOWED

### **Phone Field**

Every Booking File you create must include your agency phone number and likely a phone number for your customer. A Galileo Phone field includes a city code and type of contact.

Enter your agency phone number first, because Galileo automatically sends the first three phone fields to the boarding airline.

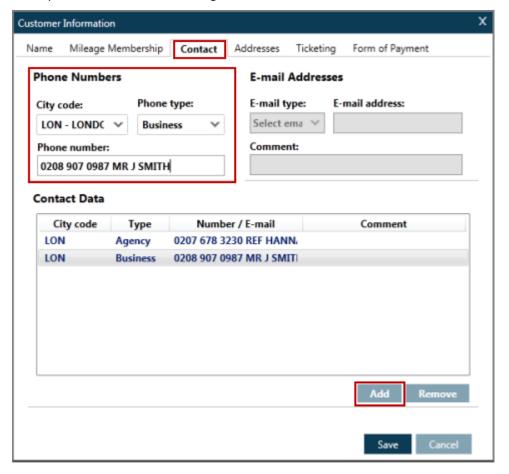

Click the add button to add passenger and agency phone information.

Additional contact information such as an email address may also be entered at this time although it is not a mandatory field.

To save time, you can pre-store your agency phone number, city location, and type of contact in your Agency File, which is identified by your pseudo city code. Galileo moves, per your request, your pre-stored phone number into the Booking File. You then add your name to the Phone field. There can be a maximum of 99 phone fields in a Booking File.

Minimum/maximum characters limit for all fields can be found under H/PHONE.

The function identifier to move your Agency file, which contains the agency phone number, to a PNR is: **CM** 

## Agency phone number

To move your agency phone number to a Booking File, enter CM followed by slash (/), end item (+), asterisk (\*), and your name

Example: CM/+\*ANN

**Note:** To move an alternative branch agency phone number to a Booking File, enter CM followed by slash (/), branch pseudo city code, double-slash (//), end item (+), asterisk (\*), and your name.

Example: CM/GH1//+\*ANN

## Changing/Deleting the Phone field

The phone fields may be modified or deleted at any time. To view the contact information, click on the button to expand:

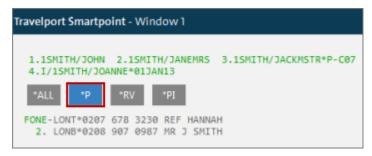

Here you will see the stored phone numbers. Click on the green **FONE** text to launch the Create/Edit Customer Information box:

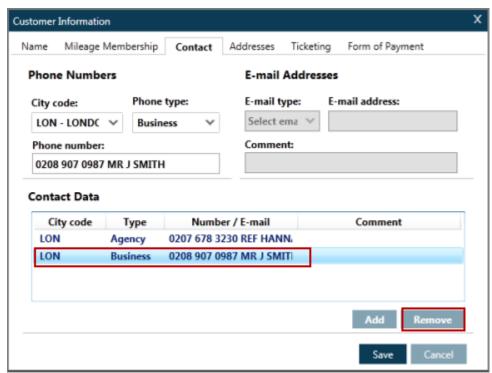

Select the number you wish to overtype or delete. Highlight it, then either overtype with new information or click on the Remove button, then Save button.

#### E-mail address

To add an email address, click on Add to activate, select from the drop down either From Email (you would add your agency or work email address) or To Email (the passenger/s email address) tab to the email section and enter the relevant email information.

**Note:** This is an optional field.

# **Ticketing Field**

Although there are several options available within the Travelport Smartpoint ticketing dropdown, you will generally choose one of the following:

TAU - date to issue the ticket.

T – advise that tickets are issued.

The Ticketing field is a single-item field. You can enter *only* one in a Booking File.

The ticketing field can be viewed in the \*T area of the Booking File and an attempt to end a booking without this field returns:

**NEED TICKETING INFORMATION.** 

## **Future Ticketing Date**

To create a ticketing field that indicates when the ticket will be issued, open the ticketing tab in the Create/Edit Customer Information box.

#### **Example:**

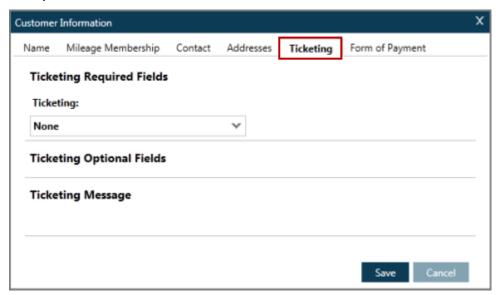

Click on the drop down menu and select TAU- Arrange ticketing date.

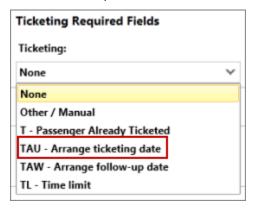

When selecting a date, the Booking File will automatically drop on the ticketing queue for the date specified.

Additional options are available such as adding remarks or sending the Booking File to another PCC to be ticketed:

## **Example:**

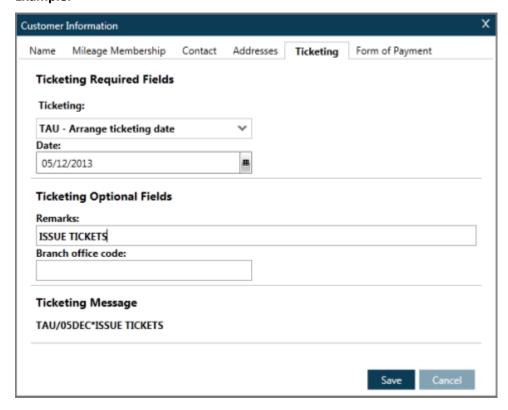

## **Already Ticketed**

To create a Ticketing field that indicates the ticket has been already issued select T-Passenger Already Ticketed.

## **Example:**

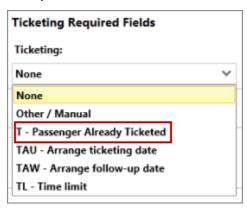

## **Changing the Ticketing Field**

It is possible to change the ticketing field. To view the ticketing arrangement, click on the \*TD button in the PNR Viewer window.

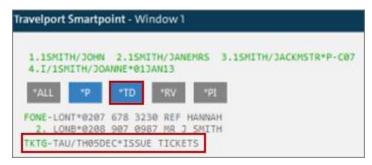

Click on TKTG to launch the Create/Edit Customer Information box.

The ticketing field may be overtyped with the relevant information, then click Save.

#### **Received Field**

H/R.

The Received field identifies the name of the person who requested the reservation or the change. The Received field is a required, single-item field. It cannot be observed in any of the areas in the front of the Booking File, but it does show in the history of the booking.

The function identifier for the Received field is: R.

Attempt to end a booking without this field returns:

#### **NEED RECEIVED.**

To create a Received field, enter the R. function identifier followed by the name of the person who requested the reservation.

#### **Example:**

**R.PATTY** 

To display just the Received field, enter: \*RV

## **Changing the Received Field**

To change name of person requesting the reservation, enter R.@ followed by the new contact name for the reservation.

#### **Example:**

R.@PAT

# **Ending the Booking File**

There are two ways to finish working on a Booking File: end transaction or ignore.

When you end transaction, you save the new or changed data you have entered in the Booking File. However, when you ignore, you do *not* save the information you just entered in either a new Booking File, or an existing one.

## **Ending Transaction**

H/END

In order to save a Booking File that you have created, you *must* end transaction. When a new Booking File is ended, it is filed in the central database of Galileo. At that point, the Booking File is assigned a unique identification code called a record locator. The assigned record locator *never* changes, no matter how often the Booking File is modified.

The function identifier to end transaction a PNR is: **E** 

To end transact a Booking File, enter the function identifier.

## **Examples:**

**E** Ends booking you are no longer in the booking

**ER** End & retrieves the booking

**ERM** End, retrieve & mail itinerary to email address(es)

Galileo confirms your entry, either by assigning a record locator for a new Booking File, or by redisplaying the record locator for an existing one. Each time you make changes to a Booking File, you will have to make an entry in the Received field before you can end the modified record.

## **Ignoring Transaction**

### H/IGNORE

The ignore function lets you cancel any work done on a Booking File. Any changes made to an existing record are ignored and the Booking File returns to the central database in Galileo.

The function identifier to ignore a PNR is: I

To ignore a Booking File, enter the function identifier.

## **Example:**

I Ignore booking

**Note:** If you are building a new Booking File, (you have *not* yet end transacted for the first time and have *no* record locator) and you choose to ignore it, the *entire* Booking File will be deleted and you will have to begin anew.

## **Retrieving a Booking File**

Once Galileo has assigned a record locator to a Booking File, you can then retrieve it from the central database.

Retrieve a Booking File when you want to make changes to the record, or to verify information regarding your passenger's travel plans.

You can retrieve a Booking File using one of the following:

ER function

IR function

Customer's last name

Record locator

This section explains when and how to use each.

#### **End and Retrieve**

#### H/END

The ER function *ends* a Booking File and *retrieves* it in just one entry. Each time you make a change to a Booking File, you have to make an entry in the Received field before you can end and retrieve the modified record.

The function identifier to end and retrieve a Booking File is: ER

To end transaction a Booking File and retrieve it, enter the function identifier followed by the letter R.

### **Example:**

ER

The modified Booking File displays with the record locator.

## **Ignore and Retrieve**

The IR function allows you to *ignore* changes just made to a record, and *retrieve* the previous version in just one entry. The IR function works only on Booking Files that have been ended.

To ignore and retrieve a Booking File, enter the function identifier followed by the letter R.

## **Example:**

IR

The previous version of the Booking File displays.

### **Retrieve by Last Name**

#### H/RETRIEVE

Whether you are sure of the customer's last name, or you know just the first few letters, you can easily retrieve their Booking File by:

Last name.

Similar name list.

The function identifier to retrieve a Booking File by last name or by similar name list is: \*-

Retrieve the Booking File by last name when you know exactly how to spell it. Enter the function identifier followed by the customer's last name.

#### **Example:**

\*-MCGRATH

The Booking File displays.

Note: You can also retrieve a Booking File by date and last name.

#### **Example:**

\*25MAR-MCGRATH

**Note:** You can retrieve a Booking File by last name from branch offices using the format \*\*B- followed by the customer's last name.

#### **Example:**

\*\*B-MCGRATH

If more than one Booking File exists for the same customer, a list of names matching your entry displays. Each name has a reference number.

## By Similar Name List

If you are *not* sure how to spell the customer's last name, you can enter the function identifier followed by as many of the letters in the customer's last name as you know.

### **Example:**

\*-SMI

Galileo displays a list of Booking Files with names similar to your entry:

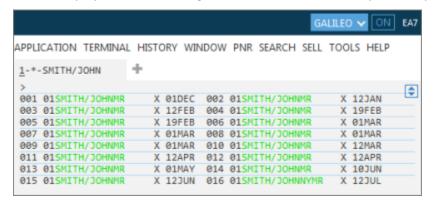

To retrieve a Booking File from a list, click on the name you want to retrieve.

#### **Example:**

Using a cryptic entry, enter: \*1

The Booking File displays.

**Note:** To redisplay the list of names, enter the function identifier followed by the letter L for list (\*L).

## **Retrieve by Record Locator**

#### **H/RETRIEVE**

You can retrieve a Booking File by record locator. The record locator is the six-character code that Galileo assigns the first time you end transaction a Booking File.

This code consists of letters and numbers and does *not* change regardless of how many times you retrieve, modify, or ignore a record.

The function identifier to retrieve a Booking File by record locator is: \*

To retrieve a Booking File by record locator, enter the function identifier followed by the six-character record locator.

### **Example:**

\*XKP81U

The Booking File displays.

# **Summary**

In this module, you learned how to:

- Identify required Booking File fields.
- End the Booking File.
- Retrieve a Booking File

# **Module Review**

Mr. Hamilton has phoned you regarding a reservation. You have just booked his itinerary. His home phone number in London is 0207 455 8970 and his business number is 0207 890 3428. Mr. Hamilton would like his ticket issued today.

| 1. | What format do you use to move the agency phone and add your name?                                                                                                    |
|----|----------------------------------------------------------------------------------------------------|
| 2. | Mr. Hamilton has advised a new telephone contact number if you need to call him. His mobile is 0208 485 2328. How do you add another number to the Booking File?                        |
| 3. | Mr. Hamilton has decided <i>not</i> to have his ticket issued today. Which option would you use to set a reminder for the tickets to appear on the ticketing queue for a specific date? |
| 4. | Other than the itinerary, what other mandatory fields must you enter?                                                                                                    |
| 5. | What is the format to ignore Mr. Hamilton's Booking File?                                                                                                    |
| 6. | In what two ways can you initially launch the Create/Edit Customer Information box?                                                                                                    |

# **Module 4: Adding Optional Booking File Fields**

Additional Booking File/Passenger Name Record (PNR) fields allow important data and requirements to be included with the customer's reservation, such as addresses, mileage membership information, and seat assignments.

This module explains how to add these optional fields to a Booking File.

# **Module Objectives**

Upon completion of this module, you will be able to add the following optional fields to a Booking File:

Form of payment

Mileage membership

Seat assignment

Address and delivery

Service requests

Remarks

**Review Bookings** 

# **Form of Payment**

H/F. H/CREDIT

The form of payment field contains customer ticket payment information, such as cash, check/cheque, or credit card. Credit card information includes the credit card number and expiration date. You can store one form of payment field per Booking File.

**Note:** Galileo adds the approval code to the ticket automatically in most cases.

## **Adding a Form of Payment**

As with many of the fields in a PNR, enter the form of payment data using the PNR drop down menu located at Create/Edit Customer Information option.

Example screen display:

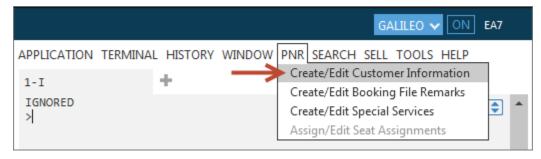

Alternatively, click the Edit PNR icon in the PNR Viewer window.

Example screen display:

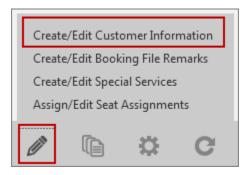

Click on the Form of Payment tab at the top of the Customer Information screen:

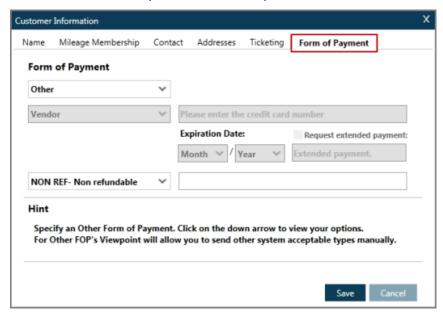

Select the payment method from the drop-down list and click the Save button. The chosen form of payment adds to the PNR.

Example screen display:

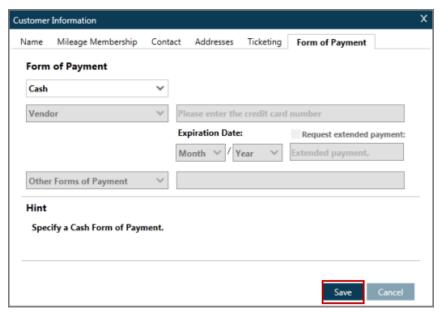

On selecting a credit card as the form of payment, an additional drop down list displays. Add the credit card vendor, card number and expiry date.

Example screen display:

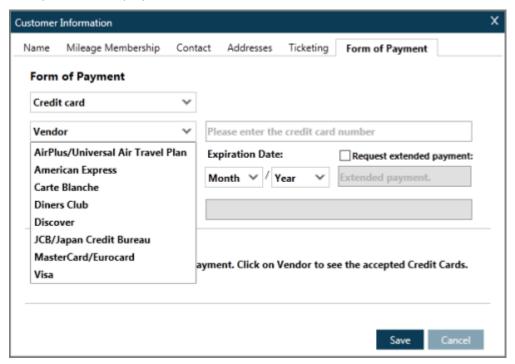

On saving the form of payment, click the \*FOP button in the PNR Viewer window to view it:

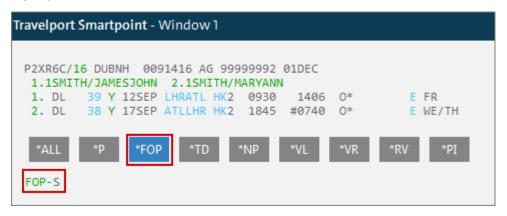

## **Changing and Deleting a Form of Payment**

To amend a form of payment use the PNR drop down menu or clicking on the icon in the PNR viewer window and select Create/Edit Customer Information.

Alternatively, click the green letters **FOP**, shown in the PNR Viewer window.

Change the form of payment from the drop-down and click the Save button.

To delete select None from the drop-down and click the Save button.

### Example screen display:

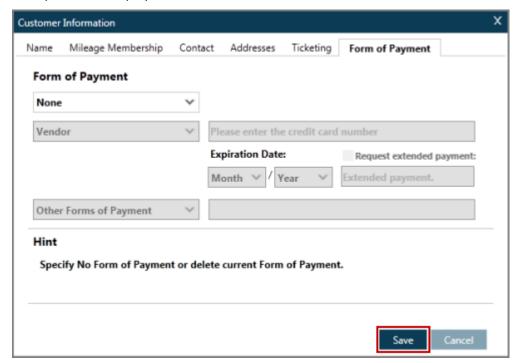

## Mileage Membership

H/M. H/FREQUENT

Airline frequent flyer programs are also known as mileage membership programs and are very popular among customers who travel extensively.

In Galileo, you can also add more than one mileage membership number to a Booking File for those customers who participate in more than one program. For Booking Files with more than one Name field, you must specify which name owns the mileage membership flyer number by associating it with that particular Name field.

This section explains how to add mileage membership information to an existing Booking File, and then how to display this information after you have added it. You will also learn how to display mileage membership mileage.

To add mileage membership details, access Create/Edit Customer Information from the PNR drop-down.

Example screen display:

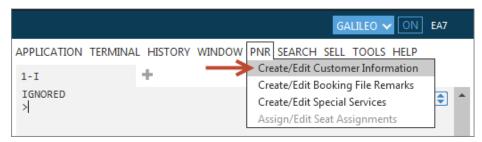

Alternatively, click on the licon in the PNR Viewer window and select the Create/Edit Customer Information.

## **Adding Mileage Membership**

Locate the mileage membership tab and click the Add button.

Example screen display:

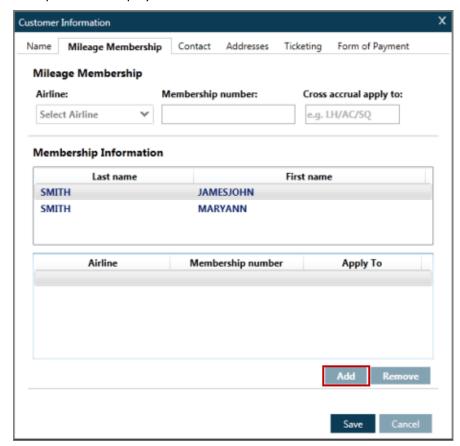

This enables the selection of an airline from the drop down menu as well as the selection of the passenger to whom the mileage membership belongs.

Select the airline by typing in the two-letter code, the full airline name, or by scrolling through the list that appears and then selecting the airline of choice.

#### **Cross Accrual**

Many airlines allow mileage accrual, referred to as cross accrual, with partner airlines. For example, American Airlines and Qantas have a cross accrual agreement where you are able to accrue miles on your American Airlines AAdvantage mileage membership account when you fly on Qantas.

To display a list of all airlines who have a Mileage Membership agreement table, key in M\*ALL

To display the Mileage Membership agreement table for a specific airline such as BA and list all airlines with whom BA have an agreement to accept BA mileage, key in M\*XX (XX = Airline two letter code)

To add cross accrual airlines, add the 2-letter airline code(s) of the participating airline(s) in the passenger's itinerary in the Cross accrual apply to box.

Ensure you select the traveler name when there is more than one traveler in the reservation.

To add further mileage membership numbers, repeat the same process.

## **Displaying Mileage Membership**

To view the entered mileage membership details, click the \*MM button.

Example screen display:

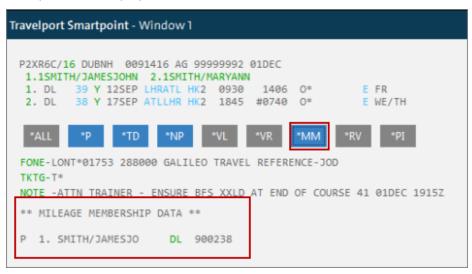

### **Changing/Deleting Mileage Membership**

To amend or delete mileage membership information select Create/Edit Customer

Information from the PNR drop-down menu, or click the icon in the PNR Viewer window. Alternatively, click the green two-letter airline code shown when you display the mileage membership field in the PNR Viewer window.

Once the Customer Information screen displays, click the Mileage Membership tab and highlight the data you want to change, type in the new information.

Example screen display:

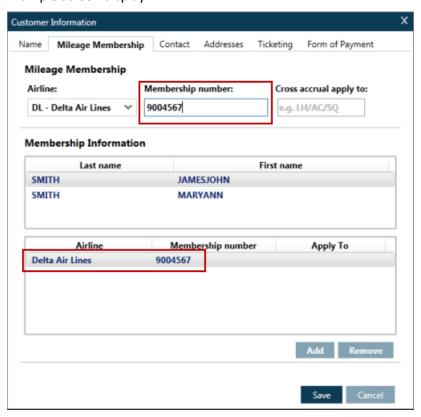

To delete, click the Remove button.

Click the Save button to complete the process.

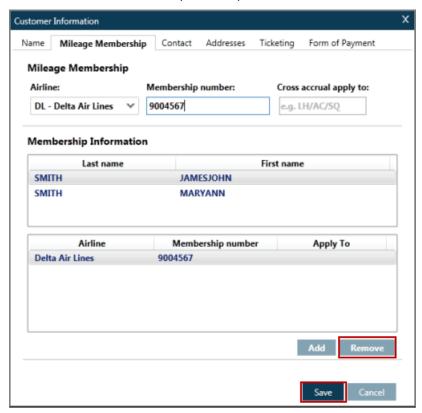

# **Seat Assignments**

H/SEATS ASK Answer ID 2906

You can assign seats on any airline that participates in the Galileo seat program. Each airline has specific guidelines for making advance seat assignments.

**Note:** Galileo rejects your seat request if you make a request that is contrary to the guidelines of the airline you are booking.

Either when adding a seat assignment to a Booking File, you can make a specific request from a seat map, or the Galileo system will request a seat assignment for your customer.

This section explains how to:

Request seats

Select seats from a seat map

Display seat assignments

Cancel seat assignments

### **Requesting Seats**

Unless you request specific seat numbers, Galileo assumes the passenger prefers a window seat for *all* confirmed air segments. If no window seats are available, Galileo assigns an aisle seat, followed by a middle seat.

If more than one passenger is booked in a Booking File, at least one window seat is assigned along with any adjacent seats, if available.

### **Selecting Seats from a Seat Map**

You may want to view a seat map *prior* to requesting a seat assignment. You can view a live seat map for most confirmed flights in Galileo. A live seat map is updated each time you display it.

**Note:** Airlines may block some seats for airport check-in only *or* for frequent flyers.

## **Displaying a Seat Map**

To display a live seat map on a participating airline, you have four options.

Click on the class of service in the PNR Viewer window

Click the icon in the PNR Viewer window and select Assign/Edit Seat Assignment

Click on the PNR drop-down menu above the Terminal window and select Assign/Edit Seat Assignment:

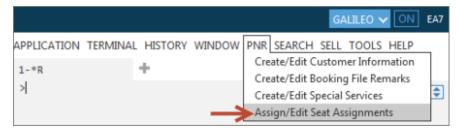

Type the command #SEAT in the Terminal window, this is a preconfigured Travelport QuickCommand

Once the seat map is displayed it will show the flight and traveler detail. There is a key at the bottom of the seat map to indicate what the color-coding of the seats represents. The first passenger will be highlighted by default, and the first flight will automatically be displayed. You also have the option to filter your seats results to show free or paid seats if applicable. Hover the mouse over the seat you wish to assign and left hand mouse click. As you hover the mouse over the seat, the seat details will appear in a box. If there is a fee charged for the seats by the airline, this shows in the box as well as a subtotal at the bottom.

There are also two radio buttons at the top of the screen and you can choose to either click on seat map if you want to choose your own seat or Airline Assigned for the carrier to select your seat ( Airline Assignment is applicable for GDS carriers only.)

# Example screen display:

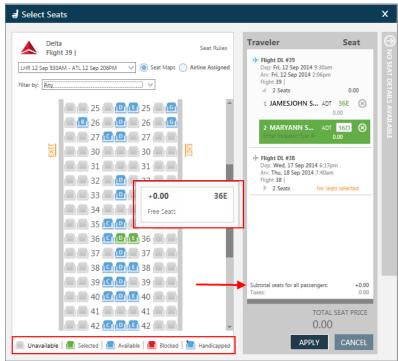

The assigned seat number will turn green on the map and will now show next to the passenger name, the system will then auto Tab to the next passenger for seat assignment. Once seats on the first flight are booked it is possible to move through all flights and book the remaining seats in the same manner.

Once all seats on all flights have been assigned, the total cost if any will be displayed at the bottom of the screen you can then click on APPLY.

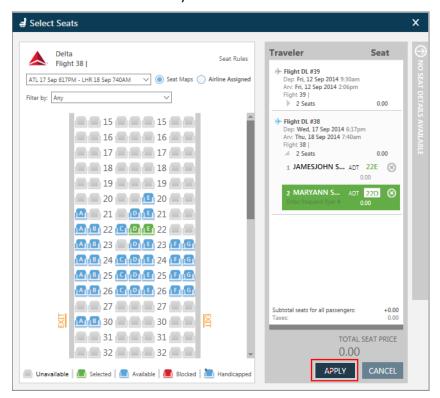

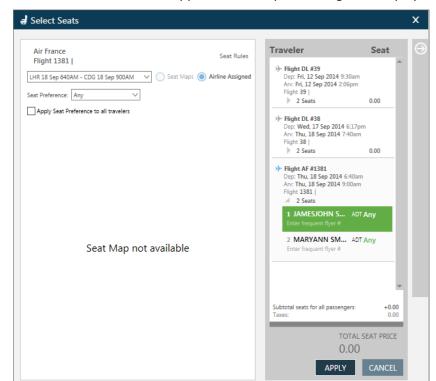

When an airline does not support a seat map, a message will display advising this:

If you click on APPLY before all seats have been assigned the following message will appear:

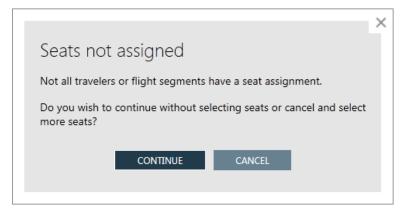

## **Displaying Seat Assignments**

Once you assign or request seats, the \*SD button appears and may be used to display seat data within the Booking File:

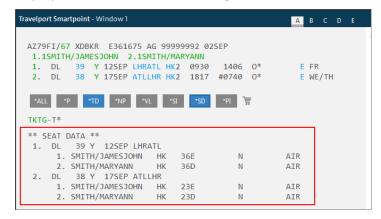

## **Changing and Deleting Seat Assignments**

If there is a need to change or delete the currently assigned seats you can easily achieve this. Depending on the requirement it is possible to cancel all assigned seats or just those for a specific segment of air itinerary.

## Specific segment

To change/delete seat assignments for a specific segment, click on the class of service or the icon in the PNR Viewer window.

Alternatively access this through the PNR drop down menu and the Assign/Edit Seat Assignment option or through the Travelport QuickCommand #SEAT in the Terminal window.

To cancel seats click on the icon next to each of the assigned seat numbers, then click on APPLY.

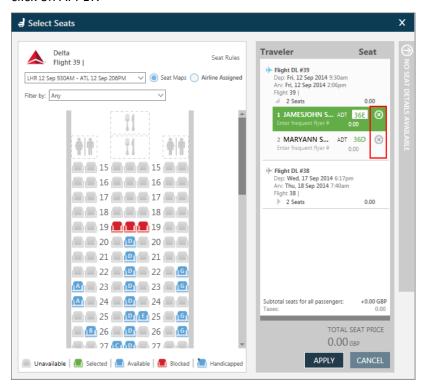

**Note:** The assignment of a new alternative seat will also cancel previously held seat numbers.

Alternatively, when a change is required rather than a cancellation, highlight the passenger name on the flight required and select an alternative seat. Click the APPLY button to complete the action.

## All segments

To cancel seat assignments for all passengers/segments, enter S.@ in the Terminal window.

Screen response.

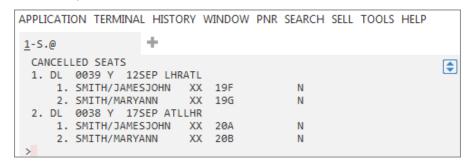

# Paid Seat (Ancillary Service)

You are able to purchase seat upgrades as an ancillary service from some airlines using the seat map. The booking must have been ended and a record locator must be present.

Note: Ancillary Services are further explained later in this course.

Refer to the Booking File example for travel on Delta Air Lines.

Click on the class of service to display the seat map for the segment:

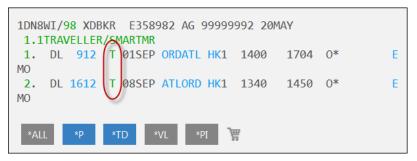

When you select a seat, the cost for the seat is shown on the right-hand side of the screen. The Total Seat Price is shown at the bottom.

#### Example screen display:

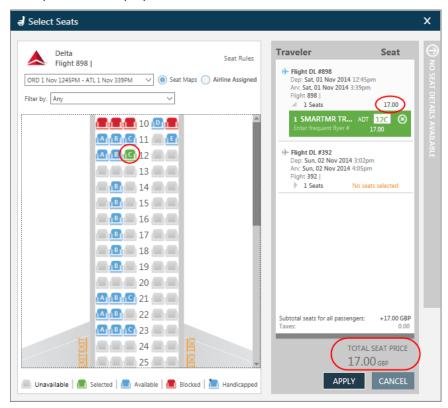

When you select a seat for the second Delta Air Lines flight, the Total Seat Price is adjusted to show the total price for both seats.

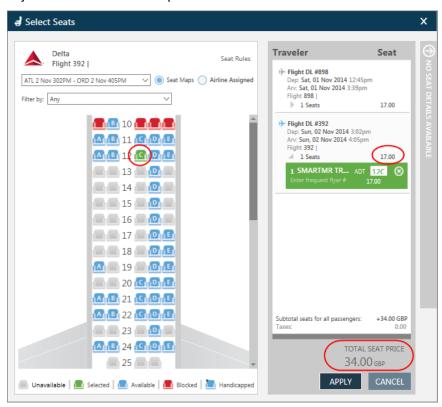

## **Paying for Paid Seats**

When you have submitted your seat assignments by clicking on Apply, Travelport Smartpoint will display a form of payment screen.

Example screen response:

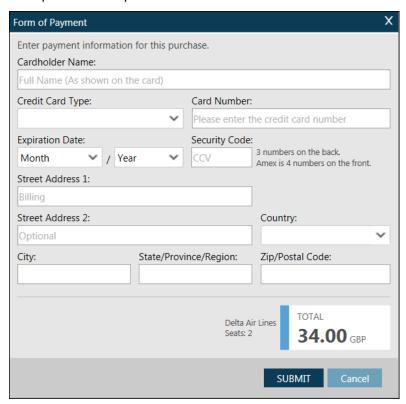

## Completed screen example:

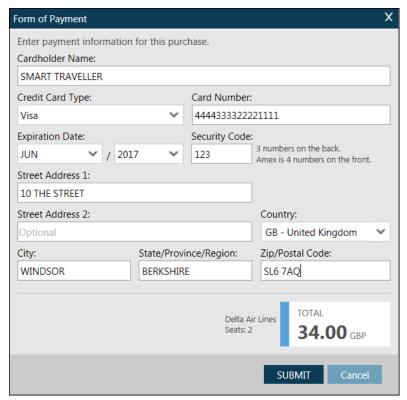

Click SUBMIT to submit the information.

0704Z

0704Z

The seats will not show in the seat assignment section of the Booking File.. Instead, the seat assignments will be documented in the Notepad field.

Refer to the following example:

```
B20BDQ/67 XDBKR E361675 AG 99999999 02SEP

1.1TRAVELLER/SMARTMR

1. DL 898 T 01NOV ORDATL HK1 1245 1539 0* E SA

2. DL 392 T 02NOV ATLORD HK1 1502 1605 0* E SU

NOTE -AH*PURCHASED TWO ITEMS TOTALPRICE 34.00GBP 98 21MAY 0656Z

2. AH FOP VI************1111 EXPIRES 0617 98 21MAY 0657Z

3. AH*DL914 01SEP ORDATL PREFERRED SEAT 17.00GBP 98 21MAY 0658Z

4. AH*DL912 01SEP ORDATL TRAVELLER/SMARTMR NUMBER 12C 98 21MAY
```

5. AH\*DL1612 08SEP ATLORD PREFERRED SEAT 17.00GBP 98 21MAY 0704Z
6. AH\*DL1612 08SEP ATLORD TRAVELLER/SMARTMR NUMBER 12D 98 21MAY

### **Partial booking**

When at least one seat is booked but at least one seat has failed to book, Travelport Smartpoint will display an error message. You must select alternative seats.

### **Cancelling a Paid Seat**

To cancel a paid seat, click on the **X** next to the seat number for the appropriate flight.

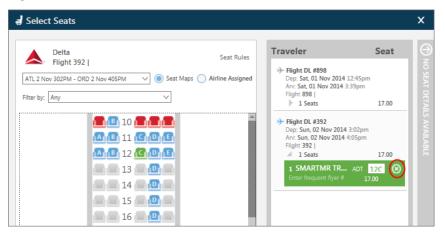

When the seat has been removed, click on APPLY at the bottom of the Seat Map screen.

**Important note**: If you cancel a paid seat, the credit card payment that you made previously will *not* automatically be refunded. You must contact the carrier and ask them to process the refund.

## **Customer Address and Delivery Address Fields**

H/ADDRESS H/W. H/D.

Galileo reads the address for your customer from the Customer Address field *or* the Delivery field, for purposes of billing, delivery, or both. Galileo generally references the Customer Address field for billing and the Delivery Address field for delivery.

Add Address and Delivery fields using the PNR drop-down menu and select Create/Edit Customer Information:

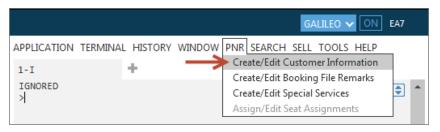

#### **Customer Address Field**

The Customer Address field is a single-item field (one per Booking File). It includes at least two and no more than five sub-fields and it always includes the zip code or postal code.

### **Delivery Address Field**

The Delivery Address field is also a single-item field (one per Booking File). It includes one to five sub-fields and each sub-field can be a maximum of 37 characters. Once completed, click on Save.

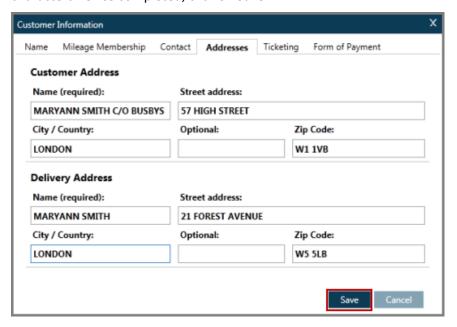

## **Displaying Customer and Delivery Address Fields**

To display either the Customer Address or Delivery Address field in the Booking File click on the \*AD button.

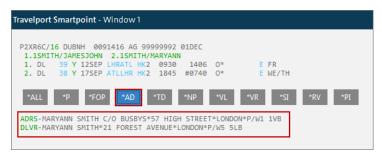

Both the Address and Delivery fields will show.

## **Changing/Deleting Customer and Delivery Address Fields**

Amend and delete Address and Delivery fields from the PNR drop-down menu, or click the icon and select Create/Edit Customer Information. Alternatively, click the green ADRS or DLVR in the PNR Viewer window.

Once the Customer Information box displays, change by highlighting the information and overtype with the new information. To delete remove the content from each box.

Click the Save button to complete the process.

#### **E-Mail Field**

H/EMAIL

## **Adding an E-Mail Address**

Email addresses are added by selecting the Create/edit Customer Information option under the PNR drop down menu or by clicking on the in the PNR Viewer window.

The Email field is located under the Contact tab:

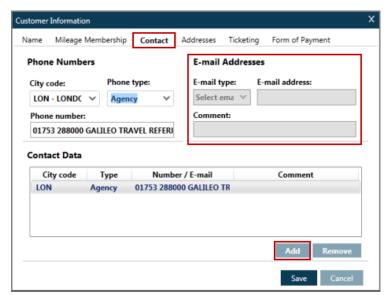

As with most fields, the first action is to click on the ADD button and then select from the Email Type and complete other details as required.

Mail From or MF is a single item field. It is automatically inserted as the first email address and the recipient of the itinerary sees this address as the sender.

Mail To or MT is the address of the email recipients. There can be up to 99 E-mail addresses in the mail to field.

Mail Comment or MC is a freeform field that is associated to an MT field. It allows for one freeform comment line for each MT address with a maximum of 125 characters.

When the first MF: or MT: field is added to a Booking File, the \*EM button will appear in the PNR Viewer window.

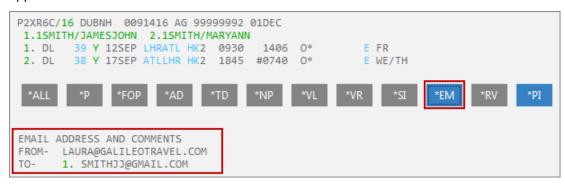

## **Changing/Deleting an E-Mail Address**

To amend or delete the email fields either click on the E-mail address item number, select the PNR drop down menu or click on the ICON in the PNR Viewer window and select Create/Edit Customer Information.

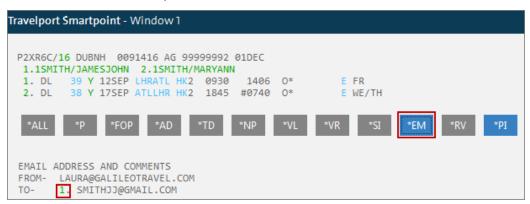

By using the item number, you will access the contact tab of the Customer Information dialogue box.

Other methods require you to choose the contact tab manually.

Once in the contact tab highlight the line of content that needs editing and make the necessary amendments (either change or remove).

Once this has been completed select Save.

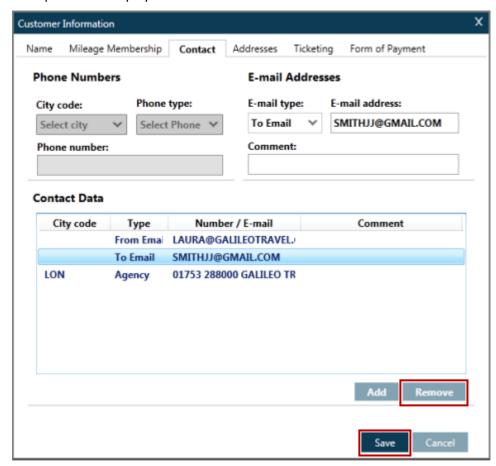

#### Example screen display:

**Note:** In order for the itinerary to be E-mailed to the addresses added in the Booking File, an EM command has to be performed. Since any EM format ends transaction on the Booking File, you will have to add an R. field prior to using EM.

## **Service Requests**

Often you need to send messages to airlines requesting the airline to take action. You may also send other messages that provide them with advance information pertaining to the passengers in the Booking File. Galileo® sends two types of messages:

Special service request (SSR)

Other services information (OSI)

Both SSRs and OSIs appear in the Booking File as SI. Entries

# **Special Service Request (SSR)**

H/SSR Ask Answer ID 2899

A Special Service Request (SSR) is a message sent to an airline that requires the airline to take action.

## Adding an SSR

Special Services are found under the PNR drop down menu:

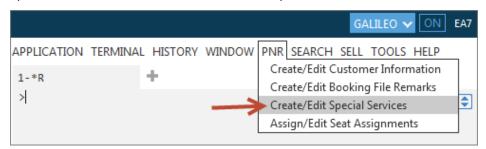

Alternatively, click the icon and select Create/Edit Special Services:

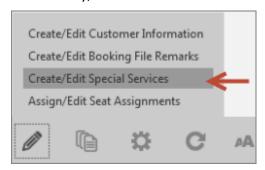

The screen has two tabs at the top of the screen, the first is for Special Service Request (SSR) and the second is for Other Service Information (OSI).

The tab with the bold text is the active area, in this case Special Service Request.

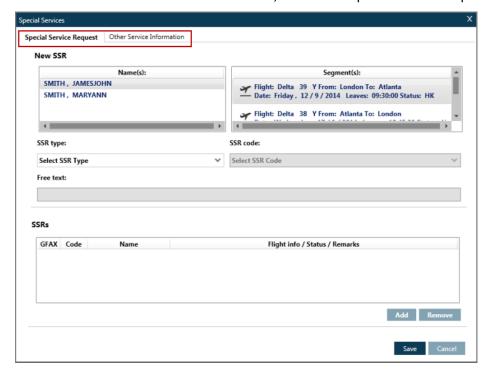

By highlighting traveler names and chosen flights it is possible to adjust whom the request is for and whom it is sent to.

In the screen shot above, it is currently highlighting just the first traveler and just the first flight.

If you were to continue with just these highlighted the request would be made for Mr. Smith only and the message sent only to Delta in relation to their London to Atlanta flight.

With the use of the control or shift keys in combination with the mouse it is possible to change this to any combination including all travelers on all flights depending upon the need.

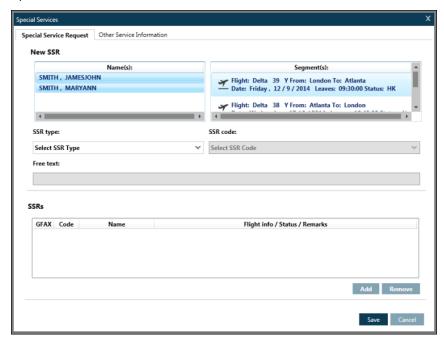

Once at least one traveler name and one flight are highlighted, the option to select an SSR type and then SSR codes become available.

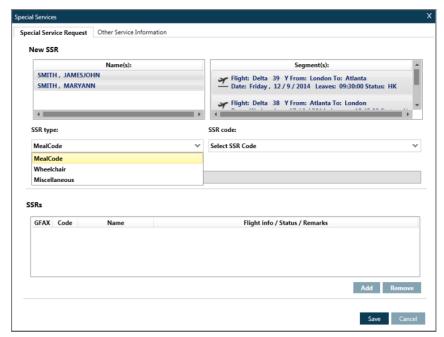

Special Service Request Other Service Information New SSR SMITH . JAMES JOHN Flight: Delta 39 Y From: London To: Atlanta
Date: Friday, 12/9/2014 Leaves: 09:30:00 Status: HK SMITH, MARYANN Flight: Delta 38 Y From: Atlanta To: London SSR type: MealCode Select SSR Code DBML - Diabetic Meal Free text: AJML - Duck Breast Fillet FSML - Fish Meal (LY Only) FPML - Fruit Plater Meal SSRs GFML - Gluten Intolerant Meal GRML - Greek Fasting Food (LY Only) GFAX Code HNML - Hindu Meal Add Remove Save Cancel

In this example, both travelers have been selected on all flights and have chosen a special meal request:

Select Meal as the SSR type, the SSR codes become available for you to select. Once you have chosen the meal type, click the Add button:

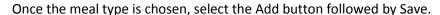

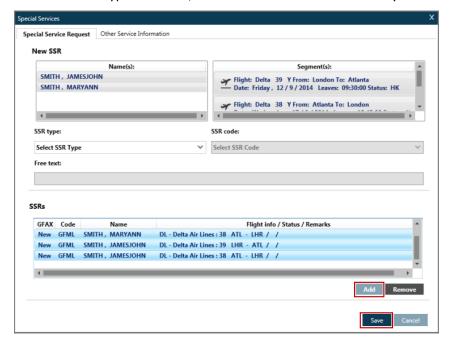

**Note:** Some meal requests require free text.

### Displaying an SSR

To display the SSRs in a Booking File, click on the \*SI button.

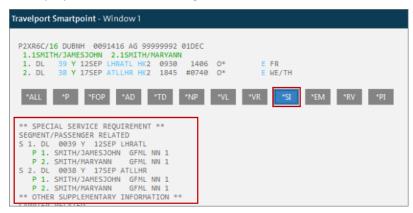

# **Deleting an SSR**

To delete an SSR click on the traveler number in the Special Service Request field:

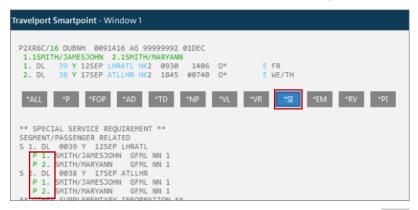

Alternatively access the Create/Edit Special Services from the PNR drop-down menu above the terminal window.

From here it is possible to delete any unwanted requests by highlighting them, selecting Remove and finally clicking Save.

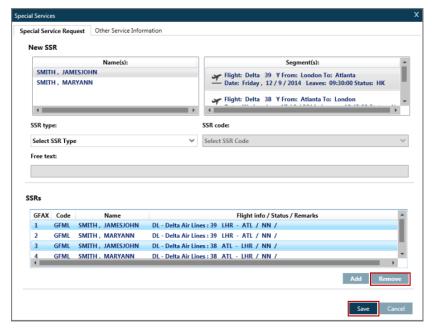

# **Secure Flight**

HELP DOCS H/APIS

The Secure Flight program that went into effect on May 1, 2009 requires the airlines to provide US Transportation Security Agency (TSA) with specific passenger information on name, date of birth, and gender. To meet the Secure Flight program data requirements, the existing SSR DOCS and SSR DOCO can be used to transmit the required information. These SSRs were part of the IATA resolution 760a which resulted in the development of the Advanced Passenger Information (APIS) SSRs.

SSR DOCS, DOCO and DOCA are available through the SSR tab Other Service Information.

Once the traveler name is selected and the SSR type set to Miscellaneous, the option of DOCS appears in the SSR code drop down menu.

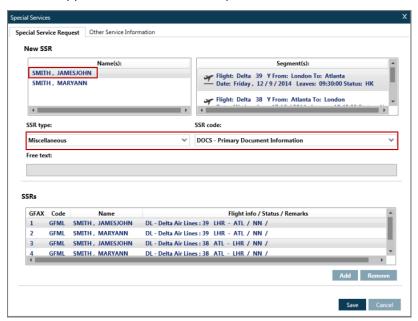

Once the DOCS option (or similar) has been chosen a dialogue box will appear and the relevant data can be entered.

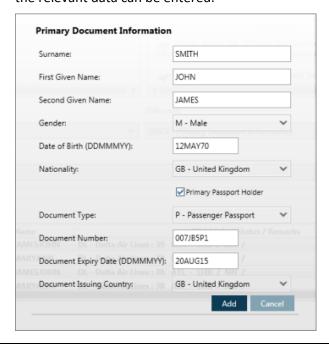

Once complete, use the Add button to enter the DOCS information as an SSR and then click Save.

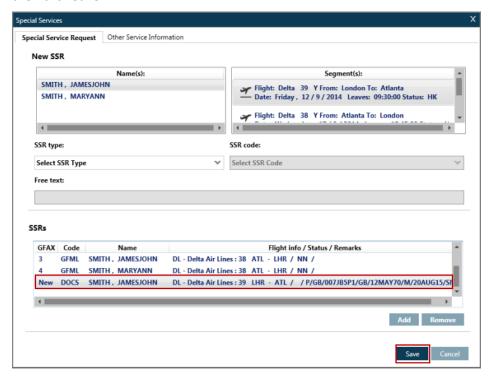

The DOCS information has now been stored as an SSR. To view this information, select the \*SI button.

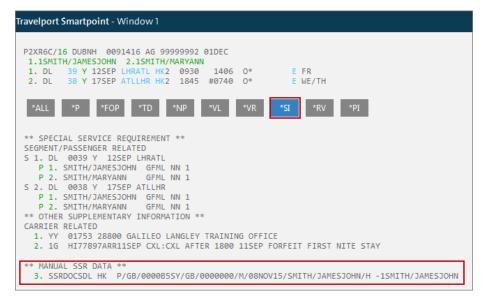

# Other Services Information (OSI)

H/OSI ASK Travelport ID 8601 or 907

Other Services Information (OSI) sends a message to an airline advising of information pertaining to the passengers in the Booking File. OSI provides an advance notice regarding a passenger to airline personnel. However, it does *not* require action.

# **Adding an OSI**

To add OSIs, access the PNR drop-down menu above the terminal window and select Create/Edit Special Services:

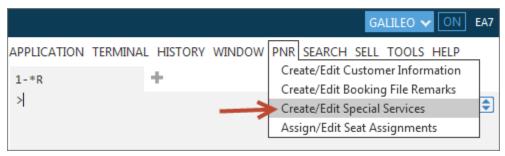

Alternatively, click the icon in the PNR Viewer window and select Create/Edit Special Services:

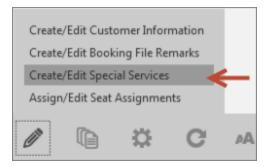

Select the Other Service Information tab in the Special Services box that opens.

To activate, click the Add button:

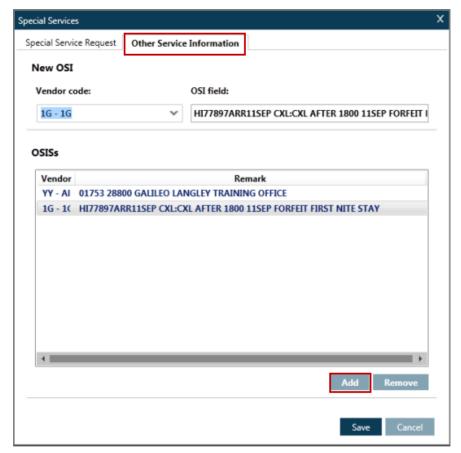

The Vendor code populates with the airlines present in the itinerary, to send to all airlines in the itinerary select the All Airlines option:

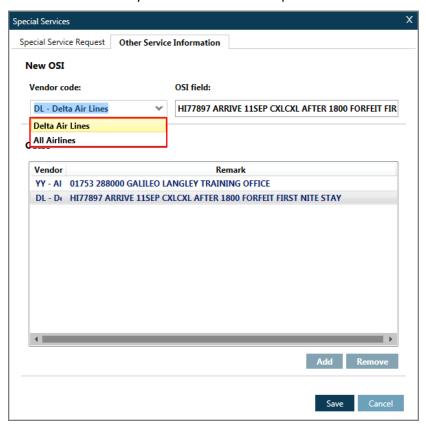

Add the informational text in the OSI field area and click the Save button.

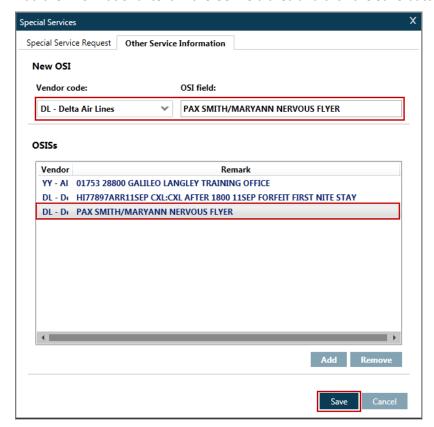

### **Displaying an OSI**

As with Special Service Requests the \*SI button will display the OSIs which have been created in the Booking File.

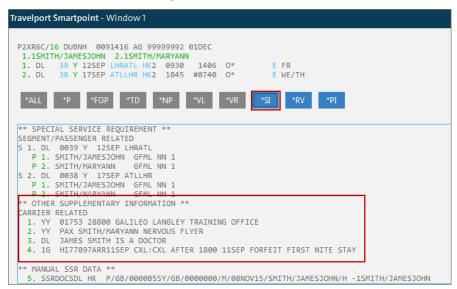

### Changing/deleting an OSI

To change or delete any OSI, access the Create/Edit Special Services area either via the PNR drop down menu or by clicking on the in the PNR Viewer window and select the OSI tab at the top of the Special Services screen.

To amend, highlight the relevant OSI and overtype the information.

To delete, highlight the relevant OSI and click the Remove button and then click Save.

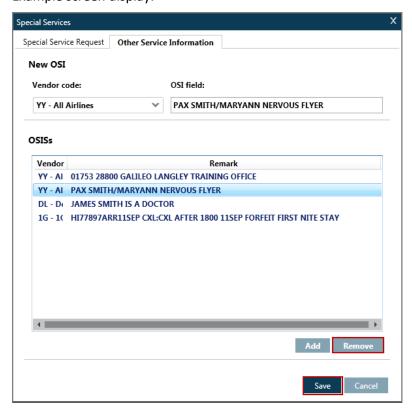

Cryptic entries can also be used. To cancel an OSI, enter SI. followed by the SSR number, 1, @, and press enter to delete the OSI.

Example: SI.1@

### **Remarks Fields**

You can add remarks fields to the Booking File for various purposes. The four most frequently used remarks fields are:

Notepad remarks

Itinerary remarks

Ticketing remarks

Canned remarks

To add any of these remarks click the PNR drop-down menu and select Create/Edit Booking File Remarks option.

Example screen display:

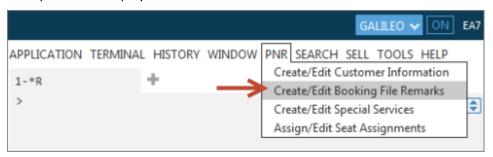

Alternatively, click the Edit PNR icon in the PNR Viewer window.

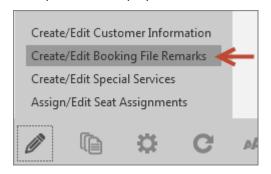

# **Notepad Remarks**

H/REMARKS H/NP.

These are freeform remarks and do not appear on any documentation or transmit to any airline.

# **Adding a Notepad Remark**

Click the Add button and type the free text of your remark. Click the Save button.

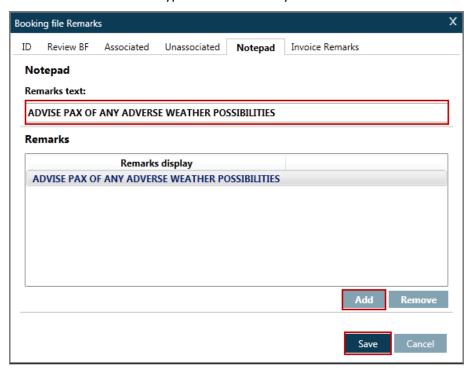

# **Displaying Notepads**

Click on \*NP to display Notepads.

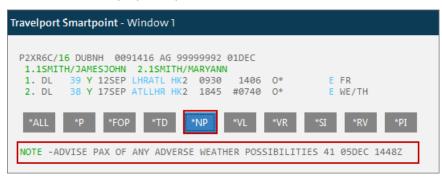

# **Amending/Deleting Notepads**

To change a Notepad remark, access the Create/Edit Booking File Remarks from the

PNR drop-down menu or click the icon in the PNR Viewer window. Alternatively, click on the green NOTE or line number in the PNR.

Select the Notepad tab and highlight the remark you need to change, overtype with the new information.

To delete, click the Remove button.

Example screen display:

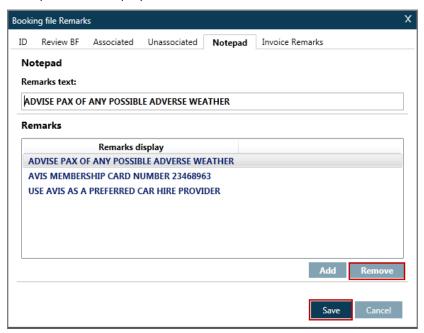

Click the Save button.

# **Itinerary Remarks**

H/REMARKS H/ITDI H/ITIN ASK Answer ID 8684

Itinerary remarks are freeform messages that you create to print on a customer's itinerary. There are two types of itinerary remarks:

Associated

Unassociated

In this section you will learn how to add, display, change, and delete associated and unassociated itinerary remarks. You can create a maximum of 5000 characters for combined associated and unassociated remarks fields.

#### **Associated Remarks**

Associated remarks are itinerary remarks you create and associate to a specific segment in a Booking File. When you generate an itinerary, associated remarks appear immediately after the segment they reference. You can have up to 70 freeform characters per associated remark.

**Note:** When you add, change, or delete associated remarks, that information does *not* go into the Booking File history.

#### **Adding an Associated Remark**

H/REMARKS H/EIIR ASK Travelport ID 8684

Click on the Associated tab from the Edit/Create Booking File Remarks dialogue box.

The itinerary displays, select the segment the remark needs to be associated with.

Example screen display:

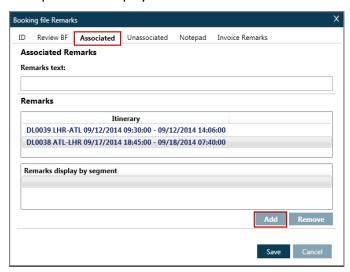

Click the Add button and type the free text required and click the Save button.

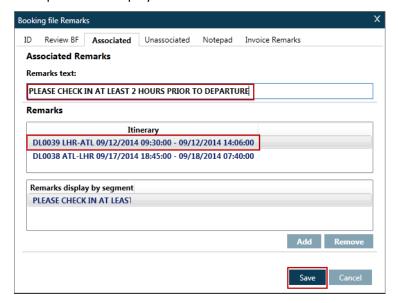

The function identifier to add an associated remark is: RI. followed by S and the segment number, and an asterisk \* before the free text.

Example: RI.S2\* PLEASE CHECK IN 3 HOURS PRIOR TO DEPARTURE

**Note**: To add one blank line, simply use the spacebar twice in the Free Text box rather than typing any text.

Galileo numbers each line of associated remarks in ascending order, starting from the first segment in the itinerary. For example, if you associate two remarks to segment 2 and one remark to segment 3, Galileo displays them as associated remarks 1, 2, and 3.

# **Changing and Re-associating Remarks**

#### **ASK Answer ID 8684**

When you change specific segments or an entire itinerary, the alert \*\*\*ITIN RMKS CANCELLED UNLESS REASSOC\*\*\* appears. The alert indicates that Galileo is holding the remarks and will cancel them upon end transaction unless you re-associate them to new segments.

To *re-associate* associated remarks when you change segments, use the following steps.

Display the Booking File.

Enter: \*XRI

Type the entry RIR. (Itinerary remark number) S (new segment number)

e.g. RIR.1S1

#### **Unassociated Remarks**

Unassociated remarks are freeform remarks you create for an itinerary that do *not* associate to a specific segment. When you print an itinerary, unassociated remarks appear at the bottom of the itinerary. You can have up to 70 freeform characters per unassociated remark.

**Note:** When you add, change, insert and delete unassociated remarks, that information does *not* go into the Booking File history.

To add an Unassociated remark you must access the Create/Edit Booking File Remarks dialogue box and click the Unassociated tab.

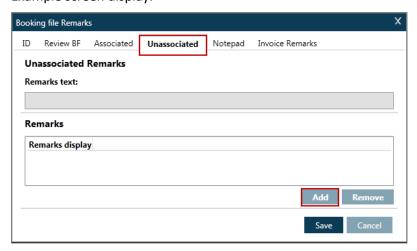

Click the Add button, type the required free text in the Remarks text box.

Example screen display:

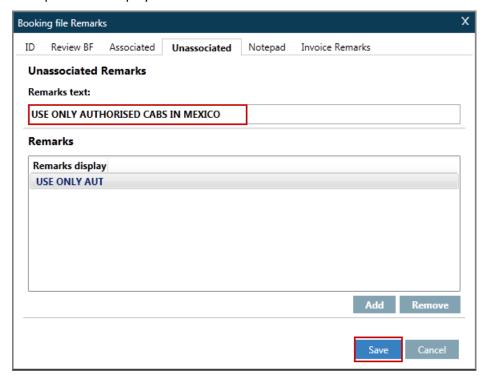

Click the Save button.

# **Displaying/Changing/Deleting Remarks**

Itinerary remarks do *not* appear on the face of the Booking File. To view your itinerary remark entries, you can display by selecting the \*RI button.

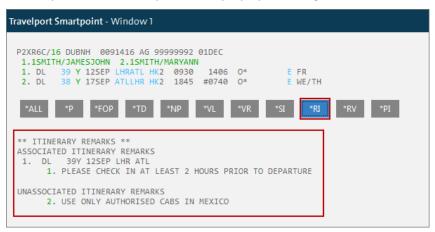

The manual entry to display all associated remarks only, enter: \*RIA

The manual entry to display all unassociated remarks only, enter: \*RIU

**Note:** Associated remarks appear in segment order and unassociated remarks appear in the order you entered them. For more information on how to display itinerary remarks, refer to H/ITDI.

To change or delete Itinerary Remarks, access the Create/Edit Booking File Remarks and select the Associated or Unassociated tab, depending on the type of itinerary remark you want to change or delete.

Highlight the remark and overtype the information.

To delete the remark, highlight and click the Remove button.

Example screen display for Associated Remarks:

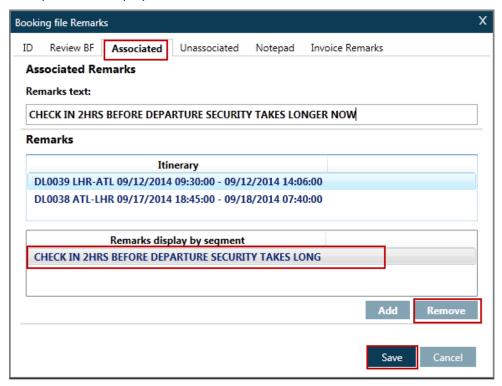

Click the Save button.

### **Invoice Remarks**

H/ITRM

Invoice remarks are often known as ticketing remarks and they transmit information from Galileo to the back office accounting system and allow miscellaneous information to print on the itinerary/invoice. The agency uses this information for accounting, billing and reporting.

Galileo accepts up to 99 Invoice remarks per Booking File. Remark maximum length is 65 freeform characters including the function identifier. Galileo does *not* edit any remark, except for field length.

# **Adding Invoice Remarks**

To add access the Create/Edit Booking File Remarks dialogue box and locate the Invoice Remarks tab.

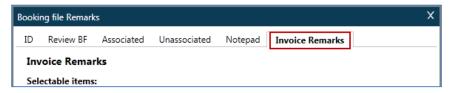

Select the type of invoice remark from the Selectable items drop-down and click the Add button, then type the information in the free text area.

Hints display to help with unfamiliar formats.

Once you have added the information, click the Save button.

Example screen display:

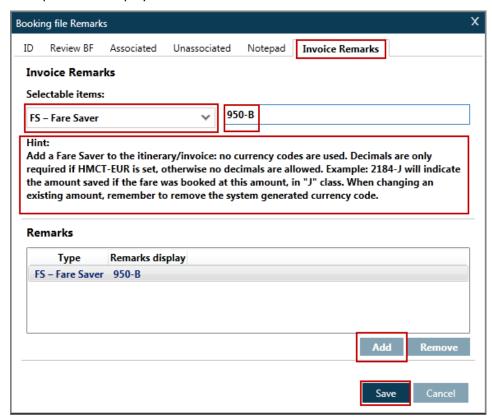

There are numerous selectable items with pre-assigned formats, for additional entries use the freeform text option to enter your own format.

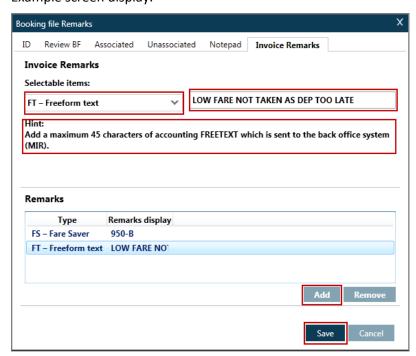

### **Displaying Invoice Remarks**

To display invoice remarks in a Booking File, click on the \*DI button.

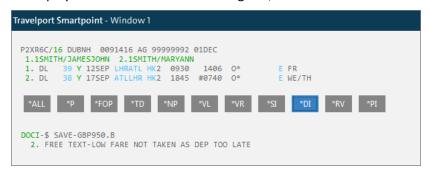

### **Changing/Deleting Invoice Remarks**

To change or delete ticketing remarks, access the Create/Edit Booking File Remarks dialogue box and select the Invoice Remarks tab. Alternatively, click the green TRMK or line number of the remark in the PNR

Highlight the required remark and overtype with the new information.

To remove, highlight and click the Remove button.

Example screen display:

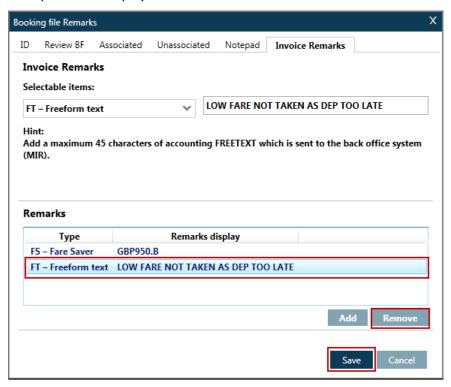

Click the Save button.

### **Canned Remarks**

H/ITCA

Canned Remarks are frequently used remarks pre-stored in a file created and maintained by the agency secondary authorizer. You can choose remarks from the file and use them on a customer's itinerary.

## **Adding Canned Remarks**

You add canned remarks to a Booking File using the Invoice Remark tab.

Select the Freeform Text option from the Selectable items drop-down, click the Add button and then type in the free format area CR- followed by the canned remarks numbers separated by the @ symbol. Enter the numbers in the order you want them to appear on the itinerary.

Example screen display:

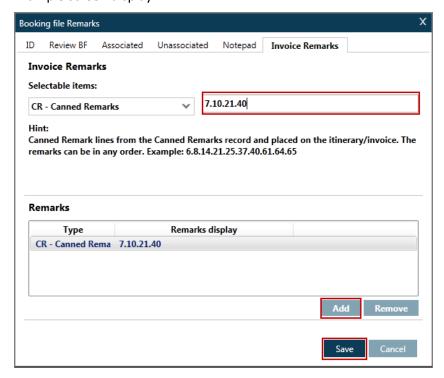

Click the Save button.

### **Displaying Canned Remarks**

Even though only a secondary authorizer can make changes to the canned remarks file, you can display the canned remarks file to see what canned remarks exist and how they are numbered.

To display canned remarks, enter: RPFD/RMKS

### **Changing/Deleting Canned Remarks**

To change or delete canned remarks in the Booking File go to the Create/Edit Booking File Remarks screen and select the Invoice remarks tab at the top of the screen. Highlight the Canned remarks line and amend/delete as required.

# **Review Bookings**

H/RB

Review Bookings are often known as Queue Minders and they help you with follow up work needed for a Booking File, such as seat assignments and car and hotel reservations. A Review Booking is a note added to a Booking File that places it in a queue on a specific date along with instructions on what needs to be done. When you add, change, and delete queue minders, that information is then stored as Booking File history.

You can have up to 10 Review Bookings in one Booking File. Each Review Booking can include a queue number, a date, and freeform text.

**Note:** For information on managing queues, see Module 13.

### **Adding Review Bookings**

Access the Create/Edit Booking File Remarks dialogue box and select the Review PNR tab.

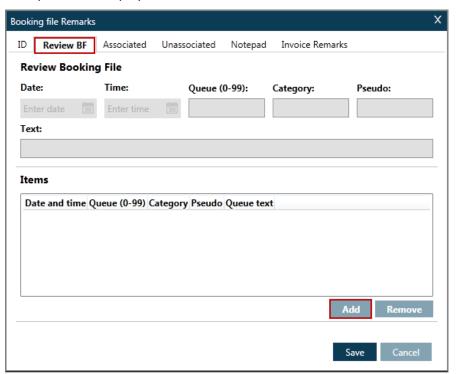

Click the Add button, add the date you need to be reminded and a queue number. Optionally you can enter an alternative pseudo city code, use cryptic entries in terminal to add a queue category. Add text to identify why the Booking File has been put onto the queue in the Text box.

Click the Save button.

**Note:** When adding a new review booking the system will prepopulate some of the boxes with data, such as Queue 12 and your current Pseudo City Code and tomorrows date. You can overtype this with your own information.

Example screen display:

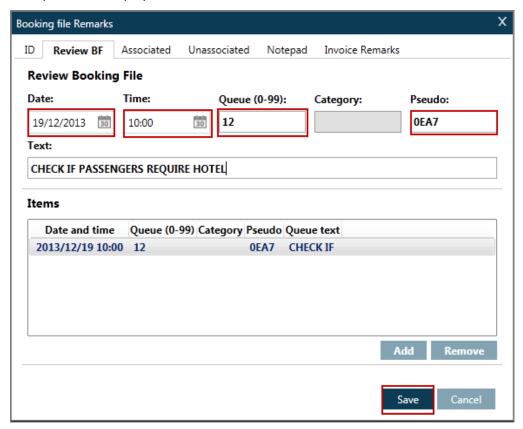

### Points to note:

- Review Bookings can be added for a date no later than the last purge date of the PNR and no sooner than tomorrow's date.
- Currently, the category box is greyed out and cannot be completed. Use cryptic entries in the terminal window to add categories.

Example entry: RB.29JUL/0800/Q12\*CMG\*FREE TEXT CMG indicates Category MG

The category must have been created to use this format.

# **Displaying Review Bookings**

To display Review Bookings in a Booking File, click on the \*RB button.

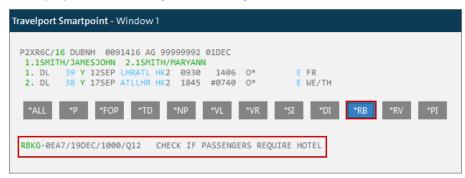

### **Changing/Deleting Review Bookings**

Access the Create/Delete Booking File Remarks dialogue box and select the Review PNR tab. Alternatively, click on the green **RBKG** or the line number in the PNR.

To change, highlight the item and overtype the information.

To delete, highlight and click the Remove button.

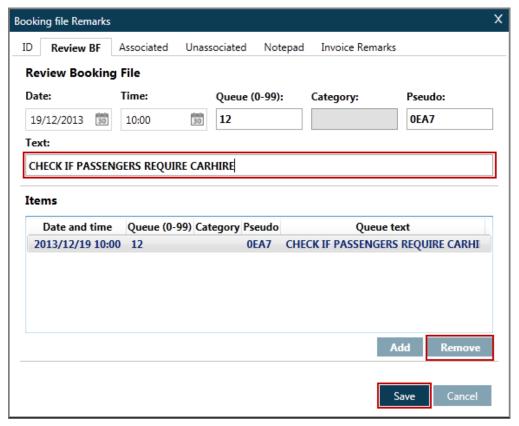

Click the Save button.

**Note:** Review Bookings that contain a queue category may be deleted via this method but not amended.

# **Summary**

In this module, you learned how to add the following optional fields to a Booking File:

- Form of payment
- Frequent flyer
- Seat assignment
- Address and delivery
- Service requests
- Remarks
- Review Bookings

#### **Module Review**

1. What are the two types of address fields?

\_\_\_\_\_\_

2. Which of the following menu items would be selected when wishing to add Mileage Membership to a Booking File?

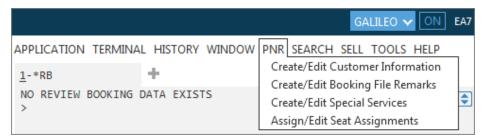

- 3. How many credit card vendors are there in the pre-populated vendor list?
- 4. What is the difference between an associated and an unassociated remark?
- What is the difference between an SSR and an OSI?
- 6. What will the following buttons display?

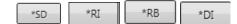

7. What are the steps to change the existing form of payment to indicate that the form of payment is now check/cheque?

\_\_\_\_\_

# **Module 5: Working with Client Files**

You can keep information about your agency, corporate accounts, and your travelers in Galileo Client Files. By having this information stored, you can move most traveler data from the Client File directly into the Booking File. The three levels of Client Files are:

- Agency
- Business
- Personal

# **Module Objectives**

Upon completion of this module, you will be able to:

Describe Agency, Business, and Personal Files.

Display Client Files.

Move Client File information into a Booking File.

# Agency, Business, Personal Files

Agency, Business and Personal Files comprise the three levels of Client Files in Galileo. Each Client File level can have a maximum of 200 lines.

## **Agency File**

The Agency File contains information pertinent to your travel agency. There is one Agency File for each pseudo city code and Travelport creates it. The Agency File includes agency policies and procedures for common tasks, such as ticketing and accepted forms of payment. It includes the agency's phone number that moves to the first Phone field in the Booking File.

#### **Business File**

The Business File contains information pertinent to your corporate accounts. Business Files contain a business phone number for each corporate account and related information, such as the form of payment and any applicable discounts.

#### **Personal File**

The Personal File contains information specific to your individual travelers. Personal files contain the customer's name, phone number, and address, preferred form of payment, frequent flyer numbers, discount numbers, and meal and seating preferences.

# **Displaying Profiles**

You can display Agency, Business, and Personal Files. The function identifier to display a Client File is: C\*

The following tables list profile display formats.

| To display:                                       | Use this format:                     |
|---------------------------------------------------|--------------------------------------|
| Agency file                                       | C*                                   |
| Business file                                     | C*ACME                               |
| Personal file                                     | C*ACME-WILLIAMS                      |
| Client Files associated to an active Booking File | *CL                                  |
| List of Business Files                            | CLB                                  |
| List of Personal Files                            | CLP/ACME (ACME = Business file name) |

| To redisplay last active: | Use this format: |
|---------------------------|------------------|
| Client File               | C*R              |
| Business file             | C*B              |
| Personal file             | C*P              |

Below is an example of a displayed Business File.

```
APPLICATION TERMINAL HISTORY WINDOW PNR SEARCH SELL TOOLS HELP
 1-C*ESSO
 >
                                                                   $
                                              «Hide Line Numbers»
 EA7 /GALILEO TRAINING/ESSO
 BUSINESSFILE
   1N/ESSO OIL CORP LTD
   3Y/P.LONB*23334242342
   40/P.LONB*0208 57576 54858 EXT 465
   5Y/CI.ESSO
  6N/24 HOUR CONTACT 01494 765592
  10Y/W.ESSO OIL CORP LTD*24 HIGH STR*WINDSOR*P/SL5 6RE
  110/D.SHELL CO*RECEPTION DESK*ARTHUR CASTLE*WINDSOR
  12B
  13N/M.BA184738273
  14N/>M.BA13843832.
  300/T.TAU/....
  310/F.CK
  60YH/NP.HOTEL CORP. NOS HY 5431
  61Y/NP.PLEASE OFFER HIGH LIFE INSURANCE THANKS
 1000/RB..../0700/Q41
```

The following table lists the components of this Client File screen.

| Component        | Description                                                                                                    |
|------------------|----------------------------------------------------------------------------------------------------|
| EA7              | Agency PCC.                                                                                                    |
| GALILEO TRAINING | Travel Agency's name                                                                                                    |
| ESSO             | Business file title                                                                                                    |
| 1                | Line number                                                                                                    |
| N                | Line type (see next table for a list and explanation of all line types)                                                                             |
| /                | Separator                                                                                                    |
| ESSO OIL CORP    | Line content – Name of file  Note: The information on lines that are supposed to be copied into Booking Files must be in valid Booking File format. |

The following table lists all the possible line types and a description for each type.

| Line Type    | Description                                                                                                    |
|--------------|----------------------------------------------------------------------------------------------------|
| Y (Yes)      | When moving the Client File into a Booking File, Y lines are copied by default.                                                                                                    |
| O (Optional) | When moving the Client File into a Booking File, O lines are copied only if requested.                                                                                                    |
| N (Never)    | When moving the Client File into a Booking File, N lines are never copied. This line can contain free text.                                                                                                    |
| B (Blank)    | Blank line. Makes it easier to read the Client File or divide sections.                                                                                                    |
| R (Related)  | The information on R lines is segment/name associated. When moving the Client File into a Booking File, R lines can be copied only if the flight segments and names are already present in the Booking File. They must be moved separately from other Client File lines. |

Below is an example of the list of Personal files associated to the ESSO Business file (CLP/ESSO).

```
APPLICATION TERMINAL HISTORY WINDOW PNR SEARCH SELL TOOLS HELP

1-CLP/ESSO

PERSONAL FILE LISTING - EA7

1 ELLIOT

2 ROYDEN
```

It is possible to access individual Personal files with the use of the mouse by clicking on the titles shown in green.

Below is an example of a Personal file.

**Note:** The items presented in green may be clicked upon to carry out that function.

```
APPLICATION TERMINAL HISTORY WINDOW PNR SEARCH SELL TOOLS HELP
1-CLP/ESSO
>
                                                                   $
 «Back to Client File list»
                                            «Hide Line Numbers»
EA7 /GALILEO TRAINING/ESSO-ROYDEN
PERSONALFILE
  1Y/N.1ROYDEN/PAULINEMISS
  3Y/P.LONR/4957957-AFTER 6PM
  4Y/P.LONB/07777 8788787-MOBILE NUMBER
 19Y/F.CK
  25YS/NP.S/SEATS-NA
  28YM/NP.M/VGML FOR SNACK
  29R/SI.VGML
 40YH/NP.H/MC ID8767676 /RD ID7676766
 42YH/NP.H/NOT ALLOWED OVER GBP100PN
  43YH/NP.H/GTE: AX37390000000000 EXP: 12/09
 50N/EMPLOYEE NUMBER 47474747
 51N/SECRETARY NAME JANE SMITH
  60YC/NP.C/ZI IDHUH7877888
  62YC/NP.C/ ZI ECMN SAT NAV
 63YC/NP.C/SI-RED CAR PLEASE
 80NI/
                  INTERNATIONAL INFORMATION
  81NI/ PASSPORT NO: YG7676G COUNTRY: UNITED KINGDOM
        ISSUE DATE: 12/06/08 EXP: 12/6/18
 82NI/
 83NI/DATE OF BIRTH: 6/4/70 PLACE: LONDON
 87N/>SI.P1/DOCS*P/GB/S12345678G/GB/24MAR70/F/23JUN18/ROYDEN/
 PAULINEMISS.
175Y/P.LONE/PAULINE.ROYDEN//TRAVELPORT.COM
176Y/RI.PLEASE ENSURE PASSPORT IS VALID FOR MORE THEN 6 MONTH
177Y/RI.PLEASE ENSURE PASSPORT IS VALID FOR MORE THEN 6 MONTH
178Y/RI.PLEASE ENSURE PASSPORT IS VALID FOR MORE THEN 6 MONTH
```

### **Search and Move**

You can also use the Travelport Smartpoint search and move functionality. Using the function Identifier: SCF and the Personal title, you can search for a Personal title without having to know the Business title it is attached to

**Example: SCF ROYDEN** 

```
1-SCF ROYDEN

The state of the state of the
```

To display the profiles you can click on the green interactive title.

To move the client file into a PNR there are 3 options to move the BAR, PAR or both.

Click on the option you require to move the file.

# Moving Client File Information into a Booking File

There are many ways to move Client File information into a Booking File ranging from moving just one level through to all levels. This example will focus on the following three ways:

From the Agency File only.

From the Agency File and a Business File.

From the Agency File, a Business File, and a Personal File.

The function identifier for moving Client File information into a Booking File, without having the profile displayed, is: **CMT** 

#### **Agency File Move**

To move your Agency File information into a Booking File, type CMT followed by a slash (/), end item (+), asterisk (\*), and your name and press Enter.

#### **Example**

CMT/+\*SHARON

#### **Business File Move**

To move the Business File information, along with the Agency File information, enter CMT, followed by a slash (/), Business File title, slash (/), end item (+), asterisk (\*), and your name.

#### **Example**

CMT/ESSO/+\*SHARON

#### **Personal File Move**

To move the Personal File information, along with the Business File *and* Agency File information, enter CMT, followed by a slash (/), Business File title, dash (-), Personal File title, slash (/), end item (+), asterisk (\*), and your name.

#### Example

CMT/ESSO-ROYDEN/+\*SHARON

# Moving from a Displayed File

To move information from a displayed file, type CM followed by a slash (/), end item (+), asterisk (\*), and your name and press Enter.

#### Example

CM/+\*SHARON

#### Moving Selected Lines from a Displayed File

To move selected line numbers from a Business File, first display the Business File. Then enter CMB followed by the select move identifier /S/, end item (+), and the individual line numbers or a hyphen (-) and the range of line numbers.

### **Example**

CMB/S/+1+5-10

Note: You can move single lines or a range of lines.

To move selected line numbers from a Personal File, first display the Personal File. Then enter CMP, followed by the select move identifier /S/, end item (+) and the individual line numbers or a hyphen (-) and the range of line numbers.

#### Example

CMP/S/+3+6+9-11

To move Related lines from a Personal File, first ensure the flight segments have been added to the Booking File and, also, that you copy the name before copying the R line. For this type of line, passenger association has to be specified in the entry.

#### **Example**

CMP/R/P-1

### **Client File Association**

Moving data from Business or Personal Files to a Booking File creates an association between the Booking File and the Client File.

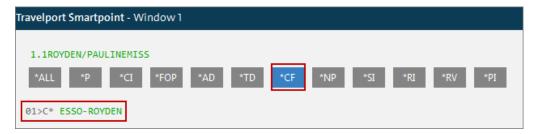

When multiple Client File associations exist, the first associated Client File in the Booking File is the default active Client File.

#### **Client File Disassociation**

Client File disassociation is the deletion of a Client File association from a Booking File.

| To disassociate                                              | Use the following format |
|--------------------------------------------------------------|--------------------------|
| All Profiles from the Booking File                           | CMREF@                   |
| Single Client File 2                                         | CMREF@2                  |
| Selected Client Files (1 thru 3 and 5) from the Booking File | CMREF@1-3.5              |

When deleting Client File association, the system responds:

#### **CLIENT FILE REFERENCE DELETED**

# **Summary**

In this module, you learned how to:

- Describe Agency, Business, and Personal Files
- Display Client Files
- Move Client File Information into a Booking File

# **Module 6: Fare Display**

For many travelers, the main factor influencing the decision of which flights to book will be the fare charged for the journey. This is particularly so for leisure travelers who are paying for the ticket themselves, but also increasingly important for business travelers as many companies are trying to reduce travel costs.

When checking availability, each booking code represents a different cabin class or fare type. On all flights a variety of fares are offered. Highest fares that are flexible are termed normal fares. Those that are lower and less flexible are special fares.

Within each of these categories, there are different types of fares. The general features of the most commonly used fare types are listed below.

These are general guidelines, and restrictions of each fare may vary, depending on the route flown. The rules of each fare should be checked and passengers advised of any restrictions.

# **Module Objectives**

Upon completion of this module, you will be able to:

- Identify different classes of service
- Identify different fare types
- Use basic International Fare Display formats
- Display fare rules
- Fare display using additional search qualifiers
- Use follow-up entries to update a fare display
- Display historical fares

# **Identifying Classes of Service**

Generally, airlines offer three main classes of service:

- Economy class
- Business class
- First class

Some airlines may differentiate within a class, and in addition to the standard service may offer a superior service within the same cabin.

However, not all airlines offer three classes - some have two and others may only have one, and the classes offered may vary on different routes with varying aircraft types.

### **Economy Class**

This is the main class of service offered and the service provided at the airport and on board may vary from airline to airline.

#### **Business Class**

For most airlines, this class is a superior economy class, offering speedier airport check-in, airport lounge facilities, more comfortable on-board seating, superior meal service and in-flight entertainment.

#### **First Class**

This is the premier class offered by airlines, and they usually provide individual check-in facilities, airport lounge facilities, superior seating and meal service and individual in-flight entertainment.

# **Identifying Fare Types**

Generally there are two categories of airfares, normal fares and special fares.

Normal fares are available for all classes of service and are flexible and therefore more expensive. Generally normal fares are valid for one year. Special fares have many restrictions attached to them, such as minimum stay restrictions or advanced purchase requirements. In general they are less expensive.

Different fare types apply in different markets, but they typically fall into the following categories:

- Normal fares
- Point to point fares
- Excursion fares
- APEX fares
- PEX and Super-PEX fares

#### **Normal Fares**

Normal fares are flexible, and there are no routing, stopover, advance purchase or refund restrictions. They may be re-routed without restriction and purchased on a one way or round trip basis. Generally normal fares are valid for one year.

The class of service normally appears on its own as the fare basis, e.g. Y, C, F, R, although Y1 or J1 may be used to indicate the highest fare level, and YOW or YRT to identify one way or round trip fares.

**Note:** The class of service may be followed by a seasonal indicator, e.g. YL (economy low season)

#### **Point to Point Fares**

Point to point fares may be seen in any class and allow the passenger who wishes to travel directly from point A to B to do so. There are usually no advanced booking requirements, or refund restrictions. Routing is usually limited to direct flights, although connecting flights may be available, providing no stopovers are made.

Fares may be sold on a one way or round trip basis. Round trip fares are normally valid for a year provided there are no seasonal restrictions.

The code 2 or 3 may appear at the end of the fare basis, e.g. Y2, C3, and SLX2.

#### **Excursion Fares**

Reservations for excursion fares may normally be changed, subject to minimum and maximum stay requirements. They may normally be purchased at any time, and sold on a return basis. Routing and stopover requirements are generally flexible, and there are usually no refund restrictions.

The code E or EE is found at the end of the fare basis followed by the maximum stay in terms of days or months, e.g. YLEE14 or BEE3M.

#### **APEX Fares**

Reservations for Advance Purchase Excursion (APEX) fares usually may not be changed without a penalty, and there is often some type of refund restriction. Usually no stopovers are allowed and direct flights are used. They are normally sold on a return basis, and have a minimum and maximum stay requirement.

The codes AP, AN or AB are normally included in the fare basis.

#### **PEX and Super-PEX Fares**

These are Public Excursion fares and have the same restrictions as APEX fares but may be purchased at any time. Usually no stopovers are allowed and direct flights are used. There are minimum and maximum stay requirements, and they are normally sold on a return basis.

The codes PX or SX are included in the fare basis.

## **International Fare Display**

#### H/FARES ASK ANSWER ID 8598

A basic fare display entry returns *all* published fares between two cities. The Galileo fare display defaults to show both return and one way adult fares for participating airlines.

Fares are displayed in low-to-high order, with round trips assessed at their half-value. When one carrier's fare is identical to another, the displays will be randomized on subsequent entries.

The basic input to display fares from one city to another is **FD** followed by the city pair and date of travel, which may be entered in any order.

Example entries:

#### **FDLONLAX27MAY**

#### FD27MAYLONLAX

Either of these inputs will display the same list of fares in fare display.

Example screen response:

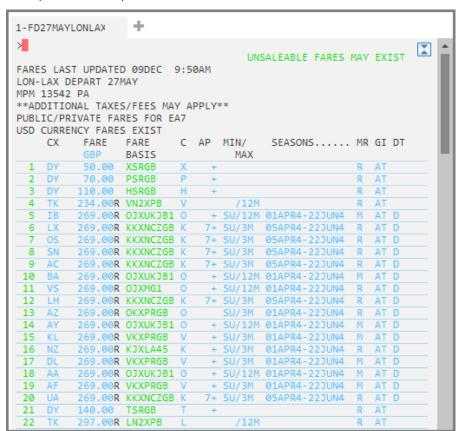

**Note:** Scroll down using the scroll bar to display additional fare options.

The following table lists the components of the fare display.

| Component                         | Description                                                |
|-----------------------------------|------------------------------------------------------------|
| FD27MAYLONLAX                     | Tab displays the fare display format.                      |
| FARES LAST UPDATED 09 DEC 09:50AM | Date and time of most recent fares update.                 |
| LON - LAX DEPART 27MAY            | Details of tariff display response. Repeat of particulars. |
| MPM 6544 AT                       | Maximum permitted mileage and global indicator.            |
| PUBLIC/PRIVATE FARES FOR EA7      | Public and private fares for PCC EA7.                      |
| USD CURRENCY FARES EXIST          | Alert that USD fares exist for this city pair              |
|                                   | Column headers:                                            |
| CX                                | Carrier                                                    |
| FARE GBP                          | Fare and currency code                                     |
| FARE BASIS                        | Fare basis code                                            |
| С                                 | Booking class code                                         |
| AP                                | Advance purchase requirement                               |
| MIN/MAX                           | Minimum and maximum stay requirements                      |
| SEASONS                           | Seasonal restrictions                                      |
| MR                                | Mileage/routing indicator                                  |
| GI                                | Global indicator                                           |
| DT                                | Day/time flight restrictions                               |

#### **Fare Rules**

H/NOTES H/FUFN

To display the fare rules from the fare display, click on the relevant fare basis code displayed on screen. This will display all rules for the specified fare.

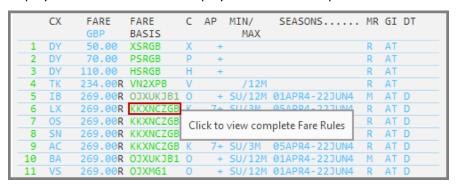

### Example screen display:

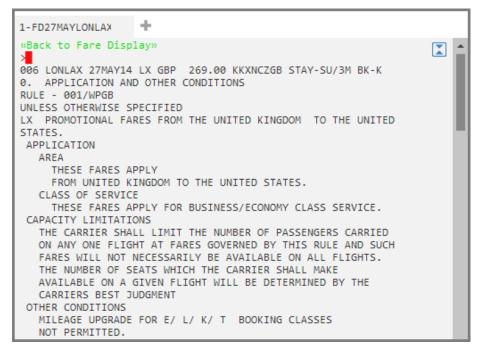

**Note:** Click <<Back to Fare Display>> to return to the fare display.

### **Displaying the Penalties Rule**

Click on the fare to display the penalties that apply to that fare.

Example screen response:

```
LX 269.00R KKXNCZGB K 7+ SU/3M 05APR4-22JUN4 R AT D
                 Click to view Penalties info
                                                    «Close»
PENALTIES
FOR -NC TYPE FARES
 CANCELLATIONS
    ANY TIME
     TICKET IS NON-REFUNDABLE.
     WAIVED FOR DEATH OF PASSENGER OR FAMILY MEMBER.
         NOTE
         WAIVERS MUST BE EVIDENCED BY DEATH CERTIFICATE.
          THE FOLLOWING RULES APPLY PER PRICING UNIT.
          WHEN COMBINING FARES THE MOST RESTRICTIVE
          CANCELLATION CONDITIONS APPLY FOR THE ENTIRE
          PRICING UNIT.
          FULL REFUND PERMITTED BEFORE DEPARTURE IN CASE OF
          REJECTION OF VISA. EMBASSY STATEMENT REQUIRED.
          REFUND OF UNUSED FEES AND TAXES PERMITTED.
          UNLESS APPLICABLE OW/RT FARE PLUS TAXES FOR
          ACTUAL TRAVEL IS HIGHER THAN WHOLE ORIGINAL
          TICKET. IN THIS CASE NO TAX OR FEE REFUND WILL BE
          PERMITTED.
```

To view more penalty information, use the scroll bar to scroll down.

**Note**: Click <<Close>> to close the rule display.

#### **Advance Purchase Information**

To view the Advanced Purchase information, click the relevant Advance Purchase column.

```
269.00R KKXNCZGB K
                                   SU/3M 05APR4-22JUN4
                                   Click to view Advance Purchase info
   ADVANCE RES/TICKETING
FOR K- TYPE FARES WITH FOOTNOTE 8Q
 RESERVATIONS FOR ALL SECTORS ARE REQUIRED AT LEAST 7 DAYS
 BEFORE DEPARTURE
 WAITLIST NOT PERMITTED.
  TICKETING MUST BE COMPLETED WITHIN 72 HOURS AFTER
 RESERVATIONS ARE MADE OR AT LEAST 7 DAYS BEFORE DEPARTURE
 WHICHEVER IS EARLIER.
         NOTE
          WAITLIST NOT PERMITTED AT TIME OF TICKETING.
          TIME OF TICKETING IS DEFINED ACCORDING TO TICKET
          TIME LIMIT.
          IF TTL IS NOT RESPECTED ALL SEGMENTS WILL BE
```

### **Booking Class Information**

Check the booking class when different carriers are participating in an international itinerary.

Refer to the following fare display for primary carrier QR, for fares between DOH and SYD. The passenger wishes to travel via PER. To check which class of service to book for the fare on line 1, with secondary carrier QF for the PER to SYD sector, click the Class.

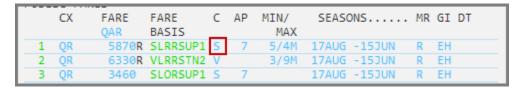

A 'Booking Classes' dialog box will open offering the options to display booking classes or display booking classes for secondary carrier.

Display booking classes - displays the booking code for the selected fare.

Display booking classes for secondary carrier - displays booking codes for the secondary carrier QF, from the primary carriers' (QR) fare display.

Select Display booking classes for secondary carrier and enter the secondary carrier's two-character airline code. Then click 'proceed'.

Example screen display:

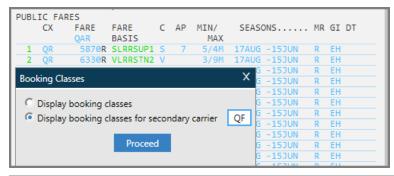

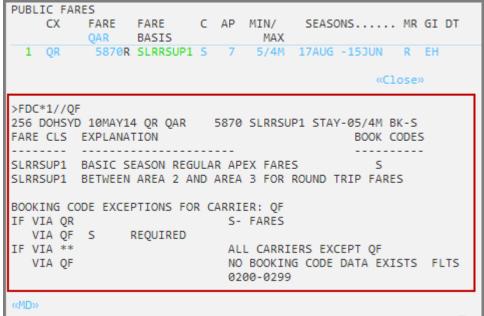

#### Example itinerary:

```
1. QR 900 S 10MAY DOHPER HS1 0150 1755 0 E SA
2. QF 568 S 14MAY PERSYD HS1 0005 0620 0 E WE
3. QF 491 S 25MAY SYDMEL HS1 1945 2120 0 E SU
4. QR 905 S 25MAY MELDOH HS1 2255 #0610 0 E SU/MO

*ALL *RV *PI
```

#### **Routing and Mileage Information**

If a routing fare is identified in fare display, it is possible to display the applicable routing for that fare.

Refer to the fare display below, for fares between London and Melbourne on BA. Fares displayed on lines 1-14 are route fares, indicated by the **R** in the MR column.

Example screen display:

|    | CX | FARE            | FARE     | C | AP | MIN/  | SEASONS       | MR | GI DT |
|----|----|-----------------|----------|---|----|-------|---------------|----|-------|
|    |    | GBP             | BASIS    |   |    | MAX   |               |    | I     |
| 1  | VN | 100.00R         | TL1YEU   | Т |    | 6/    | 01JAN -25JUN  | R  | EH    |
| 2  | VN |                 |          |   |    |       | 01JAN -25JUN  | R  | EH    |
| 3  | PR | 238.00R         | TWBLASIA | Т |    | /1M   | 18NOV3-31MAY4 | R  | EH    |
| 4  | 05 | 246.00R         | LBUYGB02 | L |    | V/12M |               | R  | TS    |
| 5  | 05 |                 | LBUYGB02 |   |    |       |               | R  | EH    |
| 6  | ΒI | 275.00R         | SLE3MGBG |   |    |       | 15APR4-19JUN4 | R  | EH    |
| 7  | 05 | 290.00R         | EBUYGB02 | Е |    | V/12M |               | R  | TS    |
| 8  | OS | 290.00R         | EBUYGB02 | Е |    | V/12M |               | R  | EH    |
| 9  | MU | 300.00R         | Q3MUBZ   | Q |    |       |               | R  | EH    |
| 10 | QF |                 |          |   |    |       | 20APR4-30JUN4 | R  | EH    |
| 11 | EK |                 | TEQFPGB1 |   |    |       |               | R  | EH    |
| 12 | ΒI |                 | QLE6MGBG |   |    |       | 15APR4-19JUN4 | R  | EH    |
| 13 | CA |                 | SPX6MGB1 |   |    |       |               | М  | EH    |
| 14 | SQ |                 |          |   |    |       | 27APR4-20JUN4 | R  | EH    |
| 15 | SQ |                 | V34GB3M  |   | +  |       | 27APR4-20JUN4 | R  | EH    |
| 16 | PR |                 | URBELAU  |   |    | /6M   |               | R  | EH    |
| 17 | PR |                 |          | U |    |       |               | R  | EH    |
| 18 | CA |                 | GPX6MGB1 |   |    |       |               | М  | EH    |
| 19 | QF |                 | QLUK     |   |    |       | 20APR4-30JUN4 | R  | EH    |
| 20 | EK |                 | LEQFPGB1 |   |    |       |               | R  | EH    |
| 21 | QR |                 | OPE6MGB  |   |    |       | 21APR4-19JUN4 | R  | EH    |
| 22 | ΒI |                 |          |   |    |       | 15APR4-19JUN4 | R  | EH    |
| 23 | VN | 390.00 <b>R</b> |          |   |    |       | 01JAN -25JUN  | R  | EH    |
| 24 | OS |                 | TFLYGB02 |   |    | V/12M |               | R  | TS    |
| 25 | OS |                 |          | Т |    | V/12M |               | R  | EH    |
| 26 | MU |                 | Q6MUBZ   |   |    | /6M   |               | R  | EH    |
| 27 | SQ |                 |          | ٧ |    |       | 27APR4-20JUN4 | R  | EH    |
| 28 | AY |                 |          | R |    | V/    | 01APR -30JUN  | R  | TS    |
| 29 | AY |                 | RLBA2GB  |   | +  | V/    | 01APR -30JUN  | R  | EH    |
| 30 | QF | 419.00 <b>R</b> | NLUK     | N | +  | 3/12M | 20APR4-30JUN4 | R  | EH    |

To display the permitted routing for the fare on line 1, click the R in the MR column.

#### Example screen display:

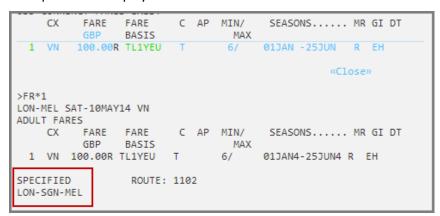

**Note:** Where no carrier code is shown between two city codes on the routing the primary carrier is required for that part of the journey.

Any carrier code or city code separated by a / indicates alternatives, e.g. LON-TYO (QF/JL) SIN-SYD (BA/QF) MEL

```
>FR*1
LON-MEL SAT-10MAY14 BA
ADULT FARES
CX FARE FARE C AP MIN/ SEASONS..... MR GI DT
GBP BASIS MAX
1 BA 470.00R SLBBGB S + SU/12M 21APR4-29JUN4 R TS

SPECIFIED ROUTE: 0410
LON-TYO(QF/JL)SYD(BA/QF)MEL
LON-TYO(BA/JL)SIN-SYD(BA/QF)MEL
```

If a mileage fare is identified in the MR column of the fare display, it is possible to display the maximum permitted mileage and mileage surcharges by selecting **M**.

Example screen display:

```
>FM*15
TAXES/FEES NOT INCLUDED
ADULT FARES
         FARE
                      C AP MIN/
              FARE
                                     SEASONS..... MR GI DT
    CX
                           MAX
         GBP
               BASIS
       1063.00 Y2EHOW Y
       M 5M 10M 15M 20M 25M
12910 13555 14201 14846 15492 16137
    GI
MPM EH
GBP
        1063.00 1116.15 1169.30 1222.45 1275.60 1328.75
```

**Note:** Min / Max stay may also be displayed if applicable, along with seasonality, global indicator information and date/time restrictions.

Fare rules may also be accessed from fare display using Galileo command entries. The table below lists some of the most frequently used formats.

| Explanation:                                                                                                    | Format:       |
|----------------------------------------------------------------------------------------------------|---------------|
| Display the menu of paragraph headings for the fare on line 5 of the fare display.                                | FN*5          |
| Display paragraphs 0, 6, 15, 16 and 17 from the paragraph menu.                                                   | FN*P0.6.15-17 |
| Return to the menu of paragraph headings.                                                                         | FN*5          |
| Display all rule paragraphs for the fare on line 5 of the fare display.                                           | FN*5/ALL      |
| Return to fare display screen.                                                                                    | FD*           |
| Display the routing options for the fare on line 1 of the fare display.                                           | FR*1          |
| Display the maximum permitted mileage and mileage surcharge information for the fare on line 8 of a fare display. | FM*8          |
| Check which booking class is required for the fare on line 1, for secondary carrier QF.                           | FDC*1//QF     |
| Display a rule summary for city-pairs where ATPCO is the fare supplier.                                           | FN*2/S        |

# **Fare Display Search Qualifiers**

H/FD

A more appropriate fare display may be obtained by using search qualifiers.

Search qualifiers may be input in any order, and may be used in two ways:

- As part of the initial fare display input
- To update an existing display
- Carrier Qualifier

The system default is to display fares for all carriers. The carrier qualifier may be used to limit the display to that of a specified carrier.

Example entry: FD10JUNLONHKG/CX

Example screen response:

|    | CX | FARE<br>GBP      | FARE<br>BASIS | С | AP  | MIN/<br>MAX | SEASONS       | MR | GI | DT |
|----|----|------------------|---------------|---|-----|-------------|---------------|----|----|----|
| 1  | CX | 371.00R          | VLXRT         | ٧ | +   | SU/6M       | 24DEC3-19JUN4 | М  | EH | D  |
| 2  | CX | 392.00R          | VLWRT         | ٧ | +   | SU/6M       | 24DEC3-19JUN4 | М  | EH | D  |
| 3  | CX | 424.00R          | LLXRT         | L | +   | SU/6M       | 24DEC3-19JUN4 | М  | EH | D  |
| 4  | CX | 445.00R          | LLWRT         | L | +   | SU/6M       | 24DEC3-19JUN4 | М  | EH | D  |
| 5  | CX | 519.00R          | MLXRT         | М | +   | SU/6M       | 24DEC3-19JUN4 | М  | EH | D  |
| 6  | CX | 541.00R          | MLWRT         | М | +   | SU/6M       | 24DEC3-19JUN4 | М  | EH | D  |
| 7  | CX | 625.00 <b>R</b>  | KLXRT         | K | +   | /12M        | 24DEC3-19JUN4 | М  | EH | D  |
| 8  | CX | 647.00 <b>R</b>  |               | K | +   |             | 24DEC3-19JUN4 | М  | EH | D  |
| 9  | CX | 739.00 <b>R</b>  | MLEECN        | М |     | /12M        | 01MAY -24JUN  | М  | EH |    |
| 10 | CX | 763.00 <b>R</b>  | HLXRT         | Н | +   | /12M        | 24DEC3-19JUN4 | М  | EH |    |
| 11 | CX | 784.00 <b>R</b>  | HLWRT         | Н | +   | /12M        | 24DEC3-19JUN4 | М  | EH | D  |
| 12 | CX | 837.00 <b>R</b>  | ELXRT         | Е | 7+  | /12M        | 24DEC3-19JUN4 | М  | EH | D  |
| 13 | CX | 880.00 <b>R</b>  | ELWRT         | Е | 7+  | /12M        | 24DEC3-19JUN4 | М  | EH |    |
| 14 | CX | 901.00R          | BLXRT         | В | +   | /12M        | 24DEC3-19JUN4 | М  | EH | D  |
| 15 | CX | 922.00 <b>R</b>  | BLWRT         | В | +   | /12M        | 24DEC3-19JUN4 | М  | EH | D  |
| 16 | CX | 1092.00R         | RLXRT         | R | +   | /12M        | 24DEC3-19JUN4 | М  | EH |    |
| 17 | CX | 1134.00R         |               | R | +   |             | 24DEC3-19JUN4 | М  | EH | D  |
| 18 | CX |                  | BEE12MCX      | В |     | /12M        |               | М  | EH |    |
| 19 | CX | 2074.00 <b>R</b> |               | В |     | /6M         |               | М  | EH |    |
| 20 | CX | 2131.00 <b>R</b> |               | Υ |     | /12M        |               | М  | EH |    |
| 21 | CX | 1082.00          | BEEOWCX       | В |     | /12M        |               | М  | EH |    |
| 22 | CX | 2178.00 <b>R</b> |               | W |     | /12M        |               | М  | EH |    |
| 23 | CX | 1492.00          | Y20W1         | Υ |     | /12M        |               | М  | EH |    |
| 24 | CX | 1525.00          | W2OW1         | W |     | /12M        |               | М  | EH |    |
| 25 | CX | 3708.00 <b>R</b> |               | Ι | 14+ | SU/6M       |               | М  | EH |    |
| 26 | YY | 4275.00 <b>R</b> |               | Υ |     |             |               | М  | EH |    |
| 27 | CX | 4926.00 <b>R</b> |               | Υ |     | /12M        |               | М  | EH |    |
| 28 | CX | 5258.00 <b>R</b> | RRT           | R |     | /12M        |               | М  | EH |    |

#### Points to note:

- Only fares for CX are displayed. A maximum of three carriers may be specified in a fare display entry.
- Specified carriers may be added to an existing fare display with a follow up entry: FD/CX/BA/SQ
- Carriers may choose to have IATA fares suppressed when their fares are displayed.
- Carrier coded fares show their correct booking class code, but IATA fares show only a generic booking class code. The display must always be changed to that of the required carrier to obtain the correct booking class code.

# **Journey Type Qualifier**

The system default displays both one way and round trip fares. The journey type qualifier may be used to limit the display to either a one way or round trip fare display.

Example entry: FD22MARPERSYD-OW

Example screen response:

| PUBLIC FARES |     |           |        |       |       |        |                 |      |       |
|--------------|-----|-----------|--------|-------|-------|--------|-----------------|------|-------|
| AED          | CHF | CZK DKK E | UR GBP | NZD P | LN SE | K CURR | ENCY FARES EXIS | ST   |       |
|              | CX  | FARE      | FARE   | C     | AP    | MIN/   | SEASONS         | . MR | GI DT |
|              |     | AUD       | BASIS  |       |       | MAX    |                 |      |       |
| 1            | VA  | 143.41    | SZDAS  | S     | +     |        |                 | R    | EH    |
| 2            | VA  | 156.14    | TZDAS  | Т     | +     |        |                 | R    | EH    |
| 3            | JQ  | 172.93    | HLOW   | Н     | +     |        |                 | R    | EH    |
| 4            | JQ  | 182.02    | KLOW   | K     | +     |        |                 | R    | EH    |
| 5            | VA  | 210.68    | SZDA   | S     | +     |        |                 | R    | EH    |
| 6            | JQ  | 213.84    | LLOW   | L     | +     |        |                 | R    | EH    |
| 7            | VA  | 228.87    | TZDA   | Т     | +     |        |                 | R    | EH    |
| 8            | JQ  | 232.02    | MLOW   | М     | +     |        |                 | R    | EH    |
| 9            | VA  | 247.05    | QZDA   | Q     | +     |        |                 | R    | EH    |
| 10           | JQ  | 250.20    | NLOW   | N     | +     |        |                 | R    | EH    |
| 11           | QF  | 250.66    | OSXI   | 0     |       |        |                 | R    | EH    |
| 12           | JQ  | 268.38    | OLOW   | 0     | +     |        |                 | R    | EH    |
| 13           | VA  | 274.32    | VZDA   | V     | +     |        |                 | R    | EH    |

#### Points to note:

- Only one-way fares are displayed.
- Round trip fares may be displayed by using the qualifier -RT
- The journey type qualifier may be added to an existing fare display with a follow up entry: FD–RT or FD–OW
- The warning UNSALEABLE FARES at the top of the screen indicates that additional fares exist, which may not be sold at your agency location

### **Passenger Type Code Qualifiers**

H/PTC

Adult fares are displayed as the system default. When a fare is required, *other* than an adult fare, a passenger type code must be used.

3-character standard passenger type codes and descriptions defined by ATPCO are available. Passenger type codes and descriptions may be displayed using the following entries.

| Explanation:                                                                          | Format:     |
|---------------------------------------------------------------------------------------|-------------|
| Display a complete list of codes and descriptions                                     | PTC         |
| Display a list of codes and descriptions beginning with the letter U                  | PTC/U       |
| Search for a code by description.                                                     | PTD/STANDBY |
| <b>Note:</b> All passenger type codes/descriptions that match the word are displayed. |             |

### Passenger type codes with age requirements

When requesting fares for some passenger types you may need to specify the age of the passenger within the passenger type code. The input will vary depending on the way the airline has filed the fare.

For example:

| Explanation:                        | Passenger Type Code:       |
|-------------------------------------|----------------------------|
| Accompanied child                   | CNN <i>or</i> C08 (age 8)  |
| Senior citizen with age requirement | SNN <i>or</i> S65 (age 65) |
| Military child                      | MNN or M05 (age 5)         |

Example entry: FD14JUNLONKUL/MH\*CNN

Example screen response:

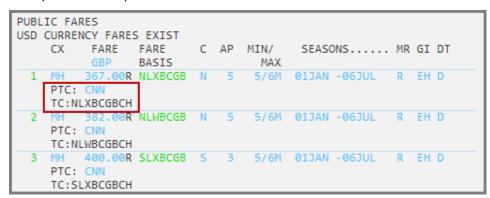

**Note:** Only child fares are displayed. The passenger type code CNN appears below the fare amount along with the ticket code TC:NLBC6GBCH.

A ticket code will replace the Fare Basis Code when printed on the ticket.

A maximum of six passenger description codes may be used in one entry.

Example entry: FD30MAYNBOLOS/ET\*ADT\*CNN\*INF

Example screen response:

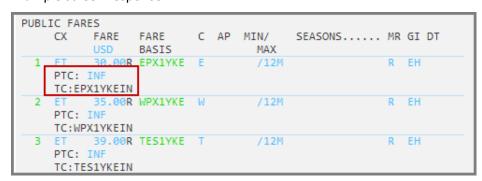

Note that fares are displayed for all three passenger types. However as fares are displayed in low-to-high order, the infant fares generally appear first.

Use the scroll bar to scroll down and view more fare options.

### **Fare Basis Code Qualifier**

Infant fares are shown at the top of the screen, as they are the lowest fares. It is possible to move down (MD) through the list to find the corresponding child and adult fares, but time-consuming.

An easy way to find the adult and child fares corresponding to the infant fare is to use a follow-up entry to modify the fare display using the selected infant fare basis code.

Example entry: FD@EPX1YKE

Screen Response:

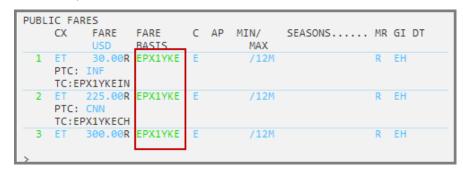

**Note:** Infant, child and adult fares are displayed for the specified fare basis code.

## **Combining Search Qualifiers**

Search qualifiers may be used to display a more appropriate choice of fares. Multiple search qualifiers may be used in combination, and may be used in any order.

Example entry: FD12JUNLONJNB-RT\*ADT\*CNN/BA@VLNCGB

Example screen response:

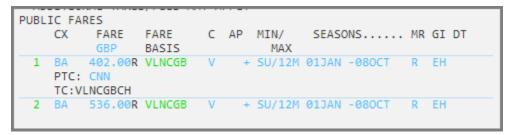

# **Fare Display Search Qualifiers Formats**

The following fare display qualifiers may be used to request a more specific display.

| Format:                       | Explanation:                                                                            |  |  |  |  |
|-------------------------------|-----------------------------------------------------------------------------------------|--|--|--|--|
| /QF                           | Specified carrier                                                                       |  |  |  |  |
| -OW<br>-RT                    | Type of fares – one way and round trip                                                  |  |  |  |  |
| *ADT<br>*CNN (or) C08<br>*INF | Passenger type – adult, child and infant                                                |  |  |  |  |
| -В                            | Fares with booking class B (carrier required)                                           |  |  |  |  |
| @C                            | Business class fares only (@F for First class)                                          |  |  |  |  |
| @YPX3M                        | Specified fare basis only                                                               |  |  |  |  |
| .EH                           | Travel via eastern hemisphere                                                           |  |  |  |  |
| :P                            | Private fares only                                                                      |  |  |  |  |
| :C                            | Net fares only                                                                          |  |  |  |  |
| -PRI-ACCT                     | With specified account code                                                             |  |  |  |  |
| /X                            | High to low order                                                                       |  |  |  |  |
| .T29JUN13                     | Specify a ticketed date in the fare display entry, to check historical fare information |  |  |  |  |

# **Fare Display Follow-up Entries**

Once a Fare Display has been requested, follow-up inputs can be made to update the initial request, rather than inputting the whole entry again.

The use of follow-up inputs results in a new Fare Display, reflecting the new requirements.

| Format:            | Explanation:                                                                                       |
|--------------------|----------------------------------------------------------------------------------------------------|
| FD-OW              | Updates the previous fare display to show one way fares only.                                      |
| FD29MAY            | Updates the specified date of the previous fare display.                                           |
| FD/TG/SQ           | Updates the previous fare display to show fares for Thai Airways (TG) and Singapore Airlines (SQ). |
| FD-RT*CNN (or C08) | Updates the previous fare display to show round trip fares for a child.                            |
| FDOSYD             | Updates the origin city of the previous fare display to show Perth.                                |
| FDDSIN             | Updates the destination city of the previous fare display to show Singapore.                       |
| FD@YEE6M           | Updates the previous fare display to show the YEE6M fare only                                      |
| FD@C               | Updates the previous fare display to show business class fares only                                |

**Note:** FD\* redisplays the active fare display.

# **Historical Fare Display**

#### **ASK ANSWER ID 1069**

There may be instances when you need to confirm what the fare rules were on that date that a ticket was issued. For example before exchanging or refunding a ticket.

A historical fare display entry must be used, in which the airline, the travel date and the ticketed date must be specified.

Example entry: FD20MAR13LONBKK/TG.T25MAY14

Example screen response:

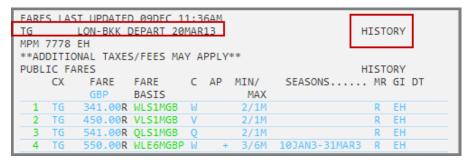

Once historical fares have been displayed, the fare information can be viewed by clicking on the fare basis or using the standard Galileo entries.

**Note:** Historical fares can be displayed for up to one year prior to the current day.

# **Summary**

In this module, you learned how to:

- Identify different classes of service
- Identify different fare types
- Use basic International Fare Display formats
- Display fare rules
- Fare display using additional search qualifiers
- Use follow-up entries to update a fare display
- Display historical fares

# **Module Review**

| 1. | Wh | nat is the maximum number of passenger type codes that can be used in a fare display entry?                                                                                                    |
|----|----|----------------------------------------------------------------------------------------------------|
| 2. |    | nich search qualifier should be used as part of a fare display entry when searching for Net<br>res?                                                                                                    |
| 3. | Wh | nat is the entry to update the fare display to show only business class fares?                                                                                                    |
| 4. | Wh | nat would the following entry be used for? FDDSFO                                                                                                    |
| 5. | wa | . Beckett calls to inquire about the roundtrip airfares from London to Toronto. His family nts to depart on the 10 <sup>th</sup> of next month and return three weeks later. What is the format to juest a fare for those dates? |
|    | a. | Mr. Beckett indicates that he prefers to fly on Air Canada. What is the format to update the fare display to show Air Canada fares only?                                                                                         |
|    | b. | What is the fare basis code for the lowest published Air Canada fare?                                                                                                    |
|    | c. | What is the penalty for changes on this fare?                                                                                                    |
|    | d. | What discount do children and infants receive on this fare?                                                                                                    |
|    |    |                                                                                                    |

# **Module 7: Fare Quoting an Itinerary**

Travelport 360 Fares provides quick and accurate pricing for air segments, and fares are updated several times a day to ensure accurate fare quotes.

The system is designed to quote a fare for a maximum of 16 segments and a maximum of 8 fare components. Fares for a maximum of 99 passengers may be quoted in one entry for a maximum of 4 passenger types.

# **Module Objectives**

Upon completion of this module, you will be able to:

Identify Galileo pricing assumptions

Identify pricing options

Display fare rules

Fare quote an itinerary using pricing modifiers

# **Galileo Pricing Assumptions**

The Galileo system makes several assumptions when you price an international itinerary:

- All passengers in the booking require fare quotes
- All passengers are adults unless an infant or a specific passenger type code has been used when the name field was added
- All segments are to be quoted
- Ticketing to take place on the same date as the fare is quoted or within the guarantee limits
- Sale and ticketing to take place in the country of the terminal location
- A stopover is assumed where connections are 24 hours or more for international travel and 4 hours or more if the journey is within North America
- Passengers are not exempt from any ticketable taxes

# **Fare Quote as Booked**

H/FQ Ask Answer ID 8598

After you sell the flights, you must fare quote the itinerary. The function identifier to price an itinerary is: **FQ** 

This quotes the lowest fare in the class booked.

Example itinerary:

```
1.1TRAVELER/SMARTMR
1. KL 1699 M 20JUL AMSMAD HS1 0650 0925 0 E SU
2. KL 1708 M 25JUL MADAMS HS1 0600 0835 0 E FR

*ALL *RV *PI
```

Example Entry: FQ

Example screen response:

```
1-FQ
                     +
                                                                        $
   PSGR
                           FARE
                                     TAXES
                                                    TOTAL PSG DES
FQG 1
              GBP
                        404.00
                                    110.60
                                                   514.60 ADT
    GUARANTEED AT TIME OF TICKETING
GRAND TOTAL INCLUDING TAXES ****
                                        GBP
                                                  514.60
              **ADDITIONAL FEES MAY APPLY**SEE >FO.
      **CARRIER MAY OFFER ADDITIONAL SERVICES**SEE >FQ/DASO.
    ADT
             RATE USED IN EQU TOTAL IS BSR 1EUR - 0.831186GBP
    ADT
             LAST DATE TO PURCHASE TICKET: 20JUL14
    ADT
             E-TKT REQUIRED
             FARE HAS A PLATING CARRIER RESTRICTION
    ADT
    ADT
             TICKETING AGENCY E9G
    ADT
             DEFAULT PLATING CARRIER KL
BAGGAGE ALLOWANCE
ADT
 KL AMSMAD ØPC
   BAG 1 - 30.00 EUR UPTO50LB/23KG AND UPTO62LI/158LCM
BAG 2 - 70.00 EUR UPTO50LB/23KG AND UPTO62LI/158LCM
   MYTRIPANDMORE.COM/BAGGAGEDETAILSKL.BAGG
 KL MADAMS ØPC
   BAG 1 - 30.00 EUR UPTO50LB/23KG AND UPTO62LI/158LCM
BAG 2 - 70.00 EUR UPTO50LB/23KG AND UPTO62LI/158LCM
   MYTRIPANDMORE.COM/BAGGAGEDETAILSKL.BAGG
CARRY ON ALLOWANCE
 KL AMSMAD 1PC
   BAG 1 - NO FEE
                          UPTO12KG AND UPTO45LI/115LCM
 KL MADAMS 1PC
   BAG 1 - NO FEE
                          UPTO12KG AND UPTO45LI/115LCM
BAGGAGE DISCOUNTS MAY APPLY BASED ON FREQUENT FLYER STATUS/
ONLINE CHECKIN/FORM OF PAYMENT/MILITARY/ETC.
«Display Rules»
```

The system quotes the lowest applicable fare for the booked itinerary. The fare quote is automatically filed in the Booking File provided there are names present.

The fare, taxes and total are displayed individually.

Additional fees, e.g. credit card may apply:

```
**ADDITIONAL FEES MAY APPLY**SEE >FO-
```

The carrier may offer additional services such as seats or bags:

```
>FQ/DASO+
```

The cost and baggage allowance for each segment is displayed. In this example for travel between Amsterdam and Madrid there is no free baggage allowance. However, the passenger can pay 30 euro for the first bag and 70 euro for the second bag.

To access the rules on the fare quote click on Display Rules:

```
«Display Rules»
```

**Note:** Any regions who do not use Automatic Plating carrier logic will receive the response "UNABLE TO FILE - NEED PLATING CARRIER" in the last line of the fare quote. It is necessary to add **/CXX** at the end (where XX is the plating carrier). For example, enter FQCBA or FQBBCBA.

The following table lists the most frequently used pricing options.

| This option: | Prices itinerary at:                                                                                                    |
|--------------|----------------------------------------------------------------------------------------------------|
| FQ           | Lowest fare for the class of service sold per passenger in the<br>Booking File. For example, if you sell segments in Y class, the<br>Galileo system quotes the lowest available Y fare. |
| FQBB         | Best Buy available per passenger in the Booking File.                                                                                                    |
| FQBB++-AB    | Fare quote the lowest fare in the cabin booked for the corresponding class of service, e.g. out in business class and returning in economy class.                                       |
| FQBB++-PREME | Lowest applicable fare in Premium economy class                                                                                                    |
| FQBB++-FIRST | Lowest fare available in First class                                                                                                    |
| FQBB++-BUSNS | Lowest applicable in Business class                                                                                                    |

### **Filed Fares**

H/ FF

The fare quote is only visible in its fare quote format immediately after the fare quote entry. When you display the booking after you have fare quoted it, a Filed Fare button is displayed.

Example Booking File:

```
1.1TRAVELER/SMARTMR
1. KL 1699 M 20JUL AMSMAD HS1 0650 0925 O E SU
2. KL 1708 M 25JUL MADAMS HS1 0600 0835 O E FR

*ALL *FF *RV *PI

Filed fare data exists
```

To view the Filed Fare enter \*FF1 or click the \*FF button.

Example entry: \*FF1

Example screen response:

```
1.1TRAVELER/SMARTMR
1. KL 1699 M 20JUL AMSMAD HS1 0650
                                     0925 0
                                                     E SU
2. KL 1708 M 25JUL MADAMS HS1 0600 0835 0
                                                     E FR
    - 51-2
                                              AP 09DEC13 85/AG
                           ADT G 09DEC13 * GBP 514.60
P1 TRAVELER/SMARTMR
AMS KL MAD 320.39MWKNL KL AMS 320.39MWKNL NUC640.78END ROE0.75
FARE EUR486.00 EQU GBP404.00 TAX 10.70CJ TAX 12.90RN TAX 1.70V
V TAX 13.50JD TAX 3.60QV TAX 68.20YR TOT GBP514.60
             ***ADDITIONAL FEES MAY APPLY*SEE>F01.
S1 FB-MWKNL
                      B-0PC
                                          NB-20JUL
                                                      NA-20JUL
S2 FB-MWKNL
                       B-0PC
                                          NB-25JUL
                                                      NA-25JUL
NONENDO/REFUNDABLE BEF DEP
LAST DATE TO PURCHASE TICKET: 20JUL14
T P1/S1-2/ET/CKL
```

**Note:** The fare quote will remain in the itinerary until it is cancelled.

The following table lists the key components of the FQ response.

| Component                                                 | Description                                                                                        |
|-----------------------------------------------------------|----------------------------------------------------------------------------------------------------|
| FQS1-2                                                    | Fare quote segments 1-2                                                                            |
| AP 15 July*                                               | Agent alert and date of fare quote                                                                 |
| LAST DATE TO PURCHASE TICKET: 22JUL13                     | Latest date to purchase ticket for this fare                                                       |
| G 15 JUL                                                  | Guarantee until midnight on 15 <sup>th</sup> Jul. Computer generated price and date of fare quote. |
| AMS KL MAN 155.14HSRNL KL AMHSRNL<br>155.14 NUC 310.28END | Linear fare construction and segment fee END = end of fare construction                            |
| Fare326.00 euro TAX                                       | Base fare, taxes, and total fare                                                                   |
| Fare Basis code                                           | ZP – USA flight segment tax                                                                        |
| Baggage and Not valid before and Not valid after          | XF – Passenger Facility Charge (USA airport tax)                                                   |
| NONENDO/NON REF                                           | Endorsement box specifications                                                                     |
| T P1S1-2/ET/CKL                                           | Ticketing line                                                                                     |

**Note**: If FQ is entered three times there will be three identical filled fares in the Booking File. However, the system will not let you end transaction as it will see that duplicate filed fares exist.

To view all filed fares in a booking, enter \*FF or click the FF button in the PNR Viewer window.

Example screen response:

In this example, the Status on FQ1 displays "I" for Invalid. This fare was for the original class of service and was guaranteed. When the class was rebooked and the new fare quoted it invalidated FQ1 and quoted the new lower fare with a "G" Guarantee status.

To cancel the filed fare if it is no longer required, enter FX1

Example entry: FX1

Example screen response:

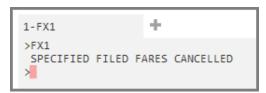

**Note:** You must cancel any duplicate fares before you end transaction.

Other filed fare entries:

| Format                            | Action                                                                                                    |
|-----------------------------------|----------------------------------------------------------------------------------------------------|
| Display all filed fares           | *FF                                                                                                    |
| Display in detailed Linear format | *FF1 or *FF1P2                                                                                                    |
| Ticketed                          | Filed fare field will automatically be updated when a ticket is issued                                                                                                    |
| Cancelled                         | FX1 Cancel filed fare 1  FX1.3.5 Cancel filed fare 1, 3 and 5  FX1P2.4 Cancel filed fare 1 passenger 2 and 4  FXALL Cancel all filed fares                                          |
| Restore fare for re-ticketing     | FF1@R                                                                                                    |
| Amended                           | FF1BG40K  Note: The free baggage allowance may be amended without altering the guarantee status of the fare. Other areas of the fare may be amended using manual fare build entries |

# Fare Quote Best Buy (FQBB)

H/ FQBB

The FQBB format prices an itinerary for your customer at the Best Buy fare available for the itinerary as booked.

To price the best buy for this itinerary, enter FQ followed by the letters BB (Best Buy). This booking has already had a basic Fare Quote (FQ), and the fare has been filed. To view any lower priced alternative fare, enter: **FQBB**.

Example screen response:

```
1-FQBB
>
                                                                 +
>FQBB
                  *** BEST BUY QUOTATION ***
           LOWEST FARE AVAILABLE FOR THIS ITINERARY
              *** REBOOK BF SEGMENTS 1R/2R ***
        QUOTE BASIS
                            FARE TAXES
                                             TOTAL PSG DES
             RSRNL GBP 55.00
FQG 1
                                   69.00
                                             124.00 ADT
   GUARANTEED AT TIME OF TICKETING
GRAND TOTAL INCLUDING TAXES ****
                                   GBP
                                             124.00
            **ADDITIONAL FEES MAY APPLY**SEE >FO.
     **CARRIER MAY OFFER ADDITIONAL SERVICES**SEE >FQBB/DASO.
   ADT
            RATE USED IN EQU TOTAL IS BSR 1EUR - 0.831186GBP
            LAST DATE TO PURCHASE TICKET: 12DEC13
   ADT
            E-TKT REQUIRED
   ADT
            FARE HAS A PLATING CARRIER RESTRICTION
            TICKETING AGENCY E9G
   ADT
            DEFAULT PLATING CARRIER KL
TO REBOOK ENTER >FQBBK.
«Display Rules»
```

The following table lists the key components of the FQBB response.

| Component                                | Description                                                                                                    |
|------------------------------------------|----------------------------------------------------------------------------------------------------|
| LOWEST FARE AVAILABLE FOR THIS ITINERARY | Advises of the lower fare in the alternative class                                                                                                    |
| >FO-                                     | Any additional charges, e.g. credit card                                                                                                    |
| FQ/DASO-                                 | Additional services, seats or bags                                                                                                    |
| FQBBK                                    | Agent alert to rebook segments.  Use the tab stop to rebook the same flights in the correct class of service for the lowest available fare, or enter FQBBK. |

The FQBBK format automatically cancels the booked flight segments and resells them at the lower fare.

#### Points to note:

- Use the FQBBK entry after FQBB to update the classes and file the fare.
- Redisplay the Booking File after the FQBBK entry to allow the Galileo system to renumber the itinerary.

Example screen response to FQBBK:

```
1-FQBBK
                                                                  $
>FQBBK
                       BEST BUY REBOOK
                  *** REBOOK SUCCESSFUL
                    REBOOKED SEGMENTS 1R/2R
   PSGR
                             FARE
                                      TAXES
                                                 TOTAL PSG DES
FQG 1
                     GBP
                                                124.00 ADT
                             55.00
                                       69.00
   GUARANTEED AT TIME OF TICKETING
GRAND TOTAL INCLUDING TAXES ****
                                       GBP
                                                124.00
             **ADDITIONAL FEES MAY APPLY**SEE >FO.
«Display Rules»
```

The Galileo system automatically rebooks the itinerary in the lower class.

The following table lists the key components of the FQBBK response.

| Component         | Description                                                                                                    |
|-------------------|----------------------------------------------------------------------------------------------------|
| FQBBK             | Pricing format.                                                                                                    |
| REBOOK SUCCESSFUL | Agent alert indicating automatic rebook status.  Note: If lowest fare already booked, NO REBOOK REQUIRED alert appears. |

### Fare Quote Best Buy in Cabin

If the itinerary is booked in different classes, FQBB will return the lowest fare in economy class.

In the following booking, the passenger requires the lowest fare in economy class (Y) on the outbound flight and in Business (J) class on the inbound flight.

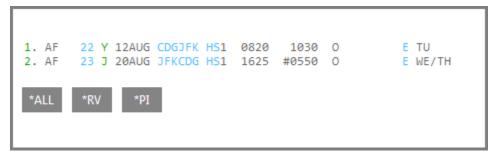

Entry FQBB++-AB

Example screen response to fare quote best buy as booked entry:

```
1-FQBB++-AB
                                                                 $
>FQBB++-AB
                 *** BEST BUY QUOTATION ***
            LOWEST FARE AVAILABLE FOR CABIN BOOKED
               *** REBOOK BF SEGMENTS 1T/2Z ***
         QUOTE BASIS
  PSGR
                          FARE
                                    TAXES
                                              TOTAL PSG DES
           THSRFR+ GBP 1213.00 317.80
FOG 1
                                             1530.80 ADT
   GUARANTEED
GRAND TOTAL INCLUDING TAXES ****
                                    GBP
                                             1530.80
             **ADDITIONAL FEES MAY APPLY**SEE >FO.
      **CARRIER MAY OFFER ADDITIONAL SERVICES**SEE >FQBB/DASO.
    ADT
         RATE USED IN EQU TOTAL IS BSR 1EUR - 0.831186GBP
            LAST DATE TO PURCHASE TICKET: 15JUL14
    ADT
    ADT
           E-TKT REQUIRED
    ADT
            FARE HAS A PLATING CARRIER RESTRICTION
            TICKETING AGENCY E9G
    ADT
   ADT
           DEFAULT PLATING CARRIER AF
UNABLE TO FILE - NEED NAMES
«Display Rules»
```

The system has offered T class on the outbound flight, which is the lowest fare in economy class, and in Z class in the business class cabin on the return flight, which is the lowest available fare in the business class cabin.

# **Working with Branded Fares**

You can access Branded Fares and Ancillaries from a fare quote.

Refer to the following example Booking File.

```
1.1TRAVELLER/SMARTMR
1. BA 285 B 02NOV LHRSFO HS1 1050 1350 0 E MO
2. BA 286 B 09NOV SFOLHR HS1 2000 #1415 0 E MO/TU
```

Fare quote as booked.

Enter: FQ

Example screen response:

```
1-FQ
                                                                $
   PSGR
                                TAXES
                                              TOTAL PSG DES
                        FARE
                               362.86
FQG 1
             GBP
                     961.00
                                            1323.86 ADT
   GUARANTEED AT TIME OF TICKETING
GRAND TOTAL INCLUDING TAXES ****
                                    GBP
                                            1323.86
            **ADDITIONAL FEES MAY APPLY**SEE >FO.
            SUM IDENTIFIED AS UB IS A PASSENGER SERVICE CHARGE
    ADT
            LAST DATE TO PURCHASE TICKET: 15MAY15
    ADT
            TICKETING AGENCY E9G
    ADT
            DEFAULT PLATING CARRIER BA
            FARE HAS A PLATING CARRIER RESTRICTION
    ADT
            E-TKT REQUIRED
BAGGAGE ALLOWANCE
 BA LONSFO 1PC
           NO FEE
                        UPTO50LB/23KG AND UPTO81LI/208LCM
   BAG 1 -
   BAG 2 - 65.00 GBP UPTO50LB/23KG AND UPTO81LI/208LCM
   MYTRIPANDMORE.COM/BAGGAGEDETAILSBA.BAGG
 BA SFOLON 1PC
                        UPTO50LB/23KG AND UPTO81LI/208LCM
   BAG 1 -
           NO FEE
   BAG 2 - 65.00 GBP UPTO50LB/23KG AND UPTO81LI/208LCM
   MYTRIPANDMORE.COM/BAGGAGEDETAILSBA.BAGG
```

Click on the price in green to display the Brands and Ancillaries screen.

**Note**: If you hover over the price, hover text states 'Branded fares are available, click to view'.

Example screen response:

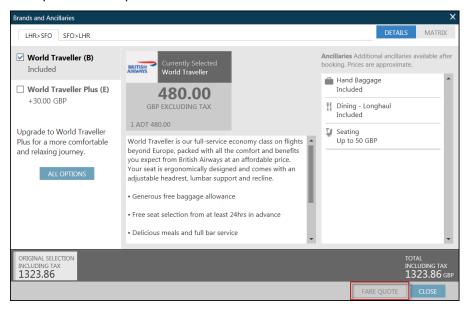

Note that the 'FARE QUOTE' button is disabled as the fare is already stored in the Booking File.

If you select a brand for a higher fare, the total is adjusted, and the FARE QUOTE button made active.

Refer to the following screen example.

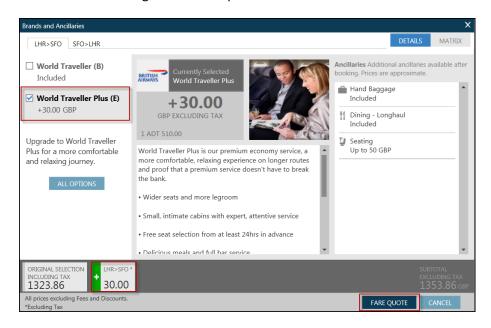

When the choice has been finalized, press FARE QUOTE to display a summary with the final price.

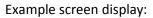

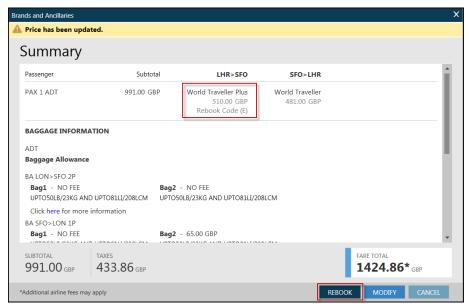

The Summary screen shows the new class of service in which the flight will be rebooked.

In addition, when you click on REBOOK, Travelport Smartpoint will rebook the new class of service and store the new fare in the Booking File.

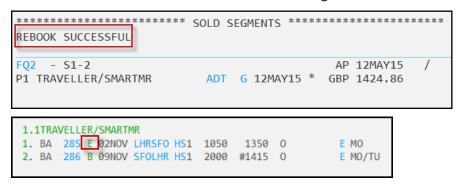

Note that Branded Fares and Ancillaries may be accessed when the price is shown in green after **FQ**, **FQBB**, **FQBA** or FQBC formats.

# **Displaying Fare Rules**

After pricing an itinerary, you can access the Galileo system for detailed fare information. Automated fare rules display subjects, such as the type of penalty that may apply or advance purchase requirements. You can see a rule summary or a rule category on a specific subject (refer to Module 6).

You can display fare rules if you have priced the itinerary using FQ *or* FQBB. The fare rules screen identifies the types of rules and restrictions that govern the fare, such as penalties that may apply, advance purchase requirements, and blackout dates. From this screen, you can display the rule category that provides more detail about that particular rule.

Click on Display Rules "Display Rules"

| FARE<br>1<br>2 | COMPONENT<br>CDG-JFK<br>JFK-CDG | BASIS<br>THSRFR<br>ZLSFR | ROUTE APPLIES<br>ROUTE APPLIES |
|----------------|---------------------------------|--------------------------|--------------------------------|
|                |                                 |                          |                                |

**Note:** The Galileo system displays the rule for the most restrictive fare used in the itinerary.

It is also possible to display the Filed Fare and click on the relevant component or fare basis the system will then display the relevant rules.

You can scroll through all the fare details. If there are two separate fare bases or fare components, then you can click back to the fare components and select the rule for another component.

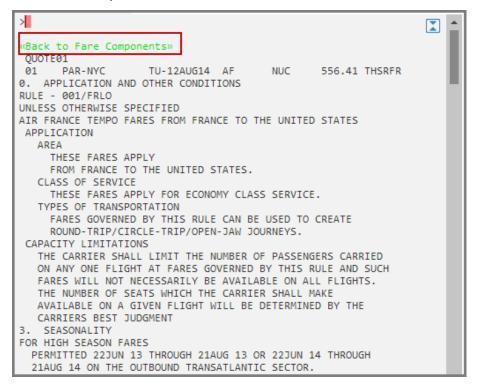

## **Fare Quote Status Codes**

Ask Answer ID 278

The following Fare Quote status codes are used in the Galileo system.

| Fare Quote Status | Explanation                                                                       |
|-------------------|-----------------------------------------------------------------------------------|
| А                 | Airline Private Fare                                                              |
| В                 | Input manually by agent                                                           |
| С                 | Computer generated                                                                |
| G                 | Guaranteed Fare                                                                   |
| 1                 | Invalid as a result of itinerary/class change                                     |
| М                 | A manual fare. Pricing modifier was used to obtain the fare                       |
| N                 | Fare no longer 'guaranteed' as fare not ticketed within the required time period. |
| Р                 | Agency Private Fare                                                               |
| R                 | The fare has been restored for re-ticketing                                       |
| Х                 | Expired fare                                                                      |

Fare Quote status codes are the source of reference for determining if a fare quote has been automated by the Travelport 360 Fares system.

Travelport will investigate an automated ticketed fare produced by Travelport 360 Fares on the Galileo reservation system that results in an ADM to your agency, if the Fare Quote status code is 'A', 'C', or 'G'.

In addition, the Fare Quote status code 'P' will be considered for investigation if the fare has been marked up/down via the Agency Private Fares product.

# **Pricing Modifiers**

You can override any of the Galileo pricing assumptions to define your request. You can use pricing modifiers with any FQ or FQBB entry.

This section describes how to use and combine the following pricing modifiers:

- Name select
- Segment select
- Passenger type
- Discounts
- Booking Identification Code

#### Name Select

The name select pricing modifier overrides the assumption that all passengers are adults and priced the same. Individual passenger fare breakdowns appear in the order requested.

**Note:** Infants are ignored unless name selected with an adult. The name select modifier is: **P** 

To fare quote the itinerary exactly as booked for Passenger 2 only, enter FQ followed by the name select modifier (P) and the first Name field, second passenger.

To fare quote multiple passengers, the . (dot) is equal to plus and the - (dash) is equal to through to.

Example: FQBBP1-3.6 will Fare Quote Best Buy for passengers 1, 2, 3 and 6.

Example: FQP2 will fare quote passenger 2

# **Segment Select**

The segment select pricing modifier overrides the assumption that you want to price all segments.

The segment select modifier is: S

You can use this modifier to price a single segment, a segment range, or selected segments.

# Single segment

To price segment 2 of the itinerary as booked, enter FQ followed by the segment select modifier (S), and the segment number.

Example entry: FQS2

#### Segment range

To price segments 1 through to 2 and segment 5.

Example entry: FQ\$1-2.5

**Note:** All segments within the range must be air segments.

To price segments 1, 2, 3 and segment 5, 6, 7, 8

Example entry: FQ\$1-3.5-8

### Selected segments

To price segments 1 and 4 as booked, enter FQ followed by the segment select modifier (S), segment number 1, end item (.), and segment number 4.

Example entry: FQS1.4

### Passenger Type Codes (PTC)

**HELP PTC** 

It is not normally necessary to include a passenger type code as part of the fare quote entry as it can be incorporated into the name format.

However if it is omitted from the name field, the system will assume all passengers are adults (with the exception of infants, who are specifically identified in the Booking File).

You can add a two-digit age to the PTC if there is an age restriction. The entry can also be used with FQBB.

This booking is for one adult, one child and one infant:

```
1.1SMITH/JOHNMR 2.1SMITH/JANEMISS*P-C06
3.I/1SMITH/JACOBMSTR*10JUN13
1. BA 472 B 20JUN LHRBCN HS2 0625 0925 0 E FR
2. IB 7450 B 25JUN BCNLHR HS2 0710 0835 0 E WE
OPERATED BY BRITISH AIRWAYS
```

Example entry: FQ

Example screen response to FQ entry:

```
1-FQ
                                                                   $
>FQ
   PSGR
                                  TAXES
                                                TOTAL PSG DES
                         FARE
FQG 1
              GBP
                       623,00
                                   94.50
                                                717.50 ADT
    GUARANTEED AT TIME OF TICKETING
             GBP
                                               614.50 C06
                       520.00
    GUARANTEED AT TIME OF TICKETING
              GBP
                        62.00
                                   49.00
                                                111.00 INF
    GUARANTEED AT TIME OF TICKETING
                                     GBP
                                              1443.00
GRAND TOTAL INCLUDING TAXES ****
             **ADDITIONAL FEES MAY APPLY**SEE >FO-
```

The system will apply the child discount if the PTC is entered in the name field. It is recommended that the passenger numbers be in ascending order.

If there is no specific fare for the passenger description code requested then the system will default to the applicable adult fare. This will be reflected in the passenger description (PSG DES) and a warning message will appear below the grand total of the fare quote response.

Passenger description codes that require a specified percentage discount such as RP (reduced price), result in a fare quote with FQM (Manual status) and fares are not guaranteed. The system simply discounts an adult fare by the percentage specified but does not validate that the percentage is correct or that the fare is permitted for the itinerary.

Passenger Type codes and descriptions may be displayed using the following entries:

| Explanation                                                                                  | Formats     |
|----------------------------------------------------------------------------------------------|-------------|
| Display a complete list of codes and descriptions                                            | PTC         |
| Display a list of codes and descriptions beginning with the letter E                         | PTC/E       |
| Search for codes by description, all passenger type codes which match the word are displayed | PTC/Standby |

### Passenger Type Codes with an Age Requirement

If an airline has not filed any age restriction and standard rules apply, then the passenger type codes such as CNN,SNN may be used in the fare quote, e.g. FQ\*CNN or FQ\*SNN

However if an airline has filed an age restriction, NN must be replaced by the age for fare quote purposes, e.g. FQ\*C10 or FQ\*S65. The age entered is validated against the age restriction in the fare rule.

If the PTC has been included in the name field, it is not needed when you price. If it is used, then it will override the PTC in the Name field.

#### **Discount**

There may be some instances when your passenger qualifies for a discount, you can use discount modifiers to price the itinerary.

#### Percentage discount

To price the itinerary with a percentage discount off the base fare, enter FQ followed by an asterisk (\*), the reduced price modifier (RP) and the percentage amount.

Example entry: FQ\*RP25

**Note:** You can apply a discount up to a maximum of 100%.

The following screen prices an itinerary with a 25% discount.

Example screen response to FQ\*RP25 entry:

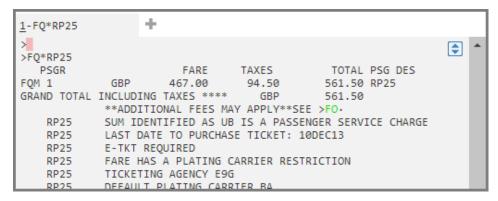

### Amount discount

To price the itinerary with an amount off the base fare, enter FQ followed by an asterisk (\*), the fare amount modifier (FA) and the amount.

Example entry: FQ\*FA100

### **Booking Identification Code**

The Booking Identification Code (BIC) modifier prices all segments at a specific class of service. You can use this modifier to request a fare quote using a specific class of service for the entire itinerary or for a segment or a range of segments for all or specific passengers in the Booking File.

The Booking Identification Code modifier is:

Example entry: FQ.Y

The Galileo system prices the itinerary in Y class (full economy class).

Example entry: FQ.C

The Galileo system prices in C class (business class).

#### **Combining Pricing Modifiers**

You can combine pricing modifiers to override multiple assumptions. Pricing modifiers can be specific to a name or segment.

After entering the first modifier, enter additional modifiers separated by a slash (/).

Refer to the following example to Fare Quote Best Buy segments 1 and 4 for passenger 1 only, and reduce the base fare by 10%:

```
1.2SMITH/JOHNMR/JANEMISS*P-C06

1. UA 7659 Y 10JUN DUBORD HS2 1125 1345 0 E TU
OPERATED BY AER LINGUS LIMITED

2. AA 3235 Y 10JUN ORDOMA HS2 1500 1630 0 E TU
OPERATED BY AMERICAN EAGLE AIRLINES

3. AA 3235 Y 20JUN OMAORD HS2 1700 1835 0 E FR
OPERATED BY AMERICAN EAGLE AIRLINES

4. UA 7624 Y 20JUN ORDDUB HS2 2000 #0925 0 E FR/SA
OPERATED BY AER LINGUS LIMITED
```

Example entry: FQBBP1/S1.4\*RP10

Example screen response:

```
>FOBBP1/S1.4*RP10
                  *** BEST BUY QUOTATION ***
           LOWEST FARE AVAILABLE FOR THIS ITINERARY
               *** REBOOK BF SEGMENTS 1L/4L **
  PSGR OUOTE BASIS
                           FARE TAXES
                                              TOTAL PSG DES
          LLNCIEW GBP 247.00 227.40
FQM 1
                                              474.40 RP10
GRAND TOTAL INCLUDING TAXES ****
                                   GBP
                                              474.40
            **ADDITIONAL FEES MAY APPLY**SEE >FO.
            RATE USED IN EQU TOTAL IS BSR 1EUR - 0.831186GBP
   RP10
   RP10
            LAST DATE TO PURCHASE TICKET: 12DEC13
   RP10
            E-TKT REQUIRED
   RP10 TICKETING AGENCY E9G
RP10 DEFAULT PLATING CARRIER UA
TO REBOOK ENTER >FQBBK •
«Display Rules»
```

# **Summary**

This module described the formats you need to price and store the fare in the Galileo system.

Specifically, you learned how to:

- Identify Galileo pricing assumptions
- Identify pricing options
- Display fare rules
- Price an itinerary with pricing modifiers

# **Module Review**

| 1. | Identify three assumptions Galileo makes when pricing an itinerary.                        |
|----|--------------------------------------------------------------------------------------------|
| 2. | What is the format to find the lowest price when the reservation is booked in first class? |
| 3. | Describe the type of fare quote you receive as the result of a FQBB entry.                 |
|    | a. Lowest fare available for all cabins                                                    |
|    | b. Lowest fare displayed regardless of availability                                        |
|    | c. Lowest fare displayed for the cabin selected only                                       |
| 4. | What is the format to price segments one and four only at the best buy fare?               |
| 5. | What does the fare status code "X" indicate?                                               |
| 6. | What is the Passenger Type code ACC?                                                       |
|    |                                                                                            |

# **Module 8: Manual Fare Build**

The Galileo system is capable of quoting most fares automatically. However, there are occasions when this is not possible or when you may elect to use a non-system fare. In these situations, it is possible to enter the fare manually, in order that automatic ticketing can take place.

# **Module Objectives**

Upon completion of this module, you will be able to:

- Create a Manual Fare Build for a single passenger
- Create a Manual Fare Build for a multi-passenger Booking File
- File manual fares
- Amend filed fares
- Restore filed fares

# **Creating a Manual Fare Build**

The likely situations in which you will need to enter fares manually are:

- Consolidated/Negotiated fares
- Fares marked with an X in a Fare Display, e.g. round the world
- Re-routing fares
- Fares obtained from airline GIS pages, e.g. air passes

There are three basic steps in the process:

Create the Manual Fare Build FBC

Update/Amend the data FBU

File the Manual Fare FBF

Once a Booking File has been created or retrieved a Fare Build Screen must be created in order to construct a manual fare.

Refer to the following Booking File:

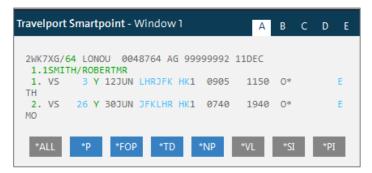

Take the following steps to create a Manual Fare in the Booking File.

### Step 1: Creating the Fare Build

It is good practice to get the accurate tax information. You can obtain tax information directly from the airline, or by entering **FQTE-00** it will give the Tax without the fare on the itinerary making it much easier to enter the Tax information.

Entry: **FBC** Fare **B**uild **C**reate

Screen response:

```
1-FBC
FBC
                                                     +
P01 SMTIH/BRIANMR *ADT
                                            01 OF 01
X CTY CX FLT CL DATE TIME ST FB / TD
                                    NVB NVA BG
. LHR TP 353 Y 13JUN 0815 OK @..... CHK
O LIS TP 354 Y 30JUN 0750 OK @..... CHK
LHR
FARE @../.... EQ .../.... ROE @.....
TAX 1 ....../.. 2 ....../.. 3 ....../.. 4 ....../..
      5 ...../.. 6 ...../.. 7 ...../.. 8 ...../..
TTL (INC TAX)
             @.....
FC
)>
```

**Note:** This is not a Fill in Format screen. All the entries are made at the bottom of the screen and are then placed automatically by the Galileo system into the appropriate place on the Fare Build Screen.

The creation of a Fare Build Screen assumes all passengers and all segments are to be associated to the same fare. If there are different passenger types, or if the fare is only required for certain segments, the manual fare build screen can be created by passenger and/or segment relating.

| Format:    | Explanation:                                        |
|------------|-----------------------------------------------------|
| FBCP5      | Fare Build Screen for passenger 5 only              |
| FBCP3-5    | Fare Build Screen for passengers 3 through to 5     |
| FBCS2-3    | Fare Build Screen for segments 2 and (through to) 3 |
| FBCP2/S2-3 | Fare Build Screen for passenger 2, segments 2 and 3 |

It is also possible to create a manual fare build screen for a particular passenger description code.

| Format:     | Explanation:                                                                                  |
|-------------|-----------------------------------------------------------------------------------------------|
| FBCP5*C08   | Fare Build Screen for passenger 5, description as child aged 8 years.                         |
| FBCP2*C08.1 | Fare Build Screen for passenger 2, description as child aged 8 years, plus passenger 1 adult. |

If no passenger description codes are used the system will default to adult or infant, if infant has been specified in the name field.

The plating carrier can be added to the beginning or the end of the FBC entry, e.g. FBCCMH or FBCP2-3/CAA. This is not mandatory and can be added once the fare is filed and before ticket issue.

Take the following steps to create the Manual Fare Build screen: FBCCVS

| Entry: | Description:      |
|--------|-------------------|
| FBC    | Fare Build Create |
| С      | Plating Carrier   |

#### Screen response:

```
1-FBCCVS
FBCCVS
P01 SMITH/ROBERTMR *ADT
                                            01 OF 01
X CTY CX FLT CL DATE TIME ST FB / TD NVB
 LHR VS 3 Y 12JUN 0905 OK @.....
                                        ..... CHK 1
O JFK VS 26 Y 30JUN 0740 OK @..... CHK 2
. LHR
FARE @../.... EQ .../.... ROE @.....
     1 ...../.. 2 ...../.. 3 ...../.. 4 ...../..
      5 ...../.. 6 ...../.. 7 ...../.. 8 ...../..
TTL (INC TAX)
            @.....
FC
)>
```

**Note:** The @ symbol indicates a mandatory field.

The following table lists the Fare Build screen fields with descriptions and entry examples.

| Field | Mandatory? | Description                                                                                                    |
|-------|------------|----------------------------------------------------------------------------------------------------|
| FB    | YES        | Fare basis code for each segment                                                                                      |
| FARE  | YES        | Total base fare of the ticket (local currency, of country of origin).                                                 |
| TTL   | YES        | Total Fare including taxes                                                                                            |
| FC    | YES        | Fare Construction (NUCs)                                                                                              |
| ROE   | YES        | Rate of Exchange (NUC to local currency)                                                                              |
| TD    | NO         | Ticket Designator (sometimes used to identify special/discounted fares, e.g. CH25 identifies a child discount of 25%) |
| BG    | NO         | Baggage Allowance for each segment                                                                                    |
| NVB   | NO         | Not valid before date.                                                                                                |
| NVA   | NO         | Not valid after date.                                                                                                 |
| EQ    | NO         | Equivalent Fare (used when dealing with fares issued in a different currency)                                         |
| TAX   | NO         | Taxes – Enter if applicable                                                                                           |

With the exception of the ROE field if any mandatory fields are omitted, you will not be able to end the Booking File. All other fields are optional and may be completed as required by the IATA ticketing standards.

### **Step 2: Entering Fare Information**

The Fare Build Screen must be completed using Fare Build Update entries, which can be entered one at a time or in string linked by the + key.

The entry to Fare Build Update is:

#### FBU Fare Build Update

Example of updating the Fare Basis: FBUFB/YAHPX

| Entry: | Description:                                    |
|--------|-------------------------------------------------|
| FBU    | Fare Build Update                               |
| FB     | Code for item to be updated (Fare Basis)        |
| /      | Separator                                       |
| YAHPX  | Information to be entered (the fare basis code) |

#### Screen response:

```
1-FBUFB/YAHPX
>FBUFB/YAHPX
DATA ACCEPTED *
>
```

The system clears the screen when making this response, so you must make a display entry if you want to recall the Fare Build Update screen.

To redisplay the Fare Build screen, make the entry: \*FB

Screen response:

```
+
1-*FB
FBCCVS
                                                01 OF 01
P01 SMITH/ROBERTMR *ADT
X CTY CX FLT CL DATE TIME ST FB
                                        NVB NVA BG
. LHR VS 3 Y 12JUN 0905 OK YAHPX
                                        ..... CHK
                                        ..... CHK 2
O JFK VS 26 Y 30JUN 0740 OK YAHPX
. LHR
FARE @../..... EQ .../..... ROE @......
    1 ...../.. 2 ...../.. 3 ...../.. 4 ...../..
       5 ...../.. 6 ...../.. 7 ...../.. 8 ...../..
TTL (INC TAX)
              @.....
FC
@...
)>
```

Here are some examples of adding/updating the mandatory fields for this Booking File. Entries can be made in any order, not necessarily the order shown on the Fare Build Screen:

| Entry:                                                                                                    | Description:                 |
|----------------------------------------------------------------------------------------------------|------------------------------|
| FBUBG/1PC                                                                                                    | Baggage allowance            |
| FBUFARE/GBP1156.00                                                                                                    | Fare amount                  |
| <b>FBUROE/</b> 0.647533                                                                                                    | IATA rate of exchange        |
| <b>FBUFC/</b> LON VS NYC 892.61Y2 VS LON 892.61Y2 NUC1785.22                                                                    | Fare Construction            |
| <b>FBUTTL/</b> 1516.75                                                                                                    | Total Fare (including taxes) |
| FBUFB/YFFWGB                                                                                                    | Fare Basis                   |
| FBUNVB/15APR14                                                                                                    | Not valid before date        |
| FBUNVA/15APR14                                                                                                    | Not valid after date         |
| FBUTAX1/69.00GB+TAX2/39.75UB+TAX3/<br>213.00YQ+TAX4/1.70AY+TAX5/22.80US+T<br>AX6/3.60YC+TAX7/3.00XF+TAX8/3.30XA+<br>TAX9/4.60XY | Taxes                        |

**Note:** TTL will be added automatically by the system, once fare and taxes have been input. You only need to make an entry in this field if an amendment has been made to the fare or taxes and the total amount needs to be recalculated.

In these cases it is recommended to remove the Total and let the system calculate the new amount with the use of FBUTTL/

Any of the entries may also be strung together using the + symbol.

Example entry:

FBUFB/YFFWGB+BG/1PC+FARE/GBP1156.00+TAX1/69.00GB+TAX2/39.75UB+TAX3/213.00YQ+TAX4/1.70AY+TAX5/22.80US+TAX6/3.60YC+TAX7/3.00XF+TAX8/3.30XA+TAX9/4.60XY

Example screen response:

Add/update a maximum of 20 taxes.

Endorsements can also be added as part of the fare build process, even though they are not actually part of the FB screen. They must be entered separately from other FBU entries.

Example: FBUEB/NO REFUNDS NO CHANGES

The FB, NVB, NVA and BG entries can all be segment related.

Example: FBUBG1/23K+BG2-3/2PC

Explanation: Baggage is 23K for segment 1, and 2PC for segments 2 and 3

**Note:** The line number used in the segment related entries is the number shown on the far right of the Fare Build Screen, which is not necessarily the segment number in the itinerary. The Fare Build Screen ignores any ARNK segments for numbering purposes.

**FBUBG/NIL** allows you to add nil value for baggage allowance.

## Passenger Facility Charge

When completing the Fare Build Screen, you will need to pay particular attention to the Passenger Facility Charge. The PFC was introduced by the USA Government in 1992 and allows some airports to collect a user fee from the passenger to fund airport development. In addition to the tax entry for the PFC amount (code XF), it is necessary to tell the system to which airports it applies.

The entry to add this information is in the same format, but it must be made on its own, it cannot be made as part of a FBU string.

Example: FBUPFC/JFK4.5

| Entry: | Description:                                                                                |
|--------|---------------------------------------------------------------------------------------------|
| FBU    | Fare Build Update                                                                           |
| PFC    | Code for item to be updated (Passenger facility Charge)                                     |
| /      | Separator                                                                                   |
| JFK4.5 | Information to be entered (airport code to which tax applies – JFK, and amount in USD4.50). |

The system is not able to validate the city and value or that the PFC entry matches the XF tax entry. It is therefore advisable to consult the tax pages for the current amount to be charged for each airport using the entry: **FTAX\*PFC-XXX** (where XXX=three-letter airport code).

A maximum of four PFCs are allowed. When more than one PFC is to be added to the ticket, all PFCs must be input as a single entry, using the USD amount, no matter where the ticket is being sold.

Example: FBUPFC/JFK4.5BUF3DEN5PHL4.5

The PFC entry will appear on the Fare Build Screen in the Fare Construction line, but can only be entered after completion of the fare construction and ROE entries.

Below is an example of a completed fare build screen:

```
1-*FB
*FB1
                                                               $
                                                     01 OF 01
P01 SMITH/ROBERTMR *ADT
X CTY CX FLT CL DATE TIME ST FB / TD
                                            NVB
                                                 NVA
                                                       BG
. LHR VS 3 Y 12JUN 0905 OK YAHPX
                                            12JUN 12JUN 1PC 1
O JFK VS 26 Y 30JUN 0740 OK YAHPX
                                            30JUN 30JUN 1PC 2
. LHR
FARE GBP/ 1201.00 EQ .../..... ROE 0.639264
TAX GBP 1 69.00 GB 2 39.75 UB 3 1.50 AY 4
                                                21.00 US
            3.10 XA 6
                       2.80 XF 7
                                    4.30 XY 8 216.40 XT
       5
TTL (INC TAX) GBP 1558.85
LON VS NYC 939.36Y2UK VS LON 939.36Y2UK NUC1878.72END ROE0.63
9264 XF 2.80 JFK4.5
```

**Note:** The PFC (XF) is also repeated at the end of the Fare Construction line.

It is possible to display all of the taxes that have been entered.

Entry: \*FBTAX

Screen Response:

```
٠
1-*FBTAX
>*FBTAX
                                                        +
FBC TAX BREAKDOWN SCREEN
FARE GBP/ 1201.00 EQ .../.... ROE 0.639264
TAX GBP 1 69.00 GB 2 39.75 UB 3 1.50 AY
                                           4 21.00 US
          3.10 XA 6 2.80 XF 7
                                  4.30 XY
                                          8
                                             3.40 YC
       9 213.00 YQ 10...../.. 11...../.. 12...../..
      13...../.. 14...../.. 15...../.. 16...../..
      17...../.. 18...../.. 19...../..
                                          20..../..
>
```

Enter \*FB to return to the main Fare Build screen.

Flight Segment Tax (US domestic journeys only)

US domestic journeys incur a tax with the code ZP. In a similar way to the PFC tax an additional entry must be made in the fare build before it can be filed when a ZP tax occurs.

Example entry: FBUTB1/ZPJFK3

# **Step 3: Filing the Manual Fare Build**

When the Fare Build Screen has been completed, it must be filed in order to save your work.

The basic entry to file a Fare is: FBF

Fare Build File

However, there are a number of format options for filing a fare:

| Format:    | Explanation:                                                                                         |
|------------|----------------------------------------------------------------------------------------------------|
| FBF        | File current passenger screen.                                                                       |
| FBFALL     | File current passenger screen and the same details for all remaining passengers. (See next section). |
| FBFCUA     | File current passenger screen with plating carrier UA (if not used in FBC entry)                     |
| FBFALL/CQF | File current and all remaining passengers with plating carrier QF.                                   |

#### Screen response:

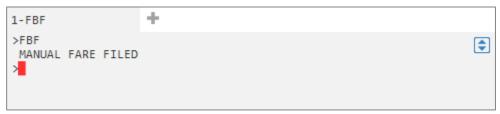

To save the fare data, end the Booking File in the usual manner.

To redisplay the filed fare, the format is \*FF

## Screen response:

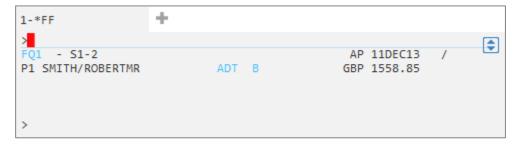

To display the filed fare in full, enter **\*FF1** or click the button in the PNR Viewer window.

## Screen example:

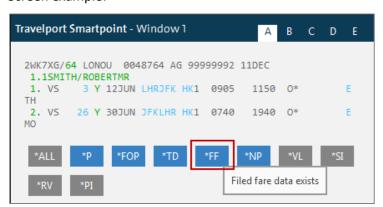

### **Multiple Passengers / Different Passenger Descriptions**

When a Booking File is created for more than one passenger, it is important to ascertain what type of passenger description they have, such as a child, prior to proceeding to a Manual Fare Build.

Here is a Booking File with three adult customers:

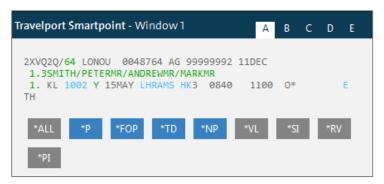

Create a fare build

Entry: FBCCKL

Screen response:

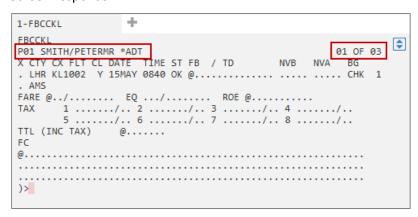

The system has created a Fare Build Screen for each passenger. Note this one has a top line showing P01 (Passenger 1) and 01 of 03, i.e. the first of three screens.

Once the first screen has been completed and filed **(FBF)**, the next Fare Build Screen would appear automatically for passenger 2 etc.

However, once the first screen has been completed, all remaining passengers with identical fare information can be filed using one entry.

Entry: FBFALL

| Entry: | Description:    |
|--------|-----------------|
| FBF    | Fare Build File |
| ALL    | All passengers  |

#### Screen response:

```
1-FBFALL
>FBFALL
MANUAL FARES FILED FOR ALL PASSENGERS
>
```

Similar logic applies when the passenger types are different. Using the previous example, let us assume that passenger 3 is a 7-year-old child. As there are two types of passenger, you must complete at least two Manual Fare Build screens.

You would think that the logical entry to arrange Fare Build screens would be:

#### FBCP1.2.3\*C07

However, the system works logically and would show the screen for passenger 1 first. After completing the screen, the entry **FBFALL** could *not* be used because passenger 3, a child, requires different Manual Fare Build details than the information used for the other two passengers who are adults. You would need to complete the second screen for the second adult, and finally complete the third screen for the child.

Therefore, a more effective way to action this scenario is to start the entry with the smallest group of passengers, in this case the child passenger.

#### Entry: FBCCKL/P3\*C07.1.2

The Fare Build screen for the child would be presented first:

```
1-FBCP3*C07.1.2
FBCP3*C07.1.2
P03 SMITH/MARKMR *C07
                                                 01 OF 03
                   TIME ST FB / TD
                                            NVA BG
X CIY CX FLI CL DAIE
                                        NVB
. LHR KL1002 Y 15MAY 0840 OK @..... CHK 1

    AMS

FARE @../.... EQ .../.... ROE @.....
      1 ....../.. 2 ....../.. 3 ....../.. 4 ...../..
       5 ....../.. 6 ....../.. 7 ....../.. 8 ....../..
TTL (INC TAX)
               @.....
FC
)>
```

Once this screen has been completed and filed, using the entry **FBF**, the child's fare will be filed, and the first adult's (passenger 1) screen will appear.

```
1-*FB
FBCP3*C07.1.2
                                                    01 OF 03
P03 SMITH/MARKMR *C07
X CTY CX FLT CL DATE TIME ST FB / TD
                                           NVB
                                               NVA
                                                     BG
. LHR KL1002 Y 15MAY 0840 OK YFFWGB
                                           15MAY 15MAY 1PC 1

 AMS

FARE GBP/ 181.00 EQ .../.... ROE 0.639264
         13.00 GB 2 28.74 UB 3 31.00 YR 4 ...../..
TAX GBP 1
       5 ...../.. 6 ....../.. 7 ...../.. 8 ...../..
TTL (INC TAX) GBP 253.74 **GENERATED TOTAL**
LON KL AMS 280.29YFFWGB/CH25 NUC 280.29 END ROE0.639264END RO
E0.639264
>FBF
```

```
1-FBF
FBCP3*C07.1.2
                                                  •
                                          02 OF 03
P01 SMITH/PETERMR *ADT
X CTY CX FLT CL DATE TIME ST FB / TD
                                   ..... CHK 1
. LHR KL1002 Y 15MAY 0840 OK @.....
FARE @../.... EQ .../.... ROE @.....
      1 ....../.. 2 ....../.. 3 ....../.. 4 ....../..
      5 ....../.. 6 ....../.. 7 ....../.. 8 ....../..
TTL (INC TAX)
           @.....
FC
@.....
)>
```

After completing the first adult screen, the entry **FBFALL** can be used to file the same Fare Build information for all remaining passengers.

```
1-*FB
FBCP3*C07.1.2
                                                              02 OF 03
P01 SMITH/PETERMR *ADT
X CTY CX FLT CL DATE TIME ST FB / TD
                                           NVB NVA
                                                     BG
. LHR KL1002 Y 15MAY 0840 OK YFFWGB
                                           15MAY 15MAY 1PC 1
FARE GBP/ 242.00 EQ .../..... ROE 0.639264
TAX GBP 1 13.00 GB 2 28.74 UB 3 31.00 YR 4 ...../..
       5 ....../.. 6 ....../.. 7 ....../.. 8 ....../..
TTL (INC TAX) GBP 314.74 **GENERATED TOTAL**
LON KL AMS 373.72YFFWGB NUC 373.72 END ROE0.639264END ROE0.63
9264
>FBFALL
```

Using this process, all three screens will be stored under one filed fare in just two, rather than three, transactions.

```
1-FBFALL +
>FBFALL
FILED FOR ALL PASSENGERS - TOTAL GENERATED
>
```

**Note:** In some cases, for instance Net Remit tickets, separate filed fares *must* be created as separate ticket modifiers are added for each passenger description.

#### Example: FBCP1.2

This will present a Fare Build screen for both adults, known as filed fare 1. This can then be updated and filed.

### Example: FBCP3\*C07

This will present a Fare Build screen for the child, filed fare 2, which can then be updated and filed.

## **Fare Build Ignore**

During a Fare Build amendment, it may happen that changes are no longer required, or you have made an error and want to start again.

To ignore the current Fare Build and cancel the transaction, enter: FBI

Screen response:

```
1-FBI + SPBI MANUAL FARE IGNORED >
```

# **Amending a Filed Fare**

A filed auto-quote or manual fare build can be retrieved at any time before ticketing, and the various fields amended or deleted.

Display Fare 1 in Fare Build Format: \*FB1

Use FBU entries as appropriate to amend the existing data.

## **Amending**

The entry will just 'overtype' whatever is currently in the fare field.

Example entry to change all baggage to 20K: FBUBG/20K

## **Deleting**

A field can be deleted by re-entering the first part of the Fare Build Update entry and omitting any data after the oblique (/).

Example entry to delete all endorsements: FBUEB/

File the Fare Build: FBF

**Note:** Amending an Auto-quote fare through the Fare Build Update will change the fare guarantee from either G or C to B. Baggage Allowance, Ticket Designators, Endorsements and Taxes can be changed without losing the guarantee. (However any changes to the FBUPFC/ and FBUTB1 entries will cause the guaranteed to change to B).

The Baggage Allowance can also be amended and the original guarantee retained by making the entry FF1BG30K.

## Summary

In this module you learnt how to:

- Create a Manual Fare Build for a single passenger
- Create a Manual Fare Build for a multi-passenger Booking File
- File manual fares
- Amend filed fares
- Restore filed fares

### **Module Review**

| 1. | What is the entry to create a Manual Fare Build screen with plating carrier BA, for passenger 4 or a Booking File?                    |  |  |
|----|----------------------------------------------------------------------------------------------------|--|--|
|    |                                                                                                    |  |  |
| 2. | What would be the best entry to create Fare Build Screens for four passengers, when passenger number 4 is a child who is 5 years old? |  |  |

3. Create a Booking File for one passenger, in your name. LHRCDG 21<sup>st</sup>, CDGFCO 24<sup>th</sup>, FCOLHR 27th, all in Y class (use AF segment 1, AZ segment 2 and 3). Add mandatory fields, end and retrieve.

Note the Booking File record locator:

Build a Manual Fare using the following information:

Fare Basis S1 FB-CFFGB

S2 FB-CRTEU6

S3 FB-CRTEU6

Baggage Allowance: 23K for segments 1 and 3

20K for segment 2

**Fare:** GBP513.00

**ROE:** 0.647533

Fare Construction: LON AF PAR 363.68CFFGB AZ ROM AZ LON 428.54CRTEU6 NUC792.22END

ROE0.647533

Tax: TAX 26.00GB TAX 28.74UB TAX 14.70FR TAX 0.90IZ TAX 10.30QX TAX 1.80EX

TAX 6.50HB TAX 11.10IT TAX 0.80MJ TAX 2.10VT TAX 101.60YR

**Endorsement:** NON REF/CHANGE FEES APPLY

Advise the trainer once you have completed the manual fare build. Then file the fare and End Transaction, do *not* issue the ticket yet.

4. Create a Booking File for three passengers, your name and 2 others. Passenger 3 is a child aged 10 from FRAIAH 10<sup>th</sup> return 24<sup>th</sup> in Y class with Lufthansa (LH). Add mandatory elements, end and retrieve the Booking File.

Lufthansa has introduced a special offer today! The fares database has yet to be updated - so a Manual Fare is required. Build a Manual Fare using the following information:

#### **Fare Basis**

Adult: S1 FB-YFFDEW

S2 FB-YFFDEW

Child: S1 FB-YFFDEW and TD-CH25

S2 FB-YFFDEW and TD-CH25

**Baggage Allowance:** 2 PC both passengers, both segments

Fare - adult: FARE EUR3084.00 EQU GBP2655.00

Fare - child: FARE EUR2313.00 EQU GBP1992.00

**ROE:** ROE0.760562

#### **Fare Construction - Adult Fare:**

FRA LH HOU 2027.44YFFDEW LH FRA 2027.44YFFDEW NUC4054.88END ROE0.760562

#### **Fare Construction - Child Fare:**

FRA LH HOU 1520.58YFFDEW/CH25 LH FRA 1520.58YFFDEW/CH25 NUC3041.16END ROE0.760562

#### Taxes (same for both passengers):

TAX 6.10DE TAX 36.30OY TAX 26.90RA TAX 1.60AY TAX 22.60US TAX 3.30XA TAX 2.00XF TAX 4.60XY TAX 3.60YC TAX 227.40YQ

**Endorsement:** NON REF/NON END/CHANGE FEES APPLY

File the fares and prepare the Booking File for ticketing by adding the mandatory ticket modifiers - you may choose the FOP. Do not issue tickets. Call your trainer before ending transaction.

End transaction and make a note of the Booking File reference.

# **Module 9: Fare Shopping**

Fare Shopping provides access to the wealth of Travelport 360 Fares and searches for low fares and available flights incorporating a wide variety of options to customize and streamline the search.

- Fare Shopping is able to integrate all public, private and net fare content housed within the Travelport 360 Fares database
- Both Direct Payment Carriers and GDS carriers are returned in the same response.
- A maximum of 8 flight segments may be handled by a single request
- A maximum of 9 passengers can be included in each transaction
- One-way, round-trip, circle trip, single and double open-jaw itineraries are supported
- Low fare searches can be performed with or without a booked itinerary
- Pricing and Availability modifiers can be used to influence the search process and provide customized results

Fare Shopping merges the manual comparison of tariff data and seat availability into a single request. You can search for low fares and available flights and make reservations in three easy steps:

Search for low fares

Book the itinerary

File the fare in the Booking File

# **Module Objectives**

On completion of this module, you will be able to:

- Use Focalpoint Shopping with a booked itinerary
- Use Focalpoint Shopping without a booked itinerary
- Work with 'Branded Fares'
- Use the calendar to access Fare Shopping options
- Use the map and filter your shopping results
- Use the Smartpanel to search for fares
- Identify and book a Direct Payment Carrier

## **Using Focalpoint Shopping with a Booked Itinerary**

Focalpoint Shopping prices a booked itinerary at the lowest available fare and searches schedules and fares to find the lowest priced alternative itineraries.

All agents in registered pseudo city codes have unlimited access to Focalpoint Shopping.

To price a booked itinerary using Focalpoint Shopping, enter the function identifier **FS** 

**Example Booking File:** 

```
N1C75W/16 LONNH 0091416 AG 99999999 01DEC
1.1TRAVELER/SMARTMR
1. EK 162 Y 10JUN DUBDXB HK1 1350 #0025 O* E WE/TH
2. EK 161 Y 20JUN DXBDUB HK1 0715 1205 O* E SA

*ALL *P *TD *VL *PI ***
```

**Note:** FS quotes a total fare for all passengers in the Booking File instead of quoting a fare for each passenger.

The Focalpoint Shopping screen appears. In this example, it is showing 81 pricing options and 189 itinerary options.

Screen example.

```
TTL OF 81 PRICING OPTIONS AND 261 ITINERARY OPTIONS RETURNED
PRICING OPTION 1 - BOOKED ITIN
LOWER FARE AVAILABLE
                                      TOTAL AMOUNT
                                                      412.20 GBP
                                      TAX INCLUDED
ADT
   ΕK
         162 L 10JUN DUB DXB
                                                         LX4MPIE1
                                1350 0025 + WE
1
         161 T 20JUN DXB DUB 0715 1205
                                                         TX4MPIE1
2
   EΚ
                                              SA
(REBOOK)+TQ
```

The following table lists the key components of the Focalpoint Shopping screen information for the first option:

| Component:                                                         | Description:                                                                                                   |
|--------------------------------------------------------------------|----------------------------------------------------------------------------------------------------|
| TTL OF 81 PRICING OPTIONS<br>AND 261 ITINERARY OPTIONS<br>RETURNED | Total number of pricing options and itinerary options.                                                         |
| PRICING OPTION 1 – BOOKED ITIN                                     | Pricing option 1 header.  Note: Option 1 is always your booked itinerary. Option 2 and the following           |
|                                                                    | options are from the lowest price to highest, regardless of the airline.                                       |
| LOWER FARE AVAILABLE                                               | Alert that varies depending on the classes of the itinerary currently booked.                                  |
| TOTAL AMOUNT 412.20GBP                                             | Total amount for all passengers including tax.                                                                 |
| ADT                                                                | Adult fare.                                                                                                    |
| TAX INCLUDED                                                       | Tax included.                                                                                                  |
| 1 EK162 L 10JUN<br>2 EK161 T 20JUN                                 | Option 1 itinerary with applicable booking codes.                                                              |
| REBOOK +TQ                                                         | Prompt to rebook this itinerary.                                                                               |
|                                                                    | +TQ Add to trip quote                                                                                          |
| DETAILS                                                            | Prompt to view the fare breakdown.                                                                             |
| RULES                                                              | Prompt to view rules text. You can then enter FN1/ALL to see full rules text for first fare component or click |

## **Trip Quote**

Beneath each flight option returned, there is a **+TQ** option.

```
PRICING OPTION 1 - BOOKED ITIN
LOWER FARE AVAILABLE
                                     TOTAL AMOUNT
                                                      370.20 GBP
ADT
                                     TAX INCLUDED
         162 T 10JUN DUB DXB 1350 0025 + WE
                                                        TX4MPIE1
1 EK
2 EK
         161
             T 20JUN DXB DUB 0715 1205
                                                        TX4MPIE1
                                            SA
«REBOOK» +TQ
                                                        D R
PRICING OPTION 2
                                                      370.20 GBP
                                     TOTAL AMOUNT
                                     TAX INCLUDED
ADT
         164 T 10JUN DUB DXB
                               2220 0850 + WE 77W
                                                        TX4MPIE1
  EK
        161 <u>T 20</u>JUN DXB DUB
                                0715 1205
                                            SA
                                                        TX4MPIE1
                                                 77W
«BOOK» «REBOOK» +TQ
                                                        D R +3
```

Pricing and Itinerary options that you have offered to your customer can be added to 'Trip Quote'. Click on +TQ to add the option to Trip Quote. You may add a maximum of 10 options.

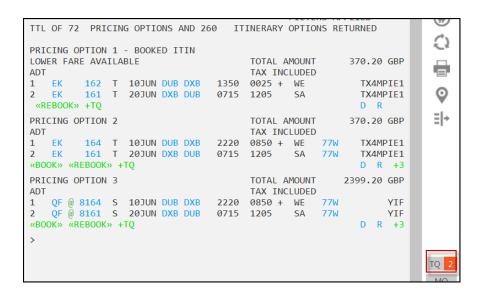

Click on to the right of the screen to display the options that you have added to Trip Quote.

Example screen display:

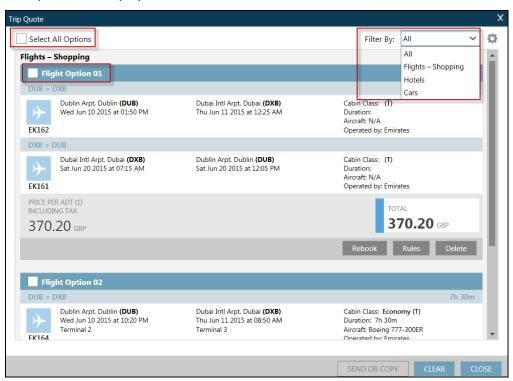

You may select individual options by clicking on Flight Option 1, for example, or you may 'Select All Options'. Results can also be filtered if a variety of flights, cars and hotel have been added into Trip Quote.

There is a tools option which can be selected to configure the format of the times, rules and the email details of the sender.

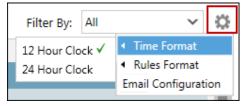

Rules can also be viewed from within Trip Quote. As there may be more than one component per flight option it may be necessary to view each set of rules individually by clicking on each.

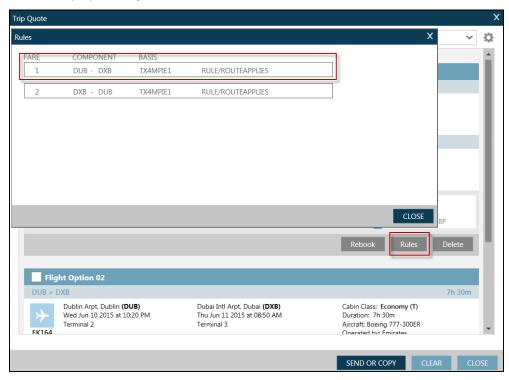

Once you have highlighted an individual option, it is possible to book from Trip Quote, by clicking on the 'Book' or 'Rebook' button displayed below each option.

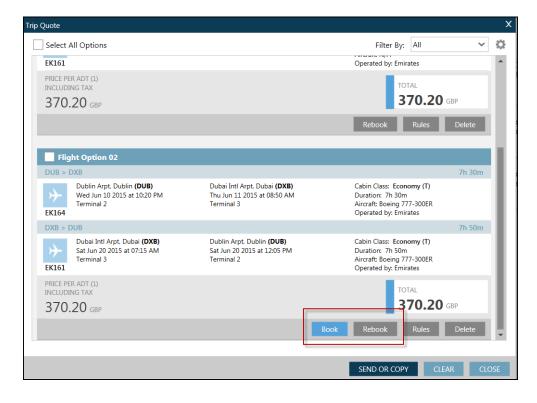

If you wish to send details to a customer, click on 'SEND EMAIL' or 'COPY TO CLIPBOARD'.

In order to send an email, you must configure your email details using the Tools (cogs) icon at the top right of the screen display:

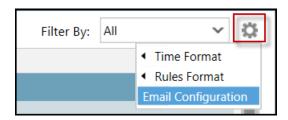

The following screen will be displayed:

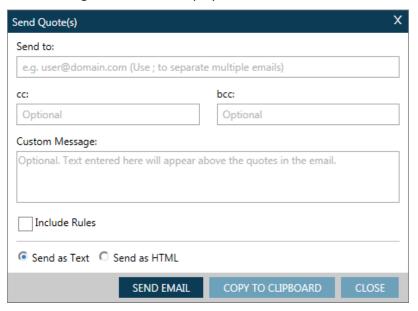

## **Details Display**

To view the fare details click on the details will then be displayed below the pricing option giving you the journey time of each flight sector and a breakdown of the fare including taxes.

If you click on the 'D' in option 1 that is the booked itinerary, further details such as the last day to purchase the fare and the linear fare construction are also displayed.

### Example screen display:

```
PRICING OPTION 1 - BOOKED ITIN
LOWER FARE AVAILABLE
                                        TOTAL AMOUNT
                                                        412.20 GBP
ADT
                                        TAX INCLUDED
                                        0025 + WE
         162 L 10JUN DUB DXB
                                  1350
                                                            LX4MPIE1
  EK
         161 T 20JUN DXB DUB
                                                            TX4MPIE1
2
                                  0715 1205
                                                SA
(REBOOK)+TQ
TOTAL JOURNEY TIME
      DUB-DXB: JOURNEY TIME NOT AVAILABLE
     DXB-DUB: JOURNEY TIME NOT AVAILABLE
FS-1 ADT
NON-END/SKYWARDS SAVER/
WP72825
NON REF/VLD FLTS
DTES SHOWN
RATE USED IN EQU TOTAL IS BSR 1EUR - 0.791702GBP
01 NVB10JUN/NVA10JUN
02 NVB20JUN/NVA20JUN
LAST DATE TO PURCHASE TICKET: 03DEC14
E-TKT REOUIRED
FARE HAS A PLATING CARRIER RESTRICTION
TICKETING FEES MAY APPLY
TICKETING AGENCY E9G
DEFAULT PLATING CARRIER EK
DUB EK DXB 171.64LX4MPIE1 EK DUB 145.73TX4MPIE1 NUC317.37END
FARE EUR245.00 EQU GBP194.00 XT UP10.20 AE13.00 TP0.90 ZR0.90
Y0193.20 TOT GBP412.20
```

**Note:** Click on Details again to close the display.

#### **Rules**

To view the rules on the pricing option click on the rules icon

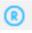

The fare components for the journey appear. The rules do not display at this stage.

```
PRICING OPTION 1 - BOOKED ITIN
LOWER FARE AVAILABLE
                                       TOTAL AMOUNT
                                                       412.20 GBP
ADT
                                       TAX INCLUDED
         162 L 10JUN DUB DXB
                                 1350
                                       0025 + WE
                                                           LX4MPIE1
1
2
  EK
         161 T 20JUN DXB DUB
                                 0715 1205
                                                           TX4MPIE1
(REBOOK)+TQ
FARE COMPONENT BASIS
                 LX4MPIE1
        DUB-DXB
                                 RULE/ROUTE APPLIES
        DXB-DUB
                   TX4MPIE1
                                 RULE/ROUTE APPLIES
```

Click on one of the fare components to view the rules for that component. The rules of a Traditional GDS carrier will appear in the smart screen, the screen is scrollable and the most frequently used paragraphs are highlighted in orange.

```
٠
1-FS
«Back to Pricing Options»
   APPLICATION AND OTHER CONDITIONS
0.
RULE - 022/IET2
UNLESS OTHERWISE SPECIFIED
PROMOTIONAL FARES EX DUBLIN
 APPLICATION
   AREA
     THESE FARES APPLY
     FROM DUB TO MIDDLE EAST.
   CLASS OF SERVICE
     THESE FARES APPLY FOR FIRST/BUSINESS/ECONOMY CLASS
     SERVICE.
   TYPES OF TRANSPORTATION
     THIS RULE GOVERNS ROUND-TRIP FARES.
     FARES GOVERNED BY THIS RULE CAN BE USED TO CREATE
     ROUND-TRIP/CIRCLE-TRIP/SINGLE OPEN-JAW/DOUBLE OPEN-JAW
     JOURNEYS.
   PASSENGER EXPENSES NOT PERMITTED.
 CAPACITY LIMITATIONS
   THE CARRIER SHALL LIMIT THE NUMBER OF PASSENGERS CARRIED
   ON ANY ONE FLIGHT AT FARES GOVERNED BY THIS RULE AND SUCH
   FARES WILL NOT NECESSARILY BE AVAILABLE ON ALL FLIGHTS.
   THE NUMBER OF SEATS WHICH THE CARRIER SHALL MAKE
   AVAILABLE ON A GIVEN FLIGHT WILL BE DETERMINED BY THE
   CARRIERS BEST JUDGMENT
 OTHER CONDITIONS
   FARES ARE INCLUSIVE OF FUEL COST AND NO FURTHER EK
   FUEL SURCHARGE SHOULD APPLY.
```

Scroll down to view all the rule information.

**Note:** There may have been two separate pricing modifiers used. Click on "**Back to Pricing Options**" to return to the fare component screen in order to select rules for the second fare component

The full Focalpoint Shopping display is shown on the following page. Scroll up and down using the scroll bar on the right to view more options.

The first pricing option performs an FQBB entry and displays the best fare for the itinerary already held. It will only show a rebook option as the flights and dates for this option are booked already.

| Component | Description                                                                                                    |
|-----------|----------------------------------------------------------------------------------------------------|
| воок      | Book the selected pricing option without cancelling the existing reservation.                                                                                                    |
| REBOOK    | This will cancel the existing booking and rebook in the new class.                                                                                                    |
| +8        | Pricing options are returned in low-to-high fare order and may involve the same fare with several different itineraries. These itineraries are known as itinerary options within the pricing option group. Click the link to view alternative itinerary options for the fare. |

#### Additional itinerary options (+)

When the option + appears on the display this indicates that there are other itinerary options for the same price available. This could mean that the passenger can choose a more suitable flight time for the same price.

Example screen display:

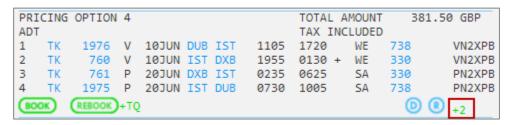

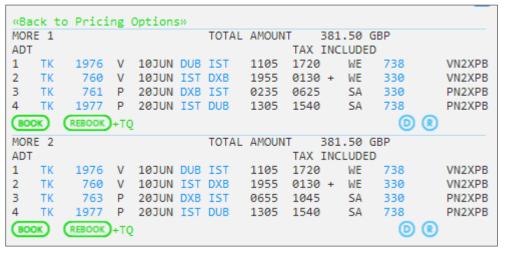

**Note**: The price is the same as that in the previous screen.

## **Working with Branded Fares**

The Fare Shop response screen also identifies fares that are 'Branded Fares'.

Refer to the following itinerary for travel from Frankfurt to New York and return

Example screen response

```
TTL OF 55 PRICING OPTIONS AND 107 ITINERARY OPTIONS RETURNED
PRICING OPTION 1
                                   TOTAL AMOUNT
                                                  583.80 GBP
                                   TAX INCLUDED
  UA 51 L 12SEP FRA EWR 1120 1405 SA 777 UA @ 8838 S 19SEP EWR FRA 1805 0745 + SA 74H
                                                    LLWNCDEW
SLWNCDEW
1
                                                     D R +1
«BOOK» +TQ
PRICING OPTION 2
                                    TOTAL AMOUNT
                                                  583.80 GBP
ADT
                                   TAX INCLUDED
       51 L 12SEP FRA EWR 1120 1405 SA 777
   UA
1
                                                     LLWNCDEW
   UA @ 8840 S 19SEP JFK FRA 1555 0530 + SA 388
                                                      SLWNCDEW
«BOOK» +TQ
                                                     D R +1
                                    TOTAL AMOUNT
PRICING OPTION 3
                                                  583.80 GBP
                                   TAX INCLUDED
         51 L 12SEP FRA EWR 1120 1405 SA 777
                                                    LLWNCDEW
   IJΔ
1
       403 S 19SEP EWR FRA 1805 0745 + SA 74H
                                                    SLWNCDEW
  LH
«BOOK» +TQ
                                                      D R +1
PRICING OPTION 4
                                    TOTAL AMOUNT
                                                   583.80 GBP
ADT
                                    TAX INCLUDED
   UA
         51 L 12SEP FRA EWR 1120 1405 SA 777
                                                    LLWNCDEW
       401 S 19SEP JFK FRA 1555 0530 + SA 388
  LH
                                                      SLWNCDEW
«BOOK» +TQ
                                                     D R +1
                                    TOTAL AMOUNT
TAX INCLUDED
                                                   601.80 GBP
PRICING OPTION 5
ADT
1 LH @ 7603 T 12SEP FRA EWR 1120 1405 SA 777
                                                    TLWNCDEW
2 LH 403 S 19SEP EWR FRA 1805 0745 + SA 74H
                                                    SLWNCDEW
                                                    D R +1
«BOOK» +TQ
```

The Fare Shop response screen identifies fares that are 'Branded Fares'. 'Branded Fares' are clickable and displayed in **green**. Lufthansa (Pricing Option 5) is used in this example.

Click on the  $\Box$  icon to see the detail, of the fare.

Example screen response:

```
PRICING OPTION 5
                                    TOTAL AMOUNT 601.80 GBP
                                    TAX INCLUDED
1 LH @ 7603 T 12SEP FRA EWR 1120 1405 SA 777
                                                      TLWNCDEW
   LH 403 S 19SEP EWR FRA 1805 0745 + SA 74H SLWNCDEW
«BOOK» +TQ
                                                       D R +1
TOTAL JOURNEY TIME
     FRA-EWR: 08:45
     EWR-FRA: 07:40
FS-1 ADT
FRA LH NYC 219.32TLWNCDEW LH FRA 253.07SLWNCDEW NUC472.39END
ROE0.889078
FARE GBP300.00 XT DE5.90 OY30.10 RA23.90 AY3.60 US22.80 XA3.20
XF2.90 XY4.50 YC3.50 YQ201.40 TOT GBP601.80
```

Note that the fare is GBP 300.00 plus taxes.

Click on the green interactive fare link to display branding information.

#### Example screen response:

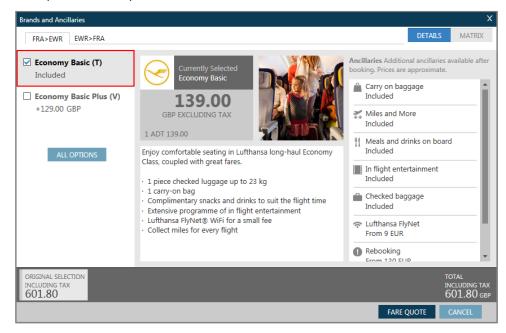

The initial screen displays branding for the price selected from the Fare Shopping response, and one Upsell fare if returned for the outward journey Frankfurt to New York.

Fare information shown in the middle of the screen display is half of the round trip fare shown in the detail on the previous page, *not* including taxes. The total *including* taxes is shown at the bottom of the screen.

Click on ALL OPTIONS shown on the left of the screen to display any other Branded Fares for this sector, including any down sell if applicable.

### Example screen response:

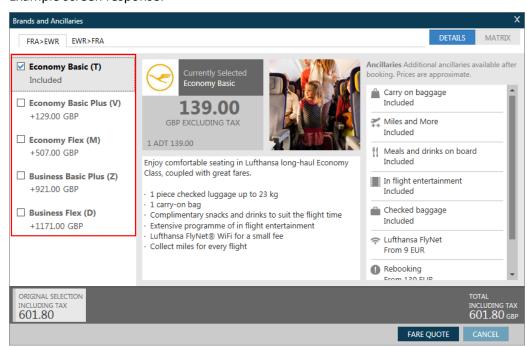

#### Points to note:

- Prices are approximate
- Some carriers include taxes in the Fare Shopping response and some do not
- When the Brand is selected, the Price is specified. There may also be additional fees that are not included in the shopping response.
- Click on the EWR>FRA tab at the top of the screen to display Branded Fares for the New York to Frankfurt sector that may be different. (For best practice if you select an upgraded fare on the outbound trip for a Direct Payment Carrier, you should select the same upgrade for the return sector.)
- Click on the required brand option on the left of the display to change the
  descriptive text in the middle of the screen and the price at the bottom will
  show as an addition to the original fare.

#### Example screen response:

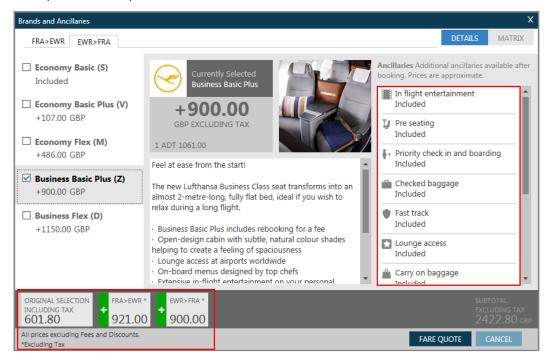

Ancillary information displayed on the right of the screen is associated with the selected brand. Priced options are available for purchase in association with each brand. Click on each ancillary to display a description of the product.

We will look at booking an ancillary item later in this training course.

Click on the MATRIX tab to easily compare all the ancillaries/services provided for each fare option.

### Example screen response:

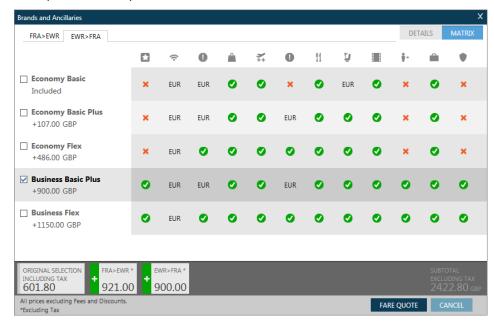

Hover text is available for the header icons.

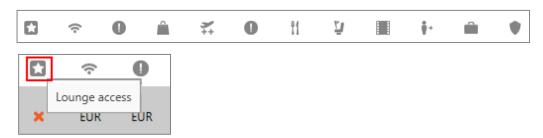

Clicking on the tick, cross or currency code will give you further information on the relevant icon in a pop up window.

To upsell a fare, return to the DETAILS tab and select the required brand then click on 'FARE QUOTE'.

The 'Summary' screen is displayed.

Example screen response for Club World:

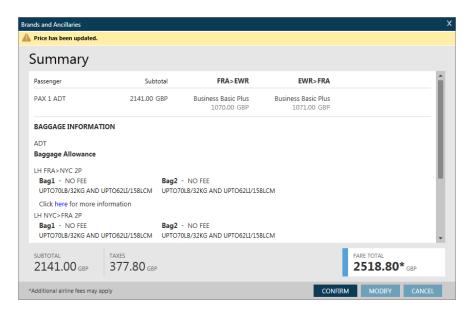

The price is updated and the total of the fare and taxes for the selected brand is shown in the bottom-right of the screen.

**Note**: You can click 'MODIFY' at the bottom of the screen if you wish to make a new selection.

Click 'CONFIRM' to make the booking. The flights are booked in the required class, and the fare filed in the Booking File.

Example Booking File:

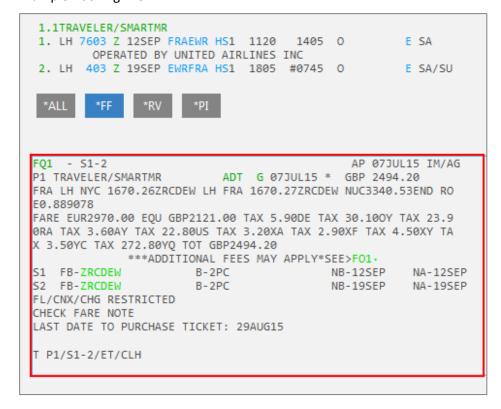

## Using Focalpoint Shopping without a Booked Itinerary

#### Help FS

Focalpoint Shopping can also be used when there is no booked itinerary. You must specify the travel details after the FS function identifier.

The basic entry starts with routing and dates but there are many optional entries that may be added to tailor the shopping request to your customers' requirements.

#### Example entry: FSAMS12AUGSIN30AUGAMS

**Note:** This entry is only valid if there is no itinerary present. You can add many options to the basic entry.

The Focalpoint Shopping screen displays. In this example, it shows 87 pricing options and 226 itinerary options:

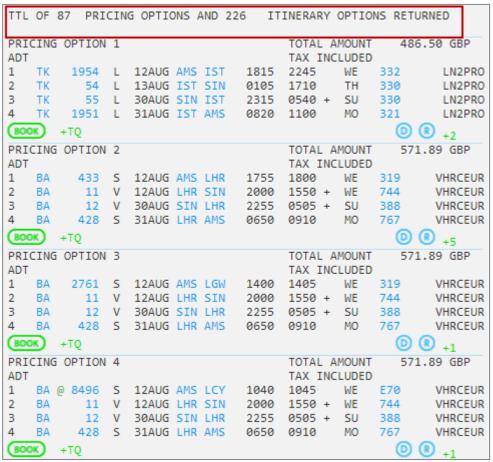

Optional Entries without a Booked Itinerary

| Request Focalpoint Shopping: | Enter:                        |
|------------------------------|-------------------------------|
| Star Alliance                | FSLAX11JUNLON19JUNLAX++//*A   |
| Surface sector               | FSLON10JANDXBAUH20JANLON      |
| 2 Passengers                 | FS2FRA10JUNLON20JUNFRA        |
| Airline Private Fares        | FSFRA10JUNLON17JUNFRA+-ACCT   |
| Preferred carriers           | FSSYD11JUNTYO/QF19JUNHKG/CX   |
| Surface sector               | FSCHI10JULLONPAR20JULCHI//+AA |
| Direct                       | FSLAX11JUNLON19JUNLAX++.D     |

| Business class outbound first inbound | FSSIN11JUNHKG-BUSNS 10JUNPAR-FIRST |
|---------------------------------------|------------------------------------|
| Adult and child                       | FS2FRA10JUNLON20JUNFRA +P1.2*C07   |

## **Using the Calendar**

Open the calendar from Main Application Menu > Tools > Calendar.

The Smartpoint Calendar is contextual, that means that you can trigger air availabilities, Fare Shopping requests, hotels and cars from the calendar.

Select the date range by clicking on a start date and holding to the end date. Right click to display the options.

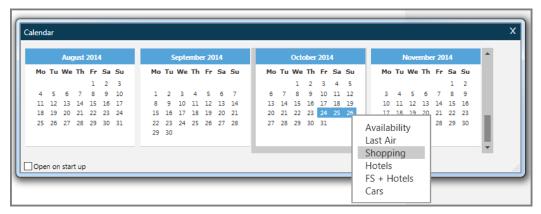

Select Shopping to display the Flight Shopping Search.

The boxes for the departure date and return date are pre-populated from the calendar.

Example screen display:

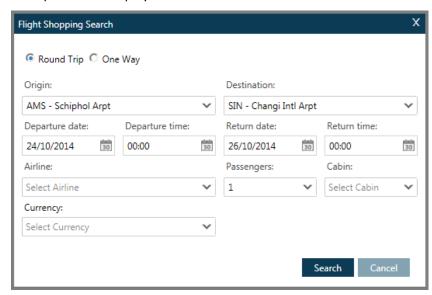

**Note:** You can also launch the Flight Shopping Search from the Search menu.

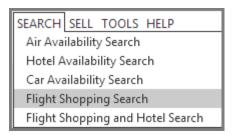

Enter the origin and destination, and time if required. You may also specify an airline and cabin, and number of passengers if more than one is travelling.

Completed screen example:

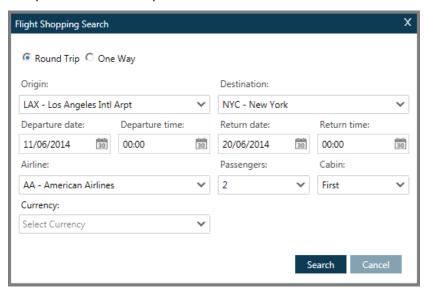

Select Search.

# Filter shopping results

Travelport Smartpoint offers two ways to filter your shopping results. Using the filter icons on the right of the screen you can filter by price, departure time, journey time and number of stops. You can also select specific airlines, airports and times that have returned in the results screen. The second option is to use the maps icon. This filters the results in the same way but also displays the route map of the selected journey, and the flying times. This gives you a more visual and informative view of the results.

#### Example:

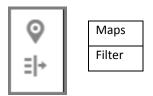

Click on the filter icon to display options to filter down the results screen.

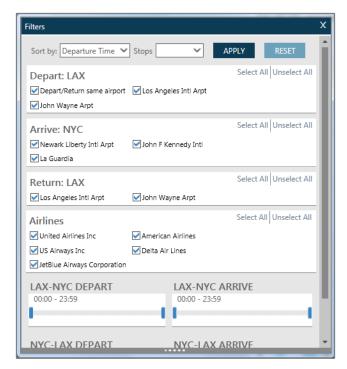

Click on apply to add your filters, as the options are updated the results update in the terminal window, 'Filters Applied' will be displayed at the top of the screen.

Click on the maps icon to view the route map and journey information:

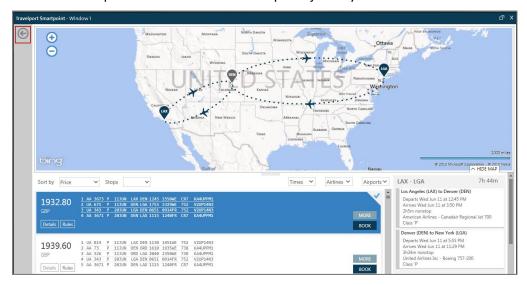

To exit the map view click on the arrow on the top left of the screen.

# **Using Smartpanel**

Smartpanel is a component of Travelport Smartpoint. Smartpanel applies preselected parameters, such as classes of service, departure time windows or account code, via a fill in-format to perform a fares-led search.

#### **Launching Smartpanel**

Click on the icon located at the bottom right of the active Window, and the following pop up box will launch.

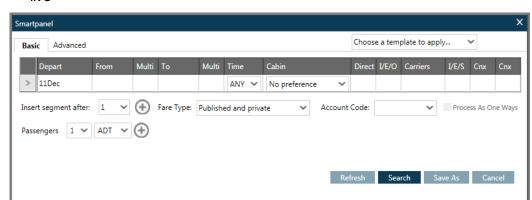

**Note:** Alternatively, you can launch Smartpanel via the Search menu or by entering **#FS** 

Smartpanel contains two tabs: Basic and Advanced.

### **Basic Tab**

Use the Basic tab to enter travel parameters such as the departure and destination points and outbound and return travel dates.

| Component:           | Function:                                                     |
|----------------------|---------------------------------------------------------------|
| Depart               | Month view select date                                        |
| From                 | Type name or city code                                        |
| Multi                | Y or M for multi airport city                                 |
| То                   | Destination city name or code                                 |
| Multi                | Y or M for multi airport city                                 |
| Time                 | Arrow down to select time                                     |
| Cabin                | Arrow down to select cabin                                    |
| Direct               | Y for direct blank displays all                               |
| I/E/O                | Include, Exclude or Only                                      |
| Carriers             | Specific Carriers                                             |
| I/E/S                | Include, Exclude or Via Specific city                         |
| CNX                  | Connections via cities                                        |
| Insert after Segment | Option to add to existing itinerary                           |
| Fare Type            | Options to select fare options                                |
| Account code         | Add in the account code for Private fare                      |
| Process as one ways  | Option to calculate fare as round trips using one way pricing |
| Passengers           | Number of passengers and PTC                                  |
| Refresh              | Refresh / Clear display                                       |

| Search  | Search for fare following set criteria |
|---------|----------------------------------------|
| Save As | Option to save search for future use   |
| Cancel  | Close the Smartpanel                   |

#### **Advanced Tab**

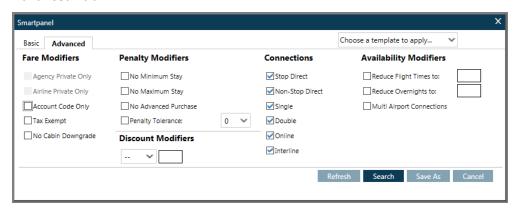

You may check the appropriate boxes to specify the following parameters:

### **Fare Modifiers**

- Agency Private
- Airline Private
- Account Code Only
- Tax Exempt
- No Cabin Downgrade

## **Penalty Modifiers**

- No minimum Stay
- No maximum stay
- No Advanced Purchase
- Specify a Penalty Tolerance

### **Discount Modifiers**

- Amount
- Percentage

## **Connections**

- Stop Direct
- Non-Stop Direct
- Single Interline Connection
- Double Interline Connection
- Single Online Connection
- Double Online Connection

## **Availability Modifiers**

- Multi Airport Connections
- Reduce Flight Times
- Reduce Overnights

Completed Basic Tab screen example:

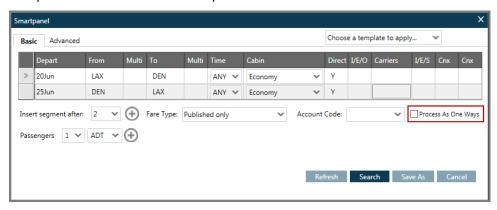

**Note:** To request a round trip using one way pricing, select the "Process As One Ways" checkbox and click the Search button.

Two one-way searches appear in the divided Smartpoint App window.

Example screen response:

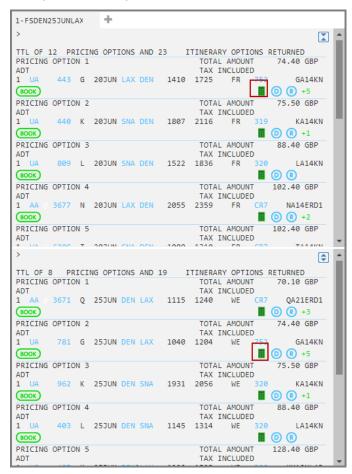

Note the 'calculator' icon. To work out the total cost of the fare without selecting the flights individually click on the calculator icon for each fare required. This will

give you a total cost on screen for the combined fares without booking or storing the fares.

#### Example:

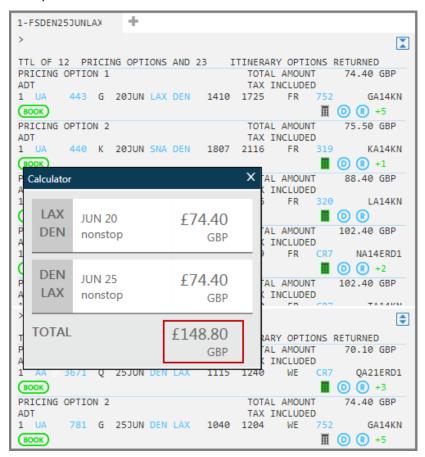

Option 1 of the outbound and option 2 of the inbound has been selected in this example.

## **Direct Payment Carriers**

Both Direct Payment Carriers and GDS carriers are returned in the same Fare Shopping response.

Refer to the following example for travel from London to Barcelona.

Enter: FSLON1SEPBCN

Example screen response:

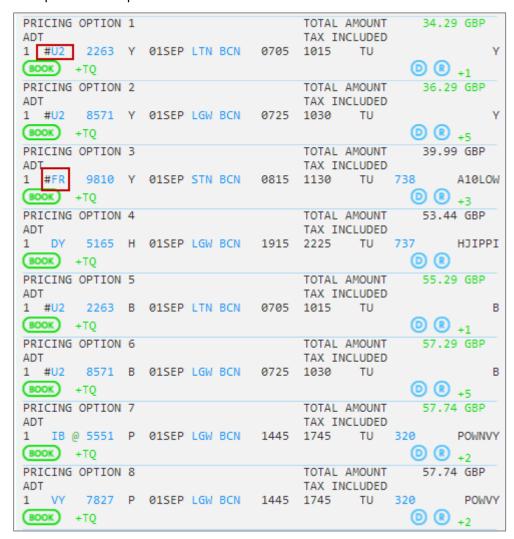

The response shows a mix of Direct Payment Carriers and GDS carriers.

The # symbol before the carrier code identifies 'Instant Purchase' for a Direct Payment Carrier.

To book an EasyJet flight, click on BOOK.

#### Example screen response:

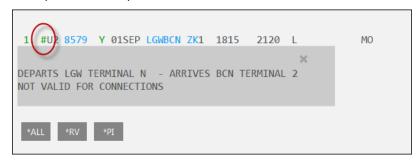

Click on the # symbol in front of the carrier code (U2) to display the Low cost Selling input screen.

### Example screen display:

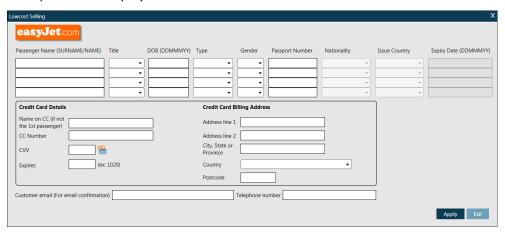

Add the data necessary to complete the booking and click 'Apply'. If data is missing or the airline returns an error, the error will be displayed indicating what information is required.

**Note:** More information is available later in this course regarding booking Direct Payment Carriers.

## **Summary**

In this module, you learnt how to:

- Use Focalpoint Shopping with a booked itinerary
- Use Focalpoint Shopping without a booked itinerary
- Work with 'Branded Fares'
- Use the calendar to access Fare Shopping options
- Use the filter options
- Use the Smartpanel to search for fares
- Identify and book Direct Payment Carriers

# **Module Review**

| 1. | What does +3 indicate in a shopping results display?                                                                                                    |
|----|----------------------------------------------------------------------------------------------------|
|    | a. More than 3 different fares exist                                                                                                    |
|    | b. More than 3 different itineraries exist                                                                                                    |
|    | c. More than 3 seats available at this price                                                                                                    |
| 2. | What function will the FS icon at the lower part of the screen launch?                                                                                                    |
|    |                                                                                                    |
| 3. | What does the E in the following screen shot from Smartpanel indicate?                                                                                                    |
|    | Depart   From   Multi   To   Multi   Time   Cabin   Direct   VE/O   Carners   VE/S   Cnx   VE/S   Cnx   Cnx   Cnx   C |
|    |                                                                                                    |
| 4. | What does the in this Fare Shopping entry indicate?: FSLON12SEPPERSYD12OCTLON.                                                                                                    |
|    |                                                                                                    |
| 5. | How are 'Branded Fares' identified in a Fare Shopping display?                                                                                                    |
|    |                                                                                                    |
| 6. | What does the # symbol in front of a carrier code identify in a Fare Shopping display?                                                                                                    |
|    |                                                                                                    |

# **Module 10: Ancillary Services for GDS Carriers**

Ancillary services allow you to book through the GDS additional items such as paid seats, baggage and meals. These are dependent upon the airline making such things available and may vary by route, cabin, fare basis code and the region of the world you are working. They will also potentially be affected by frequent flyer information, which may change not only the availability of ancillary services but also the price paid by the traveler.

Certain ancillaries may be displayed for information purposes only and although these cannot be booked through Galileo, they are an indication of whether the airline supports such a request through direct contact and the cost of such a service.

By offering these services through the GDS, we help to reduce your need to call the airline or use a web site to complete your customers' requirements. This delivers an increased efficiency and reduced cost, while providing a more complete service to your customer.

Note: for Ancillary Services with Direct payment carriers see Module 17

## **Module Objectives**

On completion of this module, you will be able to:

- Display and request an ancillary prior to ending the PNR
- Display and request an ancillary on an ended PNR
- Cancel an ancillary service from a PNR
- Display and book paid seats

## **Displaying Available Ancillaries before End Transact**

Once an itinerary and name are present in the PNR, it is possible to request a list of available ancillaries. These could be for any service offered by the airline and will display in a numbered list format.

```
1.1TRAVELLER/ALANMR

1. AZ 317 Y 12SEP CDGFCO HS1 0700 0905 0 E FR

2. AZ 316 Y 19SEP FCOCDG HS1 0755 1005 0 E FR

*ALL *RV *PI
```

The format to display the list is: DAS\*

Following this command the ancillary services screens will be displayed and in this instance, shows a list of 13 bookable services. In addition, another 4 are shown for information only purposes and would require direct contact with the airline to book.

### Example screen display:

```
*SVCS REQUIRING FARE DATA MAY EXIST - REQ SVCS AT PRICING TIME*
                                                               $
ADDITIONAL SVC
                                     FOR DETAIL >DAS*L.
LN VEN DESCRIPTION
                                            AMNT CUR SEG
   AZ SECOND CHECKED BAG
                                     ADT 161.90 GBP 02
   AZ THIRD CHECKED BAG
                                    ADT 161.90 GBP 02
                                 ADT 161.90 GBP 02
ADT 161.90 GBP 02
3
  AZ FOURTH CHECKED BAG
  AZ FIFTH CHECKED BAG
4
  AZ SKI EQUIPMENT UP TO 23KG ADT 161.90 GBP 02
AZ SNOWBOARD UP TO 23KG ADT 161.90 GBP 02
AZ SPORTING FOULDWELL
8
   AZ SPORTING EQUIPMENT UP TO 23KG ADT 161.90 GBP 02
       EXCESS SIZE PC
                       ADT
   ΑZ
                                            60.70 GBP 02
                          ADT 161.90 GBP 02
10 AZ FIRST EXTRA PC
11 AZ EXCESS WEIGHT PC
                                      ADT 44.50 GBP 02
                                      ADT
12 AZ LOUNGE ACCESS
                                            24.30 GBP 02
13 AZ FAST TRACK
                                      ADT
                                            6.50 GBP 02
-- INFORMATIONAL SERVICE LISTING --
                                      ADT
   AZ BICYCLE
                                           161.90 GBP 02
       WEAPONS MUNITION UP TO 20KG
                                      ADT
   ΑZ
                                            56.70 GBP 02
   AZ WINDSURF UP TO 78 IN 200 CM
                                      ADT
                                            44.50 GBP 02
   AZ WINDSURF FROM 200CM TO 300CM
                                      ADT
                                            60.70 GBP 02
>
```

The following table lists the components of the Display Ancillary Service (DAS\*) screen.

| Component:  | Description:                                                                                                    |
|-------------|----------------------------------------------------------------------------------------------------|
|             | Line number of item in display                                                                                                    |
| LN          | If the line number is followed by an asterisk (*) then this item is a bundled service. (View details of bundled services in the detailed display on the next page)                         |
| VEN         | The vendor/carrier offering the service                                                                                                    |
| DESCRIPTION | Commercial name of item                                                                                                    |
| PTC         | The passenger type code to which the service applies. ADT applies to all passengers, however if the code is different from ADT, only that passenger type code is eligible for this service |
| AMNT        | Cost of item                                                                                                    |
| CUR         | Currency                                                                                                    |
| SEG         | Air segments to which the service applies                                                                                                    |
| F           | Minimum frequent flyer priority code required to book this service.*                                                                                                    |

**Note:** \* The frequent flyer priority displayed is the minimum priority necessary to be eligible for this service. The highest priority being 1 and the lowest being 9. Therefore, a passenger with priority code 7 would be eligible for service requiring priorities of 7, 8 or 9 and a service displaying a minimum requirement of 3 will only be available for passengers with priorities 1, 2 or 3.

## **Details Display**

To view a detailed description of the chosen ancillary service tab to the >DAS\*L prompt and enter the line number of the ancillary required.

#### DAS\*L1

```
LINE COMMERCIAL NAME

001 SECOND CHECKED BAG

AZ FLIGHT

R

APPLICATION

GBP

TOTAL OR/AND

MILES

PER TRAVEL

161.90

161.90

ROOKING - SSR

SSR - ASVC

FULFILLMENT - ASSOCIATED TO A FLIGHT COUPON OF A TICKET

SUB CODE-0CD

GROUP-BG DESC1-B2

CXR - AZ

RFIC - C

LOCATION 1

LOCATION 2

DIR WITHIN

VIA

U 43592

SEQUENCE - 1020000

>
```

The following table lists the components of the Detail Ancillary Service screen:

| Component:        | Description:                                               |
|-------------------|------------------------------------------------------------|
| LINE              | Line number in the *DAS display                            |
| COMMERCIAL NAME   | Commercial name of the service                             |
| CARRIER           | Providing carrier                                          |
| SERVICE TYPE      | ATPCO standard service type. Possible values are: - Flight |
| SERVICE TIPE      | - Merchandise                                              |
|                   | - Ticket                                                   |
|                   | - Rule buster                                              |
| RFND              | Refundable (Y / R/ N)                                      |
| СОМ               | Commissionable (Y/ N)                                      |
| INCLUDED SERVICES | List commercial names of included services in this bundle  |
| SUB CODE          | The industry sub code reference for this service           |

|                    | 1                                                                                                    |
|--------------------|----------------------------------------------------------------------------------------------------|
|                    | Price decomposition for the service:                                                                                                    |
|                    | - Monetary value                                                                                                    |
|                    | - Taxes applied                                                                                                    |
| APPLICATION (line) | - Total monetary price of the service                                                                                                    |
|                    | - OR/AND field - OR gives equivalent value in miles; AND gives additional charge in miles                                                                                                    |
|                    | - Miles value                                                                                                    |
|                    | Fulfilment method for this service. Possible values:                                                                                                    |
| FULFILLMENT        | - Standalone (EMD)                                                                                                    |
|                    | - Associated (EMD)                                                                                                    |
|                    | - EMCO                                                                                                    |
| SUB CODE           | Industry service sub-code                                                                                                    |
| GROUP              | Industry service group                                                                                                    |
| SUBGROUP           | Industry service sub-group                                                                                                    |
| DESC1              | Industry description line 1                                                                                                    |
| DESC2              | Industry description line 2                                                                                                    |
| CXR                | Supplying carrier                                                                                                    |
| RFIC               | Industry Reason For Issuance Code                                                                                                    |
| LOCATION 1 & 2     | Geographic location for the application of this service                                                                                                    |
| DIR WITHIN         | Use of the geographic location information. By default, the locations determine origin and destination geographies for application. Service may be applied "within" a given geography or specifically for travel in the "direction" Location 1 to 2. |
| VIA                | Service applicable only if travel is "via" the indicated geographic location.                                                                                                    |

### **Booking Ancillary Service Before End Transact**

The booking of the chosen ancillary service can be done from either the display or detail screen. The entry is comprised of DAS to indicate an ancillary service and then a reference sell type entry of zero, a quantity, an L and a line number.

#### DAS01L1

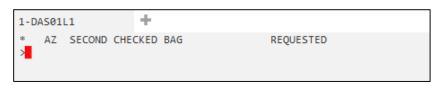

Once the Ancillary Service is requested it can be seen in \*SI area of the PNR. It shows as a Special Service Requirement with the code of ASVC and a status of NN, for on-request.

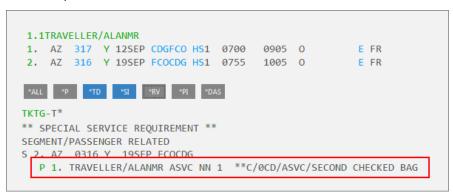

| Component:         | Description:                                             |
|--------------------|----------------------------------------------------------|
| ASVC               | Ancillary Service SSR Code                               |
| NN 1               | Request Status and number requested                      |
| **C                | Industry reason for issuance code                        |
| OCD                | Industry reason for issuance sub code                    |
| ASVC               | SSR that should be issued in conjunction with this ASVR* |
| SECOND CHECKED BAG | Commercial description.                                  |

<sup>\*</sup> This item will appear as ASVC or blank if the item being booked is a stand-alone service (e.g. baggage). Alternatively, if this ancillary service is booked in conjunction with another service requirement such as a meal, it will be the relevant meal code that appears in this position (e.g. VGML).

Once the PNR is ended and retrieved there will be data shown in the \*DAS field. This will display a breakdown of the ancillary service booked.

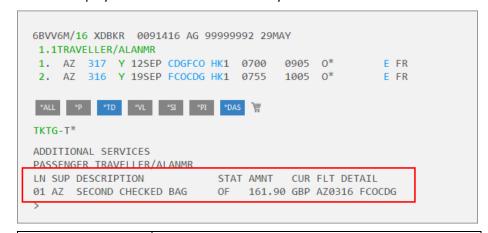

| Component   | Description                                       |  |  |  |
|-------------|---------------------------------------------------|--|--|--|
| LN          | Line number                                       |  |  |  |
| SUP         | Supplier/Airline code                             |  |  |  |
| DESCRIPTION | Commercial name of the ancillary.                 |  |  |  |
| STAT        | AC = Active                                       |  |  |  |
|             | CX = Cancelled                                    |  |  |  |
|             | PD = Pending                                      |  |  |  |
|             | RF = Refunded                                     |  |  |  |
|             | OF = Offered (Requested)                          |  |  |  |
|             | PR = Priced                                       |  |  |  |
|             | CD = Confirmed                                    |  |  |  |
|             | AP = Auto priced                                  |  |  |  |
|             | FD = Fulfilled                                    |  |  |  |
| AMNT        | Cost of booked ancillary                          |  |  |  |
| CUR         | Currency of cost                                  |  |  |  |
| FLT DETAIL  | Applicable flight number and routing of ancillary |  |  |  |

#### Displaying and Booking Available Ancillaries after End Transact

Once the PNR has been ended, any booking that has ancillary services available will show the addition of a shopping trolley icon, situated at the end of the display buttons.

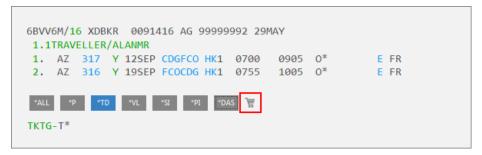

Click on the Shopping Trolley Icon to access the available ancillary services for this itinerary.

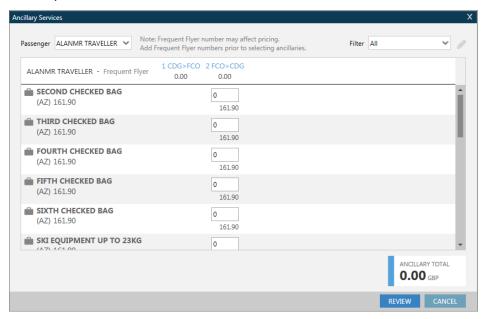

There is the facility to select the passenger name at the top of the screen and also to filter the display by ancillary type. A reminder to add any frequent flyer information prior to booking ancillaries is also shown, remembering that this may affect the price and availability.

The table below lists the flights relating to this itinerary across the top and the ancillaries shown on the left of the screen. Those ancillaries with a grey background in the quantity box are unavailable through the GDS and are for information purposes only. When the quantity box of these ancillaries are hovered over they will show a message "this ancillary is not available for purchase"

To book ancillaries enter number 1 beside each desired ancillary, for the respective segment. It is not currently possible to request more than one of each ancillary service per person per segment through the shopping trolley icon. In instances when 2 or more of the same item is required, use the manual DAS entries.

By selecting the required ancillaries, we are able to see the ancillary total in the bottom right hand corner change to reflect the appropriate costs.

If an ancillary service is selected that requires additional information click the pencil icon in the upper right corner to add or edit the additional SSR/ freeform text. (Airlines typically expect the text in a specific format, so be sure to follow any airline instructions.)

Once all ancillaries are selected you are then required to click on the Review button. This will present a summary of those ancillaries chosen and a total price.

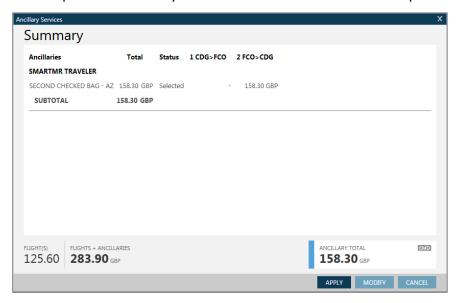

An EMD Icon will display to advise that an EMD is applicable for this service.

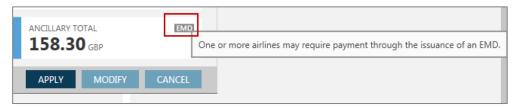

You may then select Apply to continue with the request and book ancillary services. The follow response would be received.

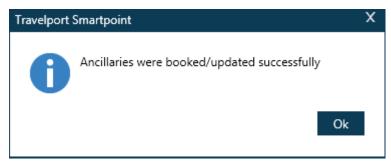

Should there be a need to adjust the request, the modify button may be used to return to the previous screen.

The cancel button would be used if you wish to abandon this update to the ancillary services product.

Should an ancillary service fail to book when other items in the PNR have been successful, a notification summary screen will display.

Example:

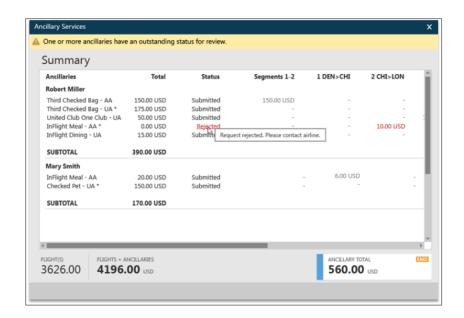

# **Amending an existing Ancillary Service**

It is currently not possible to amend an ancillary service that has been confirmed. It would require a cancellation of the original ancillary and a new booking of the required ancillary.

# **Cancelling an Ancillary Service**

The cancellation of an ancillary service is carried out in the same way as other Service information

```
6BVV6M/16 XDBKR 0091416 AG 99999992 29MAY
1.1TRAVELLER/ALANMR
1. AZ 317 Y 12SEP CDGFCO HK1 0700 0905 0*
2. AZ 316 Y 19SEP FCOCDG HK1 0755 1005 0*
                                                            E FR
                                                            E FR
*ALL *P *TD *VL *VR *SI *PI *DAS 🏋
FONE-PART*033 876N 3387
TKTG-T*
** SPECIAL SERVICE REQUIREMENT **
SEGMENT/PASSENGER RELATED
S 2._AZ 0316 Y 19SEP FCOCDG
  P 1. TRAVELLER/ALANMR ASVC KD 1 **C/OCD/ASVC/SECOND CHECKED BAG/A
NO PASSENGER INFORMATION EXISTS
ADDITIONAL SERVICES
PASSENGER TRAVELLER/ALANMR
LN SUP DESCRIPTION
LN SUP DESCRIPTION
01 AZ SECOND CHECKED BAG
                              STAT AMNT CUR FLT DETAIL
                               CD 161.90 GBP AZ0316 FCOCDG
```

Click on the \*SI button or \*ALL to display the Special Service requirement section of the PNR.

Click on the relevant SSR requiring cancellation.

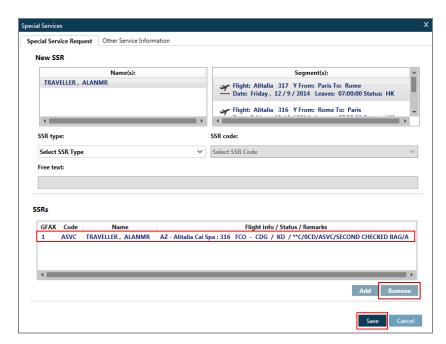

Highlight the appropriate ASVC from the list the select the remove button. To confirm this cancellation select the Save button.

This process will also remove the associated data from \*DAS field of the PNR.

**Note:** When cancelling a PNR which contains ancillary services the system will respond with the following

```
1-XI

PAID SERVICE CANCELLED

*** PROG SSR(S) DELETED ***

CNLD FROM 1

>
```

# **Displaying and Booking Paid Seats**

Once a PNR is ended it is possible to book paid seats. These are only available on a PNR that has been ended and a vendor locator returned.

```
6Q74X0/16 XDBKR 0091416 AG 99999992 29MAY

1.1TRAVELLER/ALANMR

1. DL 1916 X 12SEP DENATL HK1 1315 1805 O* E FR

*ALL *P **TD *VL **PI ***

TKTG-T*
```

Simply click on the class of service or enter the cryptic command to display a seat map (SA\*S1)

Select Seats Traveler Flight 1916 | Flight DL #1916 Dep: Fri, 12 Sep 2014 1:15pm Arv: Fri, 12 Sep 2014 6:05pm Flight 1916 | DEN 12 Sep 115PM - ATL 12 Sep 605PM ✓ ● Seat Maps Airline Assigned Filter by: Any 1 Seats 19 20 🔳 🖪 🖪 21 🔳 🖪 🖪 BC 22 DEF A B C 23 E = B 24 E F A B 25 26 27 0.00 B 29 E APPLY CANCEL

Unavailable Selected Available Blocked Handicapped

The seat map will appear showing available seats according to the cabin currently booked.

Select the required seat by clicking on it with the mouse, the display will be updated to show a seat number and any charges appropriate for the chosen seat.

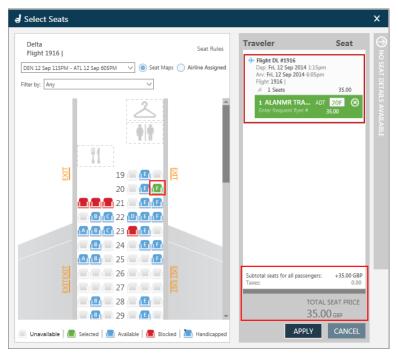

At this point you will click on Apply to reserve the paid seat. For those airlines such as Delta who require a credit card to pay for this ancillary service a Form of Payment screen will appear asking for credit card details relating to the seats requested.

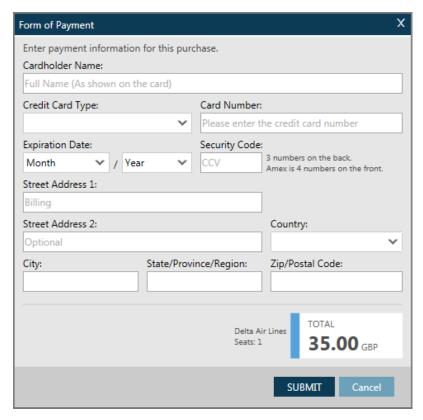

Once the boxes have been completed click on the submit button to complete the payment. A series of remarks are added to the PNR confirming the price and collection of payment.

Other airlines will allow for the collection of the paid seat amount via Electronic Miscellaneous Document (EMD.) In this case please see Module 14 for details of EMD issuance.

When cancelling an ancillary service that has been purchased via a credit card directly with the airline, all refunds, where applicable would require contacting the airline to arrange any reimbursement.

If payment was made via an EMD, then prior to attempting an EMD refund in the system, you should check that refunds are permitted for this service. (If the service for which the EMD was issued is non-refundable then a message advising coupon is non-refundable will be presented when attempting the refund.)

# **Module Review**

| 1. | What is the entry to display all ancillaries prior to ending the PNR? |                                                        |  |  |
|----|-----------------------------------------------------------------------|--------------------------------------------------------|--|--|
| 2. | What do the                                                           | e following status codes relating to ancillaries mean? |  |  |
|    | CD                                                                    |                                                        |  |  |
|    | FD                                                                    |                                                        |  |  |
|    | OF                                                                    |                                                        |  |  |
| 3. | What are th                                                           | e steps to cancel an ancillary service?                |  |  |
|    |                                                                       |                                                        |  |  |
|    |                                                                       |                                                        |  |  |

# **Module 11: Selling Hotels**

The Galileo hotel booking program is an advanced selling tool that includes enhanced room reservation capability and extensive access to the latest hotel information.

Galileo Inside Availability with Inside Shopper provides access to a hotel's inventory to view and sell from availability. Through Travelport Smartpoint, you can sell a room quickly using a customer-specific search.

# **Module Objectives**

Upon completion of this module, you will be able to:

- Identify and explain hotel participation levels in Galileo.
- Determine hotel company codes and names.
- Search for and sell hotels quickly and easily using the interactive features available in Travelport Smartpoint.
- Modify and cancel hotel segments
- Display a hotel index.

# **Hotel Participation Levels**

Galileo hotel participation levels are:

- Inside Shopper
- Inside Availability

#### **Inside Shopper**

Inside Shopper provides Inside Availability participants with the ability to display integrated, real-time rate and availability data on the hotel availability screen. These participants have the ability to accept a frequent guest and/or corporate discount information with other hotel availability search qualifiers, enabling the hotel company to respond with customer-specific information as well.

Inside Shopper availability codes of A (available), O (other rates), and C (closed) appear to the right of the line number on the availability screen.

## **Inside Availability**

Inside Availability participants provide detailed availability (rates and room description) for a single property. When you sell a room you receive an immediate confirmation number. The hotel's computer system builds a room reservation before you end the Booking File.

#### **Complete Pricing**

Inside Availability participants can offer Complete Pricing on the Complete Availability screen and on the Rules screen for a property. This means that you can view the approximate total amount including any rate changes and taxes for the entire stay.

#### **Complete Pricing Plus**

#### **ASK Answer 3890**

Complete Pricing Plus is the next generation of Complete Pricing. The "Plus" in Complete Pricing encompasses enhanced pricing on Complete Availability screens to include the extra option costs.

It also includes the provision of enhanced rate, rule and leisure focused room data during the booking process. It then stores this enhanced data in the Booking File for future reference.

## Best Available Rate (BAR) Program

Best Available Rate participants guarantee that the same rates available via the hotel chain's web site or by calling the property directly, are also available in Galileo. The Best Available Rate indicator appears as an exclamation point (!) next to the chain code in Galileo hotel availability and hotel index.

## Lowest Public Rate (LPR) Program

The Lowest Public Rate program takes the BAR program one step further. In the LPR program chain participants agree not only to provide Galileo users with the lowest unrestricted rate but also to those rates that have deposit or prepayment requirements or a more stringent change or cancel policy. You can identify LPR rates by the pound symbol # on the hotel availability display.

# **Encoding and Decoding**

Use Galileo encoding and decoding to find a hotel company name or two-letter chain code.

The function identifier to encode and decode hotel companies is: GC\*11/HTL/

## **Finding a Hotel Company Code**

H/HTLV

To encode a hotel company, enter GC\*11/HTL followed by a slash (/) and the hotel company name.

Example: GC\*11/HTL/HOLIDAY INN

The following screen appears.

```
1-GC*11/HTL/HOL  
CHAP 11-ROOMMASTER PAGE 5-HTL
PARAGRAPH-HOLIDAY INN
HOLIDAY INN HI Q INSIDE SHOPPER VVX AUTOMATIC
ALL INTERCONTINENTAL BRANDS
```

## **Finding a Hotel Company Name**

To decode a hotel company, enter GC\*11/HTL followed by a slash (/) and the two-letter hotel company code.

Example: GC\*11/HTL/TL

The following screen appears:

```
1-GC*11/HTL/TL  
CHAP 11-ROOMMASTER PAGE 5-HTL
PARAGRAPH-TL
TL TRAVELODGE Q INSIDE SHOPPER VVH AUTOMATIC
ALL CENDANT BRANDS
```

# Steps to Selling a Hotel

To sell a hotel through Galileo, use these four basic steps:

Display hotel availability.

Display complete availability.

Display room rate rules and policies.

Sell the hotel room.

Following these steps saves you time when completing the Booking File and ensures the best accommodations for your customer. The following sections explain each step in detail.

# **Step 1: Display Hotel Availability**

H/HOA

Use hotel availability to display a list of hotel properties to determine which best meets your customer's needs. You can display hotel availability with Travelport Smartpoint using interactive links, menus and the calendar either with or without air segments.

#### With air segments

When using Travelport Smartpoint it makes several assumptions when you request hotel availability with an air segment.

It pre-populates the hotel search with the check-in and out dates based on the flight segments in the Booking File.

It assumes the airport city code in the search.

It displays hotels within a 30-mile radius of the destination airport.

Click on the air segment number to launch the hotel search screen:

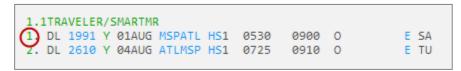

A search box displays. Note the pre-populated fields match the flight destination and travel dates as booked.

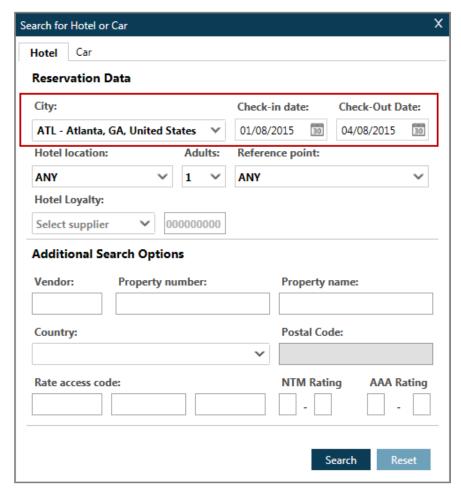

## Without air segments

To display hotel availability without an air segment you can use the hotel availability search option in the search menu.

Example screen display:

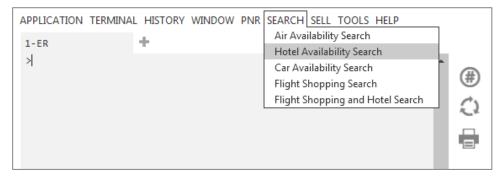

On selecting this option a search dialog box will appear. Here you can enter the travelers search requirements.

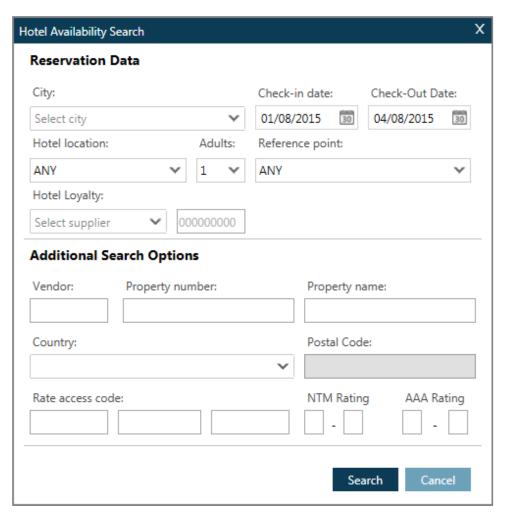

Alternatively you can search for hotel availability using the calendar function. The calendar maybe launched from the tools menu. Select the dates the traveler wishes to stay. Right click and select hotels.

## Example screen:

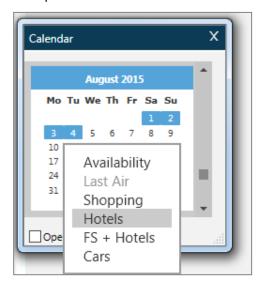

The same dialog box will appear but with the pre-selected dates entered in the calendar.

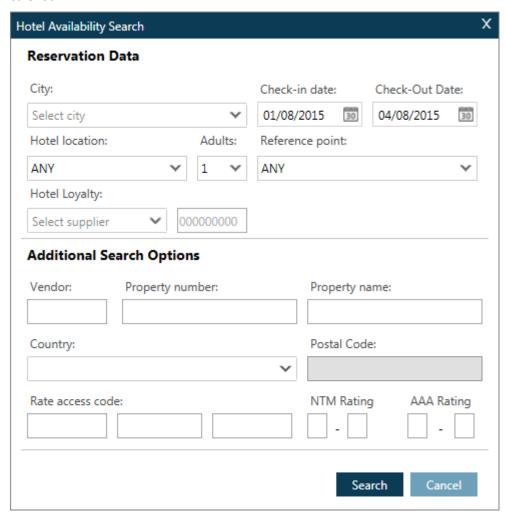

# Hotel Search screen explanation:

| Item:                                                                                                    | Explanation:                                                                                                    |  |  |  |
|----------------------------------------------------------------------------------------------------|----------------------------------------------------------------------------------------------------|--|--|--|
| City                                                                                                    | Enter the airport or city code where the traveler wishes to stay. If the code is unknown, Travelport Smartpoint will display a name list when you type in the full city name                                      |  |  |  |
| Check in / Check out Date                                                                                                    | Select the check in and out dates by typing the date or selecting a date from the calendar                                                                                                    |  |  |  |
| Location                                                                                                    | Select the location from the drop down list where the traveler wishes to stay. For example: Downtown or Airport                                                                                                   |  |  |  |
| Adults                                                                                                    | The number of Adults per room                                                                                                    |  |  |  |
| Reference Point  You can search hotel properties based on land or places of interest. Travelport Smartpoint was reference points in the city you have entered |                                                                                                    |  |  |  |
| Hotel Loyalty                                                                                                    | Enter guest loyalty number to include in availability                                                                                                    |  |  |  |
| Vendor                                                                                                    | The hotel supplier / chain                                                                                                    |  |  |  |
| Property Number                                                                                                    | Each hotel in Room-master is assigned a property number. If this number is known you can enter this in your search                                                                                                |  |  |  |
| Property Name                                                                                                    | Enter the specific property name / word or first 3 characters of a word to search for properties containing that. For example 'Park' will display a list of hotels with the word park in the name of the property |  |  |  |
| Country                                                                                                    | Enter a country                                                                                                    |  |  |  |
| Postal Code                                                                                                    | Enter the postal or zip code of a property                                                                                                    |  |  |  |
| Rate Access Code                                                                                                    | Search up to three rate access codes. Rate access codes are generally given to corporate companies for negotiated rates from a specific hotel vendor.                                                             |  |  |  |
| NTM Rating                                                                                                    | Enter the NTM rating.                                                                                                    |  |  |  |
|                                                                                                    | <b>Note:</b> NTM identifies Northstar Crown Rating. The property crown ratings are received directly from Northstar Travel Media.                                                                                 |  |  |  |
| AAA Rating Enter the AAA rating                                                                                                    |                                                                                                    |  |  |  |

**Note:** Additional search qualifiers may be used if using format entries.

## **Hotel Availability Results Screen**

Once you have entered the travelers search criteria the interactive availability results screen is displayed.

Example screen display:

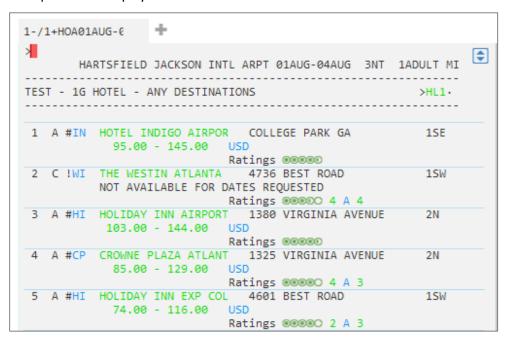

Hover over or click on the 2 letter vendor code to decode the hotel vendor.

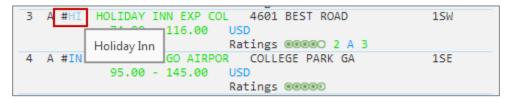

## **Hotel Description**

Hotel property descriptions contain information such as directions to the hotel, facilities, and room descriptions.

To view this information, simply click on the hotel name. In this screen example the color is green which means it is interactive.

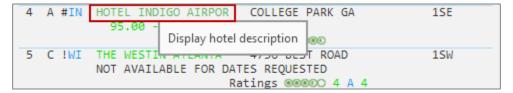

#### Example screen display:

```
«Back to Hotels»
>HOD@1AUG/8151
                    IN 78151 HOTEL INDIGO AIRPORT
ADDRESS: 1776 HARVARD AVENUE
                                            FROM:
                                                          ATL 001M SE
           COLLEGE PARK GA 30337 US
                                                          3PM
                                            CKIN:
                                            CKOUT:
                                                          12N
PHONE:
           1 404-767-8881
                                            FAX:
                                                     1 404-767-8881
                          ***** KEYWORDS *****
   0 BOOK BOOKING GUIDELINES 1 CANC CANCELLATION POLICY
   2 COMM COMMISSION
4 CORP CORPORATE RATES
                                       3 CONT CONTACTS
                                       5 CRED CREDIT CARD POLICIES
 6 DIRS DIRECTIONS TO HOTEL 7 DPST DEPOSIT POL
8 FACI FACILITIES 9 FAMI FAMILY PLAN
10 FREQ FREQUENT TRAVELER 11 GRPS GROUP INFO
12 GUAR GUARANTEE POLICY 13 HELP CUSTOMER SE
                                                 DEPOSIT POLICY
                                                 FAMILY PLAN
                                      13 HELP CUSTOMER SERVICE
  14 INDX INDEX
                                      15 LOCA HOTEL LOCATION
  16 MEAL MEAL PLANS AVAILABLE 17 DESC HOTEL DESCRIPTION
                           19 PROM PROMOTIONAL INFO
  18 OTHR OTHER
                                      21 ROOM ROOM / UNIT TYPES
  20 RECR RECREATION
            SERVICES AVAILABLE 23 TAXS
AREA TRANSPORTATION 25 TRVL
                                                  TAX INFORMATION
  22 SERV
  24 TRAN
                                                  TRAVEL INDUSTRY INFO
  26 MULT MULTILEVEL RATES
```

To display information, click on the relevant category. You can go back to results at any time by clicking on the 'Back to Hotels' link at the top of the page.

# **Hotel Images**

Hotel Images is an application that is integrated within Travelport Smartpoint.

Clicking on the hotel address will automatically launch specific hotel images for the selected property. This is designed to help save time searching websites for information and enables you and your traveler to make a more informed choice at time of booking.

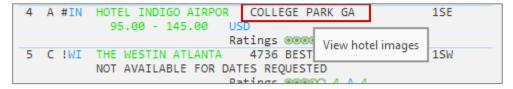

The response screen will contain a large image, thumbnails, picture labels and descriptive text (optional). Some hotels may also load virtual tours.

Example screen display:

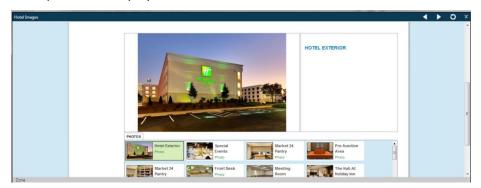

## **Updating Availability**

Click the calendar icon at the bottom right of the availability screen to display the Hotel Availability Modifier toolbar. This allows you to change dates and the number of nights after an initial availability has been performed.

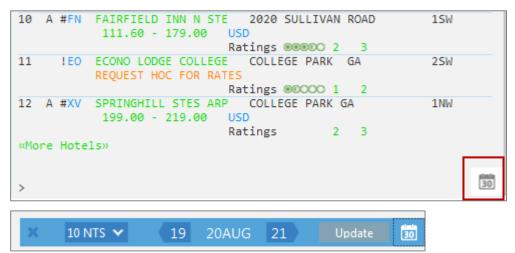

This allows quick access to the same availability request for the day before or the day after, or for a different number of nights up to a maximum of eight.

To minimize the toolbar, simply click on the calendar icon again.

# **Hotel Availability Map**

When you display hotel availability, the following Hotel Availability Map icon is available to the right of the display:

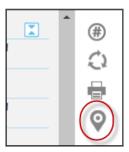

Click on this icon to display the Hotel Availability Map.

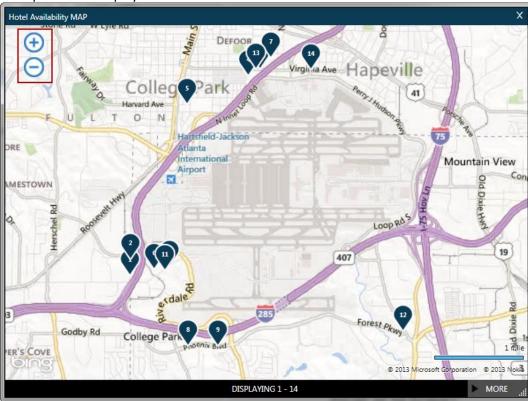

## Example screen display:

**Note**: You may see a maximum of 50 hotels on a map. If you have selected 'MORE' at the bottom of the screen, you can then click on the 'LESS' button at bottom of the display to reduce the number of hotel pins on the map.

## Screen explanation:

| Component:              | Description:                                                                                                    |
|-------------------------|----------------------------------------------------------------------------------------------------|
| $\oplus$                | Click on the + or – to zoom or unzoom the map display.                                                                                                    |
| DISPLAYING 1 - 14  MORE | The map displays the location of the 1-14 hotels listed in the availability display.  Click on MORE at the bottom-right of the display to display additional hotels. |
|                         | Click on a numbered hotel to display availability and details for that hotel.                                                                                        |
|                         | Blue and green items are interactive, as they are from the availability listing.                                                                                     |

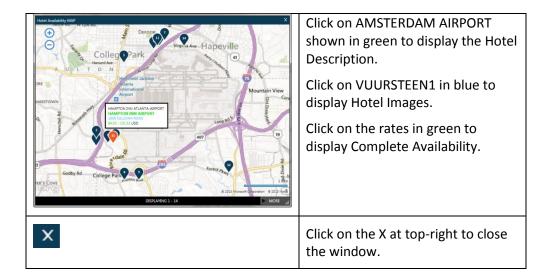

## **Step 2: Display Complete Availability**

After choosing a hotel from availability, click on the rate range to display complete availability to get the best rate for your customer. Complete availability provides rates, room types, and the approximate total cost for the stay. From this display, you can determine the best room rate for your customer.

To view complete availability click on the hotel rate

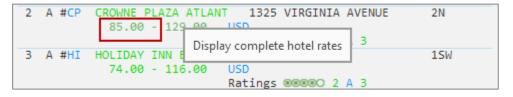

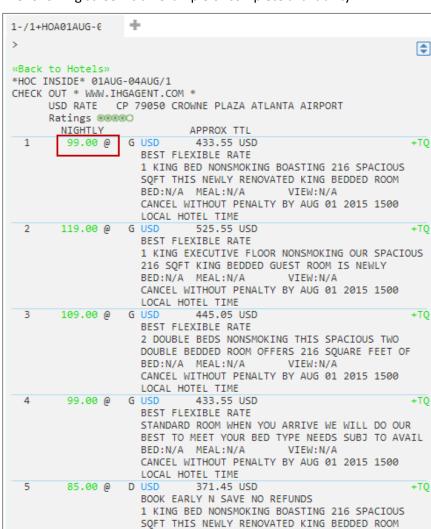

The following screen is an example of complete availability.

The following table lists the complete availability screen components including the components of line 5:

VIEW:N/A

BED:N/A MEAL:N/A VIE BOOKINGS ARE NON-REFUNDABLE

| Component       | Description                                      |  |  |
|-----------------|--------------------------------------------------|--|--|
| Ratings         | Trip Advisor Ratings & Top 5 Reviews             |  |  |
| 1               | Line Number 1                                    |  |  |
| 99.00           | Local currency nightly rate                      |  |  |
| @               | Indicates there is a rate change during the stay |  |  |
| G USD 433.55    | Guaranteed rate and approx. total                |  |  |
| Best Flexi Rate | Rate Type                                        |  |  |
| King Bed        | Bedding Configuration                            |  |  |

## **Trip Advisor Ratings**

For a more informed choice click on the trip advisor link to view ratings and top 5 reviews prior to selling the room.

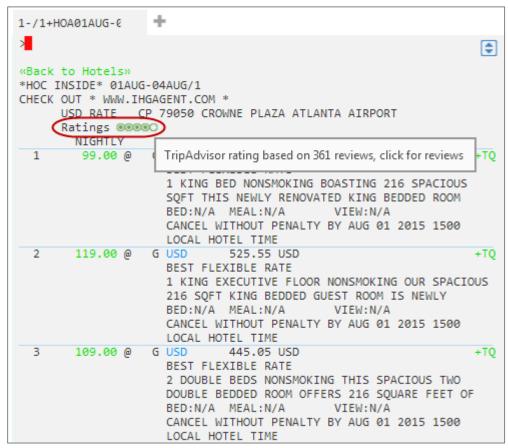

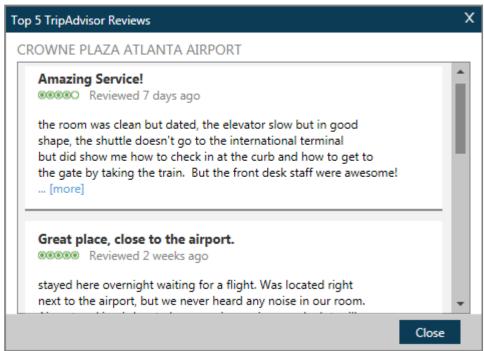

## **Step 3: Display Room Rate Rules**

Hotel companies can have restrictive rate policies. Checking room rate rules is an important part of the booking process in order to:

- Sell the correct rate for the requested dates.
- Advise the customer of any rate changes during the stay and of any guarantee, deposit, or cancellation policies.

**Note:** Rules vary for each hotel company and room type.

Click on the selected rate and room type to view the rules.

Example screen display:

```
1-/1+HOA01AUG-0
                                                                 +
ADDRESS: 1325 VIRGINIA AVENUE
       CP 79050
                                     PHONE: 1-404-7686660
          ATLANTA US 30344 GA
                                    FAX: 1-404-7666121
*RATE*
  THIS RATE APPLIES TO 1 ADULTS
KNG013A: BEST FLEXIBLE RATE
    USD
             99.00 PER NIGHT STARTING 01AUG FOR 1 NIGHT
                    PER NIGHT STARTING 02AUG FOR 2 NIGHTS
             139.00
            377.00
                     TOTAL RATE STARTING 01AUG FOR 3 NIGHTS
            377.00 SUB TOTAL FOR STAY
            433.55 APPROX TOTAL INCL ALL KNOWN TAXES/FEES
COMMISSIONABLE
BOASTING 216 SPACIOUS SQFT THIS NEWLY RENOVATED KING BEDDED ROOM
OFFERS A CONTEMPORARY FEEL AND FEATURES A 42 INCH FLAT SCREEN HD
TV WITH PREMIUM CHANNELS IN ROOM WIFI AND A SPACIOUS WORK DESK
ENJOY PLUSH BEDDING AND UPGRADED BATH AMENITIES.
TAXES
SALES TX - 15.00PCT P/ROOM P/NIGHT
1 KING BED NONSMOKING
*RULE*
ACCEPTED CREDIT CARDS-AX CB DC DS CA VI
BOOKING HELD UNTIL-0000 LOCAL HOTEL TIME ON ARRIVAL DATE
COMMISSIONABLE Y NON SMOKING
*RULES*
GUARANTEE REQUIRED GUARANTEE METHOD: ACCEPTED CREDIT CARDS PRE
APRVD ARC-IATA NBR
CC ACCEPTED AX CB DC DS CA VI
CXL: CXL AFTER 1500 01AUG FORFEIT FIRST NITE STAY
15 PCT TAX PER NIGHT 7 PCT STATE AND 8 PCT CITY TAX SALES TAX
EXCLUDES GRATUITY
*PROPERY LOCATION*
WELCOME TEST MESSAGE
*MISCELANEOUS*
CHECK IN: 1500 CHECK OUT: 1200
```

#### **Step 4: Sell the Hotel Segment**

After viewing hotel availability, complete availability, and rate rules, you are ready to sell the hotel room. Travelport Smartpoint provides two options when selling. The quick sell option and advanced sell option. The sell options are available on the bottom of the hotel rate rules screen.

Hotel participants respond as follows:

• Inside Shopper and Inside Availability participants respond with a sold segment and an instant confirmation number.

Although a sell prompt appears on the complete availability screen do *not* sell the hotel without first checking the rules.

Most hotels require a guarantee or deposit payment so it is best practice to use the Advanced Sell option at the top of the rules screen.

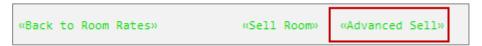

Ensure the passenger name has been entered prior to selling a room.

Depending on the hotel participation an instant confirmation will be made prior to end transaction.

**Note:** Never ignore a hotel reservation as the reservation will remain live and the traveler could be charged no show fees. If the traveler no longer requires the booking, complete the Booking File then take the steps shown later in this module to cancel.

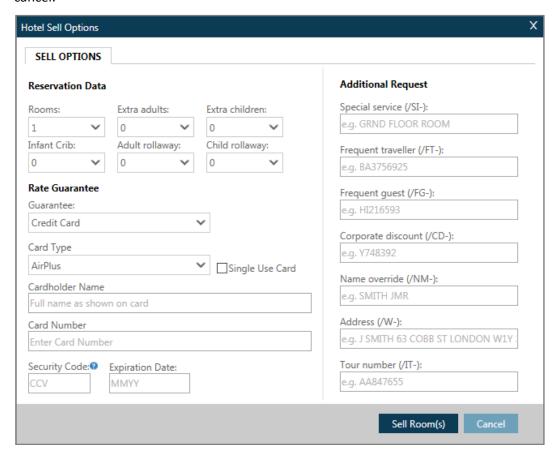

Complete the relevant data to secure the reservation.

Click on the Sell Room(s) button.

Sell response screen:

```
1-HOA20AUG-30AL
>
                                                                  $
«Back»
 2 HHL HY SS1 ATL 20AUG-30AUG 10NT 76735 HYATT PLACE ATL SOU
   1 KNGMOVI 1 /RT- USD134.00 /AGT99999992
/G-VI4XXXXXXXXXXX1111EXP1214
/NM-JONES JOSEEMS
/PT-AT
/TR-USD150075
/GI-G
/RG-134.00USD
/CF-HY0033623196 13400 USD
INVALID ARC/IATA NUMBER
CXL:CXL 24HRS PRIOR TO ARRIVAL TO AVOID 1NT PNLTY
>
```

The following table lists the components of the Inside Availability sell response:

| Component                                         | Description                                   |  |
|---------------------------------------------------|-----------------------------------------------|--|
| 1                                                 | Segment number                                |  |
| HHL                                               | Galileo sold hotel                            |  |
| нү                                                | Hotel chain code                              |  |
| SS1 / HS1                                         | Status code, number of rooms                  |  |
|                                                   | City/airport code                             |  |
| ATL                                               | In and out dates                              |  |
| 20AUG-30AUG                                       | Number of nights                              |  |
| 10NT                                              | Hotel property number                         |  |
| 76735                                             | Property name                                 |  |
| HYATT PLACE ATL                                   | Room type, number sold                        |  |
| 1KNGMOVI1                                         | Room rate                                     |  |
| RT-USD134.00                                      | Agency IATA number                            |  |
| AGT999999992                                      | Guarantee/deposit credit card                 |  |
| G-VI4444333322221111EXP1214                       | number                                        |  |
| NM-SMITH JOSEEMS                                  | Name of reserved hotel guest.                 |  |
| RG-134.00 USD                                     | Rate guarantee with amount and currency code. |  |
| TR-USD150075                                      | Approx. total amount                          |  |
| CF-HY0033623196                                   | Confirmation number.                          |  |
| CXL: 24 HRS PRIOR TO ARRIVAL TO AVOID 1NT PENALTY | Alert advising cancelation policy             |  |

# **Modifying a Hotel Segment**

н/ном

You have the ability to modify any hotel booked in Galileo after you have ended the Booking File.

You can modify a hotel segment to:

- Change check-in/out dates.
- Change room type.
- Add, change, or delete optional fields.

The function identifier to modify a hotel booking is: HOM

This identifier generates a message to cancel *and* rebook the hotel using the new information.

**Note:** Before modifying a hotel segment, view rules and then display hotel availability and check complete availability to verify that the hotel can accommodate your change.

To view rules from a confirmed hotel segment, click on rate amount.

The rules screen displays:

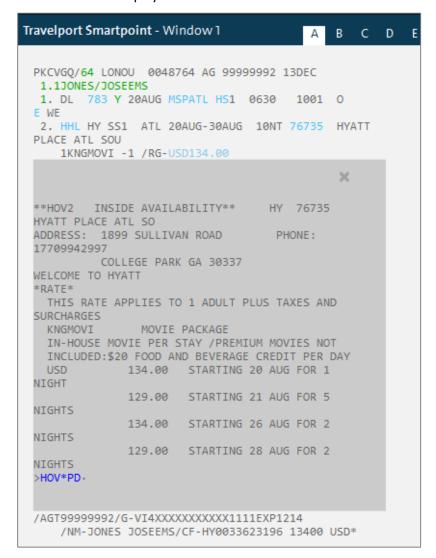

To check complete availability, select Hotel Availability Search from the Search menu. Enter the new date or dates and the property number from the sold hotel segment and click Search.

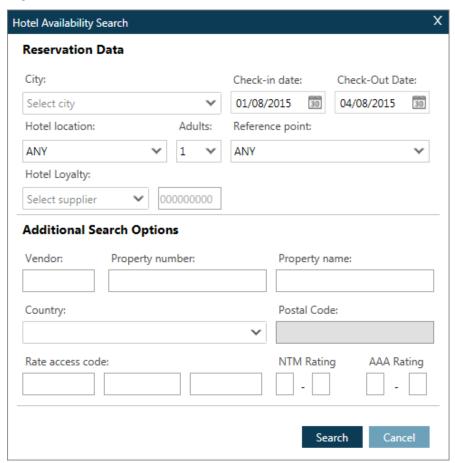

If the hotel is available, enter **HOM** followed by the segment number, date, modification code (D), slash (/), and the new dates.

Example entry: HOM3D/2OCT-7OCT

The following table lists examples of other hotel modifiers.

| To modify:                                         | Use this format:                |  |
|----------------------------------------------------|---------------------------------|--|
| Number of rooms, type of room and number of adults | HOM2R/1A1K-1                    |  |
| Optional field with addition or change             | HOM3O/FG-7654321                |  |
| Multiple optional fields                           | HOM4O/FG-7654321/CD-<br>3499012 |  |
| Optional qualifier by deleting it                  | HOM5X/FG                        |  |

# **Cancelling a Hotel Segment**

Once you sell an Inside Availability or Inside Link hotel, Galileo instantly sends a message to the hotel participant. The hotel booking is confirmed as soon as you sell it.

**Important:** If you ignore the Booking File containing an Inside Availability or Inside Link hotel *before* ending it, the hotel space is still confirmed.

The function identifier for canceling a hotel booking is: X

To cancel a hotel segment, use the following steps:

1. Enter X followed by the hotel segment number.

Example entry: X2

2. Receive and end transaction the Booking File.

Note: Response times vary according to the hotel's participation level.

The following screen shows a cancellation response for an Inside Availability participant.

```
1-X2

1. DL 783 Y 20AUG MSPATL HS1 0630 1001 O E WE
2. DL 1528 Y 30AUG ATLMSP HS1 1715 1904 O E SA

GALILEO HOTEL CANCELLED CX-XWFJ1TF
>
```

An Inside Availability participant responds immediately to a cancellation and provides you with a cancellation number (CX-XWFJ1TF). After you end the Booking File, the hotel enters an OSI message in the Booking File that includes the hotel company code, airport or city code, check-in date, and cancellation number.

## **Displaying a Hotel Index**

H/HOI

There are occasions when your customer may wish to stay at a specific hotel location. Galileo provides an index of all hotel properties regardless of their availability for a particular date. You can view them in three different categories:

- Airport and surrounding area
- City and surrounding suburbs
- Surrounding area of a reference point

When requesting a hotel index, you can append availability search qualifiers to the format to view hotel properties that specifically meet your needs.

The hotel index function identifier is: HOI

You can request a hotel index with or without air segments.

#### **Requesting an Index**

To request a hotel index, enter HOI followed by the city name/code, airport name/code, or reference point name.

Example entries:

**HOIMIA** (airport code)

**HOIMIAMI** (city name)

**HOIHIALEAH** (reference point)

**Note:** If more than one occurrence of a city or reference point exists in Galileo (e.g. Springfield), a similar names list appears. If item 3 is the desired item, enter **HOI\*3** to view the desired hotel index.

Enter **HOIMIA** and the hotel index appears:

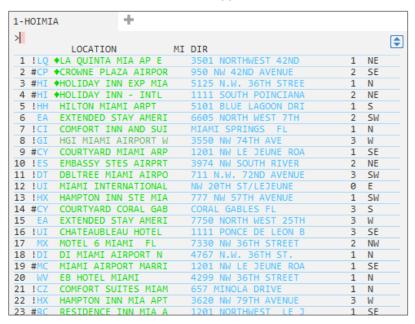

The following table lists the components of the hotel index screen and line 2 of the display:

| Component                          | Description                                                                                              |  |  |
|------------------------------------|----------------------------------------------------------------------------------------------------|--|--|
| 2                                  | Property line number                                                                                     |  |  |
| #                                  | Lowest Public Rate Indicator                                                                             |  |  |
| СР                                 | Hotel Chain Code                                                                                         |  |  |
| CROWNE PLAZA AIRPORT               | Hotel Name                                                                                               |  |  |
| MI DIR                             | MI and DIR - Distance and direction between the airport, city or reference point and the hotel property. |  |  |
| 940 NORTHWEST 42 <sup>nd</sup> AVE | Abbreviated address.                                                                                     |  |  |

The hotel list is interactive. Clicking on the hotel name will display the hotel description pages. Clicking on the address will display hotel images.

# **Summary**

In this module you learned how to:

- Identify and explain hotel participation levels in Galileo
- Use Galileo to determine hotel company codes and names
- Sell hotels in Galileo using the Travelport Smartpoint and steps identified in this module
- Modify and cancel hotel segments sold in Galileo
- Display a hotel index

# **Module Review**

| 1. | What is the format to find the code for Hampton Inns?                                                         |
|----|----------------------------------------------------------------------------------------------------|
| 2. | What is the format to find which hotel is represented by code SZ?                                             |
| 3. | List the steps to sell a hotel through Galileo.                                                               |
| 4. | What would you see if you clicked on the icon?                                                                |
| 5. | What assumptions does Galileo make when requesting hotel availability with an air segment present in the PNR? |
| 6. | What is the function to update your original availability request?                                            |

# **Module 12: Selling Rental Cars**

There are two ways to sell a rental car in Galileo:

- Direct sell with a corporate discount (CD) number
- Reference sell from low-to-high availability

# **Module Objectives**

Upon completion of this module, you will be able to:

- Use Galileo to determine car company codes and names
- Identify different car type codes
- Sell rental cars in Galileo using the steps identified in this module
- Search for car availability using qualifiers
- Update a car availability display
- Cancel a sold car segment
- Modify a sold car segment
- Display car company descriptions and policies
- Display a car index

## **Car Company Participation Level**

The car rental companies that participate in Galileo use Inside Availability participation level.

#### **Inside Availability**

Inside Availability makes it quick and easy for you to find the best value for your customers. An Inside Availability participant gives you direct access into the rental car company's inventory, rates, and rules.

The participant's computer system automatically builds the car reservation *before* you end the Booking File so you must have a Name field before you book the car.

When you rent a car from an Inside Availability participant, you receive an instant confirmation number.

Inside Availability features include:

- Up-sell opportunities to display promotional vehicle types and/or rates.
- Alert screens that provide informative alerts and error messages.
- CD qualifiers to use with the availability entry to view the applicable car types and/or rates before selling.
- Rates for one-way rentals that include any drop-off charges.

On an Availability screen, Inside Availability car rental companies have an end item (+) in front of the company name.

The following car availability screen sample shows end items (+) in front of all the vendors indicating they are Inside Availability participants.

| 1  | + | FOX        | С | S G ECAR |
|----|---|------------|---|----------|
| 2  | + | FOX        | C | S G CCAR |
| 3  | + | FOX        | C | S G ICAR |
| 4  | + | FOX        | C | S G EBAR |
| 5  | + | ADVANTAGE  | Τ | S G ECAR |
| 6  | + | ENTERPRISE | Τ | S G ECAR |
| 7  | + | THRIFTY    | Τ | S G ECAR |
| 8  | + | THRIFTY    | Τ | S G EDAR |
| 9  | + | EZ RENT A  | Τ | S G ECAR |
| 10 | + | ADVANTAGE  | Τ | S G CCAR |
| 11 | + | DOLLAR     | Τ | S G ECAR |
| 12 | + | DOLLAR     | Τ | S G EDAR |
| 13 | + | EZ RENT A  | Τ | S G CCAR |
| 14 | + | ADVANTAGE  | Τ | S G ICAR |

# **Determining Car Company Codes and Names**

**ASK Answer ID 1559** 

To determine car rental company codes and names, you can use encoding and decoding. Encoding lets you find the two-letter code for a car rental company, and decoding provides the car company name for the two-letter code.

The function identifier to encode and decode car rental companies is: **GC\*12** 

#### **Finding a Car Code**

## **HELP CAR VENDOR**

Use the encode format when you have the name of the car rental company and need to find its corresponding code.

To encode a car rental company, enter GC\*12/CAR followed by the car vendor name.

Example entry: GC\*12/CAR/HERTZ

The screen with information for Hertz appears.

```
APPLICATION TERMINAL HISTORY WINDOW PNR SEARCH SELL TOOLS HELP

1-GC*12/CAR/HEF

CHAP 12-CARMASTER PAGE 1-CAR
PARAGRAPH-HERTZ
HERTZ
QUEUE CITY: VWA
>
```

## **Finding a Car Name**

# HELP CAR VENDOR C\*CAR/

Use the decode format when you have the two-letter code of the car rental company and you need to determine its name.

To decode a car rental company code, enter GC\*12/CAR followed by a slash (/) and the car rental company code.

Example entry: GC\*12/CAR/ZI

The screen with information for Avis appears.

```
1-GC*12/CAR/ZI  
CHAP 12-CARMASTER PAGE 1-CAR
PARAGRAPH-ZI
ZI AVIS INSIDE AVAILABILITY
QUEUE CITY: VWB
>
```

# **Car Types**

In availability, Galileo displays rental car types with four-letter codes to represent the features of the car. The codes represent four car features:

- Car size
- Car category
- Transmission/Drive type
- Fuel/Air conditioning

The following table lists the car codes for each of the four features and their descriptions:

| Size:                                                                                                    | Category:                                                                                                    | Transmission /Drive:                                                                                                    | Air conditioning<br>/Fuel:                                                                                                    |
|----------------------------------------------------------------------------------------------------|----------------------------------------------------------------------------------------------------|----------------------------------------------------------------------------------------------------|----------------------------------------------------------------------------------------------------|
| C - Compact D - Compact elite E - Economy F - full size G - Full size elite H - Economy elite I - Intermediate J - Intermediate elite L - Luxury M - Mini N - Mini elite O - Oversize P - Premium R - Standard elite S - Standard U - Premium elite W - Luxury elite X - Special | B 2-3 door C 2 door or 4 door D 4-5 door E - Coupe F - SUV (sport utility vehicle) G - Crossover H - Motor home J - All terrain open air K - Van or truck (commercial) L - Limousine M - Monospace N - Roadster Q - Pickup extended cab P - Pickup regular cab R - Recreational vehicle S - Sport T - Convertible V - Van (passenger) W - Wagon/estate X - Special Y - Two-wheel vehicle Z - Special offer car | A - Automatic unspecified drive B - Automatic four wheel drive C - Manual all-wheel drive D - Automatic all- wheel drive M - Manual unspecified drive N - Manual four wheel drive | A - Hydrogen with A/C B - Hydrogen without A/C C - Electric without A/C D - Diesel with A/C E - Electric with A.C H - Hybrid with A/C I - Hybrid without A/C L - LPG compressed gas with A/C N - Unspecified fuel without A/C Q - Diesel without A/C Q - Diesel without A/C C The self without A/C V - Petrol with A/C V - Petrol with A/C X - Ethanol without A/C Z - Petrol without A/C Z - Petrol without A/C |

For example, an ECAR type is an economy, 2- or 4-door car with automatic transmission and air conditioning.

**Note:** When you display car availability, unique car type codes can appear in your response. To make it easier to shop and compare similar vehicles for multiple vendors, you may see codes like JEAD (Elite Intermediate/Coupe/ Automatic/Diesel with Air Conditioning) and OJBR (Oversize/All Terrain/Automatic with 4-Wheel Drive/Air Conditioning).

To decode car types, enter CAR/ and the car type code.

Example entry: CAR/OJBR.

# **Direct Selling a Rental Car with a CD Number**

You can direct sell a rental car for a customer qualifying for a negotiated rate program using a corporate discount number (CD) to obtain a special car rental rate.

You can direct sell a car using a CD number:

- With air segments and a Name field.
- Without air segments and a Name field.

The function identifier to direct sell a car is: **OCAR** 

#### With Air Segments

When selling a rental car using a CD number, Galileo assumes that the air segment:

- *Before* the car segment is the arrival air segment with the pickup airport, date, and time.
- After the car segment is the departure air segment with the drop-off airport, date, and time.

To direct sell a car with air segments, enter a slash (/) followed by the segment number after which you are inserting the car segment, end item, 0CAR followed by the car rental company code, car type, slash (/), CD- and the corporate discount number.

Example entry: /1+0CCRALCCAR/CD-123456A

## **Without Air Segments**

You can sell a rental car using a CD number when air segments do *not* exist in the Booking File.

**Note:** Since there is *no* Booking File information, you *must* specify pickup and drop-off dates and times in the format

To direct sell a rental car *without* air segments, enter OCAR followed by the car rental company code, airport code, pickup date, dash, drop-off date, car type, slash (/), the arrival time, slash (/), drop-off time, and corporate discount number.

Example entry:

#### OCCRZIYUL25OCT-30OCTECAR/ARR-1200/DT-0900/CD-A123456

When you sell the rental car, Galileo Inside Availability participants respond with a sold segment and an instant confirmation number.

# Selling a Rental Car from Low-to-High Availability

Travelport Smartpoint provides an availability display with rates appearing in low-to-high order, so you can choose the best available rate using the Calendar, Menu and interactive Booking File functions. You can also add search qualifiers to narrow your search for specific types of rates.

Reference selling a rental has three steps:

Display low-to-high availability.

Display rate rules.

Sell the car.

# Step 1: Display Low-to-High Availability

You can display low-to-high availability to view car company rates and availability. Use car availability to display a list of car rental options to determine which best meets your customer's needs. You can display car availability with Travelport Smartpoint using interactive links, menus and the calendar either with or without air segments.

### With air segments

When displaying low-to-high availability with air segments, Travelport Smartpoint will pre populate the car search screen with the airport code and flight arrival and departure times of the air segments booked.

Galileo assumes that the availability display is for the primary location for all car companies and all car types.

To display low-to-high availability click on the air segment you require. The rental will use the information booked to populate the search screen:

```
1.1TRAVELER/SMARTMR
1 DL 1991 Y 01AUG MSPATL HS1 0530 0900 0 E SA
2. DL 2610 Y 04AUG ATLMSP HS1 0725 0910 0 E TU
```

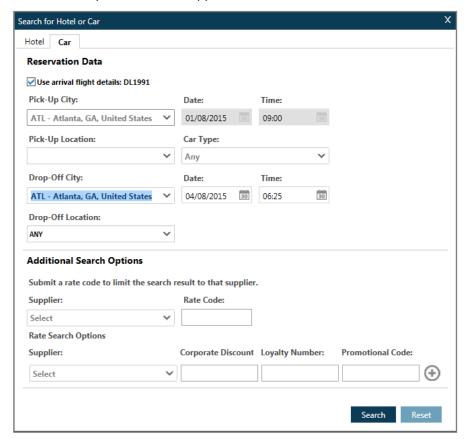

The availability search screen appears.

### Without air segments

You can display low-to-high availability when air segments do *not* exist in the Booking File. Because there is *no* information in the Booking File concerning pickup and drop-off date and time, you need to specify that information in the search screen.

To display car availability *without* an air segment you can use the Car Availability Search option in the search menu.

### Example screen:

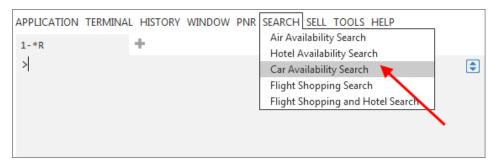

On selecting this option a search dialog box will appear. Here you can enter the traveler's rental requirements.

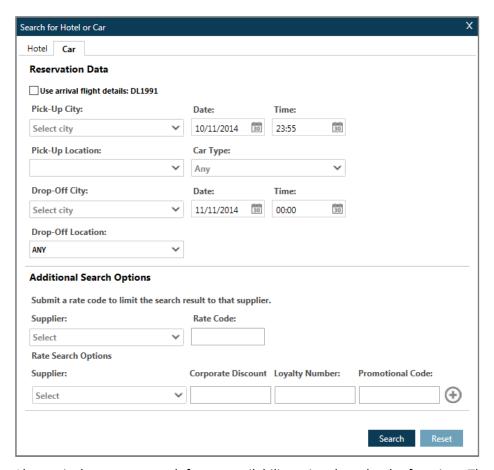

Alternatively you can search for car availability using the calendar function. The calendar maybe launched from the tools menu located next to the search menu.

Select the required rental dates. Right click and select cars.

Example screen display:

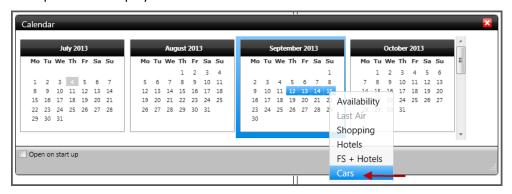

The same dialog box will appear but with the pre-selected dates entered in the calendar.

# Car Availability Search screen explained:

| Pick-up City                 | Enter the city code where the traveler will be picking up the vehicle                                     |
|------------------------------|----------------------------------------------------------------------------------------------------|
| Date / Time                  | Enter the date and time for collection                                                                    |
| Pick-up Location             | Select from the drop down menu the location type for the city. Example: Airport / Downtown.               |
| Car Type                     | Select from the drop down menu the type of vehicle the traveler wishes to hire. Example: 4 Door full size |
| Drop-off City                | Enter the city code where the traveler is returning the vehicle                                           |
| Date / Time                  | Enter the date and time the vehicle will be dropped off                                                   |
| Drop-off Location            | Select from the drop down menu the location type for the city. Example: Airport / Downtown                |
| Supplier                     | Car Vendor drop down menu                                                                                 |
| Rate Code                    | Enter the rate code for the selected vendor                                                               |
| Corporate<br>Discount Number | If applicable, a corporate discount code.                                                                 |
| Loyalty Number               | Enter the customer loyalty number for the supplier                                                        |
| Promotional Code             | Enter any special promo code applicable for the selected supplier                                         |

Additional search qualifiers may be used with format entries. To refer to these please see H/CAL.

## **Car Availability Results Screen**

Once you have entered the travelers search criteria the interactive availability results screen is displayed.

Example screen:

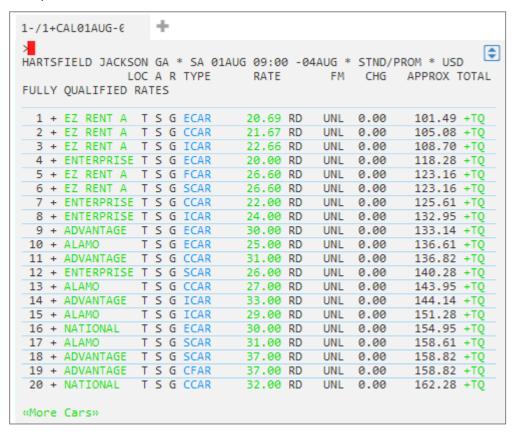

The following table lists the components of the low-to-high availability screen:

| Component   | Description                                                                         |
|-------------|-------------------------------------------------------------------------------------|
| 1           | Line Number                                                                         |
| +           | + = Inside Availability® participant.                                               |
| FOX         | Car Vendor                                                                          |
| O/T/C       | Location of the car rental company:  T = Terminal O = Off-terminal C= City          |
| S or N      | Availability status: S = Available to sell. N = On request.                         |
| G or Q or ¤ | Rate guarantee indicator:  G = Rate guaranteed.  Q = Quoted rate subject to change. |
|             |                                                                                     |

| ECMR                      | Car type code (click or hover to decode)                                                                                                    |
|---------------------------|----------------------------------------------------------------------------------------------------|
| 16.50 D (RW / RD / D / W) | Rate. Shown in local currency can be weekly or daily rate depending on the length of rental                                                          |
| FM                        | Free mileage <i>or</i> kilometers:  UNL= Unlimited mileage.  150 = Specific mileage allowance.                                                       |
| CHG                       | Charge for additional mileage or kilometers:  .25 = Additional mileage <i>or</i> kilometer charges.  .00 = <i>No</i> charge.                         |
| APPROX TOTAL              | Estimated applicable car rental charges including base rate, taxes, surcharges, mandatory fees, any applicable drop charges for car rental duration. |
| +TQ                       | Add to Trip Quote                                                                                                    |

#### With a CD number

When you use a corporate discount (CD) number with a CAL request, Inside Availability vendors display car types and rates affiliated with the CD qualifier. You can then view the applicable car types and rates *before* selling.

When you include a CD qualifier in the availability request, the CD number carries over to the reference-sell request:

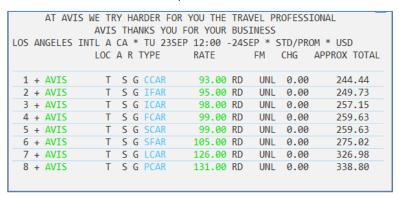

#### One-way rental

You may have a customer who would like to pick up a car in one city and drop off in another city. When you specify a drop-off location in the availability request, Inside Availability vendors display car types and rates that allow a pickup and drop-off at the requested points.

Inside Availability vendors return base rate totals that include all applicable one-way fees and drop-off charges.

Example:

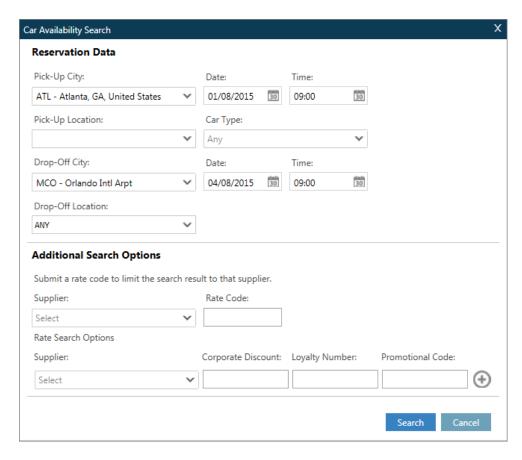

#### Updating an availability display

Once you have requested car availability, you may need to make changes. Travelport Smartpoint has update capability to reflect new or changed requirements to a current availability display. You can save time by quickly changing what is displayed without having to request a new availability.

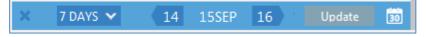

To update the vendor use the format function identifier CAU/ followed by the vendor code or name:

# CAU/ZE

The following table lists frequently used formats.

| To update availability by: | Use this format: |  |  |
|----------------------------|------------------|--|--|
| Car type                   | CAU.FCAR         |  |  |
| Specific rental company    | CAU/ZI           |  |  |

# Step 2: Display the Rate Rules

Because of car rental rate restrictions, you should display rate rules to verify that you can sell a particular rate. You can then confirm any particulars with your customer, such as:

Rental requirements (e.g. minimum and maximum days).

Guarantee or deposit requirements.

Cancellation policies.

You can display rate rules for *all* participant levels, as well as from *any* availability screen.

To display rate rules click on the interactive rate

**Note:** Once you have displayed the Rate Rules screen, you can redisplay availability *before* selling. To redisplay availability, enter: CAL\*R

#### Example:

| 1 + THRIFTY | Т | S G CCAR |                                               |
|-------------|---|----------|-----------------------------------------------|
|             |   | S G CDAR |                                               |
| 3 + THRIFTY | Т | S G ECAR | 247. View booking screen with rate rules 5.20 |
| 4 + THRIFTY | Т | S G EDAR | 247.50 W UNL 0.00 405.20                      |
| C , TUDTETV | т | C C VVAD | 247 EQ W UNU Q QQ 4QE 2Q                      |

#### Example screen response:

```
«Back to Cars» «Sell Car(s)» «Advanced Sell»
** Alamo INSIDE AVAILABILITY RULES DISPLAY **
*SUMMARY INFORMATION*
ARRIVAL 09:00AM SA 01AUG ATLT71 / RETURN 09:00AM TU 04AUG
ECAR DESCRIPTION: CHEVROLET SPARK OR SIMILAR
                                      264.00 USD
ESTIMATED BASE RATE:
APPROX TOTAL COST OF RENTAL:
                                      343.16 USD
*RATE DETAIL*
BASE RATE INCLUDES: DAY/HOUR CHARGES
EXTRA DAY: (* XD) 88.00 USD UNL FM- 0.00MI
EXTRA HOUR: (* XH) 29.33 USD UNL FM- 0.00MI
RATE GUARANTEE SEE
APPROX TOTAL INCLUDES: BASE RATE PLUS TAXES AND SURCHARGES
 RATE GUARANTEE PERIOD: -01JAN01
RATE CODE: A3D18 - ONE WAY DAILY 3 DAY
RATE TYPE/CATEGORY: D - DAILY / STANDARD
*TAXES*
SALES TAX
             7.00
                         PERCENT - INCLUDED IN APROX TTL
*SURCHARGES / FEE AND OTHER REQUIRED CHARGES*
CUSTOMER FACILITY CH
             5.00 USD
                            PER DAY - INCLUDED IN APROX TTL
AIRPORT CONCESSION F
                         PERCENT - INCLUDED IN APROX TTL
              11.11
RENTAL MOTOR VEHICLE
             3.00
                         PERCENT - INCLUDED IN APROX TTL
VEH LIC RECOVERY FEE
             1.50 USD PER DAY - INCLUDED IN APROX TTL
  * TAXES APPLY TO ALL CHARGES MARKED BY AN ASTERISK
*COVERAGE*
NOT APPLICABLE
*ADVANCE BOOKING AND PICKUP/RETURN RULES*
```

The following table lists the rate rule components and their description:

| Component                                          | Description                                                                                                    |
|----------------------------------------------------|----------------------------------------------------------------------------------------------------|
| ** INSIDE AVAILABILITY RULES DISPLAY **            | Rules display header line and sell prompt.                                                                                                    |
| *SUMMARY INFORMATION*                              | Confirmation of car rental pickup/return date, times, and location. Includes car type description and approximate total                             |
| *RATE DETAIL*                                      | Day/hour charges, recap of unit rate, breakdown of approximate total amount, drop charge, rate guarantee period, rate code, rate type and category. |
|                                                    | <b>Note:</b> Weekend rates appear as a daily rate e.g. 'Wkend Daily.'                                                                               |
| *TAXES*                                            | All applicable taxes and amounts.                                                                                                    |
| *SURCHARGES / FEES AND OTHER<br>REQUIRED CHARGES*  | All applicable mandatory charges.                                                                                                    |
| *COVERAGE*                                         | Types of insurance coverage.                                                                                                    |
| *ADVANCE BOOKING AND PICKUP/RETURN RULES*          | Rules for advance booking and pickup/return.                                                                                                    |
| *PICKUP LOCATION SUMMARY*                          | Summary information on pickup location.                                                                                                    |
| *RETURN LOCATION SUMMARY*                          | Summary information on return location.                                                                                                    |
| *CREDIT CARDS ACCEPTED*                            | Credit cards accepted for payment and guarantee.                                                                                                    |
| *RESERVATION GUARANTEE/DEPOSIT/PREPAY REQUIREMENT* | Requirements for reservation guarantee, deposit, and prepay.                                                                                        |
| *SPECIAL TEXT COMMENTS*                            | Freeform text of additional rules.                                                                                                    |

#### From a sold car segment

To display rules from a Booking File, enter CAV followed by the segment identifier (S), and the car segment number.

Example entry: CAVS3

**Note:** Some vendors may *not* provide this feature.

# Step 3: Sell Rental Car

After viewing car availability and rate rules, you are ready to sell the rental. Travelport Smartpoint provides two options when selling. The quick sell option and advanced sell option. The sell options are available on the car rate rules screen.

The sell response varies with the participation level of the car rental company. However, the sold segment appears the same way in the Booking File.

Some rental companies may require a guarantee or deposit payment or your agency may use E-vouchers.

Use the Advanced Sell option at the top of the rules screen. If no additional information is required at time of sell and no guarantee is required you may use the sell option.

Ensure the passenger name has been entered prior to selling a car.

Depending on the vendor participation an instant confirmation will be made prior to end transaction.

**Note:** Never ignore a car reservation as the reservation will remain live and the traveler or agency could be charged no show fees. If the traveler no longer requires the booking, complete the Booking File then take the steps shown later in this module to cancel.

When using the advanced sell options you are presented with a dialog box to enter relevant information at time of sell.

#### Example:

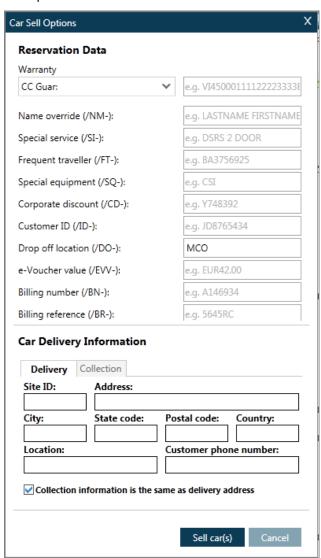

## Advanced sell options explained:

| Item:               | Explanation:                                                                                                    |
|---------------------|----------------------------------------------------------------------------------------------------|
| Warranty            | Reservation guarantee, e.g. credit card or Agency IATA/ARC number                                                                                  |
| Name override       | Main driver name if more than one passenger in reservation                                                                                         |
| Special Information | Special Requests, e.g. Red car                                                                                                    |
| Frequent Traveler   | Frequent Traveler Number                                                                                                    |
| Special Equipment   | Request for special equipment such as child seats or satellite navigation systems. For a list of codes refer to HELP CARS                          |
| Corporate Discount  | Corporate discount code if applicable                                                                                                    |
| Customer ID         | Customer identification number                                                                                                    |
| Drop off location   | If different from the pick up                                                                                                    |
| E-Voucher Value     | Total value of pre-paid E-voucher                                                                                                    |
| Billing Number      | Billing number if applicable                                                                                                    |
| Billing Reference   | Billing reference if applicable                                                                                                    |
| Car Delivery        | For participating vendors only. The customer may wish for<br>the car to be delivered to a specific location for example a<br>hotel or home address |
| Car Collection      | For participating vendors only. The customer may wish for the car to be collected from a specific location for example a hotel or home address     |

# Car Sell Response:

```
1.1SMITH/JOHNMR

1. DL 1168 X 12SEP LAXMIA HS1 2250 #0647 0 E FR/SA

2. DL 1169 V 19SEP MIALAX HS1 0705 0944 0 E FR

3. CCR SX SS1 MIA 13SEP-19SEP CCAR/RG-USD139.76WY-UNL KM -1IR/BS-99999992/PUP-MIAT01/ARR-0647/RC-1IR/DT-0605/NM-SMITH JOHN MR/CF-9804875042
```

The sell response will include information such as dates, the guaranteed rate, pickup and drop-off location codes and the confirmation number.

# **Cancelling a Car Segment**

When a customer no longer wants to rent a car or changes an itinerary and needs a different car rental, you can cancel the rental car.

The function identifier to cancel a car segment is: X

To cancel a car segment, use the following steps.

Display the Booking File.

Enter X followed by the segment number.

Example: X2

Add a Received field and end the Booking File.

**Note**: Because the booking may exist in the participant's system, cancel the car segment instead of ignoring it before you end transaction. Follow the steps above to avoid having a confirmed reservation in the company's system while it is not present in Galileo.

# **Modifying a Car Segment**

You can also modify a sold car segment by changing:

- Pickup and/or drop-off dates
- Car type
- Or deleting optional sell fields

Galileo generates a message to the car company canceling and reselling the car reservation using the new information.

**Note:** Before modifying, check availability to be sure the car rental company can accommodate your change.

The function identifier to change a sold car segment is: CAM

To modify a sold car segment, enter CAM followed by the car segment number, the modification code (D), slash (/), and the new information.

Example entry: CAM2D/20DEC

The following table lists format examples for modifying a car segment.

| То:                                       | Use this format:                   |
|-------------------------------------------|------------------------------------|
| Change pick-up and drop-off date and time | CAM4D/11SEP-17SEP/ARR-0800/DT-1700 |
| Change drop-off date and time             | CAM2D/-19SEP/DT-0900               |
| Change car type                           | CAM6T/CCAR                         |
| Change optional field                     | CAM10/FT-AA1234567                 |
| Delete optional field                     | CAM4X/SI                           |

# **Displaying Car Company Description and Policy**

You can display corporate policies and descriptions of car rental companies. You can also display individual location descriptions from an availability screen or sold car segment.

There are two types of descriptions:

- Location describes policies and procedures that are specific to a location, such as hours of operation, car types, minimum age, and guarantee requirements.
- Corporate describes policies specific to a car rental company, such as acceptable credit cards, promotions, and special equipment.

This section describes how to display, interpret, and use the description menus.

The function identifier to display a car description menu is: CAD

There is a standardized set of categories for each description menu. Car rental companies provide numbers and keywords to access these categories.

### From Availability

To display a location description menu from car availability, click on the vendor name.

#### Example:

```
1-CAL12SEP-15SE
                                                                          X
«Back to Cars
                         ATLT01 HARTSFIELD JACK
THRIFTY CAR RENTAL
ADDRESS: 2300 RENTAL CAR CENTER DR PHONE: 877-283-0898
HOURS: OPEN 24 HRS DAILY
                                   > 2 CARS CAR/VEHICLE TYPES
> 4 DROP DROPOFF/ONFWAYS
           AGE REOUIREMENT
   1 AGE
   3 CDW COLL DAMAGE WAIVER
   5 EXPR EXPRESS SERVICE
                                         6 GAS
                                                  REFUELING POLICY
   7 HOURS HOURS-OPER/BUSNS
                                     > 8 INS
                                                  INSURANCE/COVERAGE
   9 PAI PERSONAL ACC INSUR
                                    > 10 SHTTL SHUTTLE SERVICE
  11 SPEQ SPECIAL EQUIPMENT
                                       12 TAX
  15 COMM COMMISSION AGENTS
17 EQUIP SPCL EQUIP RQSTS
                                    > 16 CRED CREDIT CARD INFO
> 19 MISC MISCELLANEOUS INF
                                                  MISCELLANEOUS INFO
  21 PYMNT PAYMENT ACCEPTED
                                       22 PROM
                                                  PROMO/MARKET INFO
  24 PHON LOCAL PHONE INFO
30 VALID DRIVER LICS RQMENT
                                       27 SPCL
                                                  SPECIAL SERVICES
                                     > 32 ADDR
                                                  LOCATION ADDRESS
                                       36 CORP
  34 CONT CONTACTS
                                                  CORPORATE RATES
  38 FORM FORMATS
                                     > 40 FQTV FREQUENT TRAVELER
> 46 HELP HOW TO BOOK-HELP
  45 GOVT GOVERNMENT RATES
  53 TIPS INDUSTRY DISCOUNTS
                                     > 56 ARRV ARRIVAL INFO
  57 XBORD CROSS BORDER INFO
                                     > 68 AWARD AGENT AWARDS
  77 FEES FEES/SURCHARGES
```

## From a Booking File

To display a location description menu from a sold car segment, enter CAD followed by the letter S and the segment number. (Segment 1 is a sold Avis car.)

Example entry: CADS1

To display a specific category, click on the interactive category code.

### By Car Rental Company

Sometimes you need to look up corporate policy information for a specific car rental company. To view this type of description, you can display the car company's corporate description menu.

To display a corporate description menu, enter CAD followed by the car rental company code.

Example entry: CADZT

The Thrifty corporate description menu appears.

Keywords and associated numbers identify the categories of information that appear for the specified car rental company.

To display a category, tab to the CAD/ prompt at the bottom of the menu click on the interactive key word.

```
1-CADZT

CORPORATE POLICY - THRIFTY CAR RENTAL

11NOV

5 EXPR EXPRESS SERVICE
22 PROM PROMO/MARKET INFO
34 CONT CONTACTS
36 CORP CORPORATE RATES
38 FORM FORMATS
40 FQTV FREQUENT TRAVELER
45 GOVT GOVERNMENT RATES
46 HELP HOW TO BOOK-HELP
53 TIPS INDUSTRY DISCOUNTS
68 AWARD AGENT AWARDS
```

**Note:** Although all car rental companies have a description menu, not every company includes information for each item. Therefore, you may *not* see every keyword listed.

To redisplay the last keyword description, enter: CAD\*R.

#### By Car Rental Company and City

To display a specific car rental company in a specific city, enter CAD followed by the car rental company code and the city or airport code.

Example entry: CADZLYWG

The location description menu for National Car Rental at Winnipeg International airport appears.

```
WINNIPEG INTL A
NATIONAL CAR RENTAL
                                                                             YWGT01
                                                                                                                                                                                      11NOV
ADDRESS:
                                   WINNIPEG INTL ARPT
PHONE: 204-925-3529
HOURS: SEE HOURS
        1 AGE AGE REQUIREMENT 2 CARS CAR/VEHICLE TYPES
3 CDW COLL DAMAGE WAIVER 4 DROP DROPOFF/ONEWAYS
5 EXPR EXPRESS SERVICE 6 GAS REFUELING POLICY
7 HOURS HOURS-OPER/BUSNS 8 INS INSURANCE/COVERAGE
    7 HOURS HOURS-OPER/BUSNS 8 INS INSURANCE/COVERAGE
9 PAI PERSONAL ACC INSUR 10 SHTTL SHUTTLE SERVICE
11 SPEQ SPECIAL EQUIPMENT 12 TAX TAX-STATE/LOCAL
15 COMM COMMISSION AGENTS 16 CRED CREDIT CARD INFO
17 EQUIP SPCL EQUIP RQSTS 18 GUAR GUARANTEED RATES
19 MISC MISCELLANEOUS INFO 20 NEWS HOT NEWS ITEMS
21 PYMNT PAYMENT ACCEPTED 22 PROM PROMO/MARKET INFO
24 PHON LOCAL PHONE INFO 25 POLY POLICIES/RQIRMENTS
26 RATE RATE INFORMATION 27 SPCL SPECIAL SERVICES
30 VALID DRIVER LICS RQMENT 32 ADDR LOCATION ADDRESS
33 CLUB CLUB/MEMBERSHIP 34 CONT CONTACTS
35 CONV CONVENTION RATES 36 CORP CORPORATE RATES
38 FORM FORMATS 40 FQTV FREQUENT TRAVELER
44 GRPS GROUPS 45 GOVT GOVERNMENT RATES
46 HELP HOW TO BOOK-HELP 47 INTL INFORMATION
50 SAFE SAFETY 51 SPLY SUPPLY FORMS
52 TACT TRAVEL AGT CONTEST 53 TIPS INDUSTRY DISCOUNTS
                                                                                                                    25 POLY POLICIES/RQIRMENTS
     50 SAFE SAFETY SUPPLY FORMS
52 TACT TRAVEL AGT CONTEST 53 TIPS INDUSTRY DISC
55 TITLE LOCATION NAME 56 ARRV ARRIVAL INFO
57 XBORD CROSS BORDER INFO 74 INSI INSIDE AVAILA
85 FIROP FUROPF 89 LATIN LATIN AMERICA
                                                                                                                    53 TIPS INDUSTRY DISCOUNTS
                                                                                                                  74 INSI INSIDE AVAILABLITY
                                                                                                                   89 LATIN LATIN AMERICA NEWS
      85 FUROP FUROPE
      91 CANAD CANADA
```

# **Displaying a Car Index**

The car index provides a listing of car rental locations. You can display car rental locations by:

- Airport code.
- City.
- Reference point.

The function identifier to display a car index is: CAI

#### **By Airport Code**

You can display an index of all car rental locations near an airport.

To display an index of airport car rental locations, enter CAI followed by the airport code.

Example entry: CAISNA

The index for airport car rental locations appears.

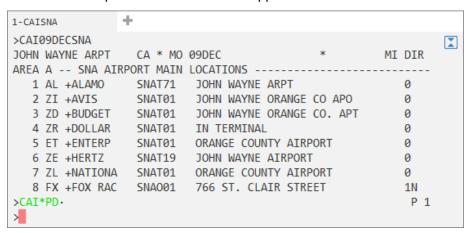

#### By City

You can display an index of all car rental locations in a city.

To display an index of city car rental locations, enter CAI followed by the city code or city name.

Example entry: CAINYC

The index for New York City car rental locations appears.

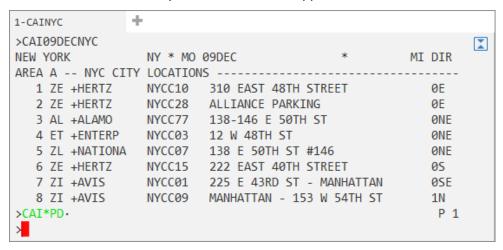

Note: You can also display an index by full city name.

Example entry: CAICLEVELAND

#### By Reference Point

To locate a specific car rental company by reference point, use the following steps:

Display a reference point list using the RoomMaster reference point function identifier: **HOR** 

Example entry: **HORYHZ** 

The reference point list for Halifax, Nova Scotia appears.

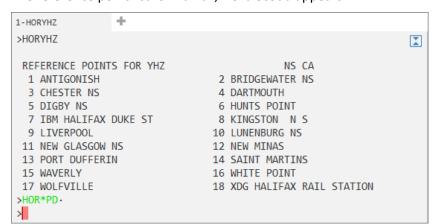

To locate a specific car rental company for a reference point, enter CAI followed by the reference point, slash (/), and the car rental company code.

Example entry: CAIDARTMOUTH/ZI

A similar name list appears.

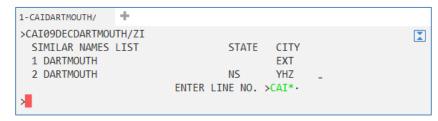

Tab to the CAI\* prompt and enter the line number.

The list of ZI locations in Dartmouth appears.

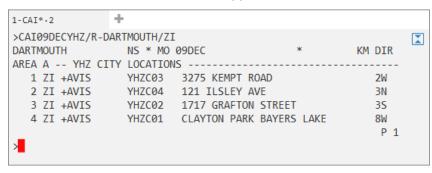

## **Redisplaying the Last Index**

If you have displayed a car index and have completed another task in Galileo such as selling a flight, you can redisplay the last index. To redisplay the last index enter:

#### CAI\*R

The last index appears.

### Summary

In this module you learned how to:

- Use Galileo to determine car company codes and names
- Identify different car type codes
- Sell rental cars in Galileo using the steps identified in this module
- Search car availability using qualifiers
- Update a car availability display
- Cancel a sold car segment
- Modify a sold car segment
- Display car company descriptions and policies
- Display a car index

# **Module Review**

Which car vendor is represented by the code ZA?
 Describe the car type represented by SCAR.
 If viewing the availability screen, what would you click on to view the company policies of Hertz?
 When you are ready to sell the car, if you wish to add pick up/drop off information where would you need to click?
 What format would you use to change your current car availability to request an Intermediate size car?
 From the following availability screen, how do you display the car vendor information?

| 1 + HERT  | Z T      | S G | ECAR | 345.49 | W | 1500 | 0.10 | 542.81 |
|-----------|----------|-----|------|--------|---|------|------|--------|
| 2 + HERT  | Z T      | SG  | CCAR | 345.49 | W | 1500 | 0.10 | 542.81 |
| 3 + HERT  | Z T      | SG  | EDAR | 360.49 | W | 1500 | 0.10 | 563.75 |
| 4 + HERT  | Z T      | S G | ICAR | 360.49 | W | 1500 | 0.10 | 563.75 |
| 5 + HERT  | Z T      | SG  | SCAR | 365.49 | W | 1500 | 0.10 | 570.73 |
| 6 + HERT  | Z T      | SG  | FCAR | 365.49 | W | 1500 | 0.10 | 570.73 |
| 7 + HERT  | Z T      | S G | PCAR | 395.49 | W | 1500 | 0.10 | 612.64 |
| 8 + HERT  | Z T      | SG  | LCAR | 663.49 | W | 1500 | 0.10 | 986.97 |
| 9 + ENTE  | RPRISE T | SG  | ECAR | 156.68 | W | UNL  | 0.00 | 273.52 |
| 10 + ENTE | RPRISE T | SG  | CCAR | 156.68 | W | UNL  | 0.00 | 273.52 |
| 11 + ENTE | RPRISE T | SG  | ICAR | 156.68 | W | UNL  | 0.00 | 273.52 |
| 12 + ENTE | RPRISE T | SG  | SCAR | 156.68 | W | UNL  | 0.00 | 273.52 |
| 13 + ENTE | RPRISE T | SG  | FCAR | 156.68 | W | UNL  | 0.00 | 273.52 |
| 14 + DOLL | AR T     | SG  | CCAR | 153.46 | W | UNL  | 0.00 | 273.55 |
| 15 + DOLL | AR T     | SG  | CDAR | 153.46 | W | UNL  | 0.00 | 273.55 |
| 16 + DOLL | AR T     | SG  | ECAR | 153.46 | W | UNL  | 0.00 | 273.55 |
| 17 + DOLL | AR T     | SG  | EDAR | 153.46 | W | UNL  | 0.00 | 273.55 |
| 18 + DOLL | AR T     | SG  | FCAR | 153.46 | W | UNL  | 0.00 | 273.55 |
| 19 + DOLL | AR T     | SG  | FDAR | 153.46 | W | UNL  | 0.00 | 273.55 |
| 20 + DOLL | AR T     | S G | ICAR | 153.46 | W | UNL  | 0.00 | 273.55 |

# **Module 13: Managing Booking Files in Queues**

Galileo provides a queue system for the management, sorting and storage of Booking Files. Each pseudo city has a set of numbered queues. Within this set, there are queues with predetermined functions and queues that your agency can customize for internal use.

The queue system allows you to sign into and out of queues, place Booking Files on a queue and perform various maintenance functions on the Booking Files currently on queue.

# **Module Objectives**

Upon completion of this module, you will be able to:

- Identify the types of queues and their purpose.
- Display the number of Booking Files on queue
- Access Booking Files in a queue, explain queue categories, and date ranges.
- Place Booking Files on a queue with categories and date ranges.
- Work Booking Files in queues.
- Identify status codes and advice codes
- End transaction, ignore, remove and place Booking Files in queue while working in a queue.

### **Types of Queues**

H/QUEUE ASK Answer ID 8453 – Queues Formats

Galileo assigns each pseudo city 100 queues, numbered 0 to 99. 26 of them are programmatic queues and Booking Files are placed on these queues automatically. These queues usually contain items such as flight confirmations, waitlist clearances, and schedule changes. The other 74 non-programmatic queues can be customized for your office needs.

A queue category is a divider within a queue defined by your agency's secondary authorizer. Categories subdivide your queues for more filing space. They are useful for organizing and sorting Booking Files and their information. Categories are subdivisions of queues and *cannot* exist *without* them. You can add up to 100 categories to a single queue.

You name each category using the letter C plus 2 alpha or numeric characters.

Additionally, there are four queues used to receive or count Booking File messages. These special queues are identified by title instead of by number.

# **Programmatic Queues**

Programmatic queues hold messages sent by airlines, car, train, cruise, hotel, and leisure travel companies about changes you need to make to Booking Files.

The following table lists the majority of available programmatic queues, their associated number, and the types of Booking Files they contain.

| Queue name/number:                    | Contains Booking Files with:                                                                                    |
|---------------------------------------|----------------------------------------------------------------------------------------------------|
| Queue 0 - Urgent (URG)                | Requiring urgent action (within 24 hours).                                                                      |
| Queue 1 - General (GEN)               | If no queue number is specified, a Booking File placed on queue will automatically fall onto the general queue. |
| Past Date Quick default 1*PD          | Past date bookings for subsequent retrieval.                                                                    |
| Queue 2 - Seat confirmation           | Replies to seats requests.                                                                                      |
| Queue 9 - Ticket arrangement (TAW)    | Ticket review dates.                                                                                            |
| Queue 10 - Ticket arrangement (TAU)   | Ticket review dates.                                                                                            |
| Queue 12 - Review Booking             | Booking Files that contain a Review Booking field.                                                              |
| Queue 16 - Vendor Remarks             | Booking Files that contain vendor remarks from airlines.                                                        |
| Queue 17 - Waitlist                   | Waitlist confirmations (status KL).                                                                             |
| Queue 18 - Urgent confirmation        | Booking Files with confirmation (status KK) from carriers, for travel within the next 14 days.                  |
| Queue 19 - General confirmation       | Booking Files with confirmation (status KK) from carriers, for travel outside the next 14 days.                 |
| Queue 20 - Unable                     | Booking Files with UU or US status.                                                                             |
| Queue 21 - Unable to confirm          | Booking Files with UC, UN or NO status.                                                                         |
| Queue 22 - Time change                | Time changes (TK or TL status).                                                                                 |
| Queue 24 - Auxiliary service advice   | Service responses from hotel and car vendors                                                                    |
| Queue 25 - Service information advice | Replies to SSRs.                                                                                                |

# **Special Queues**

Special queues have three-letter titles. They hold messages and Booking File counts for special functions.

The following table lists each special queue, its associated title, and the types of information found there.

| Queue                     | Title | Format | Information                                                                                                    |  |
|---------------------------|-------|--------|----------------------------------------------------------------------------------------------------|--|
| Supervisor                | SPV   | QS     | Messages for the attention of the supervisor or manager of an office. Need authorization to access.                      |  |
| Message                   | MSG   | QM     | Messages of a more general nature to colleagues in the same office, or between associated agencies and a Galileo office. |  |
| Unable to contact         | UTC   | QUTC   | Count of Booking Files with "unable to contact" notices.                                                                 |  |
|                           |       |        | <b>Note:</b> You <i>cannot</i> sign into the UTC queue, and is little used in an agency environment.                     |  |
| Left message to call back | LMT   | QLMCB  | Booking Files can be placed on this queue if you have been unable to contact your customer and will call later.          |  |
|                           |       |        | <b>Note:</b> You <i>cannot</i> sign into the LMT queue, and is little used in an agency environment.                     |  |

**Note:** These queues will be worked by your agency supervisor or servicing department.

# **Non-Programmatic Queues**

There are 74 non-programmatic queues that you can structure any way you like. Some agencies use certain queues to store Booking Files that need additional work, that need to be reviewed by a quality control department, or that need to be assigned to a specific individual in the agency.

Some agencies assign a non-programmatic queue to each individual working in the agency, so that they can follow-up with customers on Booking Files that they have created themselves.

#### **Queue Categories**

Non-programmatic queues may be divided into categories and date ranges to allow additional storage capacity. A category is a sub-division of a queue and may be defined for use by your agency supervisor. Each category may be further divided into four date ranges to permit more filing space.

### **Queue Management**

You can manage work to be done on Booking Files by performing various queue counts. In addition, Galileo enables you to view a list of Booking Files in a queue. These functions are important factors in increasing office productivity.

## **Counting Booking Files in Queue**

Working queues is easy using Travelport Smartpoint.

To help you manage your queues, you can set up a maximum of 10 Quick View queues or queue categories.

Select Queue Count Options from the Tools menu.

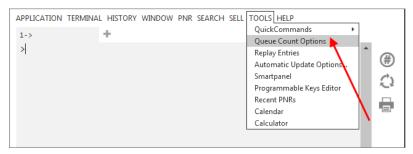

#### Example screen response:

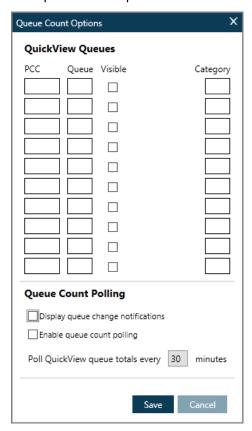

Refer to the following completed example, specifying pseudo EA7 and queues 16, 17, 19, 20, 22 25 and 36 with queue category JU.

Check the Visible box so that queues 16, 22 and 25 will be visible at the bottom of the Smartpoint Terminal Window.

If you check "Display queue change notifications", Smartpoint will automatically advise you when Booking Files are added to a queue.

Check the box to enable Queue count polling and specify that you wish your queues to be polled every 30 minutes.

**Note:** The minimum polling time is 15 minutes.

#### Example:

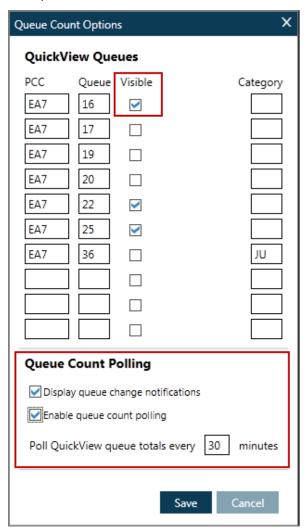

Note: You can select a maximum of three visible queues.

Click Save and the **MQ** button at the side of the screen is activated.

Click on it to display the numbers of Booking Files on your selected queues.

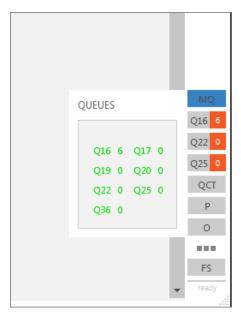

In addition, the total numbers of Booking Files on each queue that you "made visible" are displayed in red 'bubbles'.

Click your cursor over a red 'bubble', and the Booking Files on that queue are displayed in a separate window.

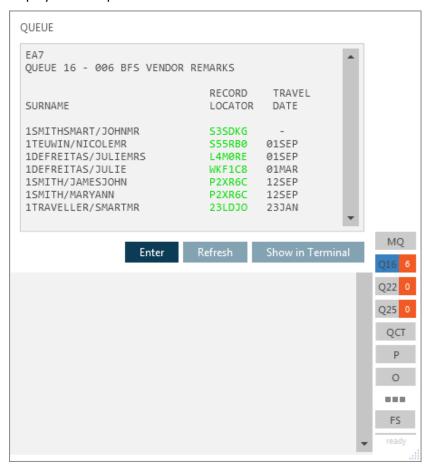

Click on a Booking File record locator to take you into the queue and open the booking in the PNR Viewer Window.

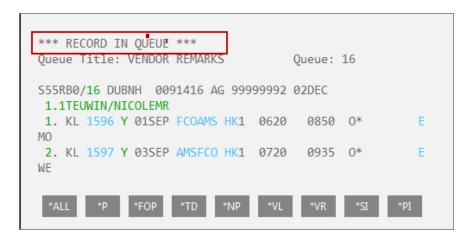

Note that you can click the **P** button if you wish to poll your queues at any time.

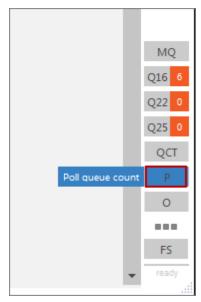

You can also click the  ${\bf O}$  button to get easy access to the Queue Count Options table if you wish to make any changes to it.

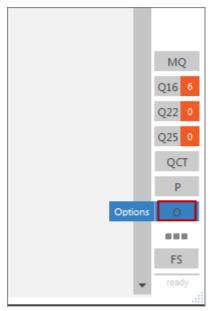

#### **Counting all Queues**

You can click the **QCT** button at the side of the screen to display the queue count for *all* queues.

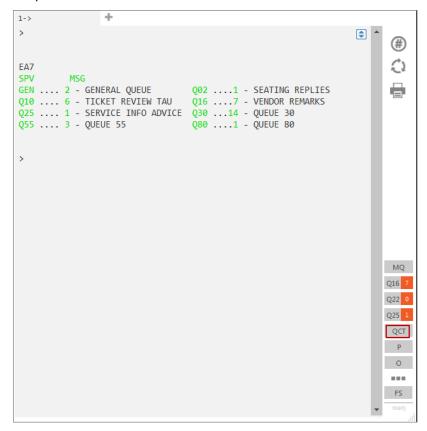

#### **Queue Categories**

A queue number with an asterisk identifies a queue with categories.

#### Example:

```
EA7
SPV MSG
Q02 ... 1 - SEATING REPLIES Q10 ... 6 - TICKET REVIEW TAU
Q16 ... 9 - VENDOR REMARKS Q22 ... 1 - TIME CHANGED
Q23 ... 2 - HX NOTIFICATION Q25 ... 2 - SERVICE INFO ADVICE
Q30 ... 21 - QUEUE 30 Q37*... 1 - QUALITY QUEUE
Q39 ... 1 - QUEUE 39 Q60 ... 1 -
Q80 ... 1 - QUEUE 80
```

Click on the asterisk (shown here in blue) to display the categories and the Booking File count. Click on the asterisk again to close the display.

#### Example:

```
EA7
SPV MSG
Q02 ... 1 - SEATING REPLIES
Q10 ... 6 - TICKET REVIEW TAU
Q16 ... 9 - VENDOR REMARKS
Q22 ... 1 - TIME CHANGED
Q23 ... 2 - HX NOTIFICATION
Q30 ... 21 - QUEUE 30
Q37*... 1 - QUALITY QUEUE
DM... 1
Q39 ... 1 - QUEUE 39
Q80 ... 1 - QUEUE 80
```

## Listing Booking Files in a Specific Queue

Click on a number to the right of the queue number or queue category to display a list of the bookings residing on that queue.

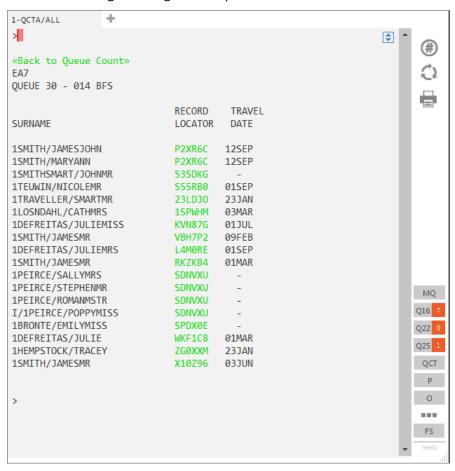

Click on any of the record locators to open the Booking File in queue in the PNR Viewer window if you wish to start working the queue.

Alternatively, click "Back to Queue Count" to return to the queue count.

# **Accessing Booking Files in Queue**

**H/QUEUE** 

To access and work on the bookings stored in a queue, category, or date range, you need to sign into one of them. You can also access bookings on a branch office queue, category or date range.

To access a queue, select either the **MQ** or **QCT** buttons, and then click on the required queue number or category.

You can also click on a Booking File record locator from a list of bookings on Queue as shown earlier.

The first booking on queue is displayed in the PNR Viewer Window.

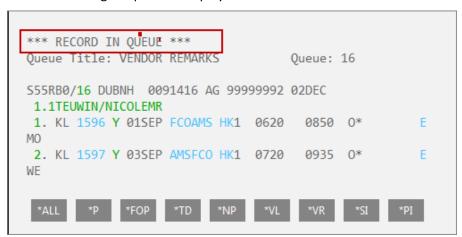

When you access a Booking File on queue, new buttons become available at the side of the active window, and you can work the queue quickly and easily.

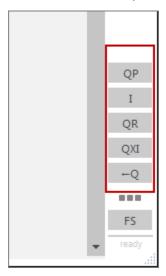

Click the **QP** button to retrieve the previous Booking File on queue.

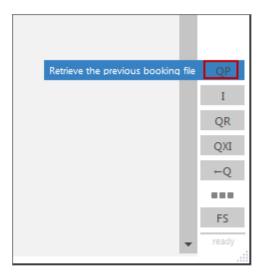

Click the I button to ignore and retrieve the next Booking File.

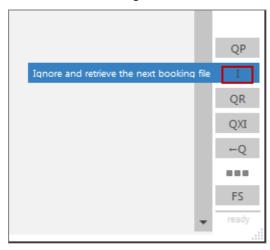

Click the  $\mathbf{Q}\mathbf{R}$  button to remove the booking from queue.

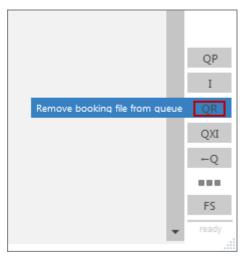

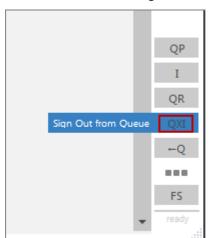

Click the **QXI** button to ignore the booking and sign out of the queue.

Click the **-Q** to take you back to the queue buttons.

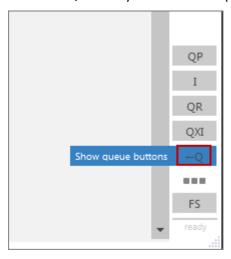

Example screen response:

# **Placing Booking Files on Queue**

You can place Booking Files on any of the 100 queues assigned to your office (including programmatic queues). You can also place a booking in a specific category within a queue, or in a specific date range within a category.

After you place bookings on queue, Galileo begins a history trail of the queue entries you make.

**Note:** You can place the same Booking File on multiple queues, but you *cannot* place the same Booking File in the same queue multiple times.

The function identifier to place a Booking File on queue is: **QEB** 

#### Placing Booking Files on a Specific Queue

To place a Booking File on a queue, display the booking and enter QEB followed by a slash (/), and the queue number.

Example entry: QEB/50

To place a Booking File on a queue at a branch location, display the booking and enter QEB followed by a slash (/), branch location pseudo city, and queue number.

Example entry: QEB/E9G/39

The Galileo system responds with the message "ON QUEUE" followed by the booking record locator.

Example screen response:

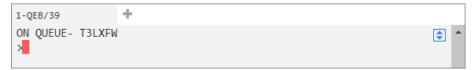

**Note:** Once you place a booking in a queue, it is *no* longer active in your agent work area. Therefore, in order to continue working on that same Booking File, you must retrieve it again.

#### Placing Booking Files on a Specific Queue and Category

To place a booking into a queue category, display the booking and enter QEB followed by a slash (/), queue number, asterisk (\*), category code (C), and the category name.

Example entry: QEB/55\*CJD

Use the following format example to place a Booking File into a category at a branch location:

QEB/E9G/42\*CMK

Galileo responds with the message "ON QUEUE" followed by the booking record locator.

#### Placing Booking Files on a Specific Queue, Category, and Date Range

To place a Booking File into a queue category date range, display the Booking File and enter QEB followed by a slash (/), queue number, asterisk (\*), category code (C), category name, asterisk (\*), date range code (D), and the date range number.

Example entry: QEB/33\*CDL\*D1

You can place a booking into a queue category date range at a branch location.

Example entry: **QEB/**E9G/50\*CTE\*D1

The message "ON QUEUE" appears followed by the booking record locator.

#### Placing Booking Files on Multiple Queues, Specific Categories

To place a Booking File into multiple queues and categories, display the booking and enter QEB followed by a slash (/), first queue number, asterisk (\*), category code (C), category name, end item (+), second queue number, asterisk (\*), category code (C), category name.

Example entry: QEB/33\*CDL+40\*CJD

The message "ON QUEUE" appears followed by the booking record locator.

# **Working Booking Files in Queue**

When signed into a queue, you can:

- Change segment status and update advice codes in a Booking File.
- End transaction the Booking File.
- Ignore the Booking File.
- Remove the booking from queue.
- Place the Booking File on another queue.
- Exit queues.

#### **Status Codes and Advice Codes**

Vendors use advice codes to advise you of the change of status of a booking, and a status code may indicate whether a flight reservation is confirmed, waitlisted, or on request. It is also is used to confirm a seat request or an SSR item.

When you receive an advice from a vendor, you should advise your customer of the change and update the Booking File to show the status of the flight.

The following is a list of codes, and required action.

| Advice code: | Definition:                             | Change to status code: |
|--------------|-----------------------------------------|------------------------|
| KK           | Confirmed from request                  | нк                     |
| KL           | Confirmed from waitlist                 | нк                     |
| NO           | No action taken                         | ХК                     |
| ТК           | Schedule change on a confirmed flight   | НК                     |
| TL           | Schedule change on a waitlisted flight  | HL                     |
| TN           | Schedule change on a requested flight   | HN                     |
| UC           | Unable to confirm                       | хк                     |
| UN           | Unable to confirm, flight not operating | ХК                     |
| US           | Unable to accept sale, have waitlisted  | HL                     |
| UU           | Unable to confirm, have waitlisted      | HL                     |

## **Updating Advice Codes**

When you have advised your customer of relevant changes, the advice code must be updated in the Booking File with a change entry. The following are sample entries.

# Flight changes

Advice codes that advise you of a change of flight status may be updated with the following entries.

| Advice code:                               | Change to status code:        | Format: |
|--------------------------------------------|-------------------------------|---------|
| KK - confirming reservation                | Change flight segment 2 to HK | @2HK    |
| KL - confirming from waitlist              | Change flight segment 5 to HK | @5HK    |
| TL - waitlisted, advising new flight times | Change flight segment 3 to HL | @3HL    |
| UU - unable, have waitlisted               | Change flight segment 4 to HL | @4HL    |

#### SSR items

Advice codes that advise you of a change of status for an SSR item may be updated with the following entries.

| Advice code:                 | Change to status code:                                             | Format:         |
|------------------------------|--------------------------------------------------------------------|-----------------|
| KK - confirming item         | Change status of special meal VLML to HK                           | SI.VLML@HK      |
| KK - confirming item         | Change status of special meal DBML to HK for passenger 1 segment 3 | SI.P1S3/DBML@HK |
| UU - unable, have waitlisted | Change status of special meal SFML for segment 3 to HL             | SI.S3/SFML@HL   |

## Seat requests

Advice codes that advise you of a change of status for a seat request may be updated with the following entries.

| Advice code:                  | Change to status code:                                      | Format:  |
|-------------------------------|-------------------------------------------------------------|----------|
| KK - confirming item          | Change segment status of all seats for all passengers to HK | S.@*HK   |
| KL - confirming from waitlist | Change segment status for seat request for segment 2 to HK  | S.S2@*HK |

## Flights, SSR and Seats

| Action:                                                                                                    | Format: |
|----------------------------------------------------------------------------------------------------|---------|
| To update all air segments, SSR items and seat request with one entry. (This will also remove items with NO, UC, UN or HX advice codes. | @ALL    |

# **Ending Transaction**

In addition to the buttons that become available at the bottom of the Smartpoint screen when you are working a Booking File on a queue, Galileo formats are also available.

When you make changes to a Booking File in queue, you end transaction to save the changes. You have two options available when you end transaction a booking in queue:

- Redisplay the Booking File in queue.
- Remove the Booking File from queue.

# **Ending transaction and redisplaying**

To end transaction a Booking File and redisplay it in queue:

- Change or update the Booking File.
- Add a Received field.
- Enter: FR

### **Ending transaction and removing**

To end transaction and remove a Booking File from queue:

- Change or update the Booking File.
- Add a Received field.
- Enter: E

## **Ignoring**

You can ignore a displayed Booking File in queue. However, Galileo ignores any changes made to the booking and places it at the bottom of the queue. You can then:

Redisplay the Booking File without changes.

Place the displayed Booking File at the bottom of the queue.

# Ignoring and redisplaying

To ignore and redisplay a Booking File, enter: IR

#### Ignoring and placing at the bottom of queue

To ignore and place the Booking File at the bottom of the queue, enter: I

# **Exiting the Queue**

Galileo provides several single-entry formats that allow you to exit a queue.

The following table lists the most frequently used formats.

| To exit a queue and:                              | Use this format: |
|---------------------------------------------------|------------------|
| Ignore a displayed Booking File                   | QXI              |
| Ignore a Booking File, then redisplay it          | QXIR             |
| End transaction a Booking File                    | QXE              |
| End transaction a Booking File, then redisplay it | QXER             |

# **End of Queue Markers**

H/QEND

Queues in the Galileo system work in a continuous loop. You have the option of turning on a queue marker to indicate when you have reached the end of a queue. If the queue marker is not used, the first booking remaining on queue will be redisplayed.

### **Turning on queue markers**

To turn on queue markers at your terminal enter QENDON, before entering a queue.

#### Example:

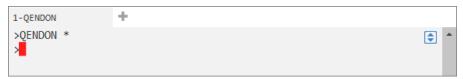

At the end of the queue if *no* other items exist, Galileo will respond with: END OF QUEUE – OFF QUEUE

#### Example:

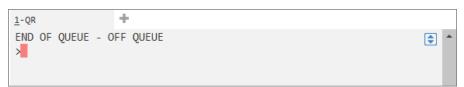

If Booking Files remain on queue, Galileo responds with:

END OF QUEUE - OFF QUEUE - ITEMS EXIST

#### Example:

```
1-QR

END OF QUEUE - OFF QUEUE - ITEMS EXIST

TAB AND ENTER TO RETURN TO QUEUE

>Q/EA7/16·
>
```

# **Turning off queue markers**

To turn the queue marker feature off at your terminal enter: **QENDOFF** 

## **Queue Bounce**

H/QB

The queue bounce feature in Galileo allows you to move Booking Files from one queue to another. You can also move Booking Files from one queue category to another queue category or move Booking Files to a branch queue.

The following table lists the most frequently used formats.

| To bounce all Booking Files from queue:  | Use this format: |
|------------------------------------------|------------------|
| 9 to queue 47                            | QB9/47           |
| 50 to queue 20, category MH              | QB50/20*CMH      |
| 32, category TR to queue 34, category MW | QB32*CTR/34*CMH  |
| 9 to queue 60 at branch E9G              | QB9/E9G/60       |

# **Additional Queue Formats**

H/QUEUE, H/BFQM

The following table lists frequently used formats for working in queues.

| То:                                                               | Use this format:            |
|-------------------------------------------------------------------|-----------------------------|
| Display list of queue titles                                      | QPB*                        |
| List all queues containing active<br>Booking Files                | QCA                         |
| List all queues containing more than 30 Booking Files             | QCA*30                      |
| Count number of people signed into a queue                        | QINC/50 (50 = queue number) |
| Sign into message queue                                           | QM                          |
| Count messages in the message queue.                              | QCM                         |
| Sign out and place message at bottom of queue with a single entry | QX+QEMI                     |
| Sign out of queue and delete message                              | QX+QI                       |

# **Summary**

In this module, you learned how to:

Identify the types of queues and their purpose.

Display the number of Booking Files on queue

Access Booking Files in a queue and explain queue categories and date ranges.

Place Booking Files on a queue with categories and date ranges.

Work Booking Files in queues.

Identify status codes and advice codes

End transaction, ignore, remove and place Booking Files in queue while working in a queue.

# **Module 14: Issuing Travel Documents**

Once you have completed a Booking File in Galileo for your customer, you may need to issue documents such as tickets, invoices or itineraries. This module describes how to issue these documents through the Galileo system.

# **Module Objectives**

Upon completion of this module, you will be able to:

- Check printer status and ticket and itinerary/invoice stock
- Issue both electronic and paper tickets
- Describe document issuance activities
- Void tickets
- Exchange tickets
- Process refunds

## **Printer Status**

HELP TINS or H/HMLD ASK Answer ID 8684 ASK Answer ID 600

Before using the Galileo system to issue any documents, you should check your printer status. From your workstation, you can check your printer status and ticket and invoice (TINS) tables to verify correct document numbering (TINS is the Galileo Ticket/Invoice Numbering System).

The function identifier to check printer linkage and status from your workstation is: **HMLD** 

The following linkage screen appears:

```
APPLICATION TERMINAL HISTORY WINDOW PNR SEARCH SELL TOOLS HELP

1-HMLMF101BADA

CRT TKT DEV ST FM / ITN DEV ST FM / MIR DEV ST FM / FE09C7 C5F061D U I C5F062D U T F101BAD D

>
```

The following table describes the linkage screen components:

| Component:                         | Description:                      | Example: |
|------------------------------------|-----------------------------------|----------|
| CRT                                | Workstation address               | FE09C7   |
| TKT DEV                            | Ticket device address             | C5F061   |
| ITN DEV                            | Itinerary/invoice printer address | C5F062   |
| MIR DEV                            | Accounting interface address      | F101BA   |
| D (following each printer address) | Demand                            |          |

**Note:** You may also be linked to a hardcopy printer (**PRT DEV**) if available.

| Component: | Description:                   | Example:                        |
|------------|--------------------------------|---------------------------------|
| ST         | Printer/interface status       | U (Up)<br>D (Down)              |
| FM         | Type of form in device/printer | T (Ticket) I Itinerary/invoice) |

If you are not linked to a device and do not know the GTID, it is possible to check the GTIDs by viewing the linkage for your Pseudo City Code: HMLDXC7

The entry to then link to the appropriate device would be (linking to itinerary/electronic ticket support document printer GTID C5F061): HMLMF52343DIE

If the link is showing with a D for Down under the ST (status) column, to bring the status UP again would be: **HMOMC5F061-U** 

## **Ticket and Invoice Tables**

#### H/TINS

### ASK Answer ID 578 TINS Table

Galileo has the Ticket/Invoice Numbering System (TINS) to help you reconcile autogenerated tickets and invoices. For each transaction, Galileo assigns ticket and invoice numbers that cross-reference each other.

There is a table for ticket data and a table for itinerary data. You can view these tables and generate reports on the data from your workstation.

The entry to check the ticket table is: HMTN/D

If you have multiple ticket printers in your office, you may see a response similar to the one below.

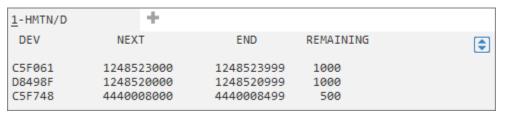

To check the itinerary/invoice table, enter HMIN followed by a slash (/), and the letter D for display.

Example entry: HMIN/D

# **Preparation for Ticket Issue**

HELP TICKET or H/TICKET ASK Answer ID 8684

The Galileo system checks for the presence of a filed fare, plating carrier and form of payment (FOP) when a ticketing entry is made. The plating carrier is selected automatically by Galileo in agencies in markets that use Automatic Plating Carrier Logic.

Ensure the Booking File has been completed with the mandatory items, plus a filed fare and a form of payment. End and retrieve the Booking File before making the ticketing command.

Galileo can issue two types of tickets:

- Electronic tickets
- Paper tickets

To display the list of carriers that offer electronic ticketing, enter: CGET.

The Default field on the CGET table controls whether an airline allows electronic or paper tickets.

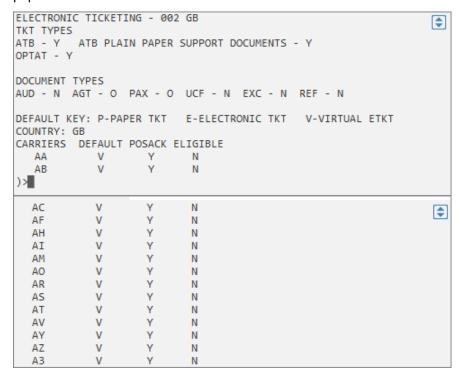

Here are the settings that are currently in use.

- V Virtual electronic ticket required
- P Paper ticket
- **E** Electronic ticket required

From the GCET table you can also determine whether the vendor locator must be present in the Booking File for the e-ticket to be issued.

Under the **POSACK** column, next to each carrier, **Y** = Vendor Locator is required, **N** = Vendor Locator not required.

# E-Ticketing Inter-Airline Agreement Table

**ASK Answer ID 2347** 

To display a list of interline electronic agreements for a specific carrier, enter: **DT/IAT/DIS**XX (XX= carrier code) (ASK Answer ID 3882)

Example entry: **DT/IAT/DISAF** (AF = Air France)

The display shows those airlines that accept an AF ticket. For example for AC (Air Canada), Y appears next to the carrier code. This indicates that you can validate an Air Canada itinerary against Air France, even if no Air France flights exist in the itinerary.

```
GALILEO INTERLINE ELECTRONIC TICKETING TABLE

VALIDATING VENDOR - AF LAST UPDATE: 05NOV13 BY C112D0
INDICATORS: Y- AF NOT MANDATORY

AA - Y

AB

AC - Y

AE - Y

AH - Y

AI - Y

AM - Y

AP - Y

AR - Y

)>
```

Galileo issues all travel documents including the accounting interface simultaneously, although modifiers can be used to issue only the type of document required.

Galileo prints the supporting documents depending on how this has been set up in the Support Document Print Table options table. **HMET** 

```
>HMET/ EA7
                                                                        $
                              REQUIRED BY:
COUPON
            GTID
                      TYPE
                              BSP AGENCY
                                              STATUS PRINT NOW
AGENT CPN ·C5F062
                       TKT
                              0
                                     • N
                                               U
                                                         - N
PSGR RCPT ·C5F062
RFND NOTC ·C5F062
                       TKT
                                                U
                                                          - N
                       TKT
                                                U
REFUND NOTICE GTID SHOULD BE ITN
```

To change settings, tab to the N under print now and change to Y.

#### **Issuance Activities**

When you issue travel documents, in addition to printing documents, Galileo:

- Sends Booking File information to the accounting system (if linked)
- Checks that the fare quote status is still valid for ticketing.
- Validates airline plating
- Updates the Ticketing field to show ticketed
- Updates the Filed Fare to show ticketed
- End transacts the Booking File

### **Accounting Information**

If your workstation is linked to an agency accounting system, Galileo automatically sends the Booking File accounting information to the system when you issue travel documents for your customer.

#### **Fare Validation**

When you issue travel documents for your customer, Galileo checks that the Filed Fare is still valid for ticketing. If it is not, a new fare quote must be obtained and any fare increase advised to the passenger.

#### Point to note:

If no filed fare is present in the Booking File, the system obtains an automatic fare quote for the classes as booked (FQ entry) when the ticketing entry is made.

### Validation of Airline Plating

When you issue a ticket for your customer, Galileo automatically validates that your agency has a validation plate authority to ticket the first airline in the itinerary.

## Plating authority override

To store a price and override plate authority, enter TKPC followed by the airline code that you are using to override the plating authority.

Example entry: TKPCBA

## Update of Ticketing Field and Filed Fare

Galileo changes the Booking File ticketing field (T.) to show that your customer has been ticketed. Galileo changes the ticketing field to show the nearest airport code to the agency issuing the ticket, ticketing date, ticketing time in Greenwich Mean Time (GMT) and the issuing agent sine and duty code.

When issuing travel documents for a customer, Galileo adds the ticket number into the Filed Fare.

### **End Transact Booking File**

The final activity that Galileo performs when issuing travel documents is to automatically end the Booking File. Galileo also displays a tab and format to redisplay the Booking File if you wish.

# **Form of Payment**

**HELP JV** 

See also ASK Answer ID 2281 (If passenger needs to pay by more than one FOP)

Once you know the Form of Payment that a passenger will be using to pay for their journey, there are several ways to enter this into the Booking File. There are various forms of payment that can be added.

One option is to use the Booking File Form of Payment entry:

| Format:                       | Explanation:                                                                                                    |
|-------------------------------|----------------------------------------------------------------------------------------------------|
| F.S                           | Cash                                                                                                    |
| F.CK                          | Check / Cheque                                                                                                    |
| F.INV12345                    | Invoice Number                                                                                                    |
| F.NONREF                      | Non-refundable without reference to issuing agent                                                                 |
| F.487652221110028*D1215*A1234 | Credit card with date of expiry (no spaces in the credit card number), with a previously obtained approval number |
| F.MSfreetext                  | Miscellaneous payment                                                                                             |
| F.@CK                         | To change the FOP to check/cheque                                                                                 |

If no approval code is added to the credit card entry, the system will automatically seek approval for the fare amount.

Alternatively, add the Form of Payment as Ticket Modifier Update entries:

| Entry: | Description:               |
|--------|----------------------------|
| TMU    | Ticketing modifier update  |
| 1      | Filed fare number 1        |
| F      | Form of payment entry code |
| СК     | FOP code (check/cheque)    |

Another alternative is to add the Form of Payment in the ticketing entry:

| Entry: | Description:               |
|--------|----------------------------|
| TKP1   | Ticketing modifier update  |
| P1     | Filed fare number 1        |
| F      | Form of payment entry code |
| СК     | FOP code (cheque)          |

Refer to Ask Answer ID 30252 for a full list of possible credit card error responses and solutions.

| Response:                            | What it means:                                                                                                    |
|--------------------------------------|----------------------------------------------------------------------------------------------------|
| AUTHORISATION IS NOT ALLOWED         | The link in the vendor control database is set to OFF. Contact your Galileo Help Desk.                                          |
| CARD EXPIRED                         | Telephone the card vendor for authorization.                                                                                    |
| CARD NUMBER/VENDOR DO NOT MATCH      | You have included the two-letter card vendor code in the entry that does not match the card number.                             |
|                                      | <b>Note:</b> The card number also identifies the card issuer. You do not need to include the vendor code in your entry.         |
| CARD NOT VALID FOR USE ON<br>GALILEO | The optional vendor ID code is invalid, or the card number that was input does not match an existing vendor code.               |
| CARD NOT YET VALID                   | Check whether the cardholder has another copy of the card which is about to expire and re-enter using the details of that card. |
|                                      | Alternatively, telephone the card vendor for authorization.                                                                     |

# **Electronic Tickets**

HELP E-TICKET ISSUE or H/ETKT
ASK Answer ID 8430 – E-Ticket Functionality

You can issue an electronic ticket for those airlines that participate in electronic ticketing in Galileo, provided that the booking is eligible for electronic ticketing. Below are some of the requirements that must be met in order for the successful production of e-tickets:

- The carrier must be an e-ticketing participant
- The flight segments must be e-ticket eligible (should have E indicator)
- If there are multiple carriers in the Booking File, the interline agreement must be verified
- Positive acknowledgement from each carrier is required
- The form of payment must be accepted for e-ticketing by the carrier
- The passenger type code (PTC) must be accepted for e-ticketing by the carrier
- The travel agency must be within carrier's e-ticketing points of sale
- The secure flight SSR must be present when required

Additional requirements may be applicable, depending on the carrier.

**Note:** To determine whether or not the current itinerary is eligible for e-ticketing, use the format DT/ETE0

Example screen response:

```
DEFAULT PLATING CARRIER TRACE. PCC: EA7
ITINERARY TYPE: BETWEEN AREAS RELATIVE SEGMENT #: 1
UA - VALID FOR ELECTRONIC TICKET
ZK (UA) - UNAUTHORIZED/INVALID PLATING CARRIER CODE
>
```

To issue all documents, including an electronic ticket, enter: TKP

Galileo issues the electronic ticket, prints related documents, and the following alert appears. As long as the default ticketing type is E-ticket for the airlines booked, an E-ticket will automatically be generated.

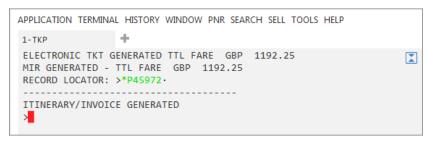

There will now be two additional boxes shown beneath the itinerary to indicate that an electronic ticket has now been issued: \*HTI and \*THE.

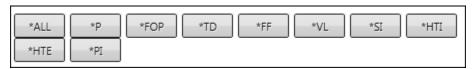

When you click on the \*HTI box the following screen will be displayed showing the ticket number, currency and total fare.

```
** NO HISTORY TIN DATA **

** CURRENT TIN DATA **

ELLIOTT/WILLIAMM-/1259901891906/-GBP/1192.25/ET

>
```

When you display the Filed Fare, \*FF the ticket number will now be shown:

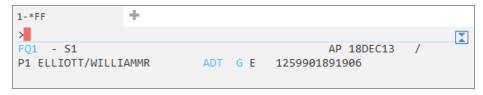

#### **Electronic Ticket Record**

#### ASK Answer ID 420 - ETR Status Codes

When you click on \*HTE the electronic ticket record is shown.

When you issue an electronic ticket, an image of the ticket is stored in the carrier's database. This image is referred to as an Electronic Ticket Record (ETR).

The Booking File is not linked to the Electronic Ticket Record. Any updates to the Booking File do *not* affect the Ticket Record.

The following are the status indicators that you will see in an ETR.

ARPT Airport Carrier controlled (unused, exchanges and refunds are allowed by most carriers)

CKIN Passenger has checked in with the operating carrier (most carriers do not allow exchanges/refunds)

CLSD Closed

EXCH Coupon has been exchanged

LFTD Passenger has boarded the aircraft

OPEN Open for use

PRTD Printed by carrier (converted from electronic record to a paper document)

RFND Coupon has been refunded

SUSP Restricted use by validating carrier

USED Passenger has flown

UNVL Made unavailable for use by validating carrier-can only be exchanged

VOID Ticket voided

## **Display the Electronic Ticket Record**

You can display an e-ticket from a displayed Booking File, by the e-ticket number or by other means.

To access the ETR from the Booking File, display the Booking File and then type \*HTE and enter or click on the box \*HTE in the ticketing field and enter.

To access the ETR by e-ticket number, without the Booking File being displayed, type \*TE/ followed by the ticket number (13 digits) and enter.

Example entry: \*TE/0161234567890

The following table lists formats to view an Electronic Ticket Record.

| To view the Electronic Ticket Record:                                                                               | Use this format:             |
|----------------------------------------------------------------------------------------------------|------------------------------|
| From an active Booking File                                                                                         | *HTE                         |
| By ticket number                                                                                                    | *TE/0141667436821            |
| Display e-Ticket record held in the American<br>Airlines database using the passengers<br>mileage membership number | *TE/AA/FF10087654            |
| Display e-Ticket record held in the Deutsche<br>Lufthansa database using the credit card<br>number                  | *TE/LH/CC373900000000000     |
| Retrieve an e-Ticket record from the Air France database using the date, routing and passenger family name          | *TE/AF/10APR08PARMRS-LEBLANC |

## **Display Electronic Ticket Record History**

If the carrier allows, an Electronic Ticket Record History can be displayed. It is helpful if you need to verify the ticket number on the first screen or track any changes that were made to the ticket.

The format to display ETR history is: \*TEH

# **Retransmitting Electronic Ticket Support Documents**

To reprint Support Documents enter the ticket number with the check digit: **TSD1259900191818** 

# **Paper Tickets**

You may have to issue a paper ticket for a carrier that offers e-ticketing but your customer wishes to have a paper ticket or you may have to issue a paper ticket for a carrier that does *not* offer e-ticketing.

## Paper Ticket for Carrier Offering E-ticketing

**ASK Answer IS 3046** 

For an airline that offers electronic ticketing, you may choose to issue a paper ticket.

**Note:** Some airlines may add a charge to issue a paper ticket, or may not allow a paper ticket to be issued. In this case, you may need to check the Interline Agreement Table to see if there is an alternate airline on which you can issue the ticket.

To issue all documents including a paper ticket instead of an electronic ticket,

Example entry: TKPPT

Galileo issues a paper ticket and an itinerary/invoice.

## **Paper Ticket for Carrier Not Offering E-ticketing**

For an airline that does not offer electronic ticketing, you must issue a paper ticket.

To issue all documents including a paper ticket for a carrier that does *not* offer eticketing:

#### **TKP**

Galileo issues a paper ticket and an itinerary/invoice.

# **Issuing Tickets for Specific Passengers/Filed Fares**

The ticket command TKP assumes that tickets are required for all passengers and all filed fares. However, it is possible to identify a specific passenger and/or a specific filed fare for ticketing.

It is usually more efficient to make the passenger selection at the time of the fare request, often paired with a segment selection, and this will determine which passengers and/or segments will be produced at the time of ticketing.

The entry TKP will issue tickets for all passengers in the Booking File, irrespective of the number or type of passengers or different fare quotes. Each passenger is automatically linked to a fare quote.

If the filed fare is for all of the passengers in the Booking File but you only wish to issue tickets for some of them.

**TKP1P1** Issue ticket for Filed Fare 1 passenger 1. When specifying a passenger it is also necessary to specify the Filed Fare.

**TKP2** Issue ticket for all passengers for filed fare 2. When there are multiple passengers on one filed fare, if no passenger number is specified all passengers will be issued for that filed fare.

| Format:  | Explanation:                                      |
|----------|---------------------------------------------------|
| TKP3     | Ticket for filed fare 3 only                      |
| TKP1P3   | Ticket for filed fare 1 passenger 3               |
| TKP1P3-5 | Ticket for filed fare 1 passengers 3 through to 5 |
| TKP2P2.4 | Ticket for filed fare 2 passengers 2 and 4 only   |

# **Specific Document Type Production**

## **ASK Answer 2164**

You can use ticketing entries to specify the device to which you transmit ticketing/document information. For example, you may just need to print an Itinerary.

The following table lists commonly used device modifiers and formats.

| To issue:                        | Use this format: |
|----------------------------------|------------------|
| Itinerary/invoice only           | TKPDID           |
| Accounting only                  | TKPDAD           |
| Itinerary/invoice and accounting | TKPDIDAD         |
| Ticket only                      | TKP              |
| Ticket and accounting image      | TKPDTDAD         |

# **TINS Report**

#### **ASK Answer ID 16210**

The TINS report displays a list of transactions for today, and is updated automatically as each ticket is issued, with details of the passenger name, fare, total taxes, commission and form of payment.

It is more commonly referred to as the Payment Report or Daily Activity Report and is forwarded to BSP electronically overnight. It is useful to view it when you need to know details of tickets issued in your office.

#### **HMPR**

The TINS report provides system generated ticket numbers. It will also show any tickets that have been voided.

| GALILEO TRAINING<br>CURRENCY CODE GBP | IATA NUMBER    | TINS REP<br>9999999 |              | 14 ( | OCT 13 |
|---------------------------------------|----------------|---------------------|--------------|------|--------|
| A/L TKT/STOCK NBR                     | PASSENGER NAME | FARE                | TAX<br>*FEES | COMM | FOP    |
| 125E9901891854                        | TEST/JULIE     | VOID 140            | CT           |      |        |
| 125E9901891855                        | TEST/JULIE     | 298.00              | 59.80        | 0.00 | FS     |
| SUBTOTAL - CASH                       | 298.00         |                     | 59.80        |      |        |
| SUBTOTAL - CHEQUE                     | 0.00           |                     | 0.00         |      |        |
| SUBTOTAL - NONREF                     | 0.00           |                     | 0.00         |      |        |
| SUBTOTAL - MISC                       | 0.00           |                     | 0.00         |      |        |
| )>                                    |                |                     |              |      |        |
|                                       |                |                     |              |      |        |

TINS records may be displayed for up to 32 historical working days. It is also possible to view TINS for refunded tickets only.

| To view:                                                                                                 | Use this format:         |
|----------------------------------------------------------------------------------------------------|--------------------------|
| Payment report for a specific date                                                                       | HMPR/12MAR               |
| Payment report for refunds (date range must be included in the entry, even when displaying a single day) | HMPR/REF/12MAR-<br>15MAR |
| Payment report for domestic flights only                                                                 | HMPR/D                   |
| Payment report for international flights only                                                            | HMPR/I                   |

# **Voiding Tickets**

HELP VOID
ASK Answer ID 570 and 12748

Galileo enables you to easily void a ticket.

The period during which you can void a ticket differs in each country. The voiding period is specified by BSP and in some countries, it is only possible to void a ticket on the day of issuance.

To display the current day ticket/itinerary numbering system (TINS) report, enter: **HMPR** 

To void a ticket on the same date of issue enter ticket number:

TRV/05799000354401

Note: If you accidently void the wrong ticket number it is not possible to un-void it

# **Exchanging Tickets**

HELP EXCHANGE Ask Answer ID 436

When a passenger changes his travel plans and he has a flexible fare, it is possible to use the old ticket as part or full payment towards the cost of the new ticket.

The types of exchange that can result, depending on the cost of the original ticket compared to the new ticket are:

- Even
- Add collect
- Refund

This is an example of a blank exchange screen:

The first part of the screen contains the new fare details, including the fare and any increased amounts of tax, and any new taxes:

```
>*EX **TICKET FOR**: ELLIOTT/WILLIAMMR PSGR 1/ 1
NEW FARE: GBP 1373.00 EQUIV:.....
TX1: 85.00 GB TX2: 39.75 UB TX3: 24.60 TU TX4: 213.00 YQ
```

The next part of the screen is where the details of the old ticket being used to pay for the new one will be entered:

The final part of the screen would contain details of the original issue.

```
*ORIG ISSUE*: TICKET NUMBER ORG/DES CITY DATE IATA CODE
```

Before processing an exchange, you must complete the following tasks:

- 1. Display the Booking File. Take note of the original fare details, in particular the taxes.
- 2. Change the Booking File to reflect the new itinerary.
- 3. Enter a Filed fare for the new itinerary

**Note:** You must store fares individually for multi-passenger Booking Files and you must execute exchanges individually.

- 4. Add a Received field and save the Booking File.
- 5. Using Fare Build Entry commands, remove any taxes that have already been paid on the original ticket, retaining only any new or increased amounts of tax.

Enter the command to bring up the Exchange Ticket fill in format.

**TKP1FEX125990001234** (Ticket filed fare 1, form of payment exchange), followed by the ticket umber. Once the exchange screen and additional collection screen (if applicable) have been completed, the ticket will be produced.

#### Additional Collection - Unused Ticket

Example – Refer to the following ticketed Booking File, showing details of the original Filed Fare.

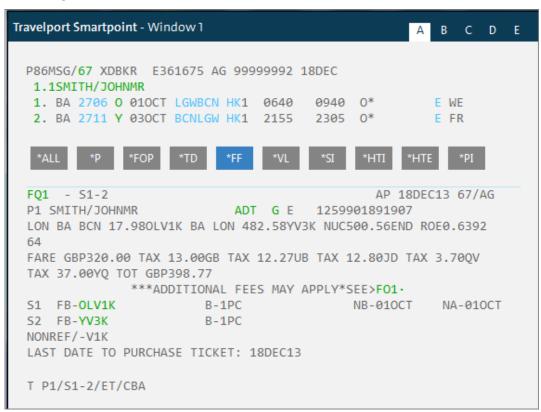

The passenger now wishes to upgrade to a Business Class ticket.

Book the new flight details and store a Filed Fare for the new details.

Compare the new and original taxes.

In this case, the YQ tax has increased by GBP8.00.

Using Manual Fare Build entries, remove the paid taxes:

\*FB1

FBUTAX1/+TAX2/+TAX3/+TAX4/+TAX5/8.00YQ+TTL/

**FBF** 

R.P+ER

**Note:** Only the increased amount of the YQ tax is to be retained.

The total is recalculated automatically when TTL/ is entered. Remember to file the changes using the FBF entry. Once the booking has been ended, the Exchange fill in format can now be completed:

#### TKPFEX12599018919071

You will find most of the fields are automatically completed.

If there are more than 8 taxes, they will be grouped together as XT.

When possible the breakdown of taxes should be shown.

```
>*EX **TICKET FOR**: SMITH/JOHNMR
                                        PSGR 1/1
 NEW FARE: GBP 509.00 EQUIV: .....
 TX1: 8.00 YQ TX2: 0.00 TX3: 0.00
                                     TX4:
                                          0.00
*EXCH TICKET*: TICKET NUMBER THRU TICKET NUMBER NO. CPNS
           ·12599018919071
                         COUPONS FOR TKT1: 12.. TKT2: .... TKT3: .... TKT4: ....
 PD TAXES 1: 13.00. GB 2: 12.27. UB 3: 12.80. JD 4: 3.70...QV
 PD TAXES 5:-37.00.-YQ 6:-.... 7:-.... 8:-....
 TTL VALUE: GBP320.00.. BSR: ..... ORIG FOP: .....
*ORIG ISSUE*: TICKET NUMBER ORG/DES CITY DATE IATA CODE
           >
```

Description of fields:

**TICKET FOR** Passenger name automatically placed here from the filed fare.

**NEW FARE** Automatically placed here from the filed fare.

**TX1 to TX4** All taxes from the filed fare will be displayed here.

**EQUIV** If applicable, the currency code (not the amount) of the original currency of issue and of the additional collection currency should be shown here from the manually updated filed fare. Up to three currency codes may be entered, leaving a space between each.

**TKT NO** The ticket number will have been filled in automatically. If not, type in the ticket number to be exchanged substituting the check digit with P

**THRU** If exchanging a conjunction ticket, type X here, otherwise leave blank.

**TKT NO** Enter the last conjunction ticket number of the sequence (including the check digit). If not applicable, leave blank.

**NO. CPNS** The number of flight coupons to be exchanged, e.g. 02 will be automatically added here by the Galileo system.

**COUPONS FOR** The coupons to be exchanged will be added automatically here by the Galileo system, e.g. 12 to signify coupons 1 and 2

**PD TAXES** All paid taxes (shown individually) will be displayed; it is not permissible to show a combination of taxes using the XT tax code.

**TTL VALUE:** The original fare excluding taxes is reflected here; along with the currency code e.g. GBP149.00.

BSR If dealing with different currencies, enter the Bank Selling Rate according to the FZS entry. Prefix the BSR with an oblique (/) to indicate divide. If the BSR contains more than 4 numbers, ignore the last one(s)

**ORIG FOP** Enter the Form of Payment used on the original ticket, for example NONREF. If it was a credit card, it will be displayed as CC.

\*ORIG ISSUE\* Line of information relating to original ticket

**TICKET NUMBER** If the ticket being exchanged has previously been re-issued the original ticket number must be shown here.

**ORG/DES** Enter the origin/destination of the whole journey, using the city, not airport, codes. For example, the ORG/DES fields for an itinerary STNTLVSTN would be reflected as LONLON. This will need to be manually amended as for an e-Ticket the system will take the first two city codes from the Booking File that would only be correct for a one way journey.

**CITY** The city code where the original ticket was issued.

**DATE** The date the original ticket was issued in DDMMMYY

format.

IATA CODE The original office IATA number

If the new ticket costs more than the original ticket, this will result in an additional collection being required and the following screen will appear:

```
>*MR TOTAL ADD COLLECT 197.00 GBP

/F·...
/F·...
/F·...
```

Ensure the insert button is switched off before tabbing to and completing the FOP field, entering the form of payment for the outstanding amount.

Tab to the first line and enter the form of payment being used to pay for the additional amount. If the customer wishes to pay by two different forms of payment enter:

**Note:** The \$ symbol is always used to indicate the amount being paid on each FOP regardless of the currency.

### **Even Exchange**

If the new ticket is of equal value to the original ticket, this is called an even exchange and as such no TOTAL ADD COLLECT screen will appear and the ticket is issued once the Exchange FIF is complete.

### **Exchange with Partial Refund**

Example - Your passenger may wish to change their flight to one that is cheaper. Maybe he was originally flying in club class and has down-graded to a cheaper cabin class fare that will result in a refund.

Take the following steps:

Rebook the flights and re-quote, compare the new fare.

Normally there will not be any additional amounts or new taxes, but use Manual Fare Build Update entries to remove the taxes that have already been paid.

\*FB1

```
FBUTAX1/+TAX2/+TAX3/+TAX4/+TAX5/+TTL/
```

**FBF** 

R.P+ER

Bring up the ticket exchange FIF using the entry: TKPFEX12599018919082

```
>*EX **TICKET FOR**: SMITH/JOHNMR
                                            PSGR 1/ 1
                23.00 EQUIV: .....
 NEW FARE: GBP
 TX1: 13.00 GB TX2: 12.27 UB TX3: 12.80 JD TX4: 40.70 XT
*EXCH TICKET*: TICKET NUMBER
                           THRU TICKET NUMBER NO. CPNS
             ·12599018919082
                           . .
 COUPONS FOR TKT1: 12...
                       TKT2: . . . . TKT3: . . . . TKT4: . . . .
 PD TAXES 1: ·8.00...YO 2: · . . . . . . 3: · . . . . . . 4: · . . . . . . .
 PD TAXES 5:..... 6:.... 7:.... 8:.....
 TTL VALUE: GBP509.00.. BSR: ..... ORIG FOP: ......
 *ORIG ISSUE*: TICKET NUMBER ORG/DES CITY DATE
                                              IATA CODE
```

The Exchange screen will be presented with all fields completed.

The following screen will then be presented with the option to create an MCO for the refund amount, tab to enter Y or N. If no MCO is created, the refund will have to be processed through BSP.

```
>*ER REFUND DUE 486.00 GBP
CREATE MCO Y/N ·.
```

# Refunding an e-Ticket

First, establish that there are no cancellation or service fees to be charged. To process the refund, you must create a refund notice in the system by making the entry:

TRNE1259901891821/05AUG13 (Ticket refund electronic) followed by ticket number and date of ticket issue.

### The following screen displays:

```
>*TRN1 PAGE 1 OF 4
DATE OF REFUND: 18DEC13 ORIGINAL COMM RATE .0.00. CURRENCY GBP
ISSUE DATE OF REFUNDED DOC 18DEC13 AIRLINE BA DOM/INT I
PASSENGER NAME ELLIOTT/WILLIAMMR
DOCUMENT NUMBER 12599018919060 THRU DOC
UNUSED COUPONS FOR DOC1: 1 DOC2: DOC3:
UNUSED COUPONS FOR DOC4: DOC5: DOC6:
CASH AMT EX TAX PAID 961.00 CASH AMOUNT USED ......
CREDIT AMT EX TAX PAID CREDIT AMOUNT USED ......
TOTAL TAX AMOUNT PAID 231.25 CANCELLATION CHARGE .....
UNUSED TAXES TO BE REFUNDED Y/N ..
```

This is the first screen of the refund procedure. Note "Page 1 OF 4" in the top right of the screen. The fare and ticket information on this screen is captured from the electronic ticket details. You will need to complete all relevant fields before you press ENTER to move on.

#### Cash Amount Used

When ticket payment was made by cash or cheque, tab to this field to enter the total value used on the ticket, excluding taxes, i.e. the value of the journey actually travelled.

If no sectors were flown, the value will be 0.00.

#### Credit Amount Used

When payment for the ticket was made by Credit Card, tab to this field to enter the total value used on the ticket, excluding taxes.

If no sectors were flown, the value will be 0.00

## **Cancellation Charge**

When a cancellation charge is to be applied to the transaction, tab to this field to enter the appropriate amount.

If no cancellation charges apply, leave blank.

### Unused taxes to be refunded Y/N.

Enter Y if any or all taxes are to be refunded. Hit ENTER and the tax screen appears if required.

Here is an example of the tax screen. Any taxes to be refunded will have been automatically added.

**Note:** If there is a ZP tax to be refunded (US domestic journeys only), the tax should be entered using the tax boxes at the top and then the 3 letter code of the airport that it is being charged by.

The amount in USD should be entered in the section starting BT.

```
>*TRNTAX
TX1 ·85.00...GB TX2 ·39.75...UB TX3 ·106.50..YQ TX4 ·......
TX9 · · · · · · TX10 · · · · · · TX11 · · · · · · TX12 · · · · · ·
```

Put the curser after the last tax code, in this case YQ and hit enter; the following screen will now appear:

The refund due, calculated from the previous screens, is shown at the bottom of the page.

#### PFC

To be used when PFCs (Passenger Facility Charges) are to be refunded. When applicable enter the 3 letter PFC airport code and then tab to enter the appropriate USD amount, i.e. 2, 3 or 4.

If no PFC is to be refunded, leave blank.

#### **Refund Amount**

The amount to be refunded to a credit card if one was used as the Form of Payment.

If no amount is refundable to a credit card, leave blank.

### **Comm Percentage/Amount on Cancellation Charge**

When appropriate, enter either a commission percentage or the amount that is due to your agency from any cancellation charge.

If no amount is due to your agency, leave blank.

### Third Screen

Used only when more than one credit card was used for payment. Usually you will enter "N" in this field.

**Note**: Many BSP authorities will only permit one credit card per passenger. Agents in those countries will only use the first Refund amount field, and never go to the third screen.

When you hit enter, the following screen will appear to advise that the refund is now complete.

```
REFUND COMPLETE
CASH REFUND AMOUNT 1192.25
>
```

# Module 15: Booking File History and Troubleshooting

There are several ways of troubleshooting customer problems and getting on line help.

# **Module Objectives**

Upon completion of this module, you will be able to:

- Display Booking File history
- · Get help from Travelport
- Access Travelport Training Services

# **Booking File History**

#### **HELP HISTORY**

Booking File history is the programmatic recording of the events taking place during the "life" of a Booking File in a GDS.

A complete Booking File, as it is stored in the processor consists of two main elements – current and historical. The information displayed on retrieval is considered the current element and reflects the most up-to-date reservation information. The historical element is that portion which captures all past date data and is viewed only on request.

The history of a Booking File contains a record of the initial Booking File creation as well as all modifications (manual and programmatic) that were made since that creation. This record includes schedule changes, queuing actions and other generated messages.

Creation and development of history is accomplished programmatically within the processor. It cannot be created manually, erased or replaced. After a transaction is complete, (End Transact) new history data is written to the Booking File.

As each modification is recorded in history, a RCVD- (received) line will follow those history items and will include information about the source of the change, i.e. when, where and by whom the change was made.

Booking Files are purged from the Galileo system 24 hours after the completion of the last segment ever held. Booking File data may be obtained by an agency for 11 months by use of the Past Date Quick function.

Booking File history does not contain:

- ARNK segments
- Added phone fields (only changed or deleted phones)
- Original Booking File elements if never changed

Sometimes a Booking File is split or divided from another. The split Booking File will not carry any of the past history.

The only history element retained for this new Booking File is the original RCVD-name. Date, agent and duty sign are all from the split and divide transaction.

### **How to Read Booking File History**

When Booking File history is more than one screen, you can use the scroll functions to move through it, e.g. MD, MU, MB, MT, MU9, etc.

Historical data is cumulative and is always added at the top of the displayed history.

The easiest method of reading the history is to start at the bottom and work up. This way you can see the information from the creation to its current state.

When a Booking File is first created, initial historical data is added along with a RCVD- source. Each subsequent transaction is then added, always followed by a RCVD- line.

The first two lines of history are part of the original transaction and will remain at the top of all history data.

The function identifier to display Booking File history is: \*H

The balance of the history will vary according to the number and type of transactions on the Booking File.

One important note is that a single RCVD- source line will follow each and every transaction in history. This will always be the last line of each new history element.

Each Action is preceded with a history code indicating the action, such as AQP - Auto Queue Placement or AVL - Added Vendor locator.

The following is a history example from a Galileo agency Booking File.

The first four lines of the history details the original creation. Regardless of how long the history is, this always appears on the first page.

The user entered the Received from R.P in this example, and the system stamped the sign on, 4885 (RCVD-VM/0048856). The system also added where the terminal is located (CRDT-LON) and the Date and Time (1631Z/17SEP)

```
1-*H
>
                                                                    $
                                                  «Enhanced View»
                                              TGRX8F
                HTSTORY
** ONLY ACTIVE PRODUCTS EXIST **
** ORIGINAL CREATOR **
RCVD-VM/0048856
CRDT- LON
                  AG 85
                              1631Z/17SEP
 * HISTORY **
XQ QR/30 XDBKR C1C169
CRDT- XDB/ EA7/1G AG 41
                               2138Z/19SEP
XQ QR/23 XDBKR C1C169
CRDT- XDB/ EA7/1G AG 41
                               2138Z/19SEP
XQ ET/16 XDBKR C1C169
AQP PROQ/EA7*30
XS DL1316 V 10NOV ATLDEN HK/HX1 950 1110 O*
XS DL1916 V 15NOV DENATL HK/HX1 1310 1750
XFQ MAGLI/VICKYMS
                          I-ADT I GBP
                                        136.90
                                                       17SEP14
>XFQ
      ATL DL DEN 90.23 DL ATL 90.23 USD180.46END
         FB-VA14B3SA
    51
         BG-0PC NB-10NOV
                            NA-10NOV
         FB-VA14B3SA
         BG-0PC NB-15NOV
                             NA-15NOV
    T S1-2/CDL/ET
RCVD-P/0091416
CRDT- XDB/ EA7/1G AG 41
                              2138Z/19SEP
SC DL1316 V 10NOV ATLDEN HK/HX1 950 1110 O*
SC DL1916 V 15NOV DENATL HK/HX1 1310 1750 O*
                          -ADT G GBP 136.90
AFQ MAGLI/VICKYMS
                                                      17SEP14
```

## **History Codes**

#### **ASK Answer ID 867**

When you display Booking File history, the most current history is at the top of the display. Booking File history codes precede each line of history except the RCVD credit line.

These codes describe segment history and customer information history. All history codes starting with A reflect an addition (of a segment etc.), while history codes starting with X reflect a cancellation/deletion.

Codes can be found in HELP HISTORY.

The following table lists history codes that appear frequently.

| History code: | Translation:                                                    |
|---------------|-----------------------------------------------------------------|
| HS            | Historical Segment/original booking for flights                 |
| AS            | Added segment                                                   |
| XS            | Canceled segment                                                |
| SC            | Status Change (schedule change <u>or</u> segment status change) |
| CF            | Confirmation number added                                       |
| AT            | Actual Ticketing (or Added Ticketing)                           |
| AQ            | Added Queue                                                     |
| AQP           | Automatic Queue process                                         |
| AVI           | Vendor incoming remark                                          |
| HSD           | History of seat data remarks                                    |

## **Selective History Display**

The most helpful shortcut in reading history is the use of the enhanced view display. Instead of always looking at the entire history of a Booking File (\*H), you may select certain parts of history to view.

Click on the enhanced view link to display a drop down menu for history types.

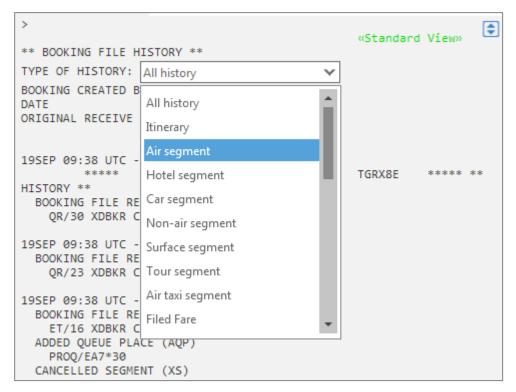

#### Example screen response:

```
** BOOKING FILE HISTORY **
TYPE OF HISTORY: Air segment
19SEP 09:38 UTC - CHANGE CREATED BY 0091416:
                                                        ****
                  AIR HISTORY
                                              TGRX8E
  CANCELLED SEGMENT (XS)
                                950 1110 0*
   DL1316 V 10NOV ATLDEN HK/HX1
   DL1916 V 15NOV DENATL HK/HX1 1310 1750 O*
18SEP 11:05 UTC - CHANGE CREATED BY 2304:
 CHANGED SEAT DATA (PRECEDED BY HSD) (SC)
   DL1316 V 10NOV ATLDEN HK/HX1 950 1110 O*
   DL1916 V 15NOV DENATL HK/HX1 1310 1750
17SEP 04:31 UTC - CHANGE CREATED BY 0048856:
 ORIGINAL SEGMENT STATUS (HS)
   DL1316 V 10NOV ATLDEN NN/HS1
                                950 1110 0
   DL1916 V 15NOV DENATL NN/HS1 1310 1750 O
```

You may also use history formats should you prefer the standard view.

Some of the more frequently used select displays are:

| History code: | Indicates:                             |
|---------------|----------------------------------------|
| *HIA          | History of itinerary air segments only |
| *HIC          | History of car changes                 |
| *HIH          | History of hotel changes               |
| *HQT          | History of Queue trail                 |
| *HFF          | History of filed fare                  |
| *HSD          | History or seat data                   |

# Example Entry: \*HVR - History of vendor remarks

```
***** VENDOR REMARKS HISTORY WQLLR2 *****

AVI AEK *RITL/ PLS ADV TKT NOS BY 19AUG13 09:20 SWI LT

RCVD-DXBRMEK18JUL/1122

CRDT- DXB/ /1G RM EK 1122Z/18JUL
```

## Example Entry: \*HQT - History of the queue trail

# **Copy Terminal Content as Text**

Copy Terminal Content as Text is a useful feature when there is a large amount of data available to view. A good example is when there are several pages of History to look through.

By using the Copy Terminal Content as Text, it removes the need to MU or MD and you can scroll through the information. The information can also be copied to the clipboard for future use.

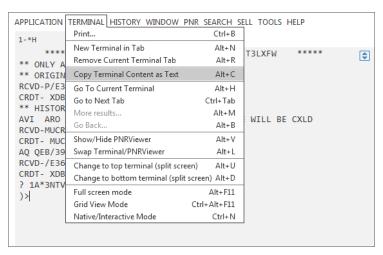

First type the entry to display the history, \*H. Then click the "Terminal" drop down menu and select "Copy Terminal Content as Text".

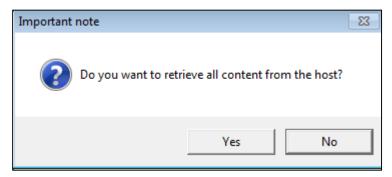

Click Yes.

All the data is then displayed on the screen and you can scroll up or down to read through the information.

You may also open a notepad or word document and paste the data.

# **Need Help with Galileo?**

There are several options for you to get answers to your Galileo questions. These options include:

- ASK Travelport
- Check Galileo Product Advisories
- Contact the Help Desk

## **ASK Travelport**

ASK Travelport is an intelligent knowledge base using industry-leading customer interaction technology of questions and answers that you can use to learn about Travelport products, procedures, and business processes.

For a detailed instruction on how to access and use this tool, please refer to Module 1: Getting Started.

### **Check Galileo Product Advisories**

You can click on the Product Advisories link on the Ask Travelport home page.

Product Advisories bring you up to date with functional and technical changes to Travelport products.

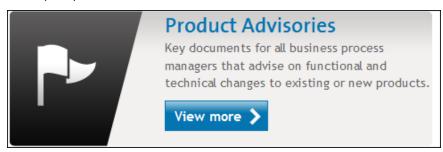

## Contact the Help Desk.

Your agency pseudo city has a unique customer identification Number (CIDB), and you will need this number if you contact your local helpdesk.

To find your CIDB number, in Galileo, enter: C\*CIDBNUMBER

# **Travelport Training Services**

You have learned the basics of Galileo in this course, but there is a lot more to learn. Travelport Training Services offers the following types of training to help you improve your skills.

Self-paced tutorials – Take these tutorials anytime and anywhere to learn about basic Galileo tasks. You just need an internet connection.

Instructor-led virtual training – Take a variety of classes scheduled throughout the workweek with a Galileo trainer who is happy to answer your questions.

Note: Cancellation charges may apply.

Recorded demonstrations – Play these demos on the basic tasks and procedures you need to do your job.

Classroom training – Attend these classes in person. They included intensive classes for agents new to Galileo, as well as classes on advanced products.

**Note**: There is a daily fee to attend classroom training. Cancellation charges may apply.

To access Travelport Training Services and register for these classes:

Click on the Travelport MyLearning link in the Discover Travelport Section on ASK Travelport home page

# **Discover Travelport**

Travelport Services

Travelport MyLearning

Consultancy Services

Tell Travelport

Travelport Labs

# **Summary**

In this module, you have learned how to:

- Display Booking File history
- Get help from Travelport
- Access Travelport Training Services

# **Module Review**

| 1. | Na                                                  | Name three subjects that will NEVER be in the history? |                      |  |  |
|----|-----------------------------------------------------|--------------------------------------------------------|----------------------|--|--|
|    |                                                     |                                                        |                      |  |  |
|    |                                                     |                                                        |                      |  |  |
| 2. | His                                                 | story can                                              | be created manually? |  |  |
|    | Tru                                                 | e/False                                                |                      |  |  |
| 3. | How do I find my CIDB number?                       |                                                        |                      |  |  |
| 4. | The following history codes show which information: |                                                        |                      |  |  |
|    | Hint: you may need to look at the HELP HISTORY      |                                                        |                      |  |  |
|    | a.                                                  | AS                                                     |                      |  |  |
|    | b.                                                  | HS                                                     |                      |  |  |
|    | c.                                                  | SX                                                     |                      |  |  |
|    | d.                                                  | SC                                                     |                      |  |  |
|    | e.                                                  | XFQ                                                    |                      |  |  |

# **Module 16: Time Savers**

Both Galileo and Travelport Smartpoint have time saving features that help you do your job more efficiently. You can use them to increase office productivity and improve customer service.

# **Module Objectives**

Upon completion of this module, you will be able to use Galileo to:

- Build bookings using shortcuts
- Claim a booking
- Build passive segments
- Access miscellaneous time savers to view:
  - local time
  - flight operations
  - inflight service information
- Access advanced Galileo products:
  - Private Fares
  - TravelScreen Plus
  - Custom Check
  - Script Writer Plus
- Access Programmable Keys and other tools

# **Shortcuts for Building Bookings**

Galileo has several shortcuts to create bookings quickly. You can repeat a booking to create a new one. You can also divide a booking to create two new bookings.

## **Creating a Repeat Booking**

H/ REPEAT ASK Answer ID 2930

You can create a new booking based on the segments or customer information in a booking you have retrieved, or are currently creating. Repeating a booking creates the same itinerary or the same customer information for a new booking.

## **Booking segments**

Repeating booking segments is especially helpful when you have a booking and another person needs the same itinerary. To create a new booking by repeating segments, use the following steps:

Enter a Received field in your current booking.

Use the formats in the following table to repeat and sell all or specific segments for the new booking.

| To repeat:                 | Use this format:                      |
|----------------------------|---------------------------------------|
| All segments               | RESALL                                |
|                            | <b>Hint:</b> To remember this format: |
|                            | RE – Repeat                           |
|                            | S – Sell                              |
|                            | ALL – All segments                    |
| All data, all segments     | REALLSALL                             |
| Segment 2                  | RES2                                  |
| Segments 2 through 4 and 7 | RES2-4.7                              |

Galileo stores the original booking and displays the new booking with the segments you repeated from the original booking.

Make any changes or additions and end transaction.

## **Booking data**

Repeat booking data creates a new booking for the same customer who needs a new itinerary. You can repeat all customer data or any of the following fields:

- Name (N.)
- Phone (P.)
- Ticketing (T.)
- Form of Payment (F.)
- Frequent Flyer (M.)
- Address (W.)
- Delivery (D.)
- Notepads (NP.)
- SSR and OSI Remarks (SI.)

To create a new booking by repeating booking data, use the following steps:

- 1. Enter the Received field.
- 2. To repeat fields for a new booking, use the formats in the following table.

| To repeat:                                                                                                    | Use this format: |
|----------------------------------------------------------------------------------------------------|------------------|
| All data                                                                                                    | REALL            |
|                                                                                                    | RE = Repeat      |
|                                                                                                    | ALL = All data   |
| All data, all segments                                                                                           | REALLSALL        |
| Name, Phone, Ticketing, Form of Payment and Address fields                                                       | REN.P.T.F.W.     |
| <b>Note:</b> The Ticketing field indicating that the customer is ticketed does <i>not</i> repeat to new booking. |                  |
| Name and Frequent Flyer fields                                                                                   | REN.M.           |
| <b>Note:</b> The Frequent Flyer field repeats <i>only</i> if you repeat the Name field.                          |                  |

Galileo stores the original booking and displays the new booking with the data repeated from the original booking.

3. Make any necessary changes and end transaction.

# **Dividing a Booking**

H/ DIVIDE ASK Answer ID 118

Certain customers booked in the same Booking File may need to change plans. You can divide a Booking File to rebook those customers.

In order to be divided, a booking must contain valid air segments. Existing car and hotel segments remain with the original booking. If you need to amend existing segments or add new car, hotel or air segments for the new booking, add them *after* completing the divide procedure.

The function identifier to divide a booking is: **D** 

The function identifier to file a booking is: F

To divide a booking use the following steps:

1. Retrieve the booking and enter D followed by P and the Passenger number of the customer you are dividing out.

### DP1

The Galileo system adjusts the number of seats and creates a booking for the customer you have divided out.

The header line displays a warning message that the Booking File may not be modified. It must be filed and the divide completed before any changes may be made.

A Divided Bookings Exist field is created. A notepad item is also automatically created, advising the date and time of the divide action, and record locator of the original Booking File.

2. Add a received from field, enter: R.YOUNG/MR

3. File the Booking File, enter: F

**Note:** If a filed fare was stored, it will be automatically deleted with the divide transaction.

Galileo displays the original booking with the adjusted number of seats.

**Note:** The message RECORD FILED and a remark indicating the new record locator of the divided booking appears in the original booking.

- 4. Enter a Received field
- 5. End transaction. Enter E or ER

#### **Divide Results**

When dividing a booking, it is important to be aware of the following:

- Auxiliary segments (e.g. cars, hotels) stay with the original booking
- Galileo adds divided booking and notepad fields to the original and new bookings to store the record locator of the booking from which it has been divided. This can be displayed using the entry \*DV
- Galileo duplicates the SSR and OSI from the original booking to the new booking. You must remove the SSR DOCS that are no longer applicable.

## Claiming a Booking

H/ CLAIM ASK Answer ID 248

A customer may reserve flights directly with an airline and want you to issue the ticket. How you issue the ticket depends on whether the airline permits you to claim their bookings through the Galileo system. To check whether an airline is a claim participant in Galileo refer to Ask Travelport.

Claim PNR allows you to issue a ticket when the airline has made the original booking.

The claim entry enables you to take ownership of an airline's PNR. Claim can also be used for Group Booking File ticket issue.

The airline must enter an authority into the PNR before you are able to claim it.

**Note:** If your customer has flown the first segment of the booking, you *cannot* claim the booking.

#### **Claim Process**

When you need to claim a booking from a participating airline to issue a ticket, use the following steps.

Retrieve the PNR

PNRs may be retrieved using the source airline's record locator or flight and name. Use airport codes in your entry. Refer to the following example for Alitalia (AZ).

### **Retrieval by Record Locator**

Example entry: C/AZ\*JTU2UI

Retrieval by Flight and Name

Example entry: C/AZ\*AZ374/12APRFCO-VERDI/AMR

**Note:** If a passenger is waitlisted, precede the flight number with W, e.g. C/AZ\*W/AZ374/12APRFCO-VERDI/AMR

Complete the Claim

Once the Booking File is displayed, you must confirm the claim to complete the transaction. Take care, as a claim cannot be reversed.

Enter: C/AZ/OK

The response is the completed, retrieved Galileo Booking File with the new Galileo record locator. The new record locator is transmitted to all carriers in the itinerary.

**Note:** The following conditions may prevent you from making a claim:

- Prepaid bookings
- PNRs belonging to another agency
- PNRs created by another airline
- Negotiated fare
- Ticketed PNR
- Net remit fare
- SSR FQTR (redemption tickets)
- SSR FQTU (upgrade tickets)
- No active segment
- No REQD air nor ATO/CTO
- Date beyond GDS range
- Status code 'SA' (on the vendor side)
- Negotiated space
- Amadeus extended security ES elements do not match

**Note:** Call the airline if you get the response: CLAIM FAILED - ERROR IN VENDOR SYSTEM.

## **Booking File Lend**

Ticketing Facility (Booking File Lend) is commonly used to enable ticket issue when the airline has made the original booking.

The airline may use this facility instead of Claim PNR. It enables you to display the Booking File for ticket issue only, and you do not take ownership.

Entry: \*YY/\*LOCATOR (YY represents the airline code)

Enter: T.T\* and receive and end the Booking File.

A limited number of airlines participate in Ticketing Facility, including:

- AF Air France
- AZ Alitalia
- BA British Airways
- IB Iberia
- KLM
- KQ Kenya Airways
- LH Lufthansa
- LX Swiss International Airlines
- OS Austrian Airlines
- SN Brussels Airlines
- SV Saudi Arabian Airlines

**Note:** Ticketing Facility is only available to selected agents in selected countries at the discretion of the airline.

# **Building Passive Segments**

**ASK Answer ID 352** 

When a flight has been booked directly with the airline, you can build a booking with passive segments in Galileo.

The status code of a passive flight segment is **AK or BK** 

### BK status:

- Allows you to communicate with the airline using OSI and SSR messages.
- Allows you to issue an e-ticket provided you enter an ACKN field in the PNR with the airline's record locator, and the itinerary and name field matches the airline's record.
- Allows you to send a cancel message to the airline.

**Note:** To remove the segment without sending a message to the airline, change the segment status to XK.

#### AK status:

Is totally passive and does not allow communication with the airline.

- Allows you to issue an e-ticket provided you enter an ACKN field in the PNR with the airline's record locator and the itinerary and name field match the airline's record.
- Does not generate a cancellation message.

To add a passive segment with an AK or BK status, reference sell the flight using the passive status code required.

Example entry: ODL4249T12JANBOSRDUAK1 (or BK1)

Alternatively, **AK** status can be booked by right clicking over the class of service with the mouse.

Example screen display of using the mouse to sell an AK status flight:

```
2 BOS RDU 0645 0855 @DL5114 F9 P9 A9 G8 Y9 B9 M9 S9 H9 Q9 CR9 C K9 L9 U9 T9 X9 V9 E9

3 BOS RDU 0930 1140 @DL5256 F9 P9 A9 G9 K9 Sell: Active (HK)

4 BOS RDU 0930 1140 @VS4277 J9 C9 D9 I9 B9 R9 L9 U9 F9 Sell: Passive (AK)
```

The following screen appears with the status code for the passive segment.

```
1. DL 5256 Y 12SEP BOSRDU AK1 0930 1140 FR
OPERATED BY EXPRESSJET DBA DELTA CONNECTION

OPERATED BY EXPRESSJET DBA DELTA CONNECTION
DEPARTS BOS TERMINAL A - ARRIVES RDU TERMINAL 2
```

The airline's record locator/acknowledgement is required in the booking in order to issue an e-ticket. You may want to advise the client of the airline record locator.

You may need to add the airline/carrier record locator manually into the Vendor Locator area of the booking if:

- A booking with live air segments is not updated by the airline
- Tickets need to be issued in a booking with passive air segments

Contact the airline for the locator and enter it in the booking.

Use format RL.airline code\*locator

Example entry: RL.AA\*VX5VGC

Note: Some carriers use the 2-character code for their Host GDS.

All Amadeus-hosted carriers use 1A. For example, a BA acknowledgement would be entered as RL.1A\*VX5VGC.

## **Miscellaneous Time Savers**

Galileo provides several useful features to save you time. The most frequently used time savers display:

- Local time
- Airport and flight information
- Country specific information

## **Displaying Local Time**

H/ TIME ASK Answer ID 345

The function identifier to display local time is: @LT

To display local time, enter @LT followed by the city or airport code.

Example entry: @LTHNL

The local time for the city or airport code is displayed.

Note: To check local time in your city, enter @LT

# **Displaying Flight Information using Timetables**

H/TT

You can display flight information in Galileo by flight or from an availability display or from a booked segment.

The function identifier to display flight information is: TT

To display flight information for a specific flight for 12 January, enter TT followed by the airline code, and the flight number.

Example entry: TTDL325/12JAN

The following table lists frequently used flight information formats.

| To request flight information: | Use this format: |
|--------------------------------|------------------|
| For a specific date            | TTDL325/24NOV    |
| From line 2 of availability    | TTL2             |
| From booked segment 3          | TTB3             |

## **Displaying Inflight Service**

H/\*SVC

To display inflight service in Galileo, click the flight number (from availability or sold segment).

Example screen displays:

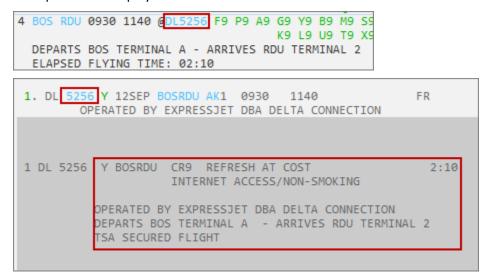

## **Advanced Galileo Products**

Advanced Galileo products can help you do your job more efficiently, increase office productivity, and improve customer service.

The advanced Galileo products are:

- Agency Private Fares
- TravelScreen Plus
- Custom Check

## **Agency Private Fares**

**H/PRIVATEFARES** 

Agency Private Fares (APF) is a web-based product providing travel agents and consolidators the means to maintain their contracts of private, negotiated fares.

After contracts have been loaded into APF, the fares are available to integrate with public fares and airline filed private fares for fare display, quote and shopping.

Contracts are maintained using the APF application located at <a href="https://www.agencyprivatefares.galileo.com/login.do">https://www.agencyprivatefares.galileo.com/login.do</a>.

The following table lists the features and benefits of APF.

| Feature:              | Benefit:                                                                                                    |
|-----------------------|----------------------------------------------------------------------------------------------------|
| Integrated fares      | Combines private and published fares for pricing or tariff display.                                           |
| Secured data          | Provides customized access with host database control.                                                        |
| Improved productivity | Eliminates pricing records, extra ticket entries and cumbersome paper or Client File based reference sources. |

## **TravelScreen**

H/ TRAVELSCREEN ASK Answer ID 20824 ASK Answer ID 20901 ASK Answer ID 20914

TravelScreen is an advanced Galileo point-of-sale tool that works with Client Files to tailor availability screens for air, car and hotel to include customer preferences at both the business and personal levels.

The following table lists the features and benefits of TravelScreen.

| Feature                            | Benefit                                                                                                    |
|------------------------------------|----------------------------------------------------------------------------------------------------|
| Corporate and personal preferences | Provides customized air, car and hotel availability screens.                                                      |
| Switchable availability            | Provides the ability to toggle between preferenced and neutral availability.                                      |
| Preferred air availability         | Provides the ability to designate origin city, city pair or general availability for a maximum of three carriers. |
| Preferred car availability         | Provides the ability to designate a maximum of four preferred car vendors.                                        |
| Preferred hotel availability       | Provides the ability to designate a maximum of four preferred hotel companies.                                    |

### **Custom Check**

#### **ASK Answer ID 3069**

Custom Check is an advanced Galileo point-of-sale quality control tool that enables an agency to ensure that every Booking File they build conforms to their business practices.

The following table lists the features and benefits of Custom Check.

| Feature:                      | Benefit:                                                                   |
|-------------------------------|----------------------------------------------------------------------------|
| Point of sale quality control | Provides a check for data accuracy at end transaction.                     |
| Enforcement levels            | Control booking information prior to end transaction or ticketing.         |
| Improved productivity         | Allows rules to be included in Client Files reducing additional entries.   |
| Accurate data                 | Allows definition of booking fields and content ensuring correct bookings. |

## **Script Writer Plus**

If your agency is using Script Writer Plus, you can access these scripts in Travelport Smartpoint by the following 3 methods:

- Select "Tools, Scriptwriter Plus Run" from the Smartpoint menu
- Type "#SCRIPT" to just bring up Scriptwriter Plus Run
- Type "#SCRIPT c:\script1.key" to launch a specific script (in this example script1.key)

Script Writer will add windows 2, 3 and/or 4 in Smartpoint as required by the script

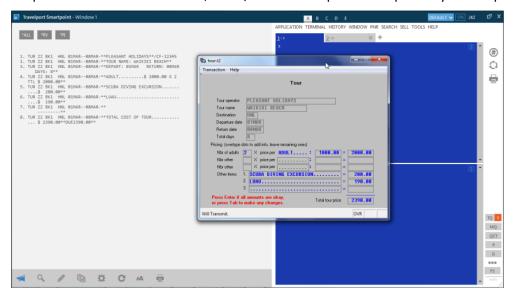

## **Focalpoint Companions**

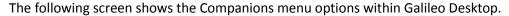

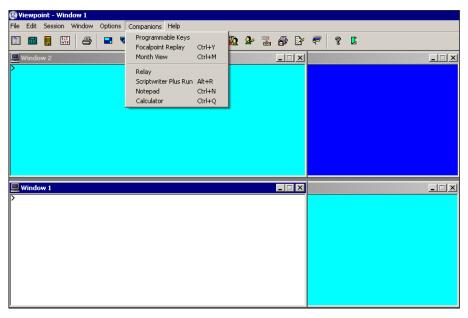

## **Programmable Keys**

#### **Ask Answer ID 719**

The first option on the Companions menu is Programmable Keys. P-Keys help you quickly execute Galileo formats saving you time. P-Keys are a macro facility that enables you to compress a number of keystrokes into one keystroke.

Galileo Desktop programmable keys have an additional selection for HTML and other types of browser based scripts (Browser Script).

You can pre-program many of your commonly used entries, so that a touch of a P-Key places the entry on the screen, with *no* need for you to remember those lengthy inputs. You can also use P-Keys to launch specific applications and scripts.

There are almost 50 P-Key combinations available to you within each P-Key file. You can create custom settings for your PC by saving your own P-Key files, and thereby increase your efficiency.

You can access newly created P-Keys immediately so you do *not* have to re-launch Focalpoint.

Accessing programmable keys

To access Programmable keys, use the following steps.

On the Focalpoint menu bar, click Companions.

The Companions menu appears.

On the Companions menu, click Programmable Keys.

The Programmable Keys screen appears.

### **Creating Programmable Keys**

You can create command keys and hot keys. You can also create script keys to execute scripts. This section describes how to create command keys and hot keys.

### **Command keys**

You can use a command key to store a Galileo format.

To create a command key, use the following steps.

From the Type list, select Command.

Select the key you wish to program from the Key List.

**Note**: You can access keys labeled BF1 through BF12 only by assigning them to the Toolbar.

Click in the Command Box and type the command. If the command is lengthy, it will scroll across the box.

**Note:** You can access host commands from the Host Table. To access the Host Table, select Find.

To leave a space for you to fill in variables in the command (such as Dates, Cities etc.), use the Tab Stop host command, followed by the number of spaces you require. When you have completed the command, choose Apply.

Click in the Description and type in the description (maximum of 18 characters) for this P-Key.

Click Apply to create the P-Key.

The command appears in the P-Keys window, showing gaps left where you can enter variables.

To add more P-Keys, repeat these steps.

**Note:** If you wish to ignore the changes you have made, select Reset. You will lose all the changes you have made since you last saved.

When you have programmed all desired P-Keys, click OK. Save the P-Keys as required in your file directory.

### **Hot Keys**

Use a hot key to open an application, such as a Focalpoint Companion.

To create a hot key, use the following steps.

From the Type list, select Hot Key.

Select the key you wish to program and click the Search button.

The Select Companion dialog box appears.

Scroll through the list of applications shown, and select the appropriate one.

**Note:** If the application you are looking for does *not* appear in the List Box, move to Other Apps and select the appropriate executable (.EXE) program from the relevant directory.

The command should be the name of the executable program name, e.g. MONTHVW.EXE.

The name of the executable file appears in the Command Box.

Click in the Description and type in a name you wish to associate with this P-Key, using a maximum of 18 characters.

Click Apply to create the P-Key.

To add more P-Keys, repeat these steps.

**Note:** If you wish to ignore the changes you have made, select Reset. You will lose all the changes you have made since you last saved.

When you have programmed all desired P-Keys, click OK. Save the P-Keys as required in your file directory.

### **Programmable Keys using Travelport Smartpoint**

Any keys previously configured in Galileo Desktop will be available within Travelport Smartpoint.

Go to Tools in the menu and select Programmable Keys Editor.

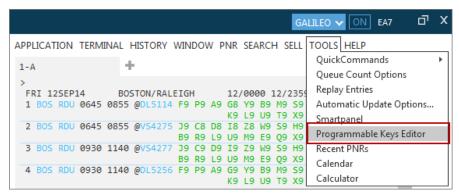

The following screen will be presented;

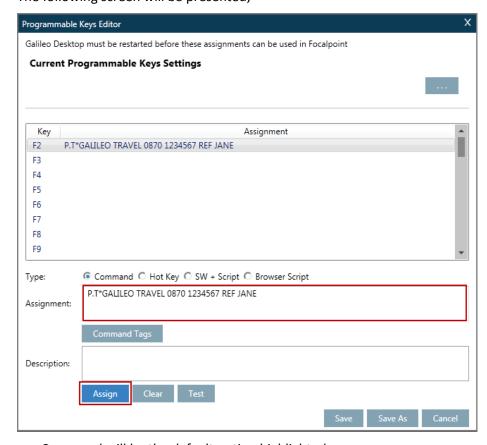

Command will be the default option highlighted.

Select the Key you wish to assign e.g. F2.

Enter the Galileo command into the blank Assignment box highlighted above in red, then type in the command.

You can also add a description in the blank box below.

To select symbols or the ENTER command, click on Command Tags. The following box displays:

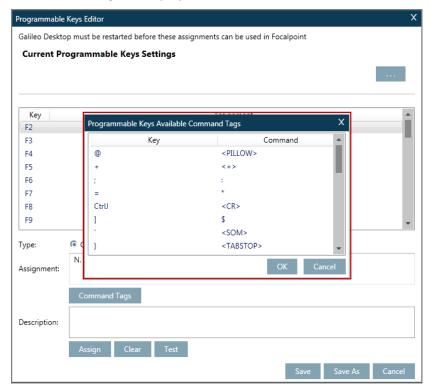

Scroll down to find the relevant command, click to select and then OK.

When you have set up your keys, click on Save.

## **Travelport Smartpoint Hot Keys**

Select the Hot Key radio button.

A Browse option will now be presented, click on this.

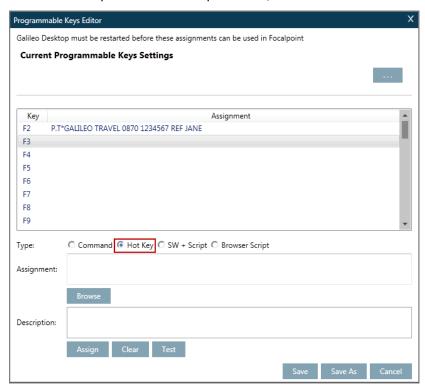

Search for the application you want and select.

You can add a description in the blank box to the right of Description.

Click on Assign and Save to complete.

## **Travelport Smartpoint Scriptwriter Plus script keys**

Use a Scriptwriter Plus Script key to launch a Scriptwriter Plus script.

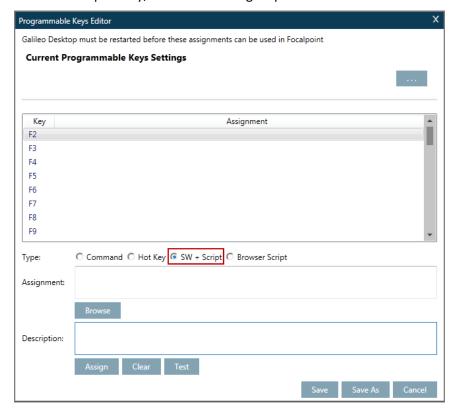

To create script P-Key, use the following steps:

Click on the SW + Script radio button.

Choose the P-Key Type for the script you wish to program, from the list.

When you have selected a key, click the browse button.

A dialog box listing available scripts appears (scripts have a .KEY extension).

Make your selection and click Open.

The pathway for this script automatically appears in the Assignment Box.

Move to the Description box and type in a name you wish to associate with this P-Key.

Click Assign, to create the P-Key.

You can either Save the key directly, or program a number of P-Keys before saving.

### **Travelport Smartpoint Browser Script keys**

Use a Browser Script key to launch a browser script written in HTML, HTM, or HTA.

To create a COM script P-Key, use the following steps:

Click on the Browser Script radio button.

Choose the P-Key type for the script you wish to program.

When you have selected a key, click the Browse button.

A dialog box listing available scripts are displayed (scripts have a .HTML, .HTM, or .HTA extension).

Make your selection and click Open.

The pathway for this script automatically appears in the Assignment Box.

Move to the Description box and type in a name you wish to associate with this P-Key.

Click Assign, to create the P-Key.

You can either Save the key directly, or program a number of P-Keys before saving [Alt + F, then S].

## **Saving Programmable Keys**

Travelport Smartpoint saves P-Key files with an .XML extension. The default directory is \DATADIR\PKEYS.

**Note:** If your workstation has custom settings, Focalpoint saves the files in a sub-directory within the \DATADIR\PKEYS\ directory.

To save a new file, use the following steps:

From the File Menu, select Save As.

The Save As dialog box appears.

Select the appropriate Drive and Directory, and type the file name.

The file will automatically pick up the .XML extension.

Click OK.

The file is saved.

**Note:** To close P-Keys, click the Close button in the upper-right corner of the window.

To set defaults, use the following steps.

From the Options menu, click Set Defaults.

Select P-Keys, type the filename and click OK.

**Note:** You can also click Browse and select from list. Then double click the folder that contains the file you want to open.

Click the filename and click Open.

Click OK again to exit the utility.

From the File menu, click Save to store the default changes.

After you have exited the P-Keys dialog, click File, Save.

The Save dialog appears.

Type a file name for the file.

Click OK to store the changes.

## **Other P-Key Options**

To change a P-Key, under Tools, select Programmable Keys Editor then click the key to change. Make the appropriate changes and click Assign.

# **Replay Entries**

Replay Entries allow you to recall and replay previous entries from a list, which stores the previous 50 entries by default. This feature is useful when you need to repeat a series of Galileo formats. It saves time and reduces keystrokes.

From the Tools menu, click on Replay Entries:

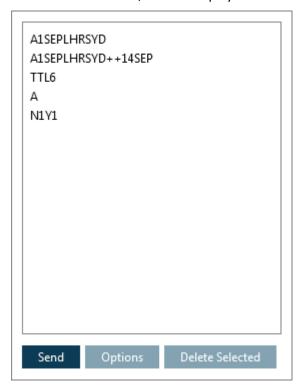

**Note:** You can also access Replay by clicking on the icon to the right of the Terminal Window.

Use the guidelines in the following table to manage and send Replay commands.

| То:                               | Do this:                                                                                                    |
|-----------------------------------|----------------------------------------------------------------------------------------------------|
| Delete a command                  | Highlight the command in the list and select the Delete Selected button                                                  |
| Select commands to run            | Press Shift + arrow and drag mouse or use Ctrl + click to select non-consecutive commands. Then click on the Send button |
| Change number of entries recorded | Select the Options button and change the number in the Entries Recording Limit box and Save.                             |

# **Recent Bookings/PNRs**

Recent PNRs allows you to review a list of previously inspected Booking Files. This list will show the lead passenger name and record locator for each booking.

From the Tools menu click, on Recent PNRs to access this facility:

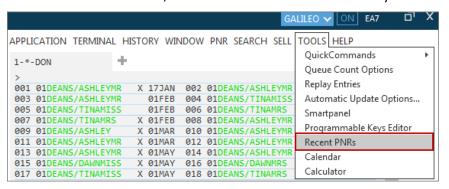

**Note:** You can also view a list of Recent PNRs by clicking the icon in the PNR Viewer window:

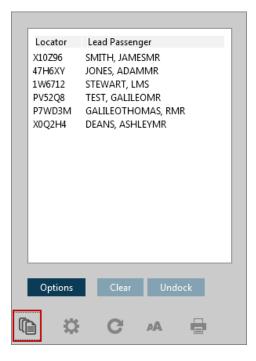

Select an item by double-clicking on it from the list and it will be displayed in the PNR Viewer window. This can be particularly useful when wishing to quickly retrieve a recent booking.

Alternatively, if you just require a brief view of the booking, a single click and use the Undock button to give you a limited view of the booking.

Once it is no longer required, use the Dock button to return you to the list of bookings.

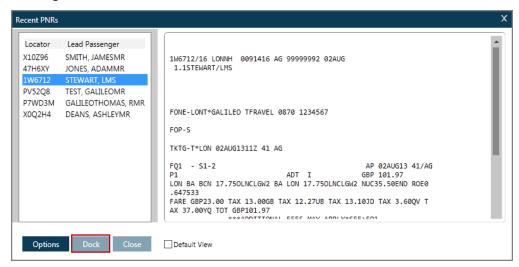

Use the guidelines in the following table to manage and send Replay commands.

| То:                               | Do this:                                                             |
|-----------------------------------|----------------------------------------------------------------------|
| Retrieve a booking                | Highlight the Locator/Passenger name and double click with the mouse |
| High level view                   | Highlight the Locator/Passenger name and select Undock               |
| Return to the booking to the list | Select Dock                                                          |

## QuickCommands

QuickCommands is an alternative way to access options available through the menus. Some commands have been pre-configured with a command trigger to launch the related screen, for example #SEATS will present the seat map for the booked itinerary. By clicking on the icon to the right of the Terminal window, you will then be presented with a list of quick command options. You can either scroll to the one you wish to choose, or type in the first few letters of the option you are looking for, to short cut to the required option.

This is also an easy way to access Relay, a series of Windows-based tools that quickly accomplish complex and time-consuming Galileo tasks. Type in Rel and the Relay options displays:

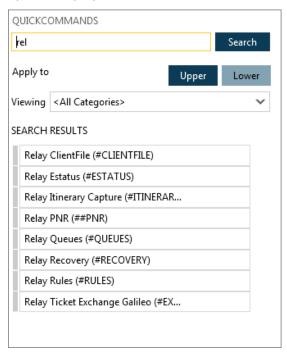

It provides you with several productivity tools with an easy-to-use interface. When you want to perform daily tasks, use one or more of the Relay tools.

The following table lists Relay tools and their description.

| This tool:        | Does this:                                                                                                    |
|-------------------|----------------------------------------------------------------------------------------------------|
| Itinerary Capture | Collects itinerary data and sends it to other destinations.                                                                                    |
| Queues            | Helps monitor and maintain agency queues.                                                                                                    |
| PNR               | Creates a Business File or a Personal File from data stored in a booking.                                                                      |
| Client File       | Provides the ability to cut, copy, and paste information to and from Windows-based applications to create or update a profile.                 |
| Ticket Exchange   | Determines exchange type based on booking information. Provides graphic of ticket coupon to identify additional information on current ticket. |
| Recovery          | Simplifies linking and de-linking printers, clearing printer buffers, and managing TINS tables.                                                |
| Rules             | Provides the ability to copy and change rules for point-of-sale booking quality control check.                                                 |
| E-Status          | Automated way to track status of unused electronic tickets.                                                                                    |

An alternative way to access the Relay toolbar is to take the following step.

From the Tools drop down menu select Quick Commands.

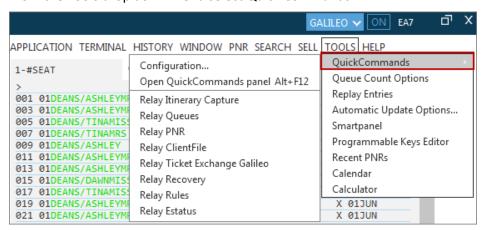

Click the tool button to you wish to use.

## **Itinerary Capture**

To give you a better understanding of how a Relay tool works, this section describes the Itinerary Capture tool.

Itinerary Capture takes a copy of an itinerary and allows you to send it to a choice of destinations.

Use Response Capture when you want to send a screen capture to one of the following destinations: via email, fax or printer, text file, Notepad, WordPad or the Windows Clipboard.

To open Itinerary Capture, either use the Travelport Smartpoint QuickCommand #ITINERARYCAPTURE, or click the option for QuickCommands in the Tools menu.

The Response Capture window appears.

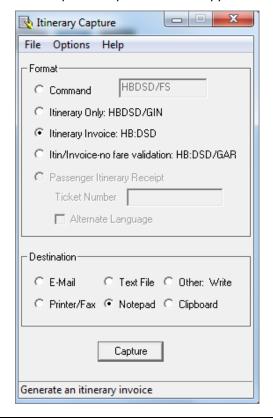

The Response Capture window gives you the option of using one of the default formats or entering your own format for capturing a screen response.

Select the options you want and then press Enter.

The following table lists Response Capture options and their description.

| Use this option:           | То:                                                                                                    |
|----------------------------|----------------------------------------------------------------------------------------------------|
| Complete Active<br>Display | Will move down through all the pages of the response and capture all of the data returned in the active window |
| All Windows                | Will capture data that can be viewed in all of your windows                                                    |
| Selected Windows           | Provides the option to select one or multiple windows to capture data that can be viewed there                 |
| Destination                | Send itinerary to another destination, such as e-mail, printer, fax, etc.                                      |

## **Notepad**

You can access and use Microsoft® Notepad in Travelport Smartpoint with the use of the command #NOTEPAD in the Terminal window.

| То:           | Do this:                                           |
|---------------|----------------------------------------------------|
| Open Notepad  | #NOTEPAD in the terminal window                    |
| Print Notepad | Open Notepad. From file menu, click Print Notepad. |
| Close Notepad | Click Close button in upper-right corner.          |

## **Calculator**

You can access the calculator from the Tools menu.

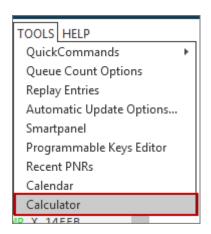

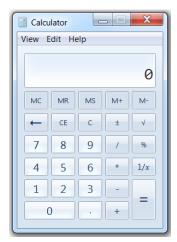

# **Options**

The following table lists the options you can use with many applications.

| То:                       | Do this:                                                                                                    |  |  |  |
|---------------------------|----------------------------------------------------------------------------------------------------|--|--|--|
| Open a file               | From File menu, click Open. Type the file name and click OK or select from list, double-click folder that contains the file you want to open, click file name, and click OK.                                                                   |  |  |  |
| Save existing file        | From the File menu, click Save.                                                                                                    |  |  |  |
| Save new file             | From File menu, click Save As. Type name in File Name box. To change file type, click arrow next to Save File As Type box, and click type you want. To save to a different folder, double- click folder where you want to save file. Click OK. |  |  |  |
| Select text               | Drag mouse over text to be selected or position cursor at beginning of text, and then press Shift + arrow.                                                                                                    |  |  |  |
| Select entire<br>document | Press Ctrl + Home to go to beginning of document. Press Shift + Ctrl + End to select entire document. Note: With some applications, you can click Select All from Edit menu or Ctrl + A.                                                       |  |  |  |
| Cancel text selection     | Press any arrow key.                                                                                                    |  |  |  |
| Undo last action          | From Edit menu, click Undo.                                                                                                    |  |  |  |
| Delete text               | Press Delete or Backspace key.                                                                                                    |  |  |  |
| Print text                | From File menu, select Print.                                                                                                    |  |  |  |
| Copy and paste            | Select text by pressing Shift + arrow or drag mouse. From Edit menu, click Copy (Ctrl + C). Move cursor to a location in document or application where you want to insert text. From Edit menu, click Paste (Ctrl + V).                        |  |  |  |
| Cut and paste             | Select text by pressing Shift + arrow or drag mouse. From Edit menu, click Cut (Ctrl + X). Move cursor to a location in document or application. From Edit menu, click Paste (Ctrl + V).                                                       |  |  |  |

# **Summary**

In this module you learned how to use Galileo to:

- Build bookings using shortcuts
- Claim a booking
- Build passive segments
- Access miscellaneous time savers to view:
  - Local time
  - Flight operation
  - Inflight service

In addition, you learned how to access advanced Galileo products of:

- Agency Private Fares
- TravelScreen Plus
- Custom Check
- Script Writer Plus
- Programmable Keys and other tools

# **Module 17: Direct Payment Carriers**

Direct Payment Carriers may be booked in Travelport Smartpoint using traditional availability and shopping requests.

All low fare search and TAS (Travelport Aggregated Search) searches will be routed by Smartpoint to the SOA Shared Services.

Direct Payment Carriers load their own data and agents can access this content alongside the Traditional GDS carrier fares through Travelport Smartpoint.

All fares are obtained directly from the carrier during the shopping and pricing process. When a shop request is sent to a Direct Payment Carrier, the carrier will return available flights and fares. They do not return flights that are not available.

Modify and cancel are supported through Travelport Aggregated Shopping, if the carrier supports them via their API. The form of payment is sent to the carrier for purchase, the agency does not issue the ticket. Direct Payment Carriers and full service carriers may be booked in the same PNR, but must be purchased and ticketed separately.

## **Module Objectives**

Upon completion of this module, you will be able to:

- Use Travelport Aggregated Shopping without a booked Itinerary
- Use Travelport Aggregated Shopping with a booked itinerary
- Use Neutral Availability Screen
- Use Carrier specific Availability screen
- Sell from a fare shop with and without a booked itinerary
- Sell from Neutral and Carrier Specific Availability Screens
- View Branded fares and upsell flights
- Price an Itinerary
- Ancillary Services
- Complete a PNR Required Passenger Data
- Modify and Cancel

## **Travelport Aggregated Shopping (TAS)**

## Without a Booked Itinerary

Help FS

Using Focalpoint Shopping allows you to search for low fare alternatives without having a booked itinerary offering both GDS and Direct Payment Carrier options. As well as one way and round trip journeys, a maximum of 8 flight segments specified and a maximum of 9 passengers can be included in each transaction.

You must specify the travel details after the FS function identifier.

The basic entry starts with routing and dates but there are many optional entries that may be added to tailor the shopping request to your customers' requirements.

### Example: FSLON12NOVAMS30NOVLON

The Focalpoint Shopping screens appear.

In this example, the result show 100 pricing options and 400 itinerary options.

**Note:** This entry is only valid if there is no itinerary present. There are many options that you can add to the basic entry:

### Response:

| TT       | L OF | 171 PRI | CING | OPTIO | NS A | AND 40 | 00 IT | INERARY         | OPTIONS | RETURNED  |     |   |
|----------|------|---------|------|-------|------|--------|-------|-----------------|---------|-----------|-----|---|
| PR<br>AD |      | OPTION  | 1    |       |      |        |       | TOTAL<br>TAX IN |         | 107.88    | GBP |   |
| 1        | #U2  | 3001    | Υ    | 12DEC | STN  | AMS    | 0700  | 0910            | FR      |           |     | Υ |
| 2        | #U2  | 3002    | Υ    | 30DEC | AMS  | STN    | 0935  | 0940            | TU      |           |     | Υ |
| B        | юк   | +TQ     |      |       |      |        |       |                 |         | D R .     | 1   |   |
| PR<br>AD |      | OPTION  | 2    |       |      |        |       | TOTAL<br>TAX IN |         | 109.88    | GBP |   |
| 1        | #U2  | 8869    | Υ    | 12DEC | LGW  | AMS    | 0610  | 0830            | FR      |           |     | Υ |
| 2        | #U2  | 8868    | Υ    | 30DEC | AMS  | LGW    | 0710  | 0720            | TU      |           |     | Υ |
| B        | OOK) | +TQ     |      |       |      |        |       |                 |         | O R       |     |   |
| PR<br>AD |      | OPTION  | 3    |       |      |        |       | TOTAL<br>TAX IN |         | 111.54    | GBP |   |
| 1        | #U2  | 8869    | Υ    | 12DEC | LGW  | AMS    | 0610  | 0830            | FR      |           |     | Υ |
| 2        | #U2  | 8870    | Υ    | 30DEC | AMS  | LGW    | 0855  | 0905            | TU      |           |     | Υ |
| B        | ООК  | +TQ     |      |       |      |        |       |                 |         | (D) (R) + | 1   |   |

The results are displayed in the active window. Pricing options will be ordered from low to high and results will contain both GDS and Direct Payment Carrier content if available, but not mixed within the same pricing option.

The following table explains the shop response:

| Component:                                                          | Description:                                                                                       |
|---------------------------------------------------------------------|----------------------------------------------------------------------------------------------------|
| TTL OF 171 PRICING OPTIONS<br>AND 400 ITINERARY OPTIONS<br>RETURNED | Total number of pricing options and itinerary options.                                             |
| PRICING OPTION 1                                                    | Pricing options always start with the lowest price to the highest price, regardless of the airline |

| TOTAL AMOUNT 107.88GBP                 | Total amount for all passengers including tax.                                                                                                    |
|----------------------------------------|----------------------------------------------------------------------------------------------------|
|                                        | The amount showing in green shows the ability to view Branded fares with this carrier.                                                                                                    |
|                                        | <b>Note:</b> further information regarding Branded Fares is in the Travelport Smartpoint Fare Shopping module 9.                                                                                                    |
| ADT                                    | Adult fare.                                                                                                    |
| TAX INCLUDED                           | Tax included.                                                                                                    |
| 3 U23001 Y 12 DEC<br>4 U23002 Y 30 DEC | Option 1 itinerary with applicable booking codes.                                                                                                    |
| BOOK + TQ                              | Book the selected pricing option                                                                                                    |
|                                        | +TQ add to trip quote                                                                                                    |
| DETAILS                                | Prompt to view the fare breakdown.                                                                                                    |
| RULES                                  | Prompt to view rules text. You can then enter FN1/ALL to see full rules text for first fare component or click                                                                                                    |
| +1                                     | Pricing options are returned in low-to-high fare order and may involve the same fare with several different itineraries. These itineraries are known as itinerary options within the pricing option group. Click the link to view alternative itinerary options for the fare. |

In the results screen you can decode airline codes, elapsed flying time and airport codes by hovering the mouse over the interactive blue links.

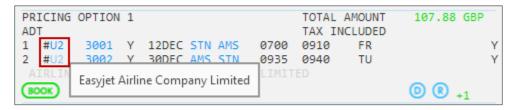

The participation level shows as a hash symbol (#) which when you hover over it lets you know that it is a Direct Payment Carrier.

Click on the filter icon to display options to filter down the results screen.

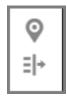

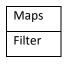

## **Trip Quote**

Beneath each flight option returned, there is a **+TQ** option.

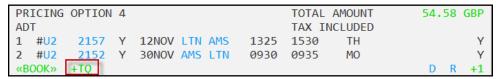

If you have discussed this option with your customer, click +TQ to add it to Trip

Quote. You are permitted a maximum of 10 items. Click on the right of the screen to view all the options they have added into Trip Quote.

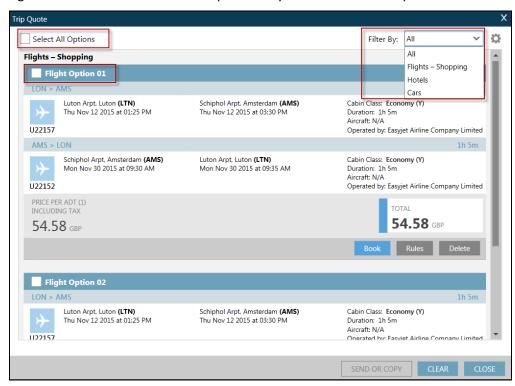

You may select an individual item by clicking on 'Flight Option 1', for example, or you may 'Select All Options'. Results can also be filtered if a variety of flights, cars and hotels have been added into Trip Quote.

There is a tools option which can be selected to configure the format of the times, rules and the email details of the sender.

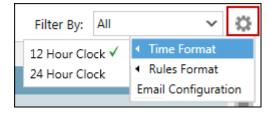

Rules can also be viewed from within Trip Quote. As there may be more than one component per flight option it may be necessary to view each set of rules individually by clicking on each.

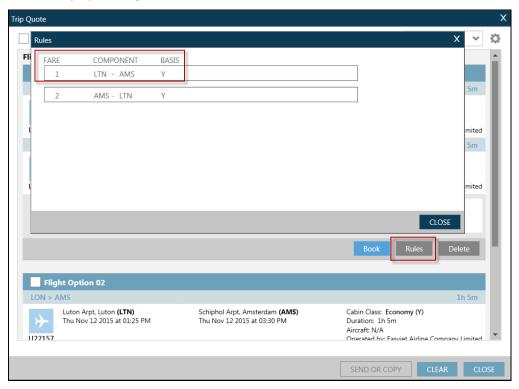

Once a flight has been individually highlighted it is possible to BOOK from Trip Quote, by clicking on the BOOK option which is shown beneath each option.

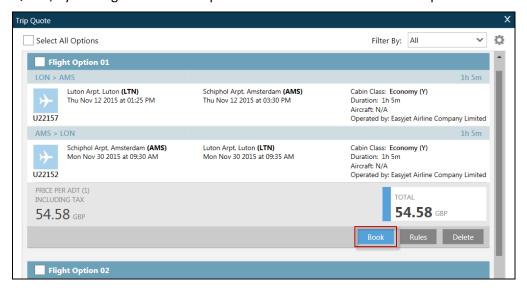

SEND OR COPY

CLEAR

Trip Quote Select All Options O Filter By: All Flight Option 01 LON > AMS Luton Arpt, Luton (LTN) Thu Nov 12 2015 at 01:25 PM Schiphol Arpt, Amsterdam **(AMS)** Thu Nov 12 2015 at 03:30 PM Cabin Class: Economy (Y) Duration: 1h 5m Aircraft: N/A U22157 Operated by: Easyjet Airline Company Limited AMS > LON 1h 5m Schiphol Arpt, Amsterdam (AMS) Mon Nov 30 2015 at 09:30 AM Luton Arpt, Luton (LTN) Cabin Class: Economy (Y) Mon Nov 30 2015 at 09:35 AM Duration: 1h 5m Aircraft: N/A U22152 Operated by: Easyjet Airline Company Limited PRICE PER ADT (1) INCLUDING TAX **54.58** GBP 54.58 GBP Flight Option 02 LON > AMS Luton Arpt, Luton (LTN) Cabin Class: Economy (Y) Schiphol Arpt, Amsterdam (AMS) Thu Nov 12 2015 at 01:25 PM Thu Nov 12 2015 at 03:30 PM Aircraft: N/A U22157 Operated by: Easyjet Airline Company Limited

If you wish to send the details to a customer click on 'SEND OR COPY' at the bottom of the screen.

To send as an email, you must configure your own email details from the tools (cogs) icon.

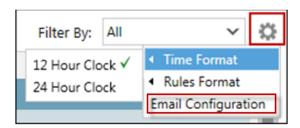

The following screen will be displayed.

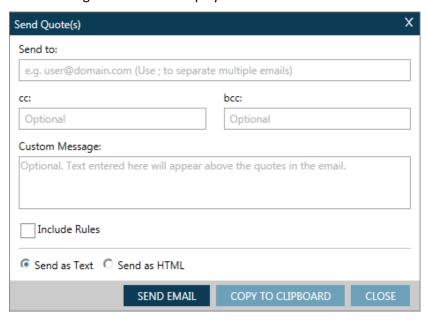

## **Details Display**

To view the fare breakdown and elapsed flying details, click on the details icon Example screen display:

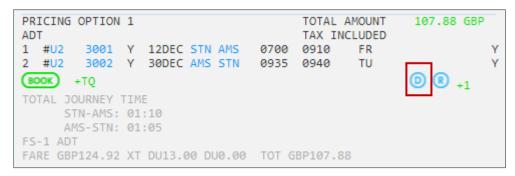

**Note:** Click on Details again to close the display.

### **Rules**

You can view the rules by clicking on Rules icon of the desired option.

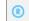

You will then need to click on the component of the journey you wish to view.

#### Response:

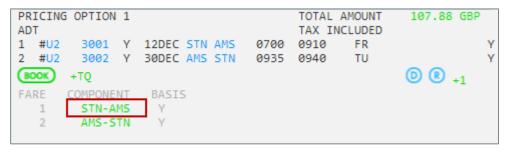

```
### Comparison of the standard Fare must be paid in full at time of booking. Names of passengers may be changed on payment of a "name change" fee. Passengers can transfer reservations subject to availability) for an administration fee per passenger per flight, plus any difference in the total cost of the flight at the time the change is made. If the new fare is lower, no refund will be made. Any additional services must be paid for in full at time of booking. For full terms and conditions please refer to http://www.easyjet.com/EN/Book/conditions.html. http://www.easyjet.com/en/terms_and_conditions.html
```

The rules of a Direct Payment Carrier will display in a pop-up window giving brief information regarding changes and whether the ticket is refundable or non-refundable. It will also advise customers to refer to the airline website for full terms and conditions of carriage.

## With a Booked Itinerary

Focalpoint Shopping prices a booked itinerary at the lowest available fare and searches schedules and fares to find the lowest priced alternative itineraries.

As each segment is sold, it immediately returns the cost per segment. When using N1Y1 the pricing details are returned.

### Example: N1Y1

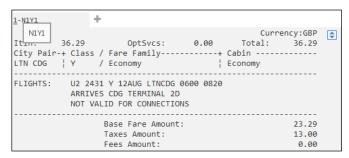

The same process is performed on the return journey.

To price a booked itinerary using Focalpoint Shopping, enter the function identifier **FS** 

Refer to the following PNR:

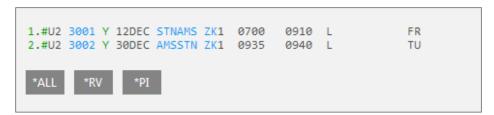

### Example entry: FS

Example screen response:

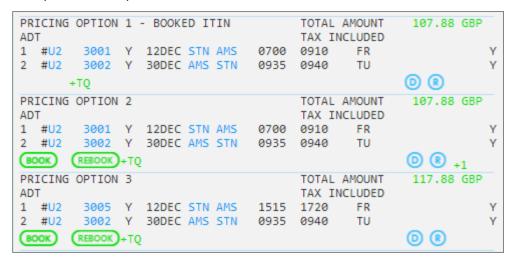

**Note:** FS quotes a total fare for all passengers in the Booking File instead of quoting a fare for each passenger.

**Note:** The first pricing option performs an FQBB entry and displays the best fare for the itinerary already held. It will only show a rebook option as the flights and dates for this option are booked already.

| Component | Description                                                                                                    |
|-----------|----------------------------------------------------------------------------------------------------|
| воок      | Book the selected pricing option without cancelling the existing reservation.                                                                                                    |
| REBOOK    | This will cancel the existing booking and rebook in the new class.                                                                                                    |
| +1        | Pricing options are returned in low-to-high fare order and may involve the same fare with several different itineraries. These itineraries are known as itinerary options within the pricing option group. Click the link to view alternative itinerary options for the fare. |

## **Neutral Availability**

### **Displaying Basic Availability**

You can display neutral air availability for Direct Payment Carriers in the same way as you do for GDS carriers.

To display air availability, enter **A** followed by the departure date, origin city or airport, and destination city or airport.

Refer to the following example, to display flight availability from London to Malaga for 20 SEP.

# Enter: A20SEPLONAGP

Example screen response:

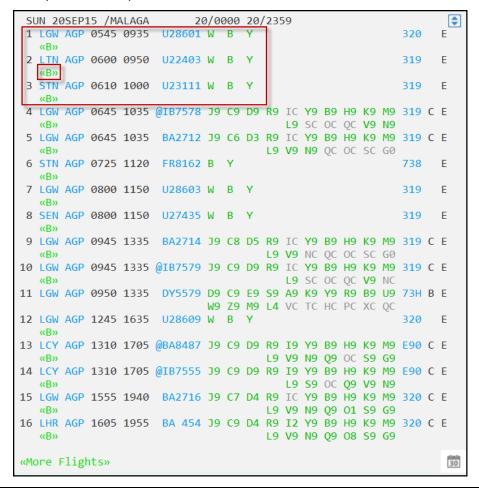

Both traditional GDS and Direct Payment Carriers are returned in the availability results screen.

Branded Fares are indicated by below each option. Branded Fares are studied later in this module.

Direct Payment Carrier flights are displayed in neutral availability. Even though numeric availability status may not be shown, reference sell from availability is supported.

Return availability is displayed in exactly the same way as a traditional GDS Carrier.

Example entry: AR25SEP

To request outbound and return availability in a single entry use the following entry:

### A20SEPLONAGP++25SEP

Example screen response:

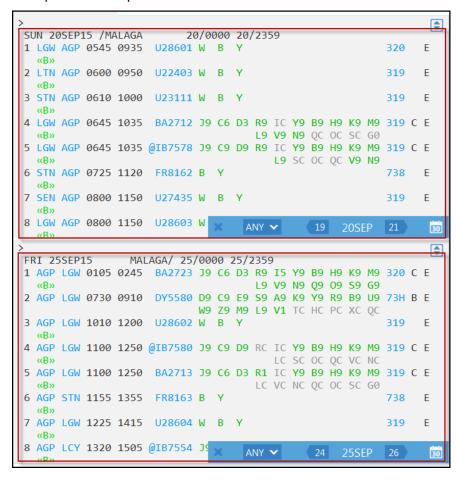

The screen automatically splits to view outbound and return availability at the same time.

Click the split screen icon to return the screen to single mode view.

## **Decoding Items**

As with the GDS carriers, the display for Direct Payment Carriers is interactive.

**Black:** Items in black on the availability display indicate static information with no interactive capability.

Green: Class available

Grey: Closed or zero seats available

Orange: Waitlist

Blue: Click on or hover for more information

Many of the same tool tips for Traditional GDS Carriers apply to Direct Payment Carriers including the carrier code, a 3-letter airport code and equipment code. Hover the mouse over the flight number to display terminal information as well as elapsed flying time.

```
SUN 20SEP15 /MALAGA 20/0000 20/2359

1 LGW AGP 0545 0935 U28601 W B Y 320

«B»
2 LTN AGP 0600 0950 U22403

«B»
3 STN AGP 0610 1000 U23111 W B Y 319
```

# **Carrier Specific Availability**

You can also make availability requests for Direct Payment Carrier availability.

Example Entry: A20JULLONMAD\*U2

The availability response is similar to the booked shop request, although the flight routing and times are listed in the left hand column, and on the right hand column, the one way price will be displayed for the selected flight. An asterisk will be shown next to the flight option that is currently selected. To display the details of the next flight option click on **Next Opt:** >A\*U2/02 or make the manual entry for the option of your choice.

```
APPLICATION TERMINAL HISTORY WINDOW PNR SEARCH SELL TOOLS HELP
1-A20SEPLONAGP* +
>A20SEPLONAGP*U2
                                                Currency:GBP 🔀
SAT 20SEP14 LON AGP *** EASYJET ***
Opt:01/11 ------ 01:00 HR ----+-
 1* LGW AGP 0545 0935 U28601 0# | Adult Prices From:
 2 LTN AGP 0605 0950 U22403 0# 
                                                      88.29
 3 STN AGP 0615 1005 U23111 0# | U28601
                                    Y9 B9 W9
 4 LGW AGP 0805 1155 U28603 0#
   LGW AGP 1145 1535 U28607
                                0#
 6 LTN AGP 1215 1605 U22407
                               0#
 7 LGW AGP 1250 1640 U28609
                             0#
                             0#
 8 SEN AGP 1600 1950 U27435
Next Opt:>A*U2/02·----Page:>AM*U2·----+-Details:>FDL01·-
```

Tab to the Page:>AM\*U2 to view later flights.

Tab to the Details section to view the other fares available for these flights.

```
APPLICATION TERMINAL HISTORY WINDOW PNR SEARCH SELL TOOLS HELP
1-FDL01
             *** easyJet ***
>FDL01
                                                 Currency:GBP 🔀 📤
SAT 20SEP14 LON AGP 1 LGW AGP 0545 0935 U28601
        FARE CLASS / FARE FAMILY CABIN
                                                SELL
       88.29
              Economy
                                                >01Y1 ·
 1
                                       Economy
 2
      109.29 InclusiveFare
                                      Economy
                                                >01B1 ·
 3
      155.99 FlexiFare
                                      Economy
                                                >01W1 ·
Rules:>FN1/01·----Availability:>A*R*U2·-----
```

# **Selling a Seat**

### Selling a Seat from a Fare Shop without an itinerary

To sell a Direct Payment Carrier from a fare shopping request simply click on Book on the required flight option.

```
PRICING OPTION 1
                                       TOTAL AMOUNT
                                                       107.88 GBP
ADT
                                       TAX INCLUDED
1 #U2
        3001 Y 12DEC STN AMS
                                 0700
                                       0910
                                               FR
2 #U2
        3002 Y 30DEC AMS STN
                                 0935 0940
(BOOK) +TQ
                                                      D R +1
                                                       109.88 GBP
PRICING OPTION 2
                                       TOTAL AMOUNT
ADT
                                       TAX INCLUDED
1 #U2
        8869 Y 12DEC LGW AMS
                                       0830
                                 0610
2 #U2
        8868 Y
                 30DEC AMS LGW
                                 0710
                                       0720
                                               TU
(BOOK) +TQ
                                                      (D) (R)
PRICING OPTION 3
                                                       111.54 GBP
                                       TOTAL AMOUNT
ADT
                                       TAX INCLUDED
 #U2
        8869 Y 12DEC LGW AMS
                                 0610
                                       0830
                                               FR
  #U2
        8870 Y 30DEC AMS LGW
                                 0855 0905
                                               TU
                                                      (D) (R) +1
       +TQ
PRICING OPTION 4
                                       TOTAL AMOUNT
                                                       114.05 GBP
ADT
                                       TAX INCLUDED
                 12DEC LGW AMS
  #U2
        8869 Y
                                 0610
                                       0830
                                               FR
        8876 Y 30DEC AMS LGW
  #U2
                                               TU
                                 1720
                                       1730
(BOOK) +TQ
                                                      (D) (R)
```

Travelport Smartpoint will display the sold segments in the PNR Viewer window.

Active Direct Payment Carrier bookings reside directly with the carrier, not in the GDS. Travelport Aggregated Shopping will create a passive segment for each flight booked using a ZK status code (this code cannot be manually added by agents.

The # symbol before the carrier code identifies 'Instant Purchase' for a Direct Payment Carrier.

```
1.#U2 8869 Y 12DEC LGWAMS ZK1 0610 0830 L FR
2.#U2 8870 Y 30DEC AMSLGW ZK1 0855 0905 L TU
*ALL *RV *PI
```

Click on the # symbol in front of the carrier code (U2) to display the 'Lowcost Selling' input screen.

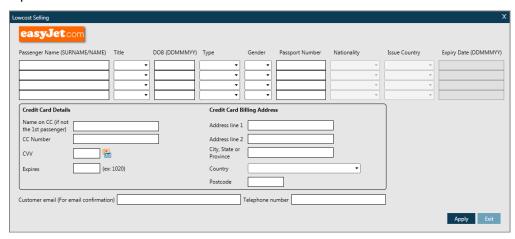

Add the data necessary to complete the booking and click 'Apply'. If data is missing or the airline returns an error, the error will be displayed indicating what information is required.

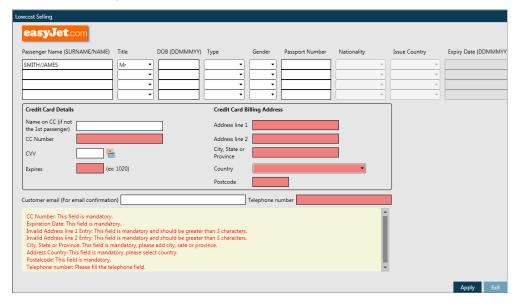

## Selling a Seat from a booked shop

There are two options to sell a Direct Payment Carrier from a booked shopping display; the book option will BOOK the selected pricing option without cancelling the existing reservation; the second option REBOOK will cancel the existing booking and rebook in the new class.

Existing itinerary:

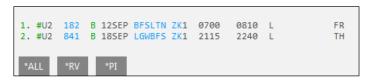

Entry: FS

### Example screen response:

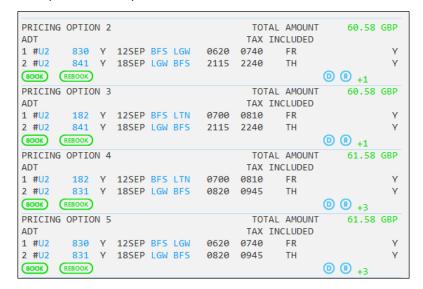

Choosing Book will add the chosen segment to the existing itinerary,

```
9799
                                                       FR
1. #U2
            Y 12SEP BESLIN 7K1
                                      0810 L
       182
           B 12SEP BFSLTN ZK1
                                                       FR
2. #U2 182
                               0700
                                      0810 L
            Y 18SEP LGWBFS ZK1
3. #U2 831
                               0820
                                      0945
                                           L
                                                       TH
           B 18SEP LGWBES ZK1
4. #U2
       841
                               2115
                                      2240
                                           TH
```

Choosing Rebook will cancel the existing itinerary and rebook the chosen option.

```
1.1TRAVELLER/SMART

1. #U2 182 Y 12SEP BFSLTN ZK1 0700 0810 L FR

2. #U2 831 Y 18SEP LGWBFS ZK1 0820 0945 L TH
```

### **Selling a Seat from Neutral Availability**

To sell a Direct Payment Carrier from a Neutral availability display click once on the required booking class.

```
SAT 12SEP15 /BARCELONA
                          12/0000 12/2359
1 LHR BCN 0625 0925 @IB7471 J9 C9 D9 R9 I9 Y9 B9 H9 K9 M9 320 C E
                                       L9 S9 OC OC V9 N9
  «B»
2 LHR BCN 0625 0925 BA 472 J9 C7 D4 R9 I6 Y9 B9 H9 K9 M9 320 C E
                                    L9 V9 N9 Q2 OC S9 G9
3 LGW BCN 0700 1005
                    U28571 W B
  «B»
4 LGW BCN 0725 1025 @IB4694 J9 C9 D9 R9 IC Y9 B9 H9 K9 M9 320 C E
  «B»
                                       L9 SC OC QC V9 NC
5 LGW BCN 0725 1025 BA2706 J9 C6 D3 R9 IC Y9 B9 H9 K9 M9 320 C E
                                    L9 V9 NC QC OC SC G0
  «B»
6 LHR BCN 0750 1055 BA 478 J9 C7 D4 R9 IC Y9 B9 H9 K9 M9 320 C E
                                    L9 VC NC OC OC SC G0
7 LHR BCN 0750 1055 @IB7451 J9 C9 DC R9 IC Y9 B9 H9 K9 M9 320 C E
  «B»
                                       L9 SC OC QC VC NC
8 STN BCN 0815 1130 FR9810 B Y
                                                          738
                                                                Е
  «R»
```

You can also use cryptic formats to sell seats.

Enter N1Y3 to sell one seat in Y class from line 4 of the availability.

**Note:** If you have split the screen to search for outbound and return flights in one entry and wish to use cryptic entries to sell, you must place the cursor in the top partition for the outbound flight and in the bottom partition for the return flight.

The system will respond with the sold flights in the PNR Viewer window and the fare and taxes displaying in the active window.

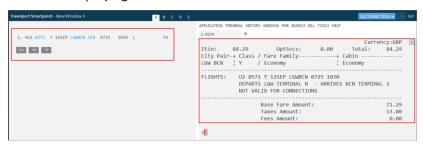

## **Selling from Carrier Specific Availability**

To sell a Direct Payment Carrier from a Carrier Specific availability display, click on the class of travel you want to book.

This will display the carrier specific flights.

```
APPLICATION TERMINAL HISTORY WINDOW PNR SEARCH SELL TOOLS HELP
1-A12SEPLONBON* +
>A12SEPLONBCN*U2
                                           Currency:GBP 😩
FRI 12SEP14 LON BCN
                   *** FASYJET ***
1* SEN BCN 0705 1010 U27383
                                 Adult Prices From:
 2 LGW BCN 0725 1030 U28571
                             0#
                                                 62,29
 3 LTN BCN 1040 1345 U22263 0# U27383
 4 LGW BCN 1120 1425
                    U28573
                             0#
                                  Y9 B9 W9
 5 LGW BCN 1305 1610 U28575
                            0#
 6 LGW BCN 1545 1850 U28577
                             0#
   SEN BCN 1725 2030 U27385
                             0#
 8 LTN BCN 1745 2050 U22267
                             0#
Next Opt: A*U2/02·---Page:>AM*U2·---+-Details:>FDL01·-----
```

From the results screen choose the flight you wish to book by tabbing to the A\*U2/02 prompt at the bottom of the screen. This places the asterisk next to the flight on line 2. To move down further tab to the prompt again until you get to your required flight.

Use the Details tab to choose the fare family that you wish to sell e.g. Economy or Inclusive and click on the desired class.

```
1-A*U2/02
                                                    $
>A*U2/02
                                         Currency: GBP
                  *** EASYJET ***
FRI 12SEP14 LON BCN
Opt:02/10 ------ 01:00 HR ----+-
84.29
   LTN BCN 1040 1345 U22263 0# U28571
                               Y9 B9 W9
4 LGW BCN 1120 1425 U28573 0#
   LGW BCN
          1305 1610 U28575
                           0#
  LGW BCN 1545 1850 U28577
                           0#
7 SEN BCN 1725 2030 U27385
                           0#
8 LTN BCN 1745 2050 U22267
                          0#
Next Opt:>A*U2/03·----Page:>AM*U2·----+Details:>FDL02·-
```

To sell your required flight tab to the prompt next to the line number and enter.

Note: You can also use the manual entry to sell, for e.g. N1B2

```
1-FDL02
                      *** easyJet ***
>FDL02
                                                Currency: GBP
FRI 12SEP14 LON BCN 2 LGW BCN 0725 1030 U28571
       FARE CLASS / FARE FAMILY CABIN
                                               SELL
1
      84.29 Economy
                                     Economy
                                               >01Y2·
                                              >01B2·
2
      102.29 InclusiveFare
                                     Economy
 3
      140.99
               FlexiFare
                                      Economy
                                                >01W2·
```

Your flight details will be displayed in the PNR Viewer window with the fare and fare breakdown appears in the active window.

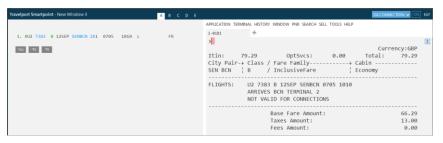

### **Booking Formats**

| Commands:              | Description:                                                         |
|------------------------|----------------------------------------------------------------------|
| 02Y1 or N2Y1           | Reference sell from neutral availability or carrier specific display |
| 0U27946W20FEBEDIMADNN1 | Manual sell                                                          |

### **Pricing an Itinerary**

If you booked from availability display you will need to quote your fare. Using Fare shop will automatically store the fare if a passenger name is present. Although price details will have been listed when you made your booking you still need to do a fare quote entry to store your fare and end your PNR. If the PNR contains both Direct Payment Carriers and traditional GDS segments, segment select must be used to price separately.

```
1.1SMITH/JAMESMR
1. #U2 836 Y 12SEP BFSLGW ZK1 1545 1705 L FR
2. #U2 841 Y 18SEP LGWBFS ZK1 2115 2240 L TH

*ALL *RV *PI ##
```

Once a passenger name has been added to your PNR, the easiest way to price your flight booking is to use the following basic pricing entry:

FQ

#### Response:

```
APPLICATION TERMINAL HISTORY WINDOW PNR SEARCH SELL TOOLS HELP
<u>1</u>-FQ
                     *** easyJet *** Curr
OptSvcs: 0.00 Total:
                                                  Currency:GBP
>F0
Itin: 78.11
                                                          78.11
Pricing for: S1-2
Fare Basis : Y/Y
Description: Economy/Economy
Summary For All Passengers:
  Base Fare Amount
  Taxes Amount
  Fees Amount
  Total Fare Amount
P01:ADT/SMITH/JAMES:
                                                          64.58
  Base Fare Amount
                                                          38.58
  Taxes Amount
                                                          26.00
                                                  26.00
   XT
                                               Total:
  Fees Amount:
                                                 13.53
    CCB
----Rules:>FNS01.-----OptSvcs:>DAS*CU2.---
 ---FOP:>ZF/CU2/.
«Display Rules»
```

The system will quote your fare in the currency of your set location, it will show the currency and a total cost at the top of the screen and then a breakdown of taxes and fees.

If you have not done so already, you can check the rules for the outbound sector by clicking on **Rules: FNS01** 

The response displays as follows:

```
APPLICATION TERMINAL HISTORY WINDOW PNR SEARCH SELL TOOLS HELP
1-FNS01
0.00 Total: 78.11
S01:U2836 Y 12SEP BFSLGW Y/Economy
                   ----Fare Rules-----
01. Terms and Conditions
The Standard Fare must be paid in full at time of booking.
Names of passengers may be changed on payment of a @name
change@ fee. Passengers can transfer reservations (subject to
availability) for an administration fee per passenger per
flight, plus any difference in the total cost of the flight at
the time the change is made. If the new fare is lower, no
refund will be made. Any additional services must be paid for
in full at time of booking. For full terms and conditions
  --NextSeg:>FNS02·----PriceDetails:>ZFQ*·----More:>MD·----
)>
```

Rules for the outbound flight will be displayed in the bottom part of the screen to view rules for the return flight click on **Next Seg: FNS02**. Price Details :**ZFQ\*** will review the pricing screen.

### Example screen response:

Optional Services can also be added by clicking **OptSvcs: DAS\*CU2.** Clicking on **Pax Details: MD** will display the passenger name.

### **Pricing Formats**

| Commands:  | Description:                                                                                                |
|------------|----------------------------------------------------------------------------------------------------|
| FQ         | Price request for all names all segments. (Assumes all segments are for the same Direct Payment Carrier     |
| FQS1       | Price request for all names, segment 1.                                                                     |
| FQS1.3     | Price request for all names, segment 1 and 3                                                                |
| FQS1-3     | Price request for all names, segment 1 through 3                                                            |
| FQP1/S1-2  | Price request for name 1, segment 1 and 2                                                                   |
| FQP3-4/S2  | Price request for name field 3 and 4, segment 2                                                             |
| FQP1-2*C06 | Price request for name field 1 and 2 specifying passenger 1 is ADT and passenger 2 is CNN (Child 6 yrs old) |
|            |                                                                                                    |
| FQP1.2*INF | Price request with 2 <sup>nd</sup> passenger infant                                                         |
| 4PS1-4/6   | Price request for segment 1 through 4, and 6                                                                |

### **Working with Branded Fares**

The Fare Shop response screen identifies which fares returned are 'Branded Fares'.

'Branded Fares' are displayed in green.

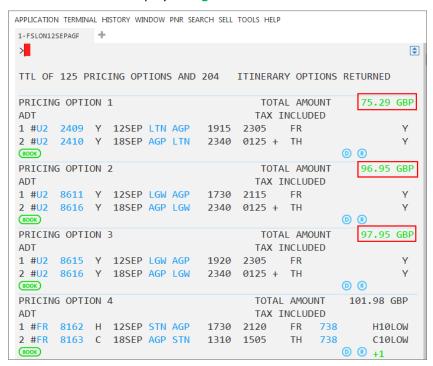

Click on the green interactive fare link to display branding information.

#### Example screen response:

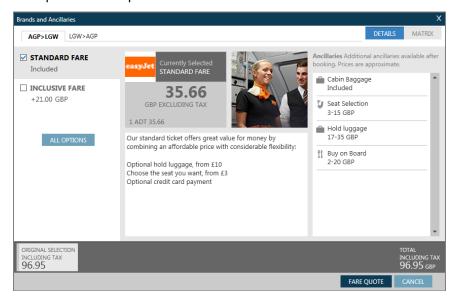

The initial screen displays branding for the price selected from the Fare Shopping response, and one Upsell fare if returned for the outward journey.

Fare information shown in the middle of the screen display (GBP 35.66) is the outbound fare of the round trip shown in the detail on the previous page, *not* including taxes. The total *including* taxes is shown at the bottom of the screen.

Click on ALL OPTIONS to display other Branded Fares for this sector, shown on the left of the display.

#### Example screen response:

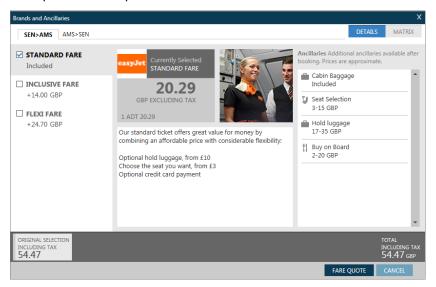

#### Points to note:

- Prices are approximate
- Some carriers include taxes in the Fare Shopping response and some do not
- When the Brand is selected, the Price is specified. There may also be additional fees that are not included in the shopping response.
- Click on the AMS>SEN tab at the top of the screen to display Branded Fares for the Amsterdam to Southend sector that may be different. If you select a 'Flexi' fare for a Direct Payment Carrier, you must use the same fare type for both the outward and return sectors.

Click on the required brand option on the left of the display to change the descriptive text in the middle of the screen and the price at the bottom will show as an addition to the original fare.

#### Example screen response:

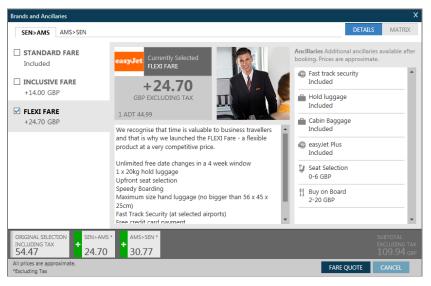

Ancillary information displayed on the right of the screen is associated with the selected brand. Priced options are available for purchase in association with each brand. Click on each ancillary to display a description of the product.

We will look at booking an ancillary item later in this training course.

Click on the MATRIX tab to easily compare all the ancillaries/services provided for each fare option.

Example screen response:

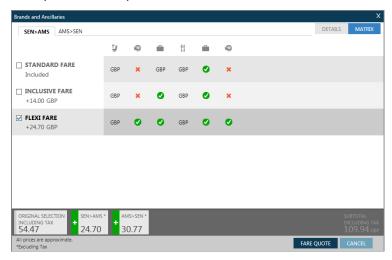

Hover text is available for the header icons.

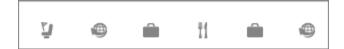

In order, they identify:

- Seat Selection
- Fast Track security
- Hold luggage
- Buy on Board
- Cabin Baggage
- Easyjet Plus

To upsell a fare, return to the DETAILS tab and select the required brand and click 'FARE QUOTE'.

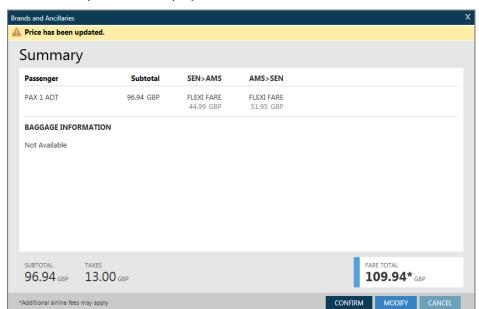

The 'Summary' screen is displayed:

The price is updated and the total of the fare and taxes for the selected brand is shown in the bottom-right of the screen.

**Note**: You can click 'MODIFY' at the bottom of the screen if you wish to make a new selection.

Click 'CONFIRM' to make the booking. The flights are booked in the required class, and the fare filed in the Booking File.

### **Accessing Branded Fares from Fare Quote**

You can access Branded Fares and Ancillaries from a fare quote.

Refer to the following example Booking File.

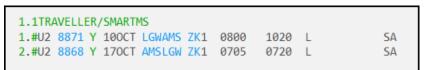

Price as booked.

Enter: FQ

#### Example screen response:

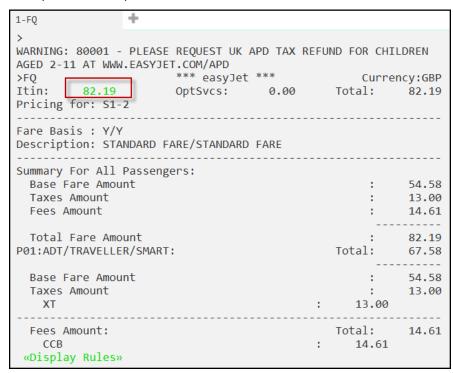

Click on the price in **green** to display the Brands and Ancillaries screen.

**Note**: If you hover over the price, hover text states 'Branded fares are available, click to view'.

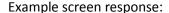

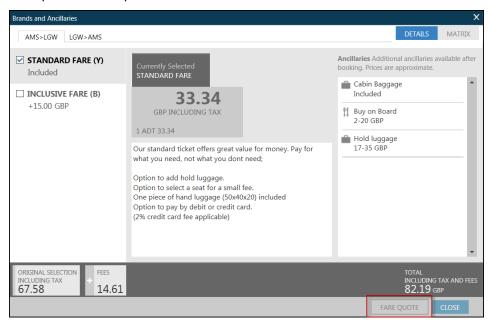

Note that the 'FARE QUOTE' button is disabled as the fare is already stored in the Booking File.

If you select a brand for a higher fare, the total is adjusted, and the FARE QUOTE button made active.

Refer to the following screen example.

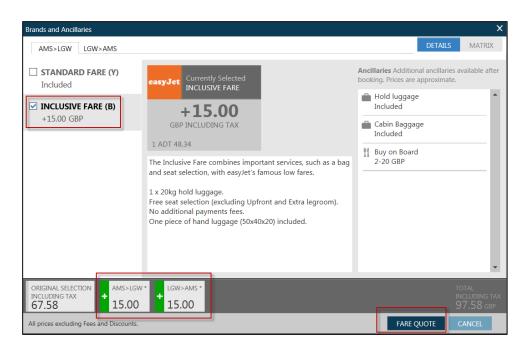

When the choice has been finalized, press FARE QUOTE to display a summary with the final price.

Example screen display:

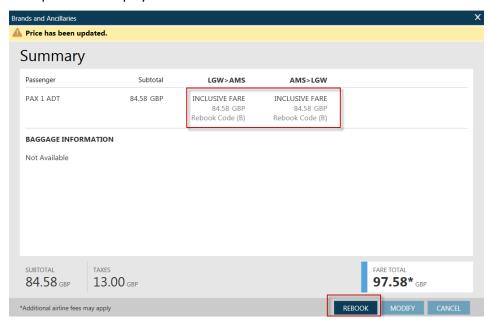

The Summary screen shows the new class of service in which the flight will be rebooked.

In addition, when you click on REBOOK, Travelport Smartpoint will rebook the new class of service and store the new fare in the Booking File.

```
1.1TRAVELLER/SMARTMS
1.#U2 8871 B 100CT LGWAMS ZK1 0800 1020 L SA
2.#U2 8868 B 170CT AMSLGW ZK1 0705 0720 L SA
```

### **Ancillary Services**

Ancillary Services may be added to your selected Direct Payment Carrier flights before you end your PNR. Check with your airline for any exceptions offering post booking optional services.)

All passenger names must be entered in to the PNR and a pricing entry must be made prior to requesting optional services.

Ancillary Services may be passenger and/or segment related. This means that passenger 3 could have 1 bag on the outbound flight and 2 bags on the return and the other passengers have nothing.

To add ancillary services you can either click on the Ancillaries shopping cart icon in the PNR viewer window or use the Travelport Smartpoint entry of DAS\*.

Select the passenger name from the drop down list. All Segments or individual segments may be selected. A list of applicable ancillaries with their relevant cost are displayed.

Enter the amount required of each desired ancillary, for the respective segment.

Example screen response:

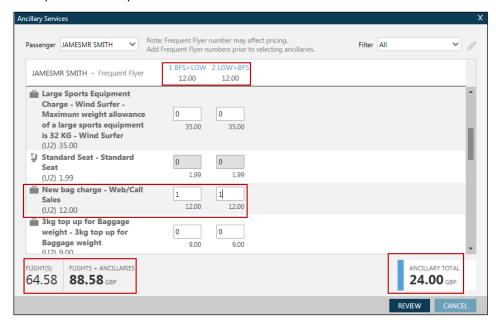

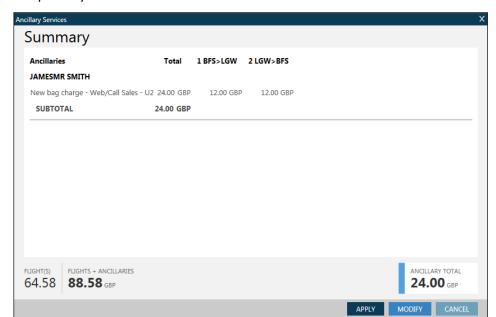

A running total will be displayed at the bottom of the screen, once you have completed your selections click on Review.

You will be presented with a summary screen listing all selected Ancillaries with a Total cost at the bottom of the screen. If you are ready to send your request through click on Apply, you can also click to modify or cancel your request. Smartpoint will respond letting you know your ancillaries are booked.

All Direct Payment Carriers will require payment by credit card for ancillary services. If you are adding ancillaries before end transaction then you will just need to add your credit card information in the normal way along with all the other required fields. If you are adding ancillaries after you have ended your PNR then a pop-up window will appear immediately after clicking on Apply for you to enter credit card details.

Another way to add optional services is to click on the **OptSvcs: DAS\*CU2** link once you have priced your booked flights.

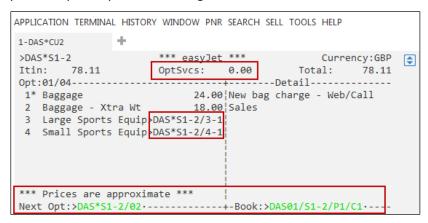

A list of bookable extras will be displayed with the relevant price for each option. The asterisk will be placed on the first option if you would like to select an option that is further down the list click on **Next Opt: DAS\*S1-2/02** or make the manual entry for the option of your choice.

#### Here we have entered on "Book" DAS01/S1-2/P1/C1

On some airlines, a clickable link will be available next to Sports Equipment.

Enter: **DAS\*S1-2/4-1** or make the manual entry for a list of items that can be added.

To book an ancillary service click on **Book: DAS04-01/S1/P1/C1** to confirm option 1 in this example which is Gold Equipment, or make the manual entry to book the option of your choice.

The ancillary service is added to the booking and a breakdown of the price is shown with the total cost. If you then do the pricing entry **FQ** you can see a full breakdown including the ancillary services that have been booked.

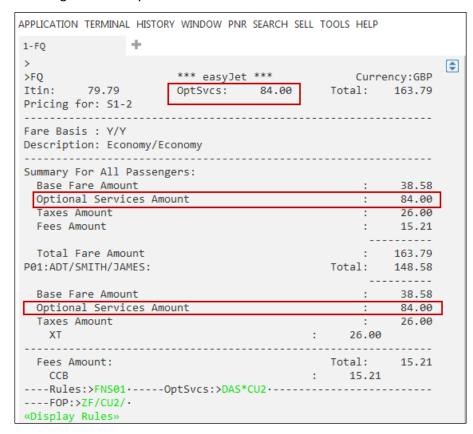

## **Optional Services Formats**

| Commands:                           | Description:                                                                                             |
|-------------------------------------|----------------------------------------------------------------------------------------------------|
| DAS*                                | Display Optional Services                                                                                |
| DAS*Cxx                             | xx = carrier code for multi-carrier PNRs                                                                 |
| #nn                                 | Option Number                                                                                            |
| #Cn                                 | Count per passenger If count is not entered then TAS will default to 1                                   |
| /Sn<br>/Sn.n (and)<br>/Sn-n (range) | Segment number If Segment is not entered then TAS will default to those on line 1 of the display         |
| /Nn                                 | Passenger number                                                                                         |
| DAS01/P1/C2                         | Book Optional Services for segment 1, passenger 1, count of 2 (number of options desired such as 2 bags) |
| DAS01/S1-2/P1/C1                    | Book Sports Equipment Option 1 for segment 1, passengers 1, count of 1                                   |
| DAS*S1#03                           | Display segment 3 option 3                                                                               |
| DAS*SUM                             | Display summary of booked options                                                                        |
| DAS*SEG                             | Display Summary of booked options by segment                                                             |
| DAS*PAX                             | Display Summary of booked options by passenger                                                           |
| DAS*:currency code                  | Display Optional Services in currency if filed by the airline                                            |

# **Direct Sell Optional Services Formats:**

| Commands:                                    | Description:                                                                                                  |
|----------------------------------------------|----------------------------------------------------------------------------------------------------|
| DASOBGSPGF/S1/P1/C1                          | Book 1 set of golf clubs for Segment 1, Passenger 1                                                           |
| DASOBGPP/S1-3P1/C1                           | Book 1 bag for Segment 1, 2 and 3, Passenger 1                                                                |
| DASOBGSPGF/S1/P1.3/C1                        | Book 1 set of golf clubs for Segment 1, Passenger 1 and 3                                                     |
| DASOBGPP/S1-3/P1.3/C2<br>DASOBGPP/S1-3/P2/C1 | Book 2 bags for Segment 1, 2 and 3, Passenger 1 and 3. Passenger 2 only requires 1 bag so second entry needed |

#### **Required Passenger Data**

The best practice to make a Direct Payment Carrier booking is to begin by firstly moving in the traveler profile or adding passenger information to a PNR. The required fields may be added using manual entries or the PNR drop down menu and selecting Create/Edit Customer Information. You can also click on the pencil icon in the PNR Viewer window.

### **Required fields:**

- Name (including title)
- Phone Field
- Address (5 fields including valid country code)
- Email Address
- Form of payment

You will need to ensure that all mandatory items are completed. Check Ask Travelport to see if there are any carrier specific requirements. To view individual airline clue cards enter the key word **CLUE CARD** in to Ask Travelport and select the relevant airline.

When an attempt is made to End Transact a PNR, Aggregated Shopping will check that the PNR contains all the mandatory information required before sending the book request. Each Direct Payment Carrier may have different mandatory fields and as such Aggregated Shopping will provide an error if the correct fields have not been entered.

In addition to the required fields, a pricing entry must be made prior to End Transact. If a Pricing Entry is not made the following error message will be displayed: TASERRO78-NEED PRICING ENTRY BEFORE END TRANSACTION

### **Passenger Title**

A passenger title is mandatory in the name field for Direct Payment Carriers. The following titles are supported:

- ✓ MR
- ✓ MRS
- ✓ MISS
- ✓ MS
- ✓ MASTER
- ✓ MSTR

If a Passenger title exists but is not supported by the requested Direct Payment Carrier, Travelport Aggregated Shopping will display an error.

#### **Phone Field**

A minimum of one phone number is required.

Galileo phone examples:

- HOME PHONE......>P.LONH\*0208 555 6427
- BUSINESS PHONE......>P.NCLB\*0191 404 456 8978
- TRAVEL AGENCY PHONE......>P.LONT\*0207 236 4598
- ADDRESS/HOTEL.....>P.BHXA\*0121 667 5567

#### **Ticket Field**

A minimum ticket entry is required

T.T\*

#### **Address Line**

An address line is required, either the ADRS or DVLR. The address must contain the minimum of 5 address elements including country.

**Note:** the postal code is mandatory in a Written Address.

- Name
- Address Line
- Town/City
- Country
- Zip/Postal code

Address examples:

Written Address example:

W.PERSON NAME\*ADDRESS LINE\*TOWN\*COUNTRY\*P/W1R 6TS

Delivery Address example:

D.PERSON NAME\*ADDRESS LINE 1\*TOWN\*COUNTRY\*SL3 8AG

#### **Email Address**

A minimum of one email address is required. If multiple email addresses exist, then the first email address will be sent to the Direct Payment Carrier. Additional email addresses may be sent if the carrier supports multiple email addresses

Email address example:

Mail To email address:

MT.yourname@yourdomain

Mail From email address:

MF.yourname@yourdomain

### **APIS / Secure Flight**

Aggregated Shopping uses existing GDS formats for APIS/Secure Flight.

### **Form of Payment**

The following forms of payment are supported by Travelport Aggregated Shopping:

- CREDIT CARD
- DEBIT CARD
- AGENCY PAYMENT
- CASH
- TRAVEL ACCOUNT CARD
- PREPAID CARD
- AGENCY PAYMENT (for Air Asia and Tiger Air)

Form of payment can be added to a booking by clicking on the instant purchase (#) symbol next to the carrier code and completing the booking form or by using manual entries.

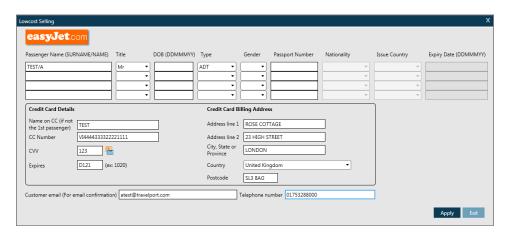

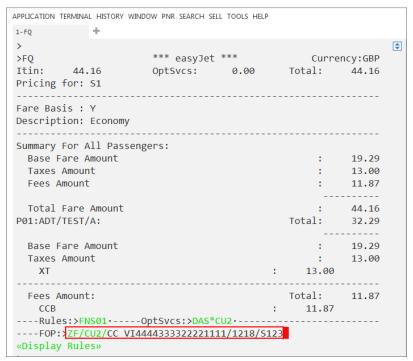

Not all Direct Payment Carriers support all forms of payment; therefore Travelport Aggregated Shopping maintains a list of acceptable Forms of Payments by carrier.

To show a list of payment options for a specific carrier use the following entry: **ZF\*CU2** 

This example shows forms of payment accepted by easyJet, the asterisk currently shows as Credit Card but the Debit Card option can be selected by clicking on the next option.

```
APPLICATION TERMINAL HISTORY WINDOW PNR SEARCH SELL TOOLS HELP
1-ZF*CU2
            *** easyJet ***
>7F*CU2
                                                            $
Card Holder Name:>ZF/CU2/NM-MR A TEST.
Selected FOP:Not Selected
Opt:01/02 ----- Detail -----
1* Credit Card (CC) | American Express (AX)
2 Debit Card (DC)
                           ¦Visa (VI)
                           ¦Diners Club (DN)
                           |Switch/Maestro (SW)
                           !Mastercard (MC)
                           !Visa Electron (EL)
                           Carte Bleue (CB)
Next Opt:>ZF*CU2/02·----+-More:>MD·
Book:>ZF/CU2/CC/.
)>
```

Travelport Aggregated Shopping will generate an internal entry to retrieve unmasked FOP from the PNR when the **ZF** entry is made.

If no form of payment has been entered, or the form of payment is masked then the form of payment must be manually entered using the following format: **ZF/Cxx/** (xx = 2 letter airline code)

#### Example entry: ZF/CU2/CC VI4444333322221111/D1116/S123

The following entries can be used to enter the security code if the credit card was stored in the PNR:

#### ZF/CU2/CC/S123

### **ZF/CC/S123**

Once all mandatory information has been added you can End Transact your PNR and view the booking in the PNR viewer window. All stored Direct Payment Carrier remarks appear in the Document Itinerary remarks; click on \*DI to vie. Here you will find your Direct Payment Carrier code and record locator from the Direct Payment Carrier's system along with the currency code. Flight details, price, details of any ancillaries that have been booked and other related information will also be stored.

### Form of Payment Formats

| Commands:                               | Description:                                                                      |
|-----------------------------------------|-----------------------------------------------------------------------------------|
| ZF*Cxx                                  | Display form of payment screen for carrier xx                                     |
| ZF/NM-MR JOE TRAVELER                   | Change card holder name                                                           |
| ZF@                                     | Delete form of payment prior to end transact                                      |
| ZF/CC/S123                              | Add CVV security code to credit card                                              |
| ZF/Cxx/CC/S123                          | Single Direct payment carrier                                                     |
| ZF/CC/VI4444333322221111/D111<br>2/S123 | Form of Payment with VISA Credit Card for the Direct Payment Carrier in the PNR   |
| ZF/AP/X2345/Pagentx                     | Agency Payment with Agent Payment ID and password details for all segments in PNR |
| ZF/MO/12345687                          | Miscellaneous Charge Order with unused ticket number for all segments in PNR      |
| ZF/C nn/CA                              | Cash as Form of Payment for carrier – nn = carrier code                           |

### **Modify and Cancel**

Before a PNR can be modified or cancelled it must be retrieved from the Direct Payment Carriers' system. To display the Direct Payment Carrier PNR use the following entry: **Z\*R/Cnn** 

Modify or Cancel cannot proceed unless the GDS Host PNR is in Synch with the Direct payment carrier PNR. (To synch Pnr : **ZSYNC/Cnn**)

Modify PNR segments, Optional Services/ Ancillaries, or Passenger Name, or APIS. A seat may be added if a new segment is added or an existing segment is modified.

Cancel is permitted.

Example: X2 followed by 0U24909Y08NOVAMSLGWNN1

If the PNR is modified by name or segment change, Aggregated Shopping will send or re-send the APIS data if it exists in the PNR.

Cancel of multiple Direct Payment Carrier segments in a single entry is not permitted.

Price the itinerary and all selected seats and options.

Example: FQ

When the price has changed due to modification, the following message will be displayed on the first line of the fare quote: \*\*\* Price Changed – Amount due: .....
\*\*\*

Add form of payment.

End the PNR.

Itinerary Remarks after cancel or modify.

All original itinerary remarks will be replaced with the revised booking data.

The original form of payment plus total amount will be retained plus the new form of payment and total amount including add collect will be added.

Example:

9.FREE TEXT-#TAS01#FOPCC/VIXXXXXXXXXXXXXX1111/525.20/2045Z/01AUG
10.FREE TEXT-#TAS01#FOPCC/VIXXXXXXXXXXXXX1111/25.00/0945Z/02AUG
14.FREE TEXT-#TAS01#TOT550.20

As each Direct Payment Carrier may follow a slightly different procedure refer to Ask Travelport for specific carrier related information on cancelling and modifying Direct Payment Carrier bookings.

### **Summary**

In this module you learned how to:

- Use Travelport Aggregated Shopping without a booked Itinerary
- Use Travelport Aggregated Shopping with a booked itinerary
- Use Neutral Availability Screen
- Use Carrier specific Availability screen
- Sell from a fare shop with and without a booked itinerary
- Sell from Neutral and Carrier Specific Availability Screens
- View Branded fares and upsell flights
- Price an Itinerary
- Ancillary Services
- Complete a PNR Required Passenger Data
- Modify and Cancel

# **Module Review**

| 1. | The Fare Shop response screen identifies which fares returned are 'Branded Fares'. What color are these displayed in? |
|----|----------------------------------------------------------------------------------------------------|
| 2. | What is the status used for a Direct payment carrier Booking?                                                         |
| 3. | What is the participation code in an availability display for a Direct Payment Carrier?                               |
| 4. | What is the entry to check the FOP options for a specific carrier?                                                    |
| 5. | What are the main passenger data fields required to make a Direct Payment Carrier booking?                            |
|    |                                                                                                    |
|    |                                                                                                    |

# **Appendix A: Answer Key**

# Module 1: Getting Started

|    | <del>-</del>                                      |
|----|---------------------------------------------------|
| 1a | HELP CARS or H/Cars                               |
| 1b | HELP PHONE or H/P.                                |
| 1c | HELP FREQ or H/M.                                 |
| 1d | HELP Client or H/CF                               |
| 1e | Help History or H/HIST                            |
| 2  | PNS                                               |
| 3  | Hawaiian Airlines                                 |
| 4  | .CD DPS INDONESIA                                 |
| 5  | Displays a list of recently viewed booking files. |
| 6  | History menu                                      |
| 7  | Ctrl + ↓↑ or TOOLS Replay Entries                 |

# **Module 2: Checking Flight Availability and Selling Flights**

| 1 | Cryptic format                                                 |
|---|----------------------------------------------------------------|
|   | Search Menu > Availability Search                              |
|   | Tools > Calendar                                               |
| 2 | Double click on the booking class on line 3 or N1B3B4 or N1B3* |
| 3 | ТТВ3                                                           |
| 4 | /5S2                                                           |
| 5 | XI                                                             |

## Module 3: Building a Booking File

| 1 | CM/+*GEORGE (displayed move) or CMT/+*GEORGE (blind move)                                                                              |
|---|----------------------------------------------------------------------------------------------------|
| 2 | PNR option Create/Edit Customer Information > Contact Tab  > Add or click on the icon and Create/Edit Customer Information>Contact tab |
| 3 | TAU Arrange Ticketing Date – accessed via PNR option or icon and selecting the ticket option tab                                       |
| 4 | Phone, Received, Name, Ticketing Fields                                                                                                |
| 5 | I                                                                                                    |
| 6 | Select from the PNR drop down menu > Create/Edit Customer Informationor click the Pencil icon at the bottom of the PNR Viewer Window   |

## **Module 4: Adding Optional Booking File Fields**

| 1 | Customer Address and Delivery Address                                                                                                    |
|---|----------------------------------------------------------------------------------------------------|
| 2 | Create/Edit Customer Information                                                                                                    |
| 3 | 17                                                                                                    |
| 4 | Associated remarks are itinerary remarks are associated to a specific segment in a Booking File.                                                                     |
|   | Unassociated remarks are freeform remarks you create for an itinerary that do <i>not</i> associate to a specific segment.                                            |
| 5 | A Special Service Request (SSR) is a message sent to an airline that requires the airline to take action.                                                            |
|   | Other Services Information (OSI) sends a message to an airline advising of information pertaining to the passengers in the Booking File. It does not require action. |
| 6 | Display:                                                                                                    |
|   | Seat data                                                                                                    |
|   | Itinerary remarks                                                                                                    |
|   | Review Bookings                                                                                                    |
|   | Invoice remarks                                                                                                    |
| 7 | Display Customer information and go to Form of Payment, select new FOP from the drop down and click Save.                                                            |

# Module 6: Fare Display

| 1 | 6                                                     |
|---|-------------------------------------------------------|
| 2 | :C                                                    |
| 3 | FD@C                                                  |
| 4 | Change the destination to SFO                         |
| 5 | FDLON10SEPYYZ-RT                                      |
|   | a. FD/AC                                              |
|   | The below answers are dependent on the fare selected. |
|   | b. KXNCGBW                                            |
|   | c. Ticket is VON-REFUNDABLE                           |
|   | d. 25% discount for children -                        |
|   | e. 90% discount for infants                           |

# Module 7: Fare Quoting an Itinerary

| All passengers in the booking require fare quotes  All passengers are adults unless an infant or a specific passenger type code has been used when the name field was added |
|----------------------------------------------------------------------------------------------------|
| All segments to be quoted                                                                                                    |
| Ticketing to take place on the same date as the ticket is quoted or within the guarantee limits                                                                             |
| Sale and ticketing to take place in the country of set location.                                                                                                    |
| A stopover is assumed where connections are 24 hours or<br>more for international travel and 4 hours or more if the<br>journey is within North America                      |
| Passengers are not exempt from any ticketable tax                                                                                                    |
| FQBB++-FIRST                                                                                                    |
| Answer A - Lowest fare available in all cabins                                                                                                    |
| FQBBS1.4                                                                                                    |
| Expired                                                                                                    |
| Accompanied Adult (PTC/A)                                                                                                    |
|                                                                                                    |

# Module 8: Working with Manual Fare Build

| 1 | FBCP4/CBA     |
|---|---------------|
| 2 | FBCP4*C05.1-3 |

## **Module 9: Fare Shopping**

| 1 | More than 3 different itineraries exist                                                          |
|---|--------------------------------------------------------------------------------------------------|
| 2 | Open up Fare Shop or Smartpanel                                                                  |
| 3 | Exclude connection points                                                                        |
| 4 | Indicates this is into Perth and out of Sydney/Open Jaw                                          |
| 5 | The fare is displayed in green                                                                   |
| 6 | The # symbol before the carrier code identifies 'Instant Purchase' for a Direct payment carrier. |

# **Module 11: Selling Hotels**

| 1 | GC*11/HTL/HAMPTON INNS                                                                                                    |
|---|----------------------------------------------------------------------------------------------------|
| 2 | GC*11/HTL/SZ                                                                                                    |
| 3 | <ol> <li>Display hotel availability</li> <li>Display complete availability</li> <li>Display room rate rules and policies</li> <li>Sell the hotel room</li> </ol>                                                                             |
| 4 | Hotel Availability Maps Display                                                                                                    |
| 5 | It pre-populates the hotel search with the check-in and out dates based on the flight segments in the Booking File.  It assumes the airport city code in the search.  It displays hotels within a 30-mile radius of the destination airport. |
| 6 | HOU                                                                                                    |

# Module 12: Selling Cars

| 1 | Payless                        |
|---|--------------------------------|
| 2 | Standard                       |
|   | 2 or 4 door                    |
|   | Automatic                      |
|   | A/C                            |
| 3 | The green Hertz                |
| 4 | Advanced Sell                  |
| 5 | CAU.I                          |
| 6 | Click on the green vendor name |

# Module15: Booking File History and Troubleshooting

| 1a | ARNK segments  Added phone fields (only changed or deleted phones)  Original Booking File elements if never changed |
|----|----------------------------------------------------------------------------------------------------|
| 2  | False                                                                                                    |
| 3  | C*CIDBNUMBER                                                                                                    |
| 4a | Added segment                                                                                                    |
| 4b | Original Segment Status                                                                                             |
| 4c | Deleted seat                                                                                                    |
| 4d | Status change                                                                                                    |
| 4e | Cancelled Fare Quote                                                                                                |

# **Appendix B: Format Summaries**

This Appendix contains **format** summaries and steps to build a Booking File.

# Air Availability and Timetable

## **Availability entries**

| Description                                  | Format                   |
|----------------------------------------------|--------------------------|
| Availability                                 | A19JUNLONSYD             |
| Availability with departure time             | A19JUNLONSYD.2200        |
| Availability with preferred airline          | A30MAYSYDSIN/SQ          |
| Availability with specific airline           | A19JUNLONPER*BA          |
| Return Availability with same return routing | A1SEPLONBKK++15SEP       |
| Open jaw Availability                        | A1SEPLONMIA++15SEPMCOLON |

## **Availability Follow-up**

| Description                                                                               | Format     |
|-------------------------------------------------------------------------------------------|------------|
| Change availability display to one day later                                              | A#         |
| Change availability display to six days later                                             | A#6        |
| Change availability display to one day earlier                                            | A-         |
| Change availability display to three days earlier                                         | A-3        |
| Return availability (reverses the city pair)                                              | AR         |
| Return availability for specified date                                                    | AR30MAR    |
| Change availability display to specified departure time                                   | A.1100     |
| Change availability to show preference for specified carriers                             | A/BA/UA/AA |
| Display more flights                                                                      | A*         |
| Change availability to a carrier specific display                                         | A*BA       |
| Change availability display to a carrier specific display with a specified departure time | A.1800*BA  |
| Return availability from a carrier specific display                                       | AR18MAY*LH |
| Request specific class in a carrier specific display (does not work for all carriers)     | A@B*BA     |

# **Availability Follow-up**

| Display last seat availability for specified line number                                            | AL3   |
|----------------------------------------------------------------------------------------------------|-------|
| Display availability for single connecting flights via specified airport                            | A.LHR |
| Display next availability to specified city from the off point of the previous availability display | ANPAR |
| Display availability from a new specified board point                                               | ABLHR |
| Display availability to a new specified off point                                                   | AOEWR |

## **Timetable Display**

| Description                                                                            | Format           |
|----------------------------------------------------------------------------------------|------------------|
| Timetable display London to Brisbane 10 January with Qantas                            | TT10JANLONBNE/QF |
| Return timetable display                                                               | TTR              |
| Move from a timetable display to an availability display for the same date and routing | A                |
| Move from an availability display to a timetable display for the same date and routing | ТТ               |
| Display timetable information for the flight on line 4 of an availability display      | TTL4             |
| Display timetable information for segment 2 in a Booking File                          | TTB2             |

# **Booking File Fields**

## Name Field

| Description                                                                                       | Format                                    |
|---------------------------------------------------------------------------------------------------|-------------------------------------------|
| Display name field                                                                                | *N                                        |
| Single passenger, Mr James Cavanagh                                                               | N.CAVANAGH/JAMESMR                        |
| Multiple passengers with the same family name, Mr<br>David Hall, Mrs Sarah Hall and Miss Amy Hall | N.3HALL/DAVIDMR/SARAHMRS/AMYMISS          |
| Multiple passengers with different family names,<br>Mr Mark Jenkins and Miss Joanne Bennett       | N.JENKINS/MARKMR+N.BENNETT/<br>JOANNEMISS |
| Child aged 7 years, Miss Hannah Davis                                                             | N.DAVIS/HANNAHMISS*P-C07                  |
| For full list of Passenger Type Codes                                                             | Н/РТС                                     |
| Infant, Miss Kelly Brown, born 29 April 2013                                                      | N.I/BROWN/KELLYMISS*29APR2013             |
| Change passenger name number 4 to Mr Oliver Peterson                                              | N.P4@PETERSON/OLIVERMR                    |
| Change passenger name numbers 3 and 4 to Mr                                                       | N.P3-4@2BRADLEY/DANIELMR/                 |
| Daniel Bradley and Mrs Katherine Bradley                                                          | KATHERINEMRS                              |
| Change a name remark for passenger 6                                                              | N.P6@*P-C04                               |
| Delete passenger name number 6                                                                    | N.P6@                                     |
| Delete passenger names numbers 3 and 4                                                            | N.P3-4@                                   |
| Delete a name remark for passenger 2                                                              | N.P2@*                                    |

### **Phone Field Codes**

| Code | Identifies                           |
|------|--------------------------------------|
| Т    | Travel agency phone                  |
| н    | Customer's home phone                |
| В    | Customer's business phone            |
| Е    | Customer's email address             |
| А    | Customer's accommodation/hotel phone |
| F    | FAX                                  |
| N    | No phone contact                     |

## **Phone Field**

| Description                                                                     | Format                                                                                                    |
|---------------------------------------------------------------------------------|----------------------------------------------------------------------------------------------------|
| Agency name and reference                                                       | P. <b>T</b> *01489 639821 WORLD TRAVEL REF<br>STEVE                                                                 |
| Passenger home phone number                                                     | P. <b>H</b> *0207 867 5831                                                                                          |
| Passenger business phone number in another city                                 | P. <b>FRA</b> B*2258 7912                                                                                           |
| Email address                                                                   | P.LONE*BEN.JOHNSON//GALILEO.COM  Note: The city code must be included, and the @ sign is represented by two slashes |
| Change the first phone (agency) field to show 01895 588671 and reference Hannah | P.1@T*01895 588671 REF HANNAH                                                                                       |
| Change the third phone field to show business number 0207 736 9548              | P.3@B*0207 736 9548                                                                                                 |
| Delete phone field number 4                                                     | P.4@                                                                                                    |
| Display phone field                                                             | *p                                                                                                    |

# Ticketing

| Description                                                     | Format               |
|-----------------------------------------------------------------|----------------------|
| Future ticketing date                                           | T.TAU/25JUL          |
| Minimum entry                                                   | T.T*                 |
| Minimum entry including ticket number                           | T.T*1254392942613    |
| Change the ticketing field to show a new review date of 29 June | T.@TAU/29JUN         |
| Change the ticketing field to show a ticket number              | T.@T*125317783925540 |
| Delete the ticketing field                                      | т.@                  |
| Display ticketing field                                         | *p                   |

### **Received Field**

| Description                                       | Format         |
|---------------------------------------------------|----------------|
| Received from Miss Bridges                        | R.MISS BRIDGES |
| Received from passenger                           | R.PSGR         |
| Change the received from field to show Sam Howard | R.@SAM HOWARD  |
| Delete the received from field                    | R.@            |
| Display the received from field                   | *RV            |

# Form of Payment

| Description                                   | Format                                                            |
|-----------------------------------------------|-------------------------------------------------------------------|
| Cash                                          | F.S                                                               |
| Cheque                                        | F.CK                                                              |
| Invoice                                       | F.INV (free text invoice number)                                  |
| Non Ref                                       | F.NONREF (non-refundable without reference to the issuing agency) |
| Miscellaneous                                 | F.MS (free text)                                                  |
| Credit card AX37390000000000 expiry 12/16     | F.AX37390000000000/D1216                                          |
| Change the form of payment field to show cash | F.@S                                                              |
| Delete the form of payment field              | F.@                                                               |
| Display the form of payment field             | *FOP                                                              |

### **Email**

| Description                                         | Format                    |
|-----------------------------------------------------|---------------------------|
| Add a mail 'to' address                             | MT.TOM-HILL@ABC.COM       |
| Add a mail 'from' address                           | MF.ANDREW.WEST@AGENT.COM  |
| Add or change email comment to first email address. | MC.1@HAVE A PLEASANT TRIP |
| Change the 2 <sup>nd</sup> email address            | MT.2@AMY.HILL@HOTMAIL.COM |
| Delete 1 <sup>st</sup> email address                | MT.1@                     |
| Delete 3rd email comment                            | MC.3@                     |
| Display the email field                             | *EM                       |

# **Review Booking File**

| Description                                                                                          | Format                             |
|----------------------------------------------------------------------------------------------------|------------------------------------|
| Issue hotel vouchers on 30June                                                                       | RB.30JUN*ISSUE HOTEL VOUCHERS      |
| Place review booking item on queue 40 on 25 July                                                     | RB.25JUL/Q40*CHECK PSGR HAS VISA   |
| Change the first review booking file field, to show a date of 30 July and to issue car hire vouchers | RB.1@30JUL*ISSUE CAR HIRE VOUCHERS |
| Delete review booking item 4                                                                         | RB.4@                              |
| Display the review booking field                                                                     | *RB                                |

## Notepad

| Description                                     | Format                                                   |
|-------------------------------------------------|----------------------------------------------------------|
| Notepad item with free text                     | NP.ADVISED PSGR REFUND NOT PERMITTED                     |
| Notepad with secondary qualifier H (hotel)      | NP.H*SHERATON HOTEL AMS REQUIRES<br>A DEPOSIT            |
| Historical notepad item                         | NP.H**PSGR ADVISED THAT HOTEL MUST BE GUARANTEED WITH CC |
| Confidential notepad item                       | NP.C**CASH ONLY DO NOT ACCEPT<br>CHEQUES                 |
| Notepad item with free text                     | NP.ADVISED PSGR REFUND NOT PERMITTED                     |
| Change the free text of the second notepad item | NP.2@NEW TEXT                                            |
| Delete notepad item 3                           | NP.3@                                                    |
| Display the notepad field                       | *NP                                                      |
| Display notepad items with H qualifier          | *NPH                                                     |
| Display notepad items with C qualifier          | *NPC                                                     |

### **Written Address**

| Description                                                    | Format                                                    |
|----------------------------------------------------------------|-----------------------------------------------------------|
| Passenger's mailing address                                    | W.MR A JACOBS*78 THE ORCHARD*BENSON*OXFORDSHIRE*P/ OX97YE |
| Change the detail of a mailing address                         | W.@MR B WILLIAMS*67 THE<br>STREET*OXFORD*P/OX7 9RE        |
| Change the detail of the second sub-field of a mailing address | W.@2*25 THE STREET                                        |
| Insert an additional sub- field after existing sub-field 3     | W.@/3*OXFORDSHIRE                                         |
| Delete an entire written address                               | W.@                                                       |
| Delete the third sub-field                                     | W.@3*                                                     |
| Display the written address field                              | *AW                                                       |

# **Delivery Address**

| Description                                                     | Format                                                            |
|-----------------------------------------------------------------|-------------------------------------------------------------------|
| Passenger's delivery address                                    | D.MR B JACOBS*RECEPTION* GROUND FLOOR* SHELL BUILDING *MANCHESTER |
| Change the detail of a delivery address                         | D.@MR A PHILIPS*FINANCE OFFICE*SHELL MAIN OFFICE *CHEPSTOW        |
| Change the detail of the second sub-field of a delivery address | D.@2*BUILDING 7                                                   |
| Insert an additional sub-field after existing sub-field 3       | D.@/3*FIRST FLOOR                                                 |
| Delete an entire delivery address                               | D.@                                                               |
| Delete the third sub-field                                      | D.@3*                                                             |
| Display address field                                           | *AD                                                               |

# Mileage Membership

| Description                                                          | Format            |
|----------------------------------------------------------------------|-------------------|
| Mileage membership number for passenger 1                            | M.P1/UAA56789     |
| Mileage membership number for passenger 2 indicating tier level Gold | M.P2/UA123456A*-G |
| Delete all mileage membership numbers for all passengers             | M.@               |
| Delete mileage membership information for passenger 2                | M.P2@             |
| Delete mileage membership information for AA for passenger 2         | M.P2*AA@          |
| Display the mileage membership field                                 | *MM               |
| Display the membership accrual table for United Airlines (UA)        | M*UA              |

## **Special Service Requests**

| Description                                                   | Format                         |
|---------------------------------------------------------------|--------------------------------|
| SSR item (DBML) for all passengers                            | SI.DBML                        |
| Advise airline Passenger 2 is a child with optional free text | SI.P2/CHLD*12JUN13             |
| SSR item (VGML) for passenger 3 segments 2 and 4              | SI.P3/S2.4/VGML                |
| Request language assistance for passenger 3 segment 4         | SI.P3S4/LANG*SPEAKS ONLY FARSI |
| Ticket number for passenger 2 segment 3                       | SI.P2S3/TKNM*12534511678922    |
| Change the free text of an SPML item                          | SI.P1/SPML@*NO EGGS            |
| Delete a seafood meal for passenger 2                         | SI.P2/SFML@                    |
| Delete all SSR items for all passengers on segment 2          | SI.S2@                         |
| Display service information                                   | *SI                            |

# **Other Service Requests**

| Description                                 | Format                                                |
|---------------------------------------------|-------------------------------------------------------|
| VIP                                         | SI.CX*GODDARD/JANE DIRECTOR SWIRES<br>GROUP HONG KONG |
| Ticket number to CX                         | SI.CX*16012345678942 GODDARD/JANE                     |
| Change the free text of the second OSI item | SI.2@CX*VICE PRES SWIRES HONG KONG                    |
| Delete item 1                               | SI.1@                                                 |
| Delete items 3 and 5                        | SI.3.5                                                |
| Display service information                 | *SI                                                   |

## **Advanced Seat Assignment**

| Description                                                           | Format     |
|-----------------------------------------------------------------------|------------|
| Display seat availability map for segment 2                           | SA*S2      |
| Assign seats 14AB for segment 2                                       | S.S2/14A.B |
| Display seat characteristics                                          | SC*        |
| Generic request no smoking aisle seats for segment 2                  | S.S2/NA    |
| Change the assigned seat number for passenger 2, segment 1 to 11A     | S.P2S1@11A |
| Change the seat assignment for passenger 2 to 28B for all segments    | S.P2@28B   |
| Change to no smoking window seats for all passengers for all segments | S.@NA      |
| Cancel all seat assignments for all passengers and all segments       | S.@        |
| Cancel seat assignment for passenger 3 on all segments                | S.P3@      |
| Display seat data                                                     | *SD        |
| Quick Command to view Seat Map                                        | #SEAT      |

# **Enhanced Booking File Servicing - Keywords**

| Keyword | Type of service request              |
|---------|--------------------------------------|
| ADC     | Additional collection                |
| ETE     | Electronic ticketing – even exchange |
| ETI     | Electronic ticketing – issue         |
| ETRF    | Electronic ticketing – refund        |
| ETV     | Electronic ticketing – revalidation  |
| FARE    | Fare                                 |
| GENR    | General request                      |
| GRPD    | Domestic group request               |
| GRPI    | International group request          |
| LIMO    | Limousine service                    |
| PTA     | Prepaid ticket advice                |
| STOP    | Stopover package                     |
| TKI     | Claim agency incentives              |
| TOD     | Ticket on departure                  |

# **Enhanced Booking File Servicing (RQ requests)**

| Description                                           | Format                                                   |
|-------------------------------------------------------|----------------------------------------------------------|
| Request ticket on departure with BA at Heathrow       | RQ.TOD/BA/MPD.12577132398678/<br>IOD.LHR.BA/FF1*CHECK ID |
| Request PTA with LH at Frankfurt                      | RQ.PTA/LH/MPD.22070122340786/<br>IOD.FRA.LH/FF1*CHECK ID |
| To change the detail of the first EBFS item for a TOD | RQ.1@TOD/BD/MPD.23650139473086/IOD.LH<br>R.BD/FF1        |
| To delete item 2                                      | RQ.2@                                                    |
| Display Enhanced Booking File servicing               | *RQ                                                      |

### **Vendor Remarks**

| Description                                         | Format                                       |
|-----------------------------------------------------|----------------------------------------------|
| Outgoing vendor remark to airline SA                | V.ASA*PLEASE ADVISE COST OF KENNEL FOR DOG   |
| Change the detail of the second vendor remark to SA | V.2@ASA*PLEASE ADVISE COST OF KENNEL FOR CAT |
| Delete item 2                                       | V.2@                                         |
| Display Vendor Remarks                              | *VR                                          |

# **Booking an Itinerary**

| Description                                                                               | Format                     |
|-------------------------------------------------------------------------------------------|----------------------------|
| Sell 1 seat C class from availability line 2                                              | N1C2                       |
| Sell 1 seat Y class from availability line 1 and J class from connecting flight on line 2 | N1Y1J2                     |
| Sell 3 seats in S class from availability lines 4 and 5                                   | N3S4*                      |
| Waitlist 1 seat Y class from availability line 3                                          | N1Y3LL                     |
| Direct sell 4 seats in Y class on specified flight                                        | 0AA101Y30JUNLHRJFKNN4      |
| Open segment with 2 seats in Y class for specified city pair                              | 0CXOPENYHKGBKKNO2          |
| Open segment with 2 seats in Y class for specified city pair and date                     | OTGOPENY12JUNLHRBKKNO<br>2 |
| Surface segment                                                                           | OA (or) Y                  |
| Add passive segment for specified flight                                                  | 0UA907Y15MAYLHREWRAK<br>2  |
| Add passive segment, 1 seat in C class from specified line number                         | N1C3AK                     |
| Move segment 6 to follow segment 3                                                        | /3S6                       |
| Move segment 3 – 5 to follow segment 2                                                    | /2S3-5                     |
| Cancel segment 2                                                                          | X2                         |
| Cancel segments 2, 3, 4 and 6                                                             | X2-4.6                     |
| Cancel the whole itinerary                                                                | XI                         |
| Change the date of segment 1 to 30 July                                                   | @1/30JUL                   |
| Change segments 2 and 4 to H class                                                        | @2.4/H                     |
| Change the booking code to K class on all flights                                         | @A/K                       |
| Change flight number of segment 1 to BA902 (must be same route)                           | @1/BA902                   |
| Change all segments to 3 seats (only prior to End Transaction)                            | @A/3                       |

## **Ending and Ignoring Transaction**

| Description                                      | Format |
|--------------------------------------------------|--------|
| End transaction                                  | Е      |
| End transaction and re-retrieve the Booking File | ER     |
| End transaction and mail itinerary               | EM     |
| End transaction, mail itinerary and re-retrieve  | ERM    |
| Ignore transaction                               | 1      |

| Ignore transaction and re-retrieve the Booking File in original state | IR |
|-----------------------------------------------------------------------|----|

### **Retrieving a Booking File**

| Description                                 | Format               |
|---------------------------------------------|----------------------|
| Retrieve by family name                     | *-JACOB              |
| By name and departure date                  | *15JUL-HILL          |
| Name, date and flight number                | *TG887/12AUG–JAMESON |
| Retrieve by locator                         | *JN2V4T              |
| Retrieve all branch bookings by family name | **B-HOWARD           |
| Retrieve 2 <sup>nd</sup> booking from list  | *2                   |

### **Galileo Fares**

## **Fare Display**

| Description                                   | Format        |
|-----------------------------------------------|---------------|
| Basic input for specified date and city pair. | FD10SEPLONSIN |
| Re-display the active fare display            | FD*           |

# **Fare Display Modifiers**

| Description                                    | Format             |
|------------------------------------------------|--------------------|
| Specified carrier                              | /QF (maximum of 3) |
| One way fares                                  | -ow                |
| Round trip fares                               | -RT                |
| Passenger type – adult                         | *ADT               |
| Passenger type – child                         | *CNN (or) *C07     |
| Passenger type – infant                        | *INF               |
| Fares with booking class B (carrier required)  | <b>–</b> В         |
| Business class fares only (@F for First class) | @C                 |
| Specifying fare basis code                     | @W2BA              |
| Travel via specified global indicator          | .EH                |
| Private fares only                             | :P                 |
| Net fares only                                 | :C                 |
| With specified account code                    | -PRI-ACCT          |
| High to low order                              | /X                 |

# Fare Display follow-up formats

| Description                                                                                                    | Format             |
|----------------------------------------------------------------------------------------------------|--------------------|
| Updates the previous fare display to show one way fares only.                                                                 | FD-OW              |
| Updates the specified date of the previous fare display.                                                                      | FD12MAY            |
| Updates the previous fare display to show fares for Thai Airways (TG) and Singapore Airlines (SQ) and Malaysia Airlines (MH). | FD/TG/SQ/MH        |
| Updates the previous fare display to show round trip fares for a child.                                                       | FD-RT*CNN (or C08) |
| Updates the origin city of the previous fare display to show Boston.                                                          | FDOBOS             |
| Updates the destination city of the previous fare display to show Paris.                                                      | FDDPAR             |
| Updates the previous fare display to show the YEE3M fare only                                                                 | FD@YEE3M           |

# Fare Display follow-up formats

| Updates the previous fare display to show business | FD@C |
|----------------------------------------------------|------|
| class fares only                                   |      |

### **Fare Notes**

| Description                                                                               | Format       |
|-------------------------------------------------------------------------------------------|--------------|
| Display menu of paragraphs for specified line number                                      | FN*12        |
| Display fare notes for specified paragraph number                                         | FN*P16       |
| Display fare notes for paragraphs 6, 8 and 14 for the specified line number               | FN*2/P6.8.14 |
| Display all fare notes for the specified line number                                      | FN*9/ALL     |
| Display fare notes summary for the specified line number                                  | FN*4/S       |
| Display fare routing for line 5 of fare display                                           | FR*5         |
| Display the class of service to book for carrier AA for the fare on line 2 of the display | FDC*2//AA    |

### **Fare Quote**

| Description                                                                                                    | Format       |
|----------------------------------------------------------------------------------------------------|--------------|
| Quote lowest fare for class booked                                                                                       | FQ           |
| Quote lowest fare for class booked for passengers 1 and 4 only                                                           | FQP1.4       |
| Quote lowest fare for class booked, specifying passenger numbers and type (PTC not required if added to the name field)  | FQP1.2.3*C09 |
| Quote lowest fare for class booked for segments 2 and 3 only                                                             | FQS2-3       |
| Force fare quote for fare basis YEE6M                                                                                    | FQ@YEE6M     |
| Quote lowest private fare for class booked                                                                               | FQ:P         |
| Quote lowest net fare for class booked                                                                                   | FQ:C         |
| Quote lowest fare private fare with/without specified account code                                                       | FQ-ACCT:P    |
| Quote discounted passenger type (e.g. child) accompanied by an adult on a separate Booking File (when PTC in name field) | FQ/ACC       |
| Quote lowest fare for class booked for markets not using Automated Plating Carrier                                       | FQCAA        |

### **Fare Quote Best Buy**

| Description                                                              | Format       |
|--------------------------------------------------------------------------|--------------|
| Quote lowest available fare for flights booked                           | FQBB         |
| Quote lowest available Premium First                                     | FQBB++-PREMF |
| Quote lowest available First                                             | FQBB++-FIRST |
| Quote lowest available Business                                          | FQBB++-BUSNS |
| Quote lowest available Premium Economy                                   | FQBB++-PREME |
| Quote lowest available Economy Class                                     | FQBB++-ECON  |
| Quote lowest available fare for flights booked for segments 1 and 4 only | FQBBS1.4     |
| Rebook classes for lowest available fare                                 | FQBBK        |

## **Fare Quote Shopping (Booked Itinerary)**

| Description                                                                                                    | Format           |
|----------------------------------------------------------------------------------------------------|------------------|
| Focalpoint Shopping for booked itinerary                                                                                           | FS               |
| Focalpoint Shopping for a child aged 10.                                                                                           | FS*C10           |
| <b>Note:</b> This is not necessary if the PTC has been entered in the name field.                                                  |                  |
| Passenger 3 only                                                                                                    | FSP3             |
| Tax exempt                                                                                                    | FSTE             |
| Segments 1 through 3 only                                                                                                    | FSS1-3           |
| Private fares only                                                                                                    | FS:P             |
| Net fares only                                                                                                    | FS:C             |
| Specify maximum of three carriers                                                                                                  | FS++/BA/LH/BD    |
| Exclude maximum of three carriers                                                                                                  | FS++/UA-/AA-/CO- |
| Cabin preference – Business Class                                                                                                  | FS++-BUSNS       |
| <b>Note:</b> The first pricing option returned from a booked itinerary is always a FQBB of the itinerary without cabin preference. |                  |

# Fare Quote Shopping (Unbooked Itinerary)

| Description                          | Format                           |
|--------------------------------------|----------------------------------|
| Round trip journey                   | FSLON10JANDXB20JANLON            |
| Surface sector                       | FSLON10JANDXBAUH20JANLON         |
| Connecting point                     | FSROM1JUNX-JFKCVG20JUNX-JFKROM   |
| Two passengers                       | FS2LON20DECJKT                   |
| Passenger type code                  | FSFRA1JUNLON10JUNFRA+*C10        |
| Adult and child aged 4 years         | FS2HKG10JUNTYO20JUNSIN+P1.2*C04  |
| Private fares only                   | FSFRA1JUNLON10JUNFRA+:P          |
| Private fares with an account code   | FSFRA1JUNLON6JUNFRA+-ACCT CODE   |
| Specified carriers for each segment  | FSSYD1JUNTYO/QF10JUNHKG/CX       |
| Preferred cabin class on each sector | FSSIN1JUNHKG-BUSNS10JUNPAR-FIRST |
| Specified carriers                   | FSSYD1JUNAKL10JUNSYD++/QF/NZ     |
| Specified cabin                      | FSSIN10JUNHKG20JUNSIN++-FIRST    |

# Follow-up entries

| Description                                                           | Format |
|-----------------------------------------------------------------------|--------|
| Rebook the required pricing option                                    | FSKn   |
| Display the fare construction                                         | *FSn   |
| Display fare rules                                                    | FQNn   |
| Display additional itinerary options for the specified pricing option | More*n |

### **Filed Fares**

| Description                         | Format                                                                                                    |
|-------------------------------------|----------------------------------------------------------------------------------------------------|
| Display filed fare field            | *FF                                                                                                    |
| Display in detailed linear format   | *FF1 Display filed fare 1  *FF2P3 Display filed fare 2 for passenger 3                                                                                                    |
| Cancel                              | FX1 Cancel filed fare 1  FX1.3.5 Cancel filed fares 1, 3 and 5  FX1.3-6 Cancel filed fares 1, 3, 4, 5 and 6  FX1P2.4 Cancel filed fare 1, passengers 2 and 4  FXALL Cancel <i>all</i> filed fares |
| Restore filed fare for re-ticketing | FF1@R                                                                                                    |
| Amend                               | FF1BG40K  Note: Free baggage allowance may be amended without altering the guarantee status of the fare.  Other areas of a fare may be amended using manual fare build entries.                   |

## Queues

## **Working with Queues**

| Description                                                  | Format     |
|--------------------------------------------------------------|------------|
| Display list of all queues and titles and Booking File count | QPB*       |
| Display a count of Booking Files on queue                    | QCA        |
| Sign into queue 2                                            | Q/2        |
| Exit queue, ignoring current booking file                    | QXI        |
| Queue Remove                                                 | QR         |
| Queue booking to queue 55 own pseudo                         | QEB/55     |
| Queue to queue 50 specified pseudo ABC                       | QEB/ABC/50 |
| Add an end of queue marker                                   | QENDON     |
| Remove the end of queue marker                               | QENDOFF    |

## **Updating Flight Status**

| Advice Code                                | Change to Status Code         | Format |
|--------------------------------------------|-------------------------------|--------|
| KK - confirming reservation                | Change flight segment 2 to HK | @2HK   |
| KL - confirming from waitlist              | Change flight segment 5 to HK | @5HK   |
| TL - waitlisted, advising new flight times | Change flight segment 3 to HL | @3HL   |
| UU - unable, have waitlisted               | Change flight segment 4 to HL | @4HL   |

## **Updating SSR Items**

| Advice Code                  | Change to Status Code                                              | Format              |
|------------------------------|--------------------------------------------------------------------|---------------------|
| KK - confirming item         | Change status of special meal VLML to HK                           | SI.VLML@HK          |
| KK - confirming item         | Change status of special meal DBML to HK for passenger 1 segment 3 | SI.P1S3/DBM<br>L@HK |
| UU - unable, have waitlisted | Change status of special meal SFML for segment 3 to HL             | SI.S3/SFML@<br>HL   |

### **Updating Seat Requests**

| Advice Code                   | Change to Status Code                                       | Format   |
|-------------------------------|-------------------------------------------------------------|----------|
| KK - confirming item          | Change segment status of all seats for all passengers to HK | S.@*HK   |
| KL - confirming from waitlist | Change segment status for seat request for segment 2 to HK  | S.S2@*HK |

### **Updating Flights, SSRs and Seats**

| Advice Code                                                                                                    | Change to Status Code                                                                                                    | Format |
|----------------------------------------------------------------------------------------------------|----------------------------------------------------------------------------------------------------|--------|
| To update all air segments, SSR items and seat request with one entry. (This will also remove items with NO, UC, UN or HX advice codes. | To update all air segments, SSR items and seat request with one entry. (This will also remove items with NO, UC, UN or HX advice codes. | @ALL   |

### **Timesavers**

### **Divide Booking File**

| Description               | Format |
|---------------------------|--------|
| Divide passenger 2        | DP2    |
| Divide passenger 1 and 4  | DP1.4  |
| File divided booking File | F      |
| Display divided bookings  | *DV    |

### **Procedure to Divide**

- 1. Divide applicable passenger(s). **DP2**
- 2. Enter Received From Field R.BEN
- 3. File divided Booking **F**
- 4. Enter Received From Field R.BEN
- 5. End Original Booking **E**

## Repeat Bookings (Enter received field prior to the entry)

| Description                           | Format    |
|---------------------------------------|-----------|
| Repeat all customer data              | REALL     |
| Repeat all segments                   | RESALL    |
| Repeat all customer data and segments | REALLSALL |

## **Booking File History**

| Description                        | Format    |
|------------------------------------|-----------|
| Display all history                | *H        |
| Display history of Itinerary only  | *HI       |
| Display history of filed fare only | *HFF      |
| Display history of queues          | *HQT      |
| View codes used in history         | H/HISTORY |

## **Galileo Information System**

| Description                  | Format   |
|------------------------------|----------|
| Display index                | GG*      |
| Display chapter number       | GC*12    |
| Display chapter and page     | GC*12/16 |
| Display airline chapter (BA) | GC*BA    |
| Redisplay current chapter    | GC*      |
| Redisplay current page       | GP*      |

### Timatic

| Description                                                    | Format  |
|----------------------------------------------------------------|---------|
| Display list of Timatic fill-in formats                        | TI-     |
| Display Timatic fill-in format for visa information            | TI-MV   |
| Display Timatic fill-in format for health information          | TI-MH   |
| Display Timatic fill-in format for visa and health information | TI-MA   |
| Display fill-in format for full text information               | TI-MF   |
| Display Timatic help                                           | TI-HELP |
| Display Timatic news                                           | TI-NEWS |

## **Timatic Scrolling**

| Description             | Format |
|-------------------------|--------|
| Request next page (MD)  | TIPN   |
| Page back (MU)          | TIPB   |
| Request last page (MB)  | TIPL   |
| Request first page (MT) | TIPF   |
| Redisplay current page  | TIPG   |

## **Appendix C: Galileo Information System and Timatic**

In addition to making required air, car and hotel reservations, it is a travel agent's responsibility to provide travel-related information to their customers. This could include country information or visa and health requirements. This appendix explains the Galileo Information System and Timatic, where much of this information may be found.

This appendix will explain how to:

- · Access information contained in GIS
- Work with Timatic fill-in formats to provide travel information to your customers

### **Galileo Information System (GIS)**

The Galileo Information System (GIS) is an automated information system which is flexible, fully indexed and available to all Galileo users.

GIS is structured like a book. It has an index containing a list of chapters, and each chapter contains pages.

**Note:** You may not be able to display all items listed as some pages have been withdrawn.

### **Displaying the Index**

Display the GIS index to view the list of subjects and chapter numbers.

To display the index of subjects and appropriate chapter numbers, enter: GG\*

Example screen response:

```
APPLICATION TERMINAL HISTORY WINDOW PNR SEARCH SELL TOOLS HELP
1-GG*
                 GENERAL INFORMATION INDEX
 GIS
                                                                NUM. SEQ.
                                                                              TO SELECT A SUBJECT ENTER GC*..(EG GC*24)
   8 GALILEO 9 EURO CURRENCY 11 ROOMMASTER
12 CARMASTER 13 AUTH CARRIERS 14 PROD DIRECTORY
  200 AIRLINE INFO 201 HELP INDEX 396 EASTLINE
402 GALILEO UK 405 NDC FRANCE 429 NDC JORD
  402 GALILEO UK
                                                 429 NDC JORDAN
444 SMO MALAYSIA
                         440 TAIWAN
  438 HKG
  447 UKRAINE
506 ETAS
550 CURRENCY
                        473 CHINA
                                                   500 BT
                                                  510 CONSULATE
                         509 TIMATIC
  550 CURRENCY 551 INLAND TRAVEL
553 COUNTRY INFO 554 PUBLIC HOLS
                                                   552 CUSTOMS
                                                  555 CLIMATE
  601 GALILEO TO APOL 605 HELP
                                                   606 HELP 2
  949 TRAINING
```

**Note:** Chapters that may be viewed at your agency location are listed. Some of the chapters displayed here may not have information attached.

### **Displaying a Chapter**

Display a chapter from GIS to read the information it contains.

To display the content of chapter 200, enter GC\*200

Screen response:

```
APPLICATION TERMINAL HISTORY WINDOW PNR SEARCH SELL TOOLS HELP

1-GC*200

GIS CHAPTER 200- AIRLINE INFO PAGE INDEX
TO SELECT A PAGE ENTER GP*.. (EG GP*18)
1 SELECT YOUR AIRLINE 3 NAME CHANGE
4 GUARANTEED PAYMENT 5 TICKET NOTIFICATION
9 MEAL CODES
>
```

Note: Chapters may also be displayed by title, GC\*AIRLINE INFO

#### **Displaying a Page**

Display a page to view specific information in GIS.

To display page 9, Meal Codes, enter GP\*9

Screen response:

```
APPLICATION TERMINAL HISTORY WINDOW PNR SEARCH SELL TOOLS HELP

1-GC*EK

GIS CHAPTER 110- EK

TO SELECT A PAGE ENTER GP*.. (EG GP*18)

1 INDEX

2 POLICIES AND PROCEDURES 1

3 POLICIES AND PROCEDURES 2

4 POLICIES AND PROCEDURES 3

5 MEALS

6 CHAUFFEUR DRIVE SERVICE

7 PASSIVE SEGMENTS

8 SEGMENT STATUS HX-UC-UN-NO

9 PRODUCT IN THE AIR

10 MIDDLE EAST-JAPAN LINKS

11 SPECIAL OFFERS - PART 1

12 BUS SERVICE *DMM AND BAH*

13 SPECIAL OFFERS - PART 2

14 AVIH-ANIMALS IN HOLD

15 CODESHARE FLIGHTS

16 CODE OF CONDUCT

17 SPECIAL SERVICES

18 EXTRA FLIGHTS

19 SKYWARDS PART 1

20 COUPON UPLIFT

21 SKYWARDS PART 2
```

#### Points to note:

- To view information for a specific meal code, click on the relevant meal code highlighted in green, or tab to the appropriate item and enter
- When you become familiar with the contents of GIS, you can bypass the index and go directly to required information by specifying both chapter and page number in your entry, e.g. GC\*200/9.

### **Airline chapters**

Many airlines have their own chapters in GIS which are not displayed in the index. They use these to provide information about their services, procedures and special promotions.

Information is loaded directly into the system by the airline. However, many airlines now direct you to their web site, which is more up to date.

To display the chapter for Emirates, enter: GC\*EK

### Screen response:

```
APPLICATION TERMINAL HISTORY WINDOW PNR SEARCH SELL TOOLS HELP

1-GC*EK

GIS CHAPTER 110- EK

TO SELECT A PAGE ENTER GP*.. (EG GP*18)

1 INDEX

2 POLICIES AND PROCEDURES 1

3 POLICIES AND PROCEDURES 2

4 POLICIES AND PROCEDURES 3

5 MEALS

6 CHAUFFEUR DRIVE SERVICE

7 PASSIVE SEGMENTS

8 SEGMENT STATUS HX-UC-UN-NO

9 PRODUCT IN THE AIR

10 MIDDLE EAST-JAPAN LINKS

11 SPECIAL OFFERS - PART 1

12 BUS SERVICE *DMM AND BAH*

13 SPECIAL OFFERS - PART 2

14 AVIH-ANIMALS IN HOLD

15 CODESHARE FLIGHTS

16 CODE OF CONDUCT

17 SPECIAL SERVICES

18 EXTRA FLIGHTS

19 SKYWARDS PART 1

20 COUPON UPLIFT
```

**Note:** Individual page numbers may be selected in the usual way.

#### **GIS Formats**

GIS formats may be found in the Help pages (H/GIS). The following are sample entries.

| Format:  | Explanation:                                       |
|----------|----------------------------------------------------|
| GG*      | Display index                                      |
| GC*12    | Display chapter number                             |
| GC*12/16 | Display chapter and page                           |
| GC*      | Redisplay current chapter                          |
| GP*      | Redisplay current page                             |
| GC*BA    | Display airline chapter (BA)                       |
| GC*506/1 | Display Electronic travel authority system. (ETAS) |

### **Working with Timatic**

Timatic is an information system that provides you with travel information regarding visa, health, customs and currency requirements for countries throughout the world.

The Timatic database is provided by an organization based in the Netherlands. It is a stand-alone function, and there a number of fill-in formats to help you access up-to-date country-specific information.

Each fill-in format must be completed using either 3-letter city or airport codes or 2-letter country codes to identify a country.

Display the list of Timatic fill-in formats to help you provide travel information for your customer.

To display the list of Timatic fill-in formats, enter: TI-

#### Screen response:

```
APPLICATION TERMINAL HISTORY WINDOW PNR SEARCH SELL TOOLS HELP
1-TI-
>
                TIMATIC MASK ENTRY FORMATS
                                                                 +
 >TI-MV.
            VISA INFORMATION
 >TI-MH-
            HEALTH INFORMATION
 >TT-MA.
             VISA AND HEALTH INFORMATION
 >TI-MF.
             FULL TEXT DISPLAY
 >TI-MC.
            COUNTRY INFORMATION DISPLAY
 >TI-ML.
            COUNTRY INFO-PARTIAL NAME
            GROUP LISTS
 >TI-MG.
 >TI-HELP. TIMATIC HELP REQUEST
```

**Note:** The system responds with a list of formats and subject items. To display the fill-in format screen for a particular item such as visa information, click **TI-MV** highlighted in green or tab to the relevant item and enter. Alternatively, type TI-MV.

#### Visa Information

Many countries have visa requirements for entry which may vary depending on whether travel is for business reasons or for tourism.

Display the Timatic fill-in format screen to provide visa information for your customer.

Take the following steps to access visa information for your customer. They are a national of the UK travelling to Brazil and Argentina, and will transit Spain en-route.

Display the fill-in format for visa information by typing **TI-MV**.

**Note:** If the list of Timatic fill-in formats is already displayed, you can click TI-MV which is highlighted in green, or tab to the item and enter.

#### Screen response:

```
APPLICATION TERMINAL HISTORY WINDOW PNR SEARCH SELL TOOLS HELP
                   1.44
1-TI-MV
>TI-RV
                  TIMATIC VISA INFORMATION REQUEST
                                                                  $
2 NATIONALITY
               :NA · . . . / . . . .
1 DESTINATION
                :DE·.../.../.../.../.../.../.../.../...
0 TRANSIT CITIES :TR..../.../.../.../.../.../.../.../.../
Ø ALIEN RESIDENT :AR....
   2--NATIONALITY MANDATORY, SPECIAL INFORMATION OPTIONAL
   1--MINIMUM OF ONE COUNTRY/CITY/AIRPORT CODE REQUIRED
   0--OPTIONAL FIELD
   USE 3 CHAR AIRPORT/CITY CODE OR 2 CHAR COUNTRY CODE
```

#### Screen description:

| Detail:        | Explanation:                                               |
|----------------|------------------------------------------------------------|
| Nationality    | Specify the nationality of the passenger.                  |
| Destination    | Specify the destination countries.                         |
| Transit cities | Specify any transit cities (optional item).                |
| Alien resident | Specify if passenger is an alien resident (optional item). |

**Note:** You may use 3-letter city codes or 2-letter country codes to identify relevant countries in each item. *Ensure INSERT button is switched off prior to completing the fill in screen.* 

Complete the screen as follows and enter at the cursor:

```
APPLICATION TERMINAL HISTORY WINDOW PNR SEARCH SELL TOOLS HELP

1-TI-MV

TINATIC VISA INFORMATION REQUEST

NATIONALITY :NA·LON/....

DESTINATION :DE·RIO/AR./../../../../../.../.../

TRANSIT CITIES :TR·MAD/.../.../.../.../.../

ALIEN RESIDENT :AR·...

2-NATIONALITY MANDATORY. SPECIAL INFORMATION OPTIONAL
1-MINIMUM OF ONE COUNTRY/CITY/AIRPORT CODE REQUIRED
0-OPTIONAL FIELD
USE 3 CHAR AIRPORT/CITY CODE OR 2 CHAR COUNTRY CODE

>
```

**Note:** 3-letter city or airport codes or 2-letter country codes may be used to identify a country.

#### Screen response:

```
APPLICATION TERMINAL HISTORY WINDOW PNR SEARCH SELL TOOLS HELP

1-TI-RV

TIMATIC-3 / 16DEC13 / 1008 UTC

NATIONAL UNITED KINGDOM (GB) /TRANSIT SPAIN (ES)

DESTINATION BRAZIL (BR) /DESTINATION ARGENTINA (AR)

ALSO CHECK DESTINATION INFORMATION BELOW

VISA TRANSIT SPAIN (ES)

..... NORMAL PASSPORTS ONLY .....

VISA REQUIRED, EXCEPT FOR HOLDERS OF BRITISH PASSPORTS

ENDORSED @BRITISH CITIZEN@.

VISA REQUIRED, EXCEPT FOR HOLDERS OF IDENTITY CARDS ISSUED BY

GIBRALTAR? OR:

VISA REQUIRED, EXCEPT FOR HOLDERS OF BRITISH PASSPORTS.

TIPN.

>
```

**Note:** Scroll through the display to view all information. To move down, click **TIPN** highlighted in green.

#### **Timatic Scrolling**

Scrolling entries in Timatic are unique. They are listed below:

| Scrolling Format: | Explanation:            |
|-------------------|-------------------------|
| TIPN              | Request next page (MD)  |
| TIPB              | Page back (MU)          |
| TIPL              | Request last page (MB)  |
| TIPF              | Request first page (MT) |
| TIPG              | Redisplay current page  |

#### **Health Information**

There are health recommendations for entry into many countries.

Display the Timatic fill-in format screen to provide health information for your customer.

Take the following steps to access health information for your customer. They are embarking from Paris, and travelling to India. They recently visited Accra in Ghana.

3. Display the fill-in format for health information.

Enter: TI-MH

#### Screen response:

```
APPLICATION TERMINAL HISTORY WINDOW PNR SEARCH SELL TOOLS HELP

1-TI-MH

TIMATIC HEALTH INFORMATION REQUEST

* EMBARKATION CITY:EM...

1 DESTINATION :DE.../../../../../...

Ø TRANSIT CITIES :TR.../.../../../.../...

*--REQUIRED FIELD

1--MINIMUM OF ONE COUNTRY/CITY/AIRPORT CODE REQUIRED

Ø--OPTIONAL FIELD

USE 3 CHAR AIRPORT/CITY CODE OR 2 CHAR COUNTRY CODE

>
```

#### Screen description:

| Detail:          | Explanation:                                                                       |
|------------------|------------------------------------------------------------------------------------|
| Embarkation city | Specify the country of embarkation.                                                |
| Destination      | Specify the destination countries.                                                 |
| Transit cities   | Specify any transit cities (optional item).                                        |
| Cities visited   | Specify if the passenger has recently visited any other countries (optional item). |

#### Complete the screen as follows and enter at the cursor:

```
APPLICATION TERMINAL HISTORY WINDOW PNR SEARCH SELL TOOLS HELP

1-TI-MH

TIMATIC HEALTH INFORMATION REQUEST

* EMBARKATION CITY: EM-PAR

1 DESTINATION :DE-IN./../../../../../../../

Ø TRANSIT CITIES :TR.../../../../../../../../

© CITIES VISITED :VT-ACC/.../../../../../../../../

*--REQUIRED FIELD

1--MINIMUM OF ONE COUNTRY/CITY/AIRPORT CODE REQUIRED

0--OPTIONAL FIELD

USE 3 CHAR AIRPORT/CITY CODE OR 2 CHAR COUNTRY CODE

>
```

#### Screen response:

```
APPLICATION TERMINAL HISTORY WINDOW PNR SEARCH SELL TOOLS HELP
1-TI-RH
TIMATIC-3 / 16DEC13 / 1013 UTC
                                                                  +
EMBARKATION FRANCE (FR)
                                /DESTINATION INDIA (IN)
VISITED GHANA (GH)
HEALTH DESTINATION INDIA (IN)
PASSENGERS ARRIVING WITHIN 6 DAYS AFTER LEAVING OR TRANSITING
COUNTRIES WITH RISK OF YELLOW FEVER TRANSMISSION TIRGL/YFIN
AND NOT HOLDING A YELLOW FEVER VACCINATION CERTIFICATE ARE
SUBJECT TO QUARANTINE FOR 6 DAYS. QUARANTINE FACILITIES ARE
ONLY AVAILABLE AT DELHI (DEL), CHENNAI (MAA) AND MUMBAI (BOM).
AT OTHER AIRPORTS PASSENGERS WILL BE DEPORTED. NOTE: CARRIER
WILL BE CHARGED WHEN PASSENGER REFUSES TO PAY.
>TIPN-
>
```

**Note:** Timatic text information will often refer you to other areas of information, such as TIRGL/YFIN in the display above. You must insert a hyphen after TI in order to access that information area.

Enter: TI-RGL/YFIN

### **Country Information**

You may display a complete list of city codes for a specific country.

To display a list of city codes for Denmark (DK), enter: TI-RCC/DK

Screen response:

```
APPLICATION TERMINAL HISTORY WINDOW PNR SEARCH SELL TOOLS HELP
                 1.4
1-TI-RCC/DK
TIMATIC-3 / 16DEC13 / 1017 UTC
                                                                 $
STATUS FOR CITY: DK
COUNTRY: DENMARK (DK)
AIRPORT AND CITY LIST
DK AAL AAR AGM
BLL CNL CNP
EBJ FAE GOH
               CPH
               JAV
JCH JEG JFR JGO
JGR
     JHS
          JJU
JNS JQA JSU JUV
KRP
     KUS LLU NAO
OBY ODE OXV
               RNN
SFJ SGD SKS
               SQW
```

**Note:** Use the decode functionality in the Galileo system to identify individual cities. Not all cities are served by an airport.

#### **Timatic Formats**

Timatic formats may be found in the Help pages (H/TI- and H/TIM). The following are sample entries.

| Format: | Explanation:                                           |
|---------|--------------------------------------------------------|
| TI-HELP | Display Timatic help                                   |
| TI-NEWS | Display Timatic news                                   |
| TI-MF   | Display fill-in format for full text information       |
| TI-MA   | Display fill-in format for visa and health information |